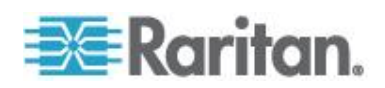

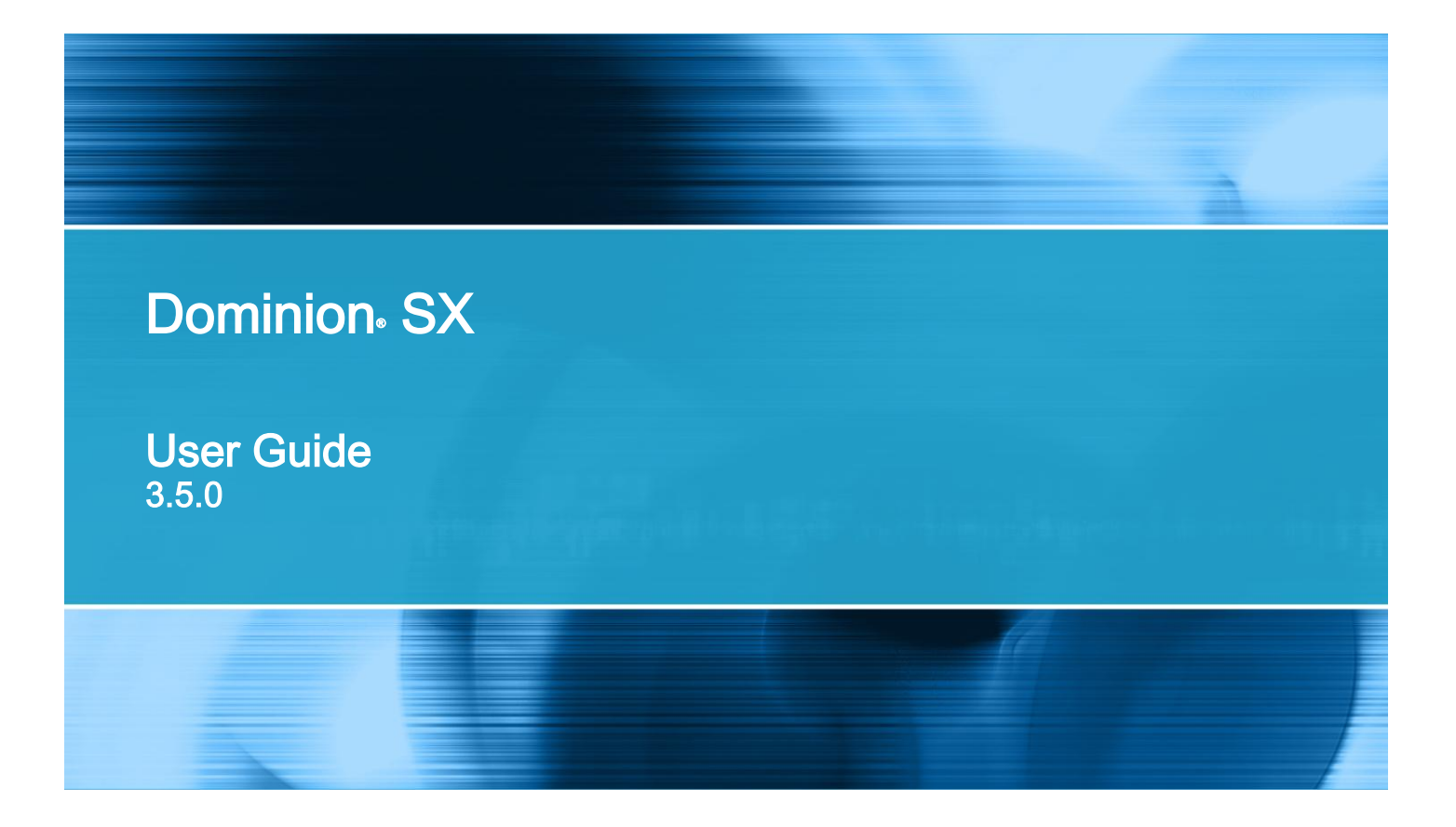

Copyright © 2014 Raritan, Inc. DSX-v3.5-0-Z-E September 2014 255-60-2000-00

This document contains proprietary information that is protected by copyright. All rights reserved. No part of this document may be photocopied, reproduced, or translated into another language without express prior written consent of Raritan, Inc.

© Copyright 2014 Raritan, Inc. All third-party software and hardware mentioned in this document are registered trademarks or trademarks of and are the property of their respective holders.

### FCC Information

This equipment has been tested and found to comply with the limits for a Class A digital device, pursuant to Part 15 of the FCC Rules. These limits are designed to provide reasonable protection against harmful interference in a commercial installation. This equipment generates, uses, and can radiate radio frequency energy and if not installed and used in accordance with the instructions, may cause harmful interference to radio communications. Operation of this equipment in a residential environment may cause harmful interference.

VCCI Information (Japan)

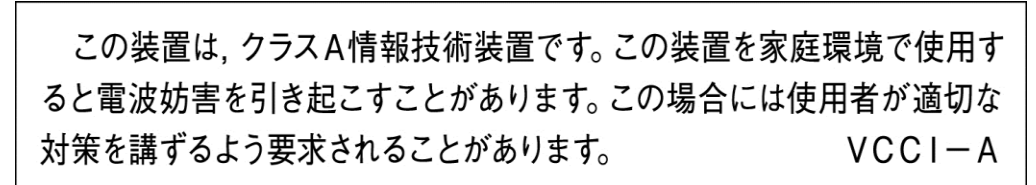

Raritan is not responsible for damage to this product resulting from accident, disaster, misuse, abuse, non-Raritan modification of the product, or other events outside of Raritan's reasonable control or not arising under normal operating conditions.

If a power cable is included with this product, it must be used exclusively for this product.

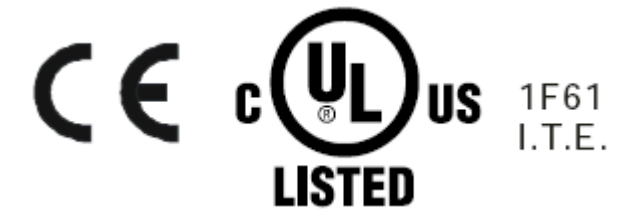

### CS03 Certification - DSXA-16 and DSXA-48

### **Package Contents**

### **How to - Dominion SX Essentials**

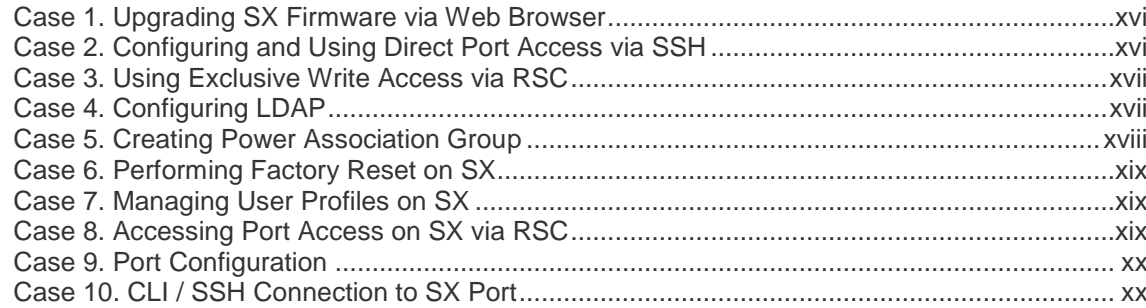

## Chapter 1 Introduction

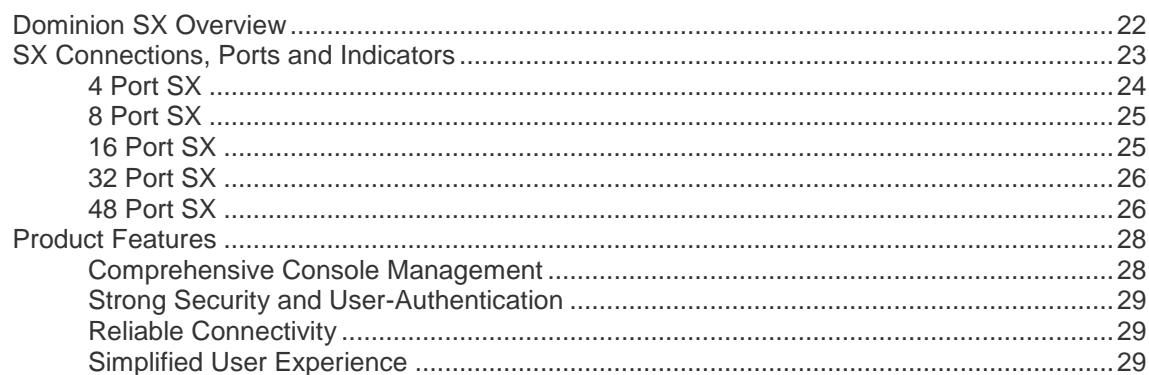

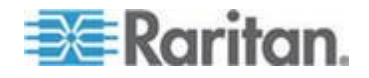

22

xvi

xiv

### **Chapter 2 Installation and Configuration**

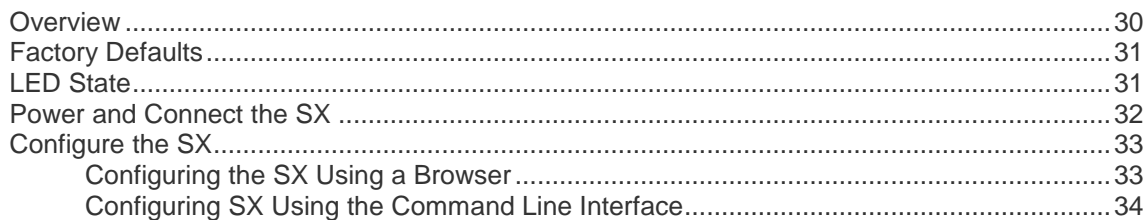

# **Chapter 3 Network Settings and Services**

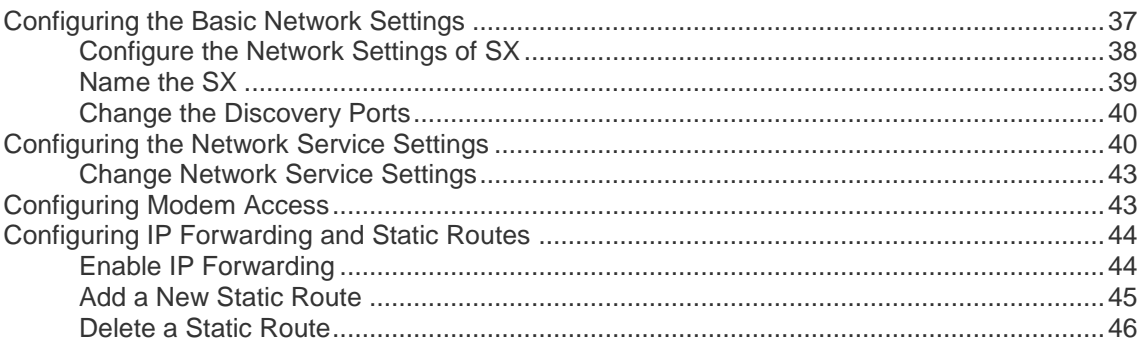

# **Chapter 4 User Profiles and Groups**

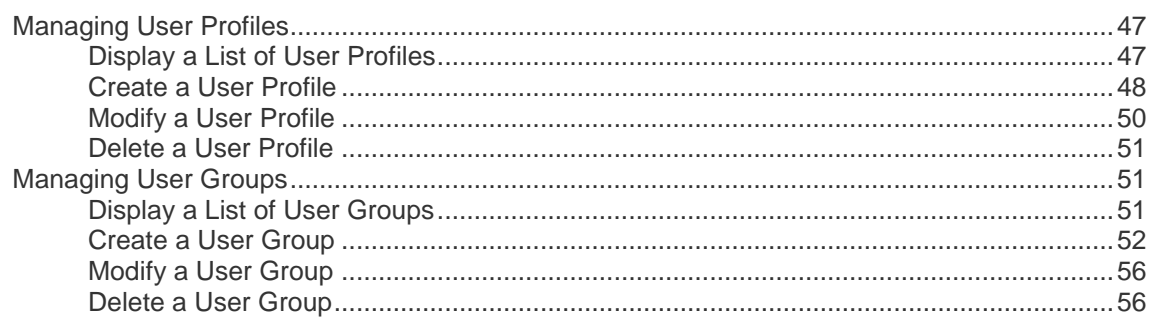

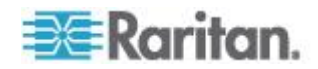

### 36

47

### iv

### **Chapter 5 Remote Authentication**

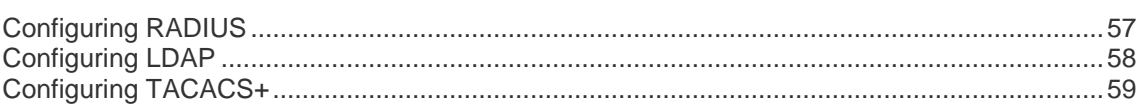

### Chapter 6 Port Configuration and Port Access Application

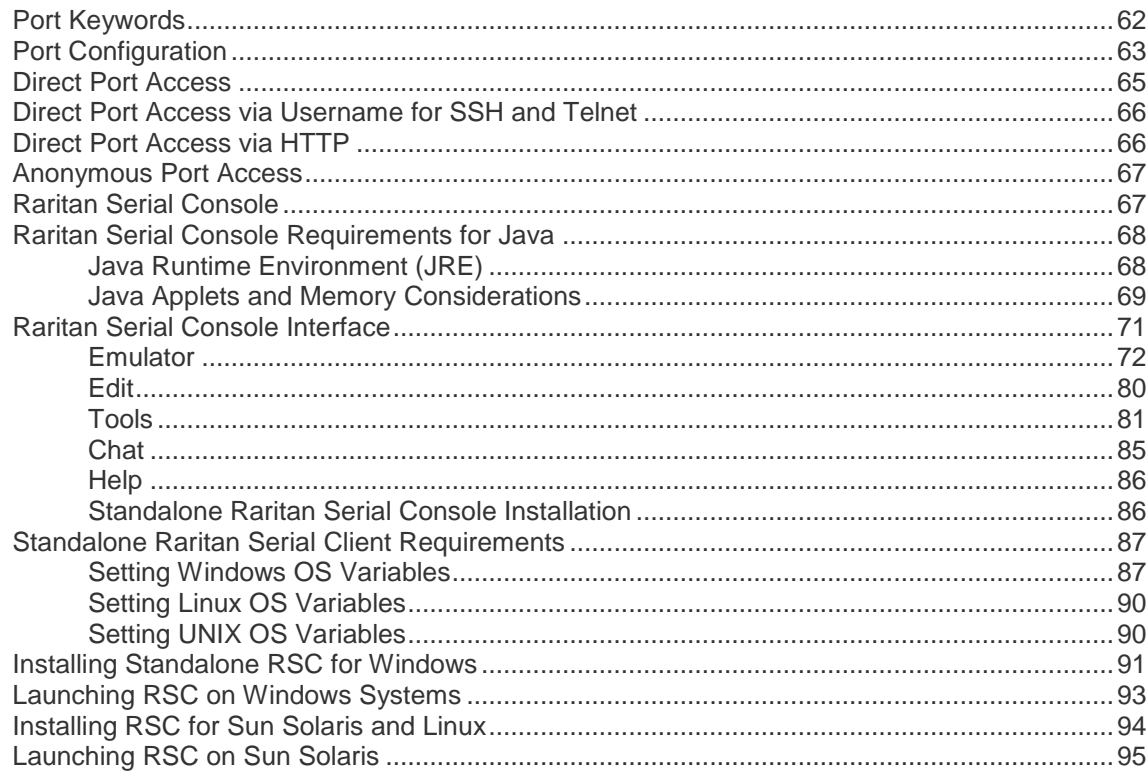

# **Chapter 7 Security**

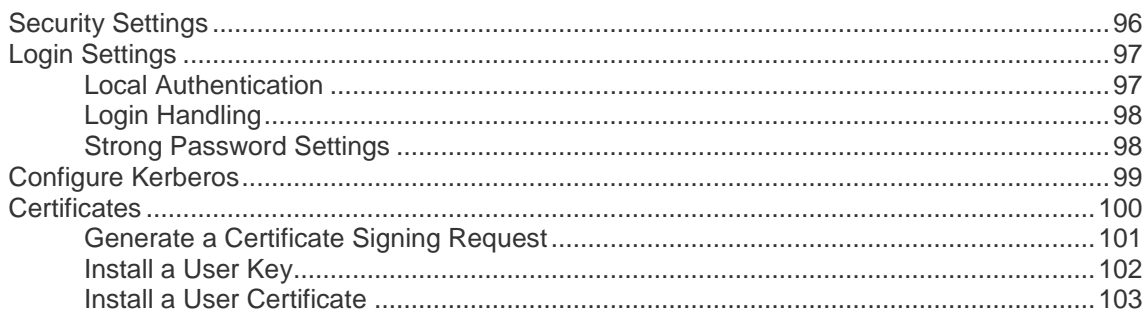

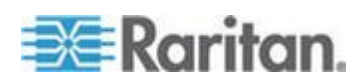

### 57

61

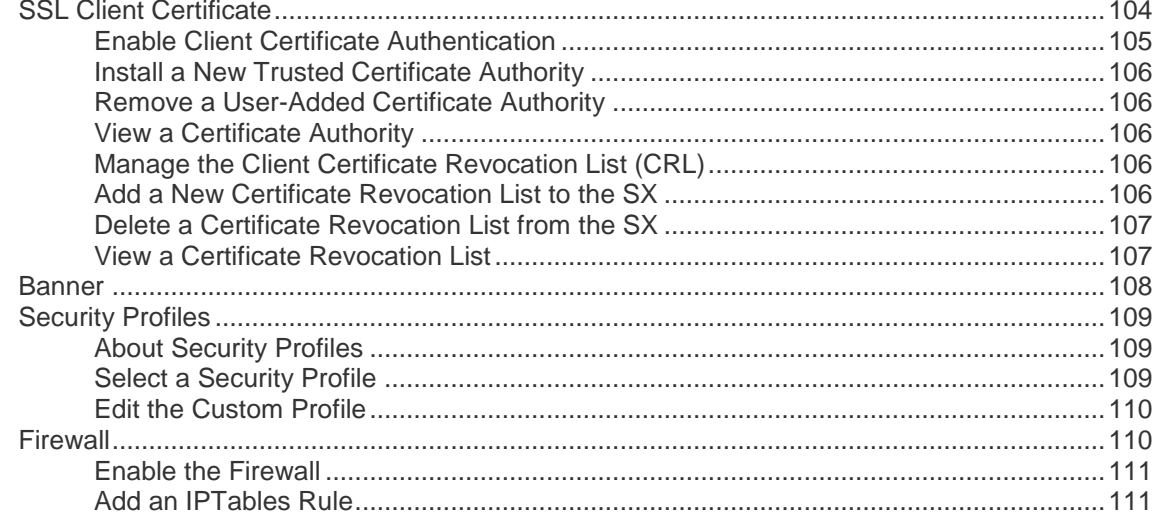

# Chapter 8 Logging

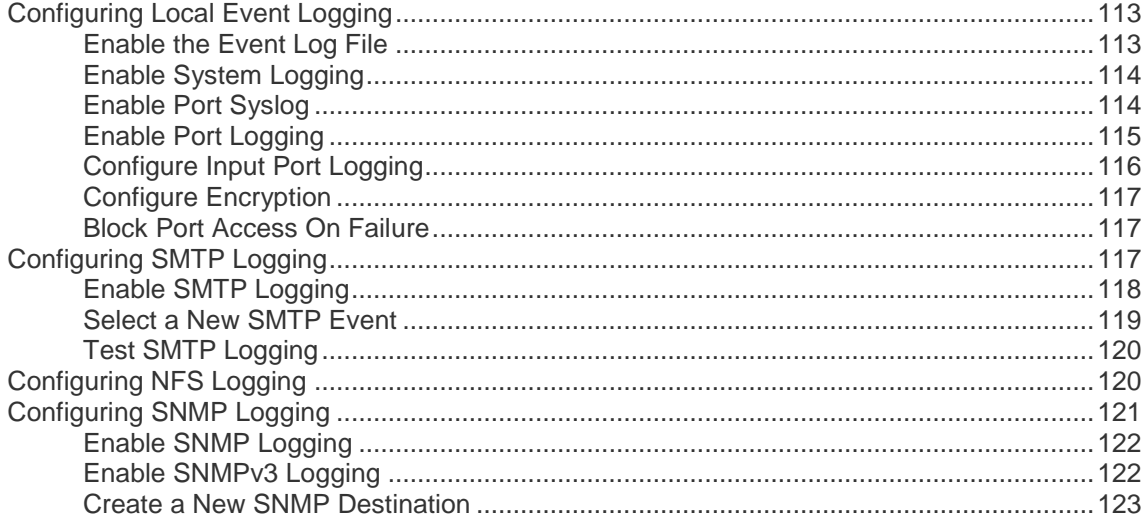

# **Chapter 9 Maintenance**

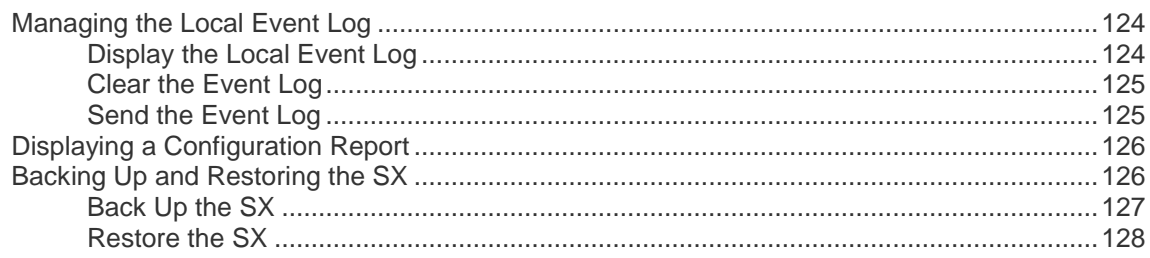

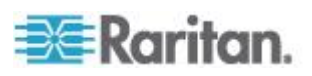

# 113

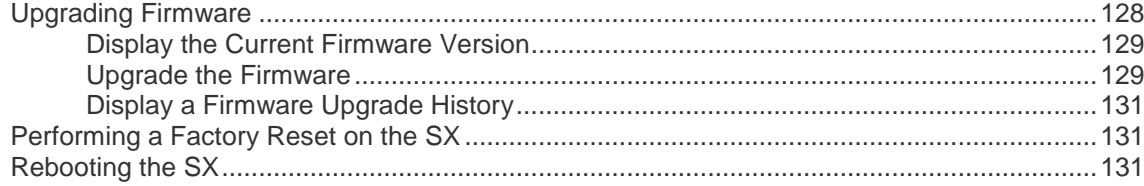

# **Chapter 10 Diagnostics**

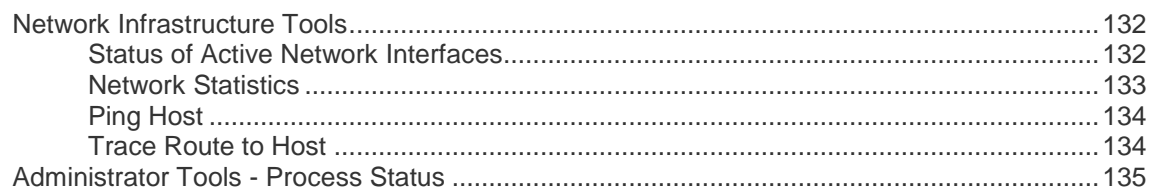

# **Chapter 11 Command Line Interface**

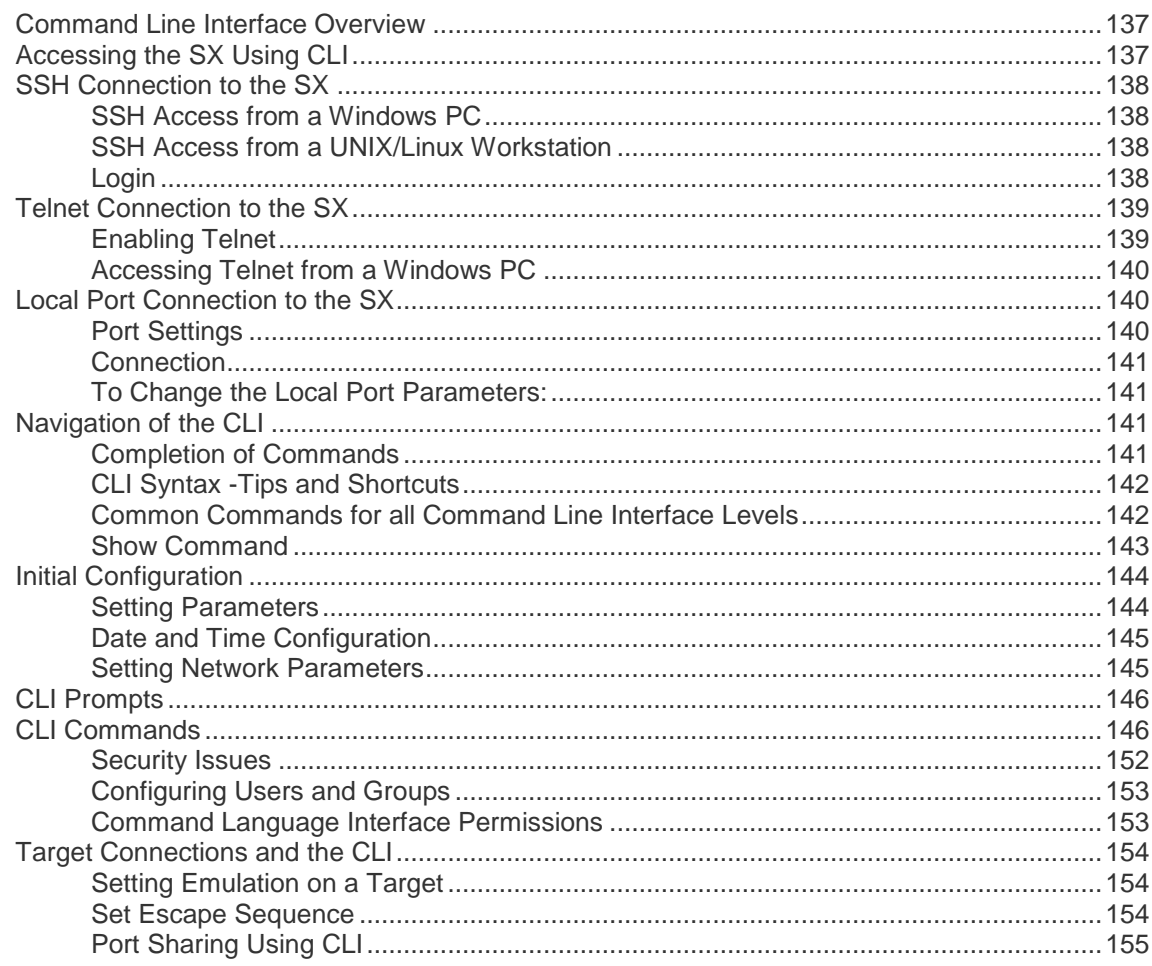

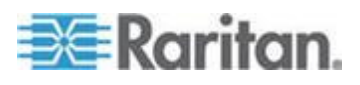

## 136

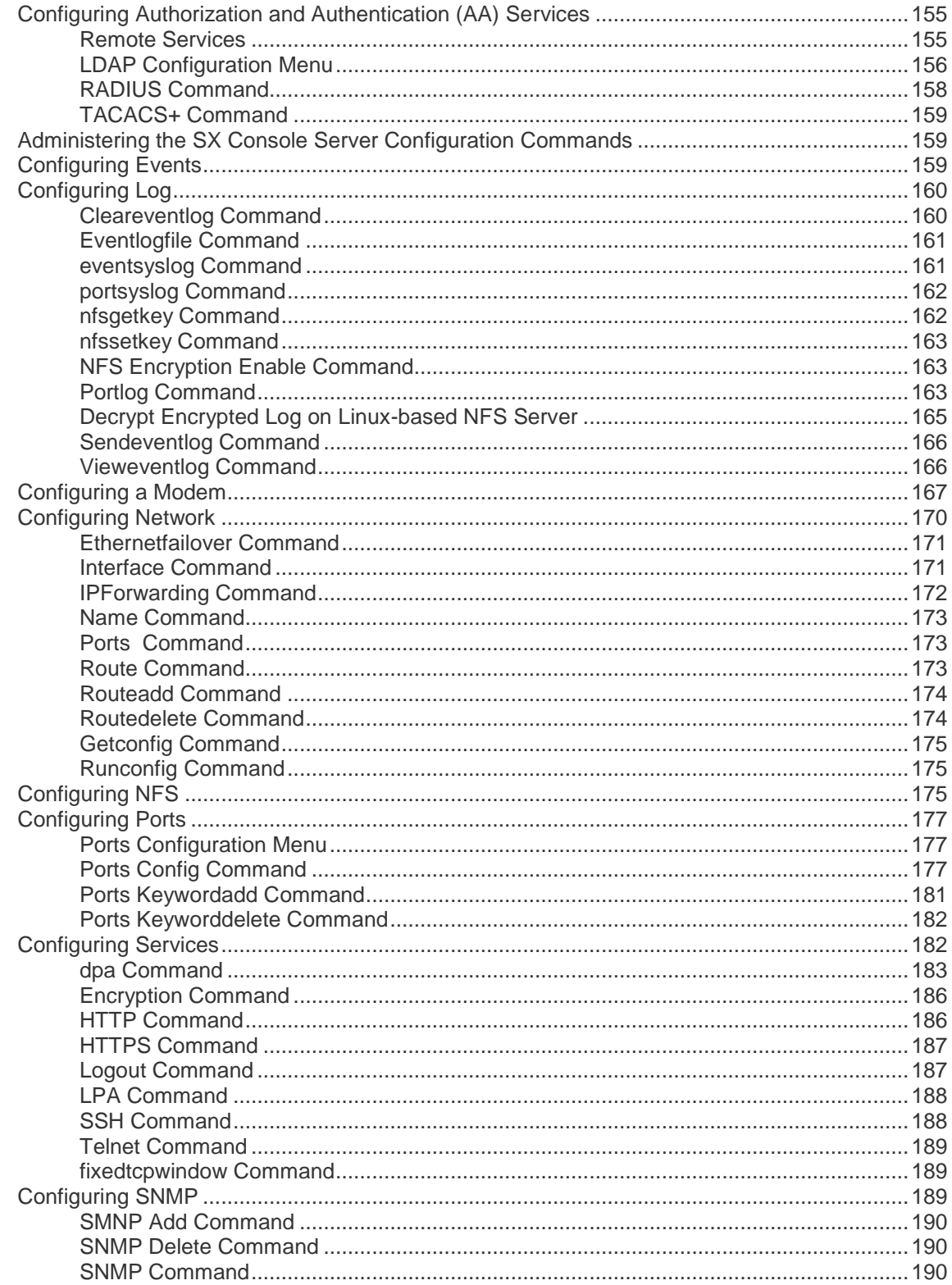

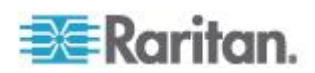

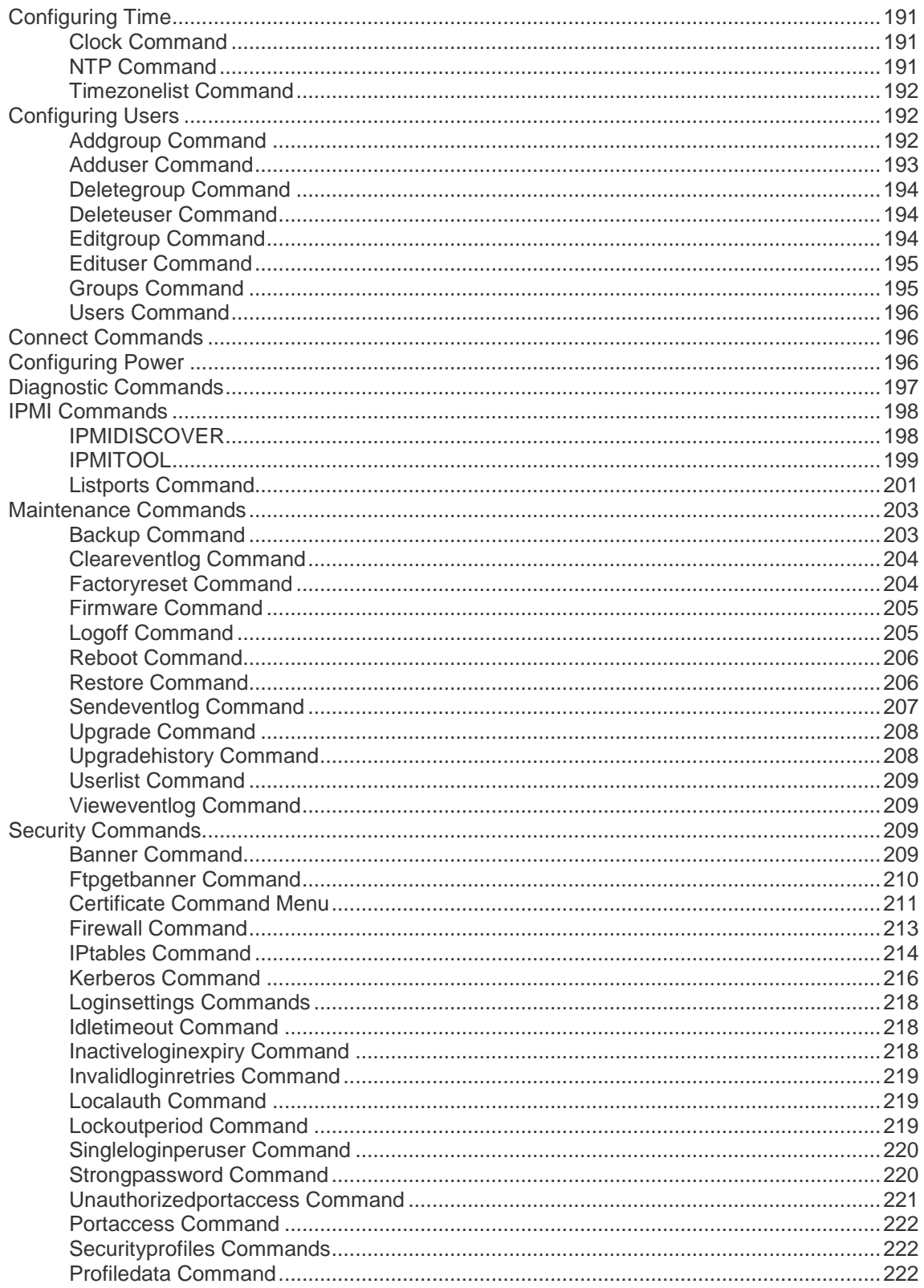

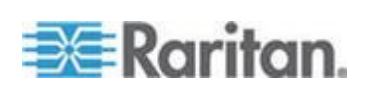

### Chapter 12 Intelligent Platform Management Interface

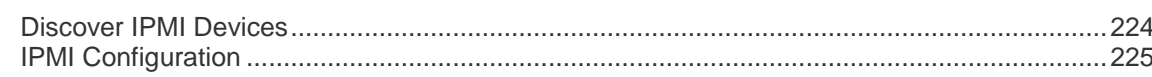

### **Chapter 13 Power Control**

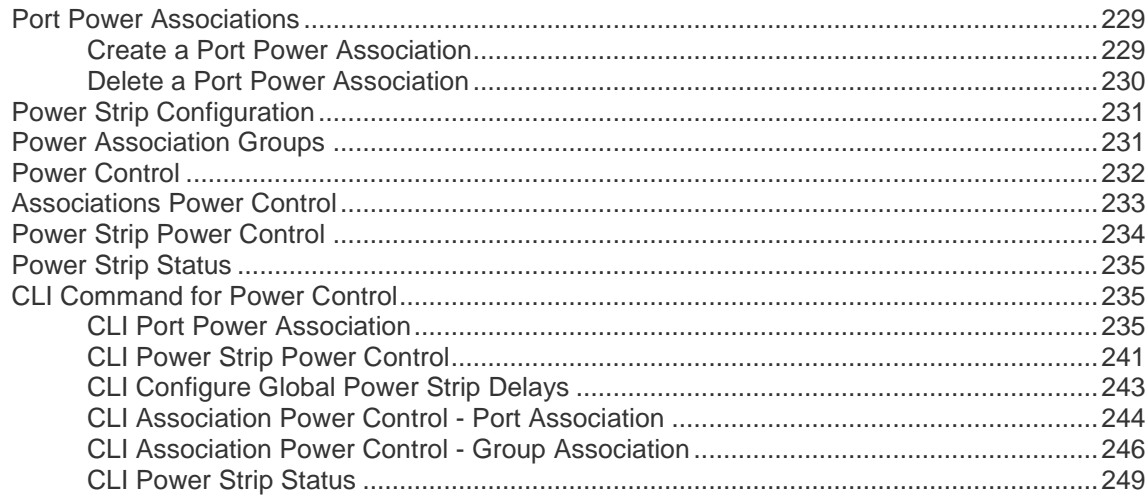

# **Appendix A Specifications**

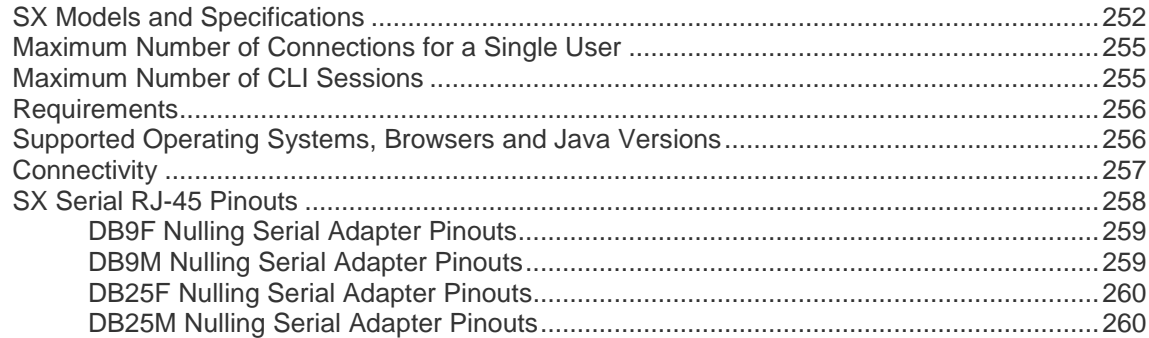

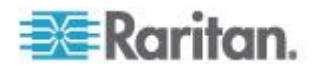

### 252

# 229

**xi**

### **Contents**

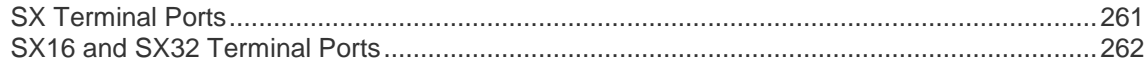

# Appendix B System Defaults 264

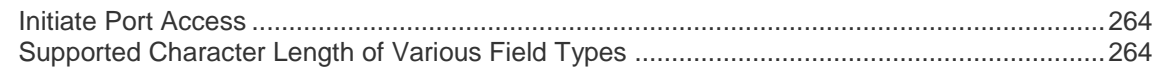

### Appendix C Certificates 267

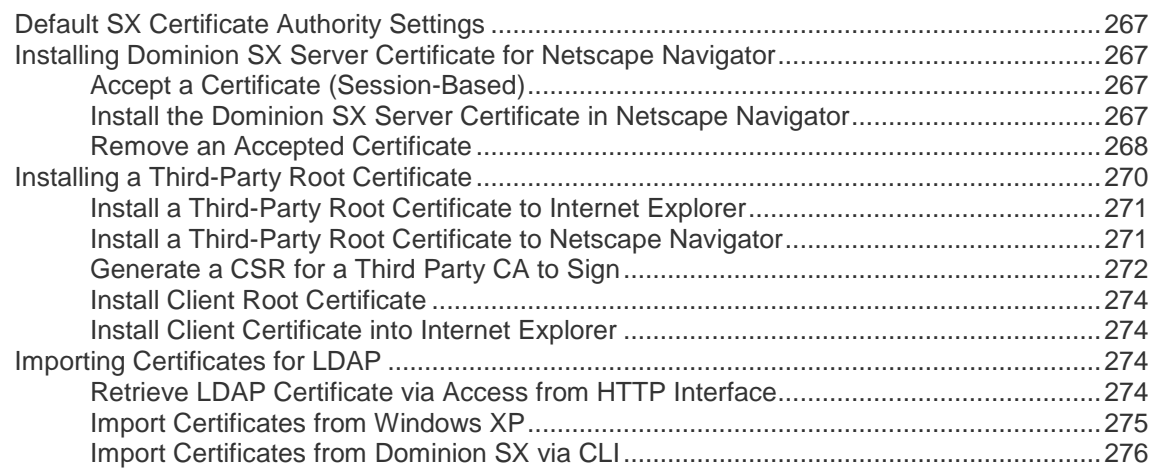

# Appendix D Server Configuration 278

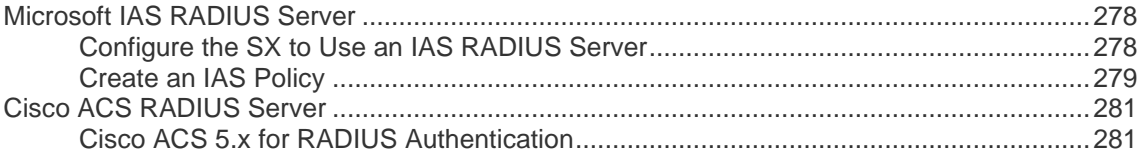

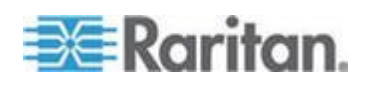

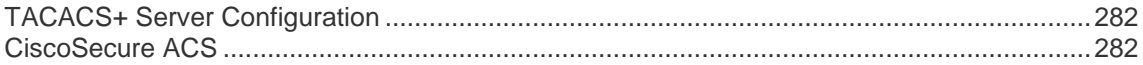

### Appendix E Modem Configuration

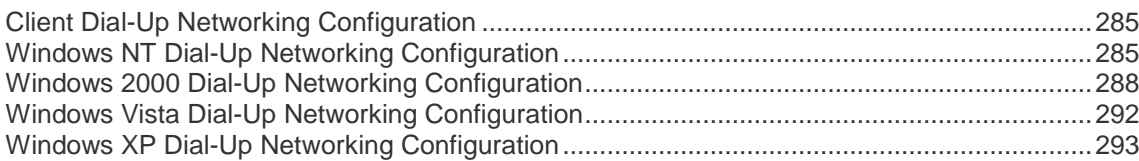

### Appendix F Accessing a PX2 from the SX

### 

### **Appendix G Troubleshooting**

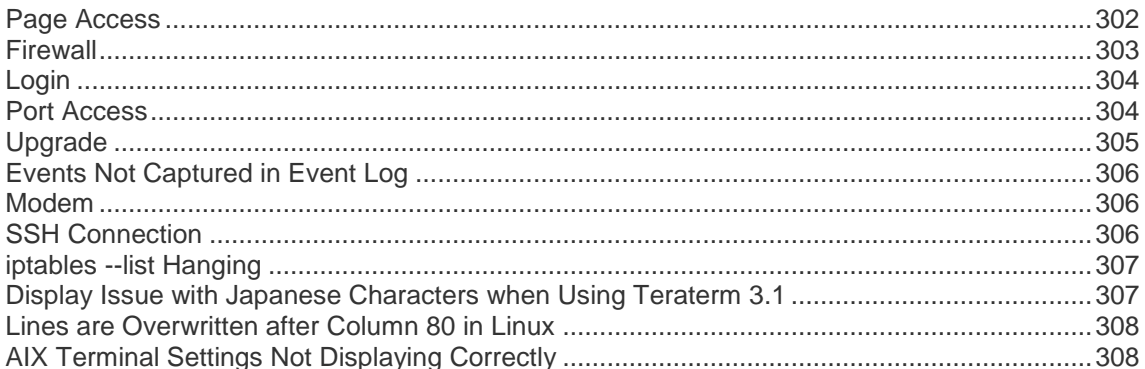

### **Appendix H Frequently Asked Questions**

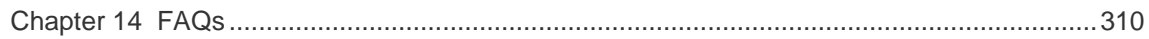

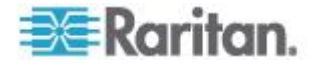

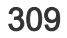

# 299

285

# **CS03 Certification - DSXA-16 and DSXA-48**

To avoid potentially fatal shock hazard and possible damage to Raritan equipment:

- Do not use a 2-wire power cord in any product configuration.
- Test AC outlets at your computer and monitor for proper polarity and grounding.
- Use only with grounded outlets at both the computer and monitor.
- When using a backup UPS, power the computer, monitor and appliance off the supply.

In Raritan products that require rack mounting, follow these precautions:

Operation temperature in a closed rack environment may be greater than room temperature. Do not exceed the rated maximum ambient temperature of the appliances (see *Specifications* (on page [252\)](#page-251-0)).

- **Ensure sufficient airflow through the rack environment.**
- Mount equipment in the rack carefully to avoid uneven mechanical loading.
- Connect equipment to the supply circuit carefully to avoid overloading circuits.
- Ground all equipment properly, especially supply connections, such as power strips (other than direct connections), to the branch circuit.

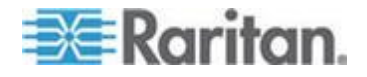

# Chapter 1: Package Contents **Package Contents**

NOTICE: This equipment meets the applicable Industry Canada Terminal Equipment Technical Specifications. This is confirmed by the registration number. The abbreviation IC, before the registration number, signifies that registration was performed based on a Declaration of Conformity, indicating that Industry Canada technical specifications were met. It does not imply that Industry Canada approved the equipment.

NOTICE: The Ringer Equivalence Number (REN) for this terminal equipment is 01. The REN assigned to each terminal equipment provides an indication of the maximum number of terminals allowed to be connected to a telephone interface. The termination on an interface may consist of any combination of devices subject only to the requirement that the sum of the Ringer Equivalence Numbers of all the devices does not exceed five.

AVIS : Le présent matériel est conforme aux spécifications techniques d'Industrie Canadaapplicables au matériel terminal. Cette conformité est confirmée par le numérod'enregistrement. Le sigle IC, placé devant le numéro d'enregistrement, signifie quel'enregistrement s'est effectué conformément à une déclaration de conformité et indique queles spécifications techniques d'Industrie Canada ont été respectées. Il n'implique pasqu'Industrie Canada a approuvé le matériel.

AVIS : L'indice d'équivalence de la sonnerie (IES) du présent matériel est de 01. L'IESassigné à chaque dispositif terminal indique le nombre maximal de terminaux qui peuvent êtreraccordés à une interface téléphonique. La terminaison d'une interface peut consister en unecombinaison quelconque de dispositifs, à la seule condition que la somme d'indicesd'équivalence de la sonnerie de tous les dispositifs n'excède pas 5.

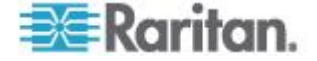

Check the contents of the carton containing the SX against the packing list that ships with your SX. If any piece is missing or damaged, contact your Raritan sales representative.

The following items ship with all SX models (unless otherwise indicated):

- 1 Packing list
- 1 SX with a mounting kit (note that rack-mount kits are optional for some SX models)
- 1 RJ45 serial loop-back plug
- 1 AC power cord (only shipped with SX AC models no power cord is shipped with DC models)
- 1 SX Quick Setup Guide
- 1 Warranty card
- 1 Release notes
- 1 DB9 Factory Reset Adapter (only shipped with SX models that do not have a reset switch and require an adapter)

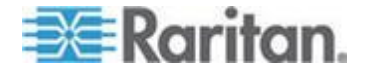

# **How to - Dominion SX Essentials**

### **Case 1. Upgrading SX Firmware via Web Browser**

Upgrade the SX firmware version for enhanced features or service patches.

During the upgrade, SX verifies there is enough space on the device to perform the upgrade. If there is not, the SX restarts and the upgrade does not take place. If the upgrade fails due to lack of space, clear the local logs on the device and try upgrading again. Contact Raritan Technical Support if you still cannot upgrade after clearing the local logs.

### **To upgrade the SX:**

- 1. Check the Raritan support website for the latest firmware version: (http://www.raritan.com/support/firmwareupgrades and look for SX under Dominion Family)
- 2. Download the new SX firmware stored as UpgradePack from Raritan website to an FTP server, for example, a FileZilla server, assuming that FTP server has an IP address of 192.168.51.204. Extract the zip file to a folder under FTP root directory, for example: \home\downloads\firmware\UpgradePack\_2.5.6\_3.1.0.5.2\Pack1of1. Make sure the folder is accessible via an FTP user account.
- 3. Log in to the SX through a web browser. Choose Maintenance > Firmware Upgrade.
- 4. Enter the FTP server IP address, FTP username and password, and the FTP folder path where the extracted files are stored (in this example: /UpgradePack\_2.5.6\_3.1.0.5.2\Pack1of1), and click Upgrade.
- 5. After the firmware upgrade is completed, log in to the SX and check the firmware version by clicking Maintenance > Firmware Version. You can also check firmware upgrade history to make sure: Maintenance > Firmware Upgrade History.

See *Upgrade the Firmware* (on page [129\)](#page-128-0) for details.

### **Case 2. Configuring and Using Direct Port Access via SSH**

- **To allow users to directly SSH into the serial target without using SX GUI:**
- 1. Determine an IP address or TCP port on SX IP to use for DPA or any port on SX. Since the network administrator has no spare IP address, reuse the SX IP address with a different port.

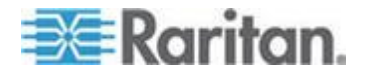

- 2. Log back in to the SX and select the port enabled for DPA in Setup > Port Configuration.
- 3. Edit the DPA SSH TCP Port to which SSH client connects. Click OK.
- 4. Log in to the SX via a web browser. Click Setup > Services, select TCP port on Direct Port Access Mode, and click OK.
- 5. Launch an SSH client, such as Plink or PuTTY. Enter the IP address and change the default TCP Port to connect to the enabled port (for example, plink -ssh -P 2203 192.168.51.9).

See *Direct Port Access* (on page [65\)](#page-64-0) for details.

### **Case 3. Using Exclusive Write Access via RSC**

- **To ensure that you are the only user who has write access to a serial target:**
- 1. After logging in to SX via a web browser, the Port Access tab is selected by default.
- 2. Connect to Port 4 by clicking on the Port 4 link.
- 3. The Raritan Serial Console (RSC) launches with Write Access enabled unless the port is taken by another user.
- 4. In the RSC window, click Emulator > Get Write Lock. The icon on the status line displays Write Access (Lock), meaning all users can only view the port connection.

*Note: If another has previously obtained Write Access, perform "Get Write Access" first from the Emulator menu of RSC)*

- 5. Log in to the device connected to the port and try interacting with the device using the RSC panel. See Get Write Access for details.
- 6. To relinquish write lock in the RSC window, choose Emulator > Write Unlock, and the icon on status line displays Write Access again, meaning any other privileged users regain Write Access.

### **Case 4. Configuring LDAP**

- **To configure SX to use LDAP/Active Directory® server for login authentication:**
- 1. After logging in to SX via a web browser, choose Setup > Remote Authentication.
- 2. If the LDAP server has a backup server, enter the same parameters (except the IP address) for the secondary LDAP server.

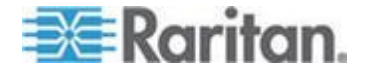

3. Click OK.

See **Configuring LDAP** (on page [58\)](#page-57-0) for details.

### **Case 5. Creating Power Association Group**

See *Power Strip Configuration* (on page [231\)](#page-230-0) for details on how to add power strips to SX management first. If this wasn't already done, see Port Power Associations section to map power strip outlet to a target server connected to an SX serial port, and then see *Power Association Groups* (on page [231\)](#page-230-1) for details on how to group multiple power outlets physically connected to that same target server.

- **To associate the target server with more than one power outlets physically connected to it:**
- 1. Log in to SX via a web browser and then make sure a power strip has been configured. To add a power strip:
	- a. Choose Setup > Power Strip Configuration. See *Power Strip Configuration* (on page [231\)](#page-230-0) for details.
- 2. Choose Setup > Port Power Association List and click Add.
- 3. Use the drop-down menu to select the SX port connected to the dual-powered server device with which you want to associate outlets. Enter a description for it, such as "Internal Web Server Pronto". See **Port Power Associations** (on page [229\)](#page-228-0) for details.
- 4. Use the drop-down menu to select the power strip and outlet that matches how the unit is connected to the power. Click Add. The information appears in the text box as "[Power Strip Name] \ [outlet 1]".
- 5. Select the same power strip and another outlet, then click Add. Another line displays in the text box as "[Power Strip Name] \ [outlet 2]". Click OK to commit the changes.
- 6. Choose Setup > Power Association Group List and click Add. See **Power Association Groups** (on page [231\)](#page-230-1) for details.
- 7. Enter a group name and description, then select the port ID(s) from the "Available" box. Click Add.
- 8. Click OK to commit changes.

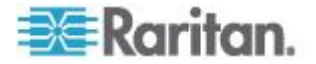

### **Case 6. Performing Factory Reset on SX**

- **To set the SX configuration back to the factory defaults through the GUI:**
- 1. Log in to SX via a web browser.
- 2. Choose Maintenance > Factory Reset. Confirm your decision when prompted.
- 3. Do not power off the SX as it reboots.
- 4. You are redirected to the login page after the SX is rebooted. When you log in for the first time after a reset, you are advised that you are now in the factory default mode and prompted to change the username and password.

*Passwords are case sensitive and can contain up to 64 alphanumeric characters with the exception of " ' < > \ &* 

See **Performing a Factory Reset on the SX** (on page [131\)](#page-130-0) for details.

### **Case 7. Managing User Profiles on SX**

- **To create, update, or delete an SX user:**
- 1. Log in to SX via a web browser.
- 2. Choose User Management > User List.
- 3. To create a user profile, click Add New User.
- 4. To modify an existing user profile, see *Modify a User Profile* (on page [50\)](#page-49-0) for details.
- 5. To delete an existing user profile, see *Delete a User Profile* (on page [51\)](#page-50-0) for details.

See *Create a User Profile* (on page [48\)](#page-47-0) for details.

### **Case 8. Accessing Port Access on SX via RSC**

- **To access an SX serial target through Raritan Serial Client (RSC):**
- 1. Log in to the SX via a web browser.
- 2. Click the Port Access tab, and click the port name you wish to access.

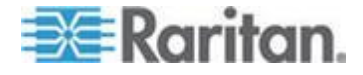

- 3. Select Yes to proceed through the security warning(s). The Raritan Serial Console (RSC) launches in a separate window. Press the Enter key to "wake up" the session.
- 4. Type the target system's native commands in the RSC window/console.
- 5. Choose Emulator > Exit. Click Yes on the confirmation dialog to exit.

See *Raritan Serial Console* (on page [67\)](#page-66-0) for details.

### **Case 9. Port Configuration**

These steps allow you to configure SX serial ports to set up correct serial communications parameters such as baud rate, data bits, stop bit, flow control; the terminal emulation mode to match the serial targets connected to the ports; and name the ports to more easily identify the targets.

- ▶ To configure the SX serial ports to set up correct serial **communications parameters:**
- 1. Log in to SX via a web browser.
- 2. Click Setup > Port Configuration.
- 3. Check the box associated with the port number you wish to configure, and click Edit.

See *Port Configuration* (on page [63\)](#page-62-0) for details.

### **Case 10. CLI / SSH Connection to SX Port**

- **To access the SX and SX ports using text-based command lines:**
- 1. SSH access from a Windows® PC:
	- a. Launch the SSH client software (such as Plink or PuTTY).
	- b. Enter the IP address of the SX server (for example, 192.168.0.192), and the TCP port if applicable.
	- c. Select SSH using default configuration port 22, and click Open.
	- d. Log in using the default log in credentials admin/raritan. The console displays all ports on the SX with port numbers.
	- e. Enter a port number at the prompt, for example:  $admin > 1$

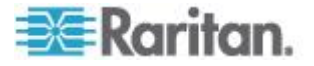

- f. To return to the SX console, enter the escape sequence characters. For example, simultaneously press the control and closed bracket key (]).
- g. To exit the target serial console session, enter the letter "q" to quit. You are redirected to the SX console, and the port serial console session is now closed.
- 2. SSH access from a UNIX® Workstation
	- a. Enter the following command to  $log in: ssh -1$  admin 192.168.0.192
	- b. Enter the admin username and raritan as the password. The console displays all the ports on the SX with port numbers.
	- c. Enter a port number at the prompt, for example:  $admin > 1$
	- d. To return to the SX console, enter the escape sequence characters. For example, simultaneously press the control and closed bracket key (]).
	- e. To exit the target serial console session, enter the letter "q" to quit. You are redirected to the SX console, and the port serial console session is now closed.

See SSH Connection to the SX for details.

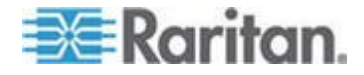

### Chapter 1 **Introduction**

### **In This Chapter**

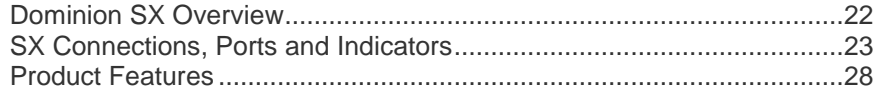

### <span id="page-21-0"></span>**Dominion SX Overview**

The SX Series of Serial over IP Console Servers offers convenient and secure remote access and control through LAN/WAN, Internet, or Dial-up modem to all networking devices.

The SX:

- Provides a non-intrusive solution for managing network elements and does not require any installation of software agents on the target device
- Connects to any networking device (server, firewall, load balancer, and so forth) through the serial port and provides the ability to remotely and securely manage the device using a Web browser

SX is a fully configured stand-alone product in a standard 1U high 19" rack mount chassis.

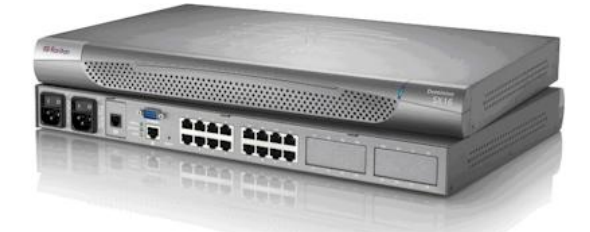

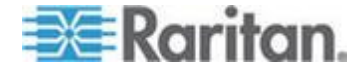

### <span id="page-22-0"></span>**SX Connections, Ports and Indicators**

Note the image shown here is an example, so it may be different from your SX model.

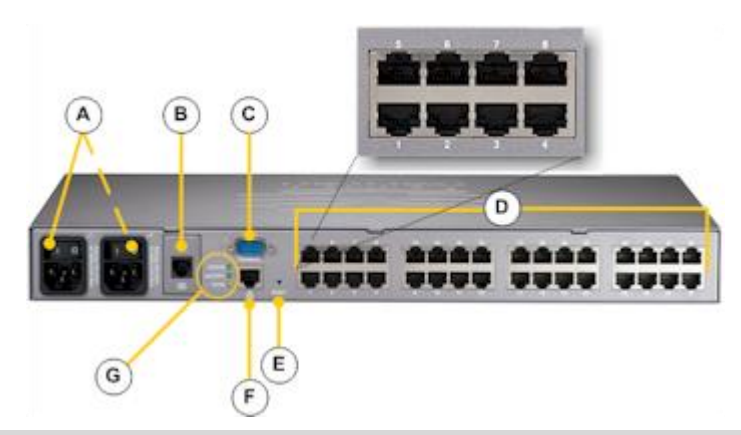

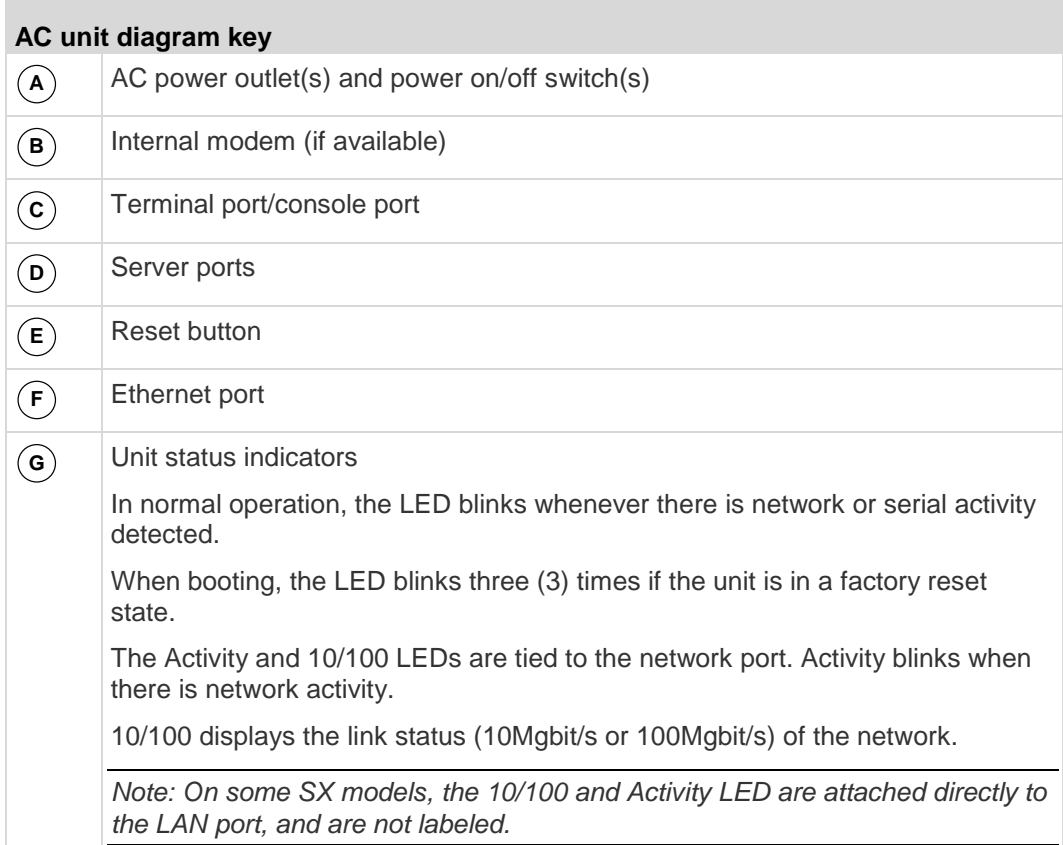

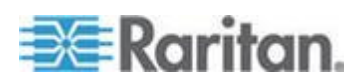

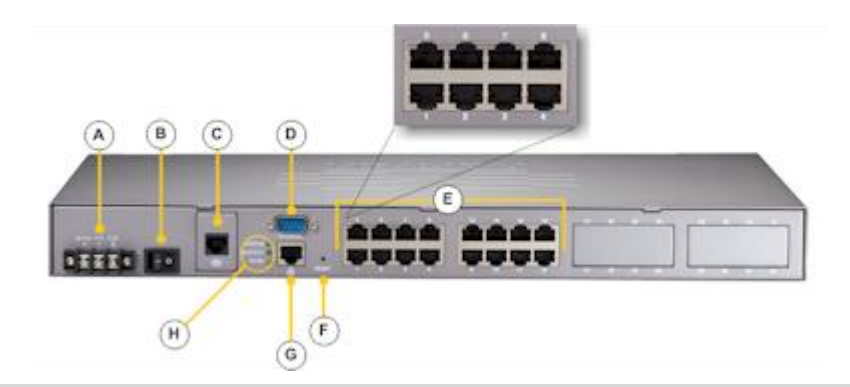

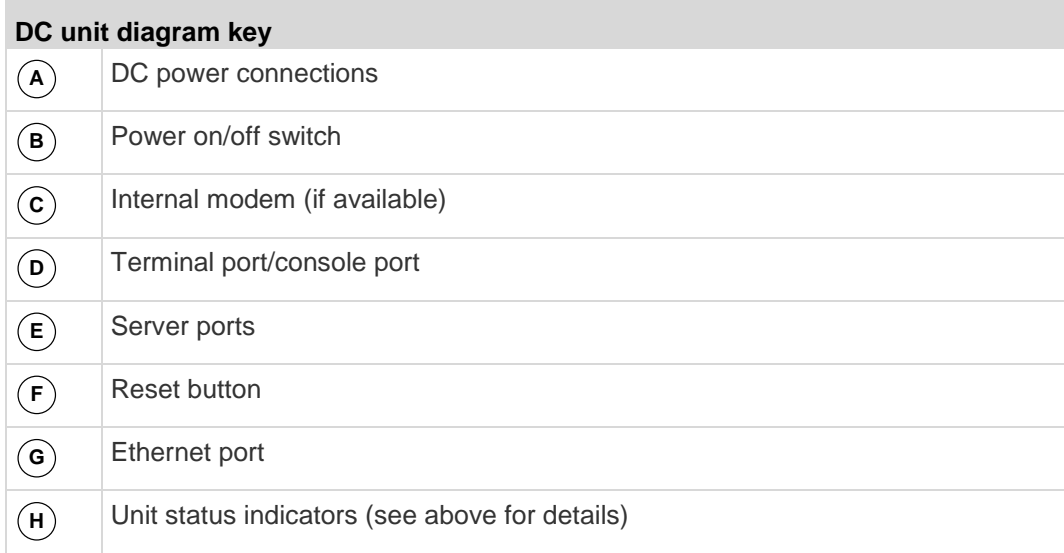

### **4 Port SX**

4 Port SX Models - Port Numbering

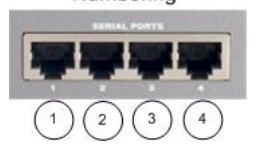

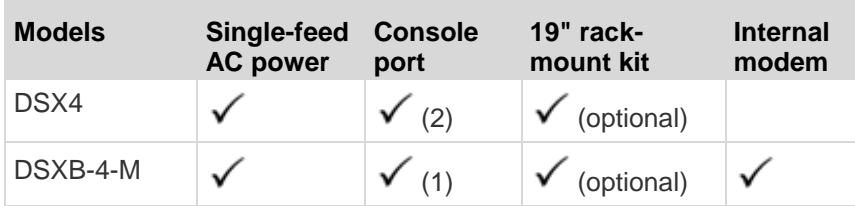

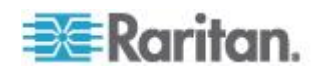

**College** 

### **8 Port SX**

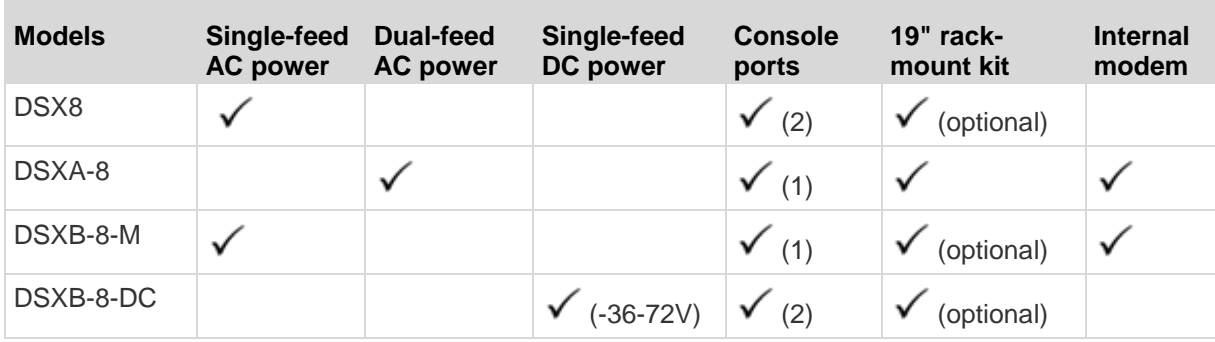

8 Port SX Models - Port Numbering

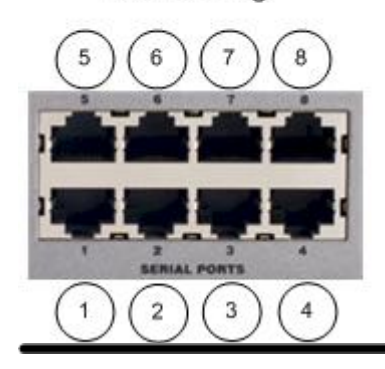

### **16 Port SX**

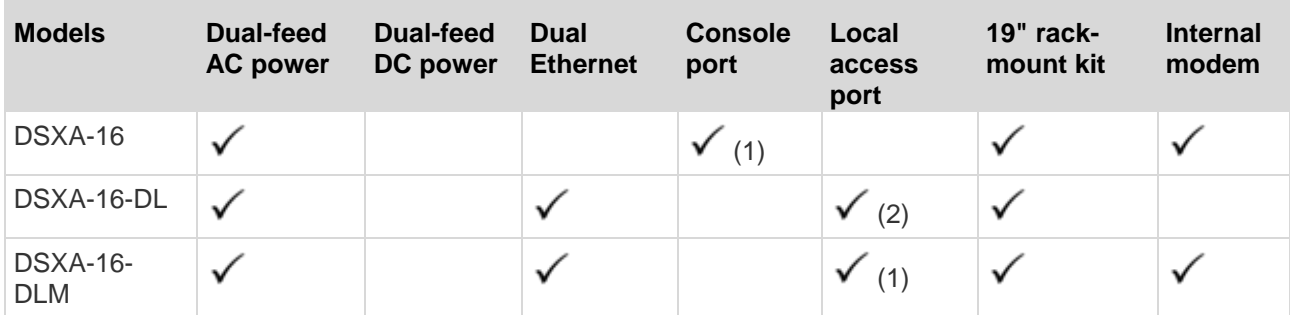

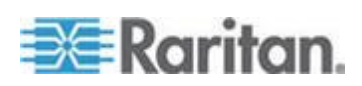

Chapter 1: Introduction

16 Port SX Models - Port Numbering  $\,9$  $10$  $11$  $12$  $13$  $14$ 15  $16$  $\overline{\phantom{a}}$  $6\overline{6}$  $\overline{7}$  $\left( \begin{array}{c} 8 \end{array} \right)$  $\overline{2}$  $\overline{3}$  $\sqrt{4}$  $\mathbf{1}$ 

### **32 Port SX**

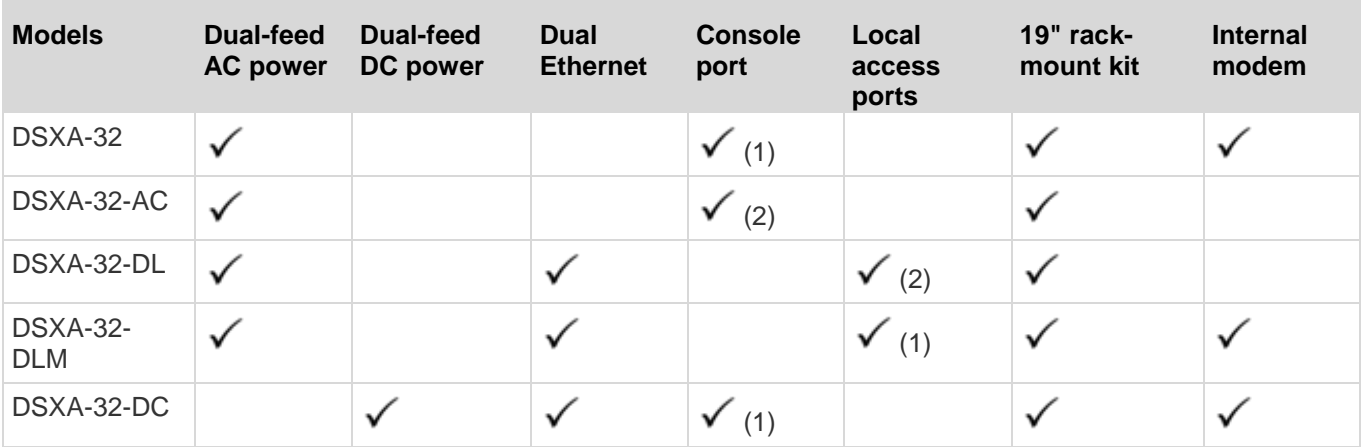

32 Port SX Models - Port Numbering

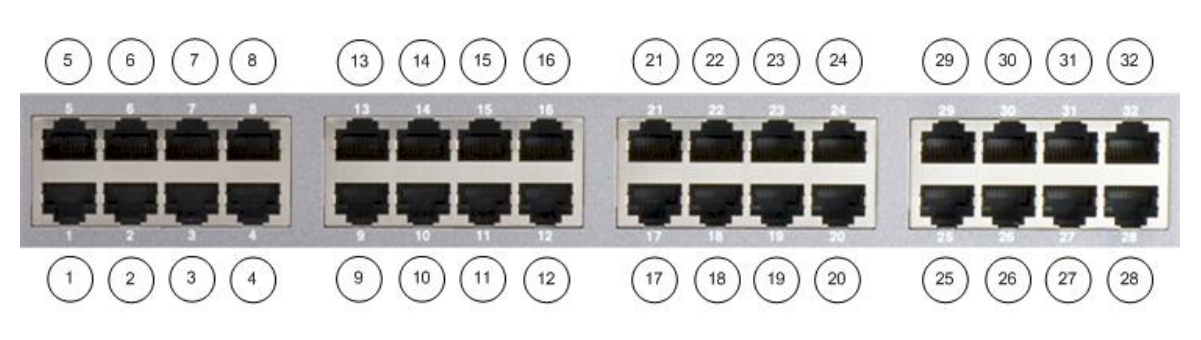

**48 Port SX**

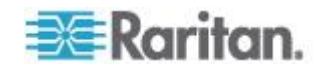

Chapter 1: Introduction

| <b>Models</b> | Dual-feed<br><b>AC power</b> | Dual-feed<br>DC power | Dual<br><b>Ethernet</b> | <b>Console</b><br>port | 19" rack-<br>mount kit | <b>Internal</b><br>modem |
|---------------|------------------------------|-----------------------|-------------------------|------------------------|------------------------|--------------------------|
| DSXA-48       |                              |                       |                         | (1)                    |                        |                          |
| DSXA-48-AC    |                              |                       |                         | (2)                    |                        |                          |
| DSXA-48-DC    |                              |                       |                         | (1)                    |                        |                          |

48 Port SX Models - Port Numbering

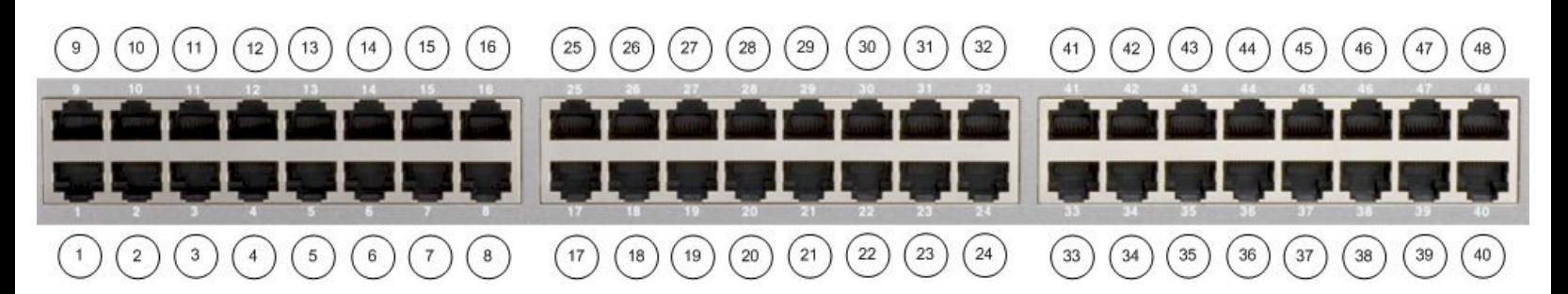

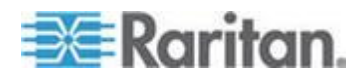

### <span id="page-27-0"></span>**Product Features**

### **Comprehensive Console Management**

- Remote Management: Access, monitor, administer, and troubleshoot up to 48 target units (depending on the model) via Secure Socket Shell (SSH), Telnet, Local Port, or web browser with only one IP address
- Direct Port Access via TCP/IP address per port, or one IP address and TCP Port numbers
- Notification: Create notification messages by email alerts
- Collaborative Management and Training: Access ports simultaneously; up to 10 users per port at any time
- SecureChat™ : Instant message and other Secure Sockets Layer (SSL) users can securely collaborate on unit management, troubleshooting, and training activities
- Get History: Get up to 256 KB (64KB on units with 64MB SDRAM; 256KB on units with 128MB SDRAM) of recent console history to assist with debugging
- Supports VT100, VT220, VT 320, and ANSI terminal emulation
- Up to a 5,000 line copy-paste buffer
- Local port access
- **SYSLOG**
- Logging to Network File System (NFS) Server
- Comprehensive SNMP traps
- Port alerts with keyword triggers
- Three Levels of User Access:
	- Administrator: Has read and write access to the console window; can modify the configuration of unit.
	- Operator: Has read and write access to the console window; cannot modify the configuration of unit (except own password).
	- Observer: Has read-only access to the console window; cannot modify the configuration of unit (except own password).

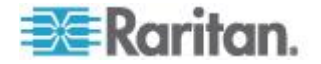

### **Strong Security and User-Authentication**

- SSHv2 Support
- Encryption Security: 128-bit SSL handshake protocol and RC4 encryption
- User Authentication Security: local database, remote authentication
- Supports RADIUS, TACACS+, LDAP, LDAP(S), Microsoft Active Directory® , and NTP
- Supports user-defined and installable security Certificates

### **Reliable Connectivity**

- Optional Modem Connectivity: For emergency remote access if the network has failed
- Target Device Connectivity: Simplified RJ45-based CAT 5 cable scheme; serial port adapters are available from Raritan
- Local Access for "crash-cart" applications

See *Connectivity* (on page [257\)](#page-256-0) for a list of necessary SX hardware (adapters and/or cables) for connecting the SX to common Vendor/Model combinations.

### **Simplified User Experience**

- **Telnet**
- **SSH**
- Browser-based Interface: The new GUI provides intuitive access to target devices (click the appropriate button to select the desired target device)
- Upgrades: Built-in firmware upgrade capability through FTP or LPA and integrated with Command Center (CC) and SSH

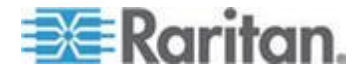

### Chapter 2 **Installation and Configuration**

### **In This Chapter**

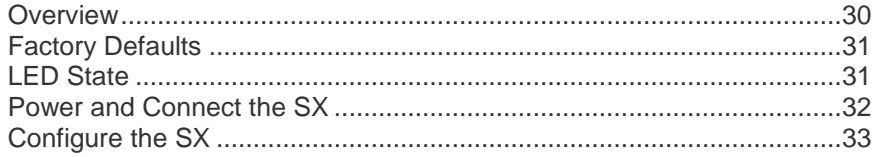

### <span id="page-29-0"></span>**Overview**

There are two ways of completing the initial network installation of the SX:

- Using a serial cable with a VT100/equivalent, such as a PC with HyperTerminal
- Using Ethernet (with an installation computer)

This section describes the steps necessary to configure SX for use on a local area network (LAN).

The following table describes the factory default network settings that come with the SX. After devices are connected to the network, these factory default settings allow you to configure the SX for normal use.

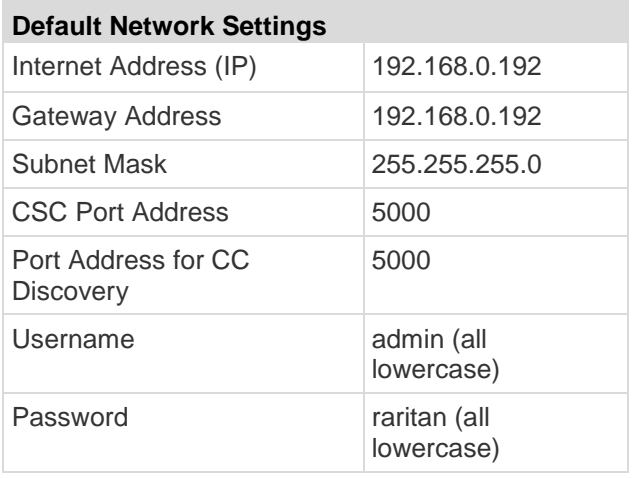

*Note: The settings listed in the table above are applicable only if no DHCP server is running on the network.* 

*If a DHCP server is running on a local network, the SX is assigned a different IP address than the default by the DHCP server.*

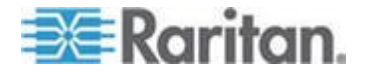

### <span id="page-30-0"></span>**Factory Defaults**

The SX device is shipped from the factory with the following default settings built in:

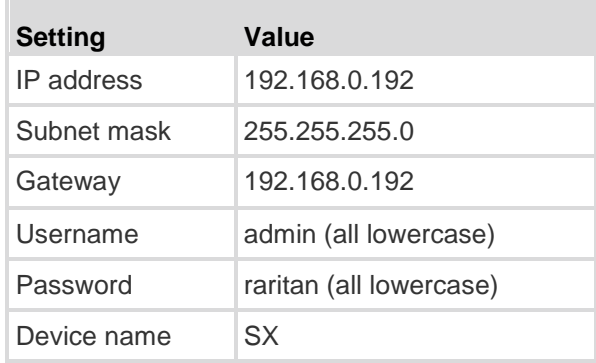

Important: For backup and business continuity purposes, it is strongly recommended you create a backup administrator username and password, and keep that information in a secure location.

### <span id="page-30-1"></span>**LED State**

On the front panel of the SX, there are LED indicators on each side.

The green LED is lit at the same time the blue LED is lit.

The blue LED indicator blinks blue in the following three cases:

- **Ethernet packets are received or transmitted**
- Serial data are received or transmitted
- The watchdog timer is reset to 0.

The LED blinks on a periodic basis as the watchdog timer reaches a certain value, and then is reset to 0

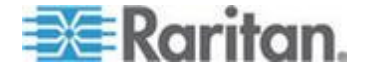

### <span id="page-31-0"></span>**Power and Connect the SX**

There are various SX models.

The model shown here contains two power outlets, one LAN interface, and 32 server ports.

Your model may differ, but this does not affect the following installation instructions.

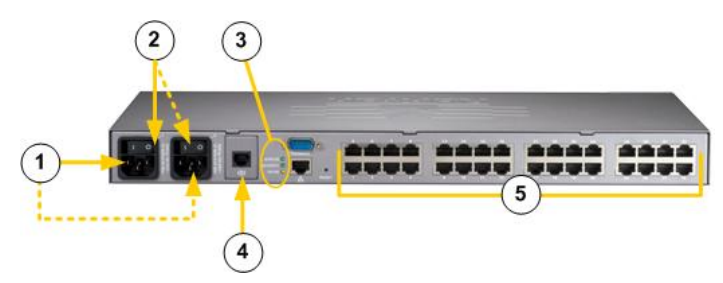

1. After you have installed the SX at the rack, connect the power cord(s) between the power connector on the SX and an external power source(s).

If your device has two power connectors, you can connect the second power connector to a backup power source.

- 2. Flip the power switch(s) to turn the SX device on.
- 3. The device performs a hardware and firmware self-test. The software boot sequence starts and is complete when the light goes on and remains on.
- 4. Connect the modem (if needed).
- 5. Connect your target servers or other serially managed devices to the server ports on the SX.
	- a. Connect one end of a standard Cat5 Ethernet cable to one of the server ports on the SX.
	- b. Connect the other end to a Raritan Nulling Serial Adapter (p/n ASCSDB9F, ASCSDB9M, ASCSDB25F, ASCSDB25M) as appropriate.
	- c. Connect the adapter to the server port on the target device.

Important: Many Cisco and Sun devices have server ports with nonstandard RJ-45 connections. Most can be connected to the SX with a " serial rollover cable." This is NOT a standard Ethernet cable or crossover Ethernet cable. If you have misplaced the rollover cable that came with your Cisco or Sun device, you can purchase one from Raritan (Part Number CRLVR-15 or CRLVR-1).

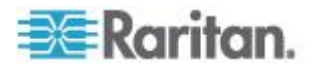

### <span id="page-32-0"></span>**Configure the SX**

You can configure the SX using a web browser or a command line interface (CLI).

### **Configuring the SX Using a Browser**

- **To configure the SX using a web browser:**
- 1. Connect a computer to the LAN interface on the SX using a crossover Ethernet cable.

If your SX has two LAN interfaces, use LAN1.

- 2. Open a browser and enter this URL: http://192.168.0.192
- 3. When the Login window appears, enter the default username *admin*  and password *raritan*. Use all lowercase letters.
- 4. You are prompted to change the default password. Do so now, and be sure to remember this password for future login.
- 5. Choose Setup > Network.
- 6. In the Network Basic Settings panel, select an IP configuration method (DHCP is enabled by default)
- 7. Give SX an IP address, subnet mask, and gateway address on your LAN.
- 8. You can give the device a name to help identify it. Up to 64 characters are allowed, but special characters and spaces are not supported.
- 9. Add a domain. This is required to send SMTP messages.

*Note: If DHCP is selected and the client computer used to configure SX via crossover cable is running a DHCP server, the SX will not be accessed at 192.168.0.192, but instead at any IP address the configuring machine assigns.*

- 10. The SX reboots.
- 11. Once it is rebooted, enter new IP address in a browser and log in again using your new password.
- 12. Choose Setup > Date/Time.
	- a. Select your time zone from the drop-down menu in the UTC Offset field.
	- b. Enter the date and time manually, or enter the IP addresses of up to two Network Time Protocol (NTP) servers.
	- c. When you are finished, click OK. The SX's clock is now set.
- 13. Choose Setup > Port Configuration. You can now configure each console port that has a target device connected to it:

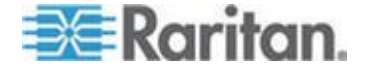

- a. Click the checkbox next to a port with a target device connected to it. If more than one target device will have the exact same settings, you can select multiple ports.
- b. Click Edit to display the settings for the port(s) and enter the information. See the user guide for details.
- c. When finished, click OK and repeat for any other ports.

### **Configuring SX Using the Command Line Interface**

- **To configure the SX using the CLI:**
- 1. Connect a computer to the Terminal port on the SX.

This port is a DB9 male port on all models except those that have 2 power connectors and 2 LAN interfaces. These models have both RJ-45 connectors and DB9 male port, such as SX model - DSXA-16- DL.

2. Open a terminal emulation program and connect to the SX.

Make sure the communications parameters are set to 9600 bps, no parity, 8 data bits, and 1 stop bit.

- 3. When the Login prompt appears, enter the default username admin and password raritan. Use all lowercase letters.
- 4. You are prompted to change the default password. Do so now, and be sure to remember this password for future login.
- 5. At the admin  $>$  prompt, enter config and at the next prompt enter network.
- 6. Give the SX an IP address, subnet mask, and gateway address on your LAN.
	- a. At the admin > config > network > prompt, enter interface enable true if lan1 ip <ip address> mask <subnet mask> gw <gateway ip address>
- 7. You are prompted to reboot the SX. Enter yes to reboot.
- 8. Log in again using your new password.
- 9. Give the device a name to help identify it and enter your domain, which is required to send SMTP messages.
	- a. Enter name unitname <DSX name> domain <domain name>

Up to 64 characters are supported for the name. Spaces and special characters not supported.

- 10. You are prompted to reboot the SX. Enter yes to start the reboot.
- 11. When the reboot is complete, log in again.

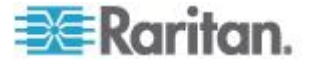

- 12. At the admin  $>$  prompt, enter config and at the next prompt enter time.
- 13. At the admin > config > time > prompt, set the date and time on the SX.
	- a. Enter timezonelist and find the number code that corresponds to your time zone.
	- b. Enter clock tz <timezone code> datetime <"time string">

where  $\langle$ timezone code> is the time zone code and  $\langle$ "time string"> is the current date and time in "YYYY-MM-DD HH:MM:SS" format (quotes included, use 24-hour time).

Example: clock tz 9 datetime "2007-03-15 09:22:33"

- 14. Enter top to return to the top level prompt.
- 15. Next, enter config and then enter ports at the next prompt.
- 16. You can now configure each console port that has a target device connected to it.
	- a. Enter config port <port number> followed by these additional parameters:

[port <number|range|\*>] [name string] [bps value] [parity <none|even|odd>] [flowcontrol <none|hw|sw>] [detect <true|false>] [escapemode <none|control>] [escapechar char] [emulation type] [exitstring <cmd[#delay;]>] [dpaip ipaddress] [telnet port] [ssh port] [alwaysactive <true|false>] [suppress <none|all>] [sendbreak duration]

Example: config port 1 name cisco1700 bps 9600 parity odd flowcontrol none emulation vt100

You can also use port ranges or the wildcard asterisk \*, such as config port \* bps 115200

This configures all ports for a communications speed of 115200 bps.

Or config port 3-7 bps 115200

This configures ports 3 through 7 for 115200 bps.

Or config port 1,2,7-9 bps 115200

This configures ports 1, 2, 7 through 9 for 115200 bps.

Repeat this step for each port with a device connected to it.

17. When done, enter top to return to the top level prompt.

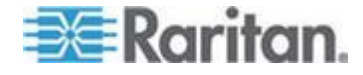

# Chapter 3 **Network Settings and Services**

### **In This Chapter**

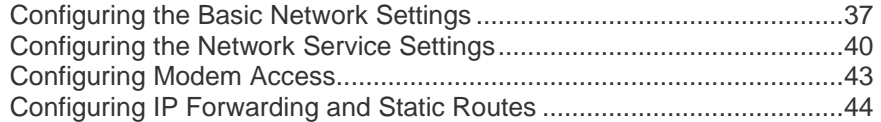

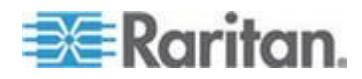
## **Configuring the Basic Network Settings**

Network basic settings include:

- Enabling/disabling Ethernet failover, and enabling/disabling LAN Interface 1 and 2 - see *Configure the Network Settings of SX* (on page [38\)](#page-37-0)
- Specifying the SX unit name see *Name the SX* (on page [39\)](#page-38-0)
- Configuring the discovery ports see *Change the Discovery Ports* (on page [40\)](#page-39-0)

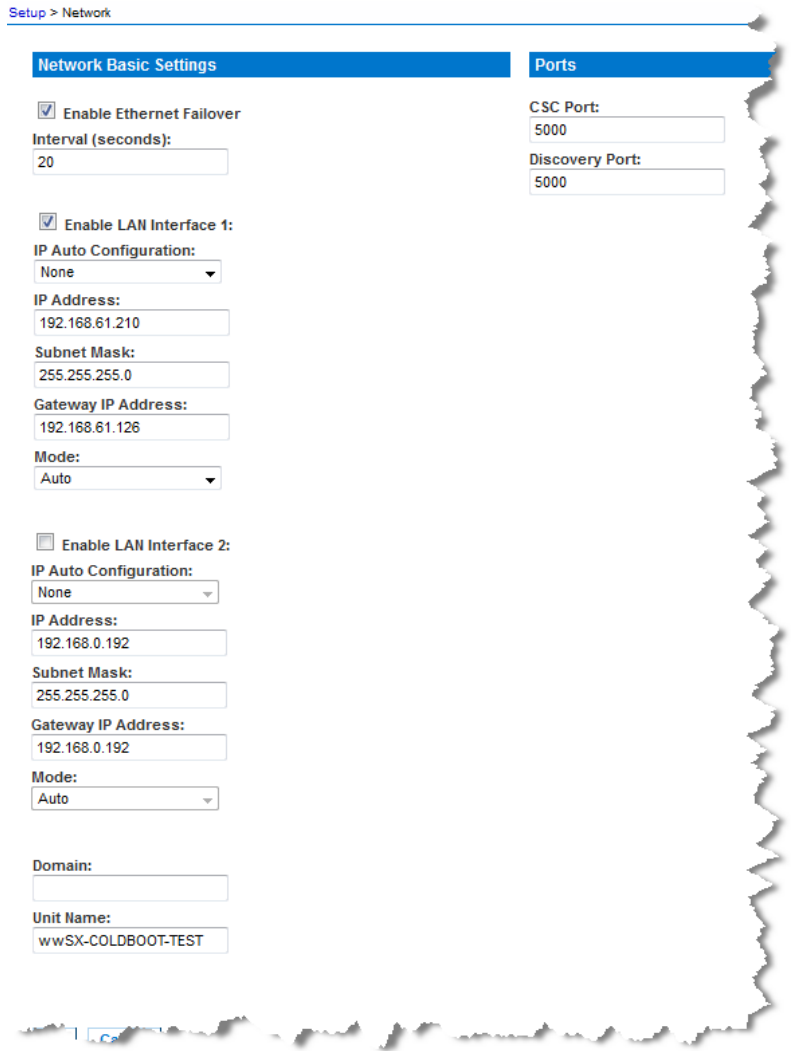

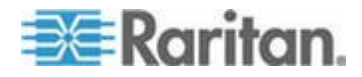

#### <span id="page-37-0"></span>**Configure the Network Settings of SX**

SX dual LAN models can be configured for failover or for dual LAN mode.

When configured for failover, the IP address you enter is shared between Ethernet ports. When configured for dual LAN mode, different IP addresses are assigned to each Ethernet port and failover is not supported.

If you apply dual LAN mode and you use Command Center Secure Gateway to interact with SX, CC-SG must be assigned one of the IP addresses.

#### **To configure the network settings:**

1. Choose Setup > Network. The Network Basic Settings and Ports page opens.

*Note: If you have a dual LAN model, the Enable Ethernet Failover checkbox is selected by default. Uncheck it as needed.*

- 2. If Enable Ethernet Failover is selected, enter the failover interval in seconds in the "Interval (seconds)" field.
- 3. Configure the LAN interface 1:
	- a. Check the Enable LAN Interface 1 checkbox to enable the feature.
	- b. Select either None or DHCP from the drop-down menu to determine a method for IP Auto Configuration. The default is DHCP.
	- c. Type an IP address for the SX in the IP Address field.
	- d. Type the subnet mask in the Subnet Mask field.
	- e. Type the IP address of the gateway router in the Gateway IP Address field.
	- f. Select the speed from the drop-down menu in the Mode field. Your choices are Auto (default) or 100 Mbps.
- 4. Configure the LAN interface 2 (if needed):
	- a. Check the Enable LAN Interface 2 checkbox to enable the feature.
	- b. Select either None or DHCP from the drop-down menu to determine a method for IP Auto Configuration. The default is DHCP.
	- c. Type an IP address for the SX in the IP Address field.
	- d. Type the subnet mask in the Subnet Mask field.

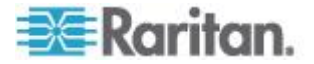

- e. Type the IP address of the gateway router in the Gateway IP Address field.
- f. Select the speed from the drop-down menu in the Mode field. Your choices are Auto (default) or 100 Mbps.
- 5. Type your domain name in the Domain field.
- 6. Click OK.

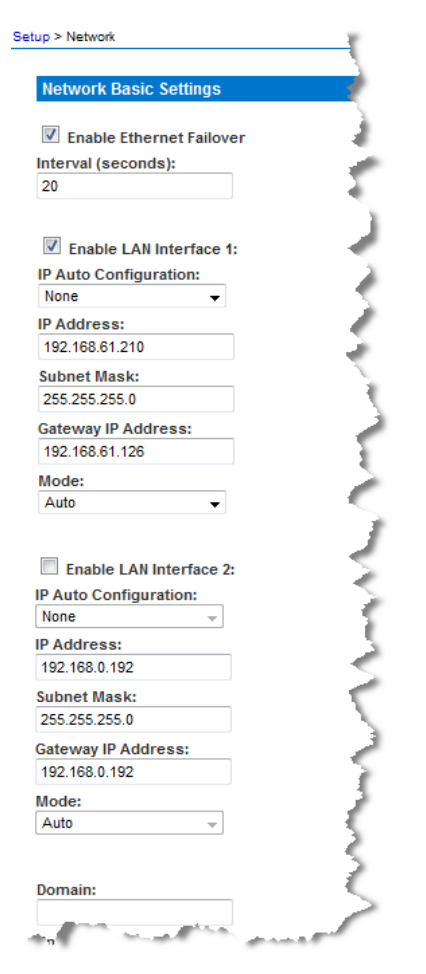

### <span id="page-38-0"></span>**Name the SX**

- **To give the SX a name to help identify it:** ▶
- 1. Choose Setup > Network. The Network Basic Settings and Ports page opens.
- 2. Type a name in the Unit Name field.
- 3. Click OK.

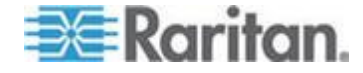

#### <span id="page-39-0"></span>**Change the Discovery Ports**

- **To change the discovery ports:**
- 1. Choose Setup > Network. The Network Basic Settings and Ports page opens.

The SX has two discovery ports:

- **TCP 5000 Common Socket Connection (CSC) discovery**
- UDP 5000 Command Center (CC) discovery
- 2. If either of these ports is used by another application, change the discovery port number in the SX in the appropriate field and click OK.

*Note: The port range for internal port configuration (CSC, HTTP, HTTPS, SSH, Telnet, DPA SSH , DPA Telnet) is 1 ~ 64510, while the configurable port range for socket creation is limited to 1024 ~ 64510. External port configuration (LDAP,RADIUS,TACACS+,SNMP) is not affected by this port range limitation, but allowed with full range of configuration.*

## **Configuring the Network Service Settings**

Following are the default settings for the various network access services:

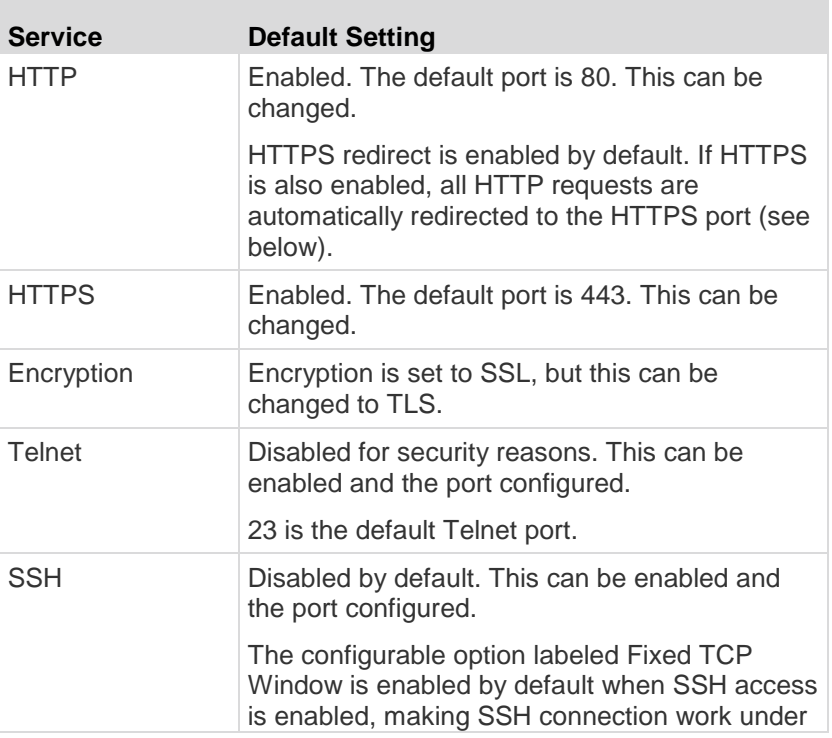

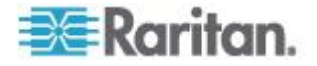

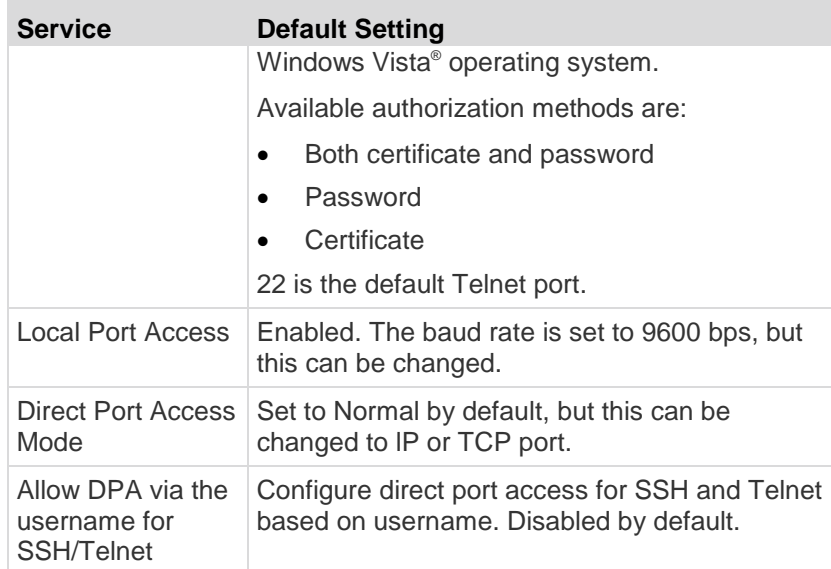

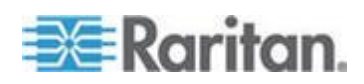

## Chapter 3: Network Settings and Services

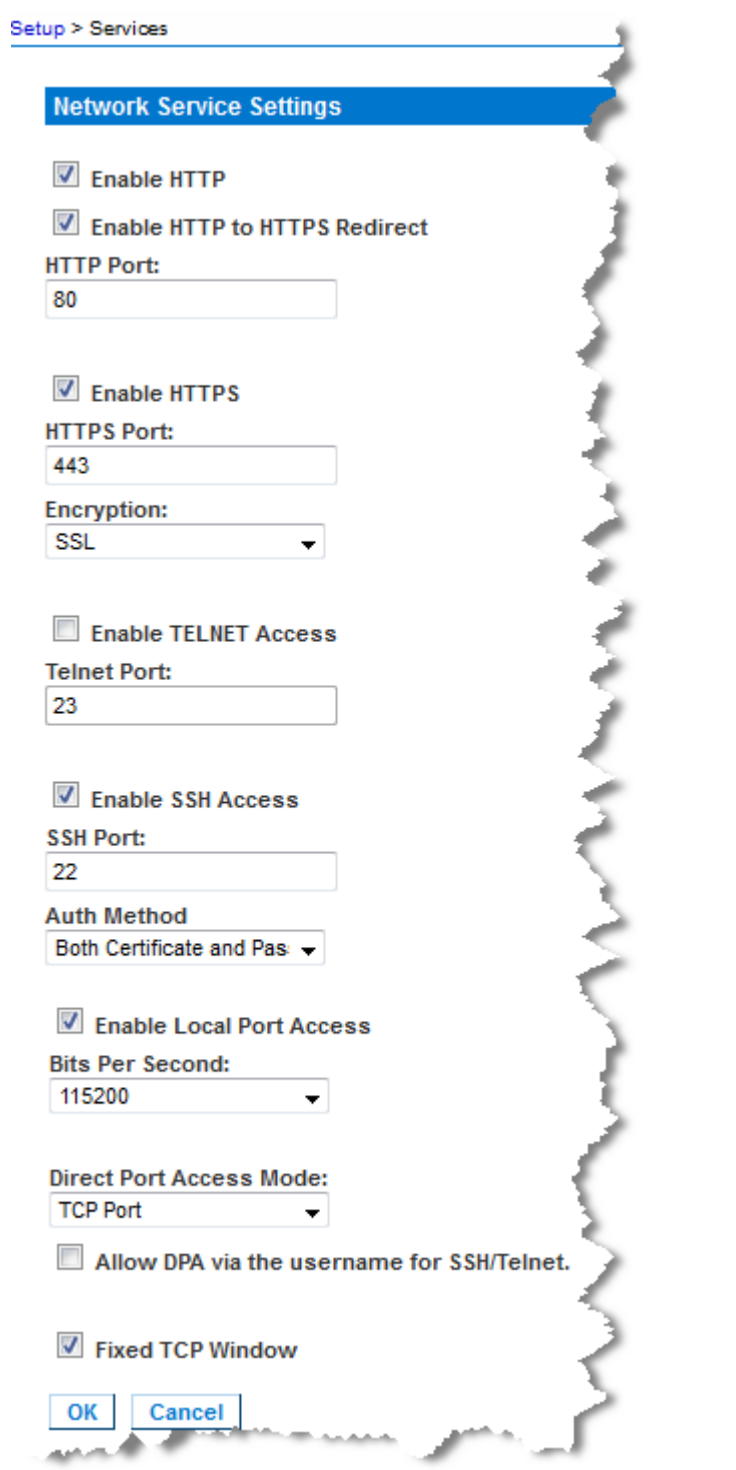

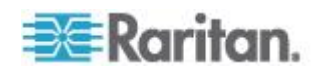

### **Change Network Service Settings**

#### ▶ **To change network service settings:**

- 1. Choose Setup > Services. The Network Service Settings page opens.
- 2. Make any necessary changes to the appropriate fields.
- 3. Fixed TCP Window is checked by default, enabling SSH connection to work under the Windows Vista® operating system.

*Note: Some operating systems may require TCP window scaling for successful SSH connections, in which case the 'Fixed TCP Window' option needs to be disabled.*

*Note: Customers experiencing slow SSH connectivity in SX 3.1.5 or select theSX 3.1.6 after upgrading to SX 3.1.7 should enable the ssh enable true setting to avoid this issue in the future.*

4. Click OK.

## **Configuring Modem Access**

- **To set up SX access via a modem:**
- 1. Choose Setup > Modem. The Modem Settings page opens.

Setup > Modem

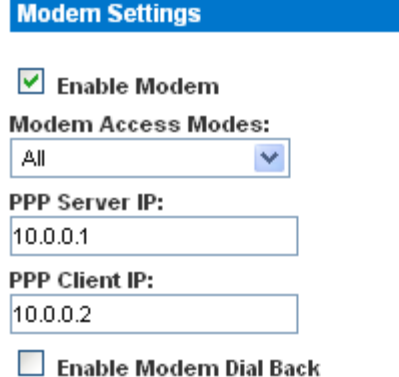

- OK **Cancel**
- 2. Select the Enable Modem check box to enable modem access.
- 3. For the Modem Access Mode, do one of the following:

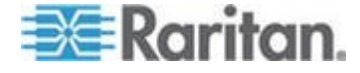

- a. Select All to allow modem access to all modems. Looks for a PPP signal and falls back to allow console access if the PPP signal is not detected. In this mode, Modem Dial Back cannot be enabled.
- b. Select PPP Only to allow only PPP connections. Allows GUI, SSH and Telnet access (if enabled).
- c. Select Console Only to allow only console connections. Allows only CLI access through a terminal emulation programs such as Hypertreminal.
- 4. If you selected All or PPP Only as the modem access mode:
	- a. Type the IP addresses of the Point-to-Point (PPP) server in the PPP Server IP field. The default is 10.0.0.1
	- b. Type the IP address of the PPP client in the PPP Client IP field. The default is 10.0.0.2.
- 5. If you selected PPP Only as the modem access mode:
	- a. If you want to enable modem dialback, select the Enable Modem Dial Back check box.
- 6. Click OK. Modem access is enabled. Reboot the modem so the changes to take effect.

## **Configuring IP Forwarding and Static Routes**

You can enable IP forwarding. You can also create static routes if your SX has two LAN ports or is configured for modem access.

#### **Enable IP Forwarding**

- **To enable IP forwarding:**
- 1. Choose Setup > Static Routes. The Static Routes page opens.
- 2. Go to the IP Forwarding panel and click the Enable IP Forwarding checkbox.

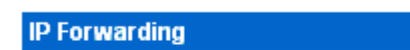

✔ Enable IP Forwarding

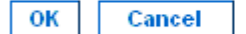

3. Click OK. IP forwarding is enabled.

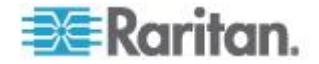

### **Add a New Static Route**

#### **To add a new Static Route:**

1. Choose Setup > Static Routes. The Static Routes page opens.

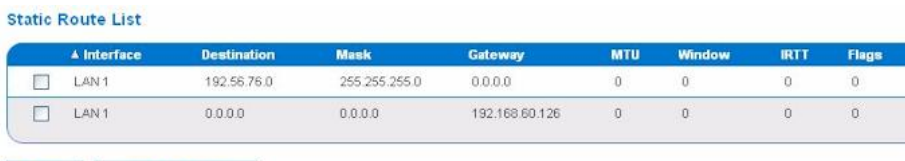

Delete | Add Ilew Route

2. Go to the Static Routes List and click Add New Route.

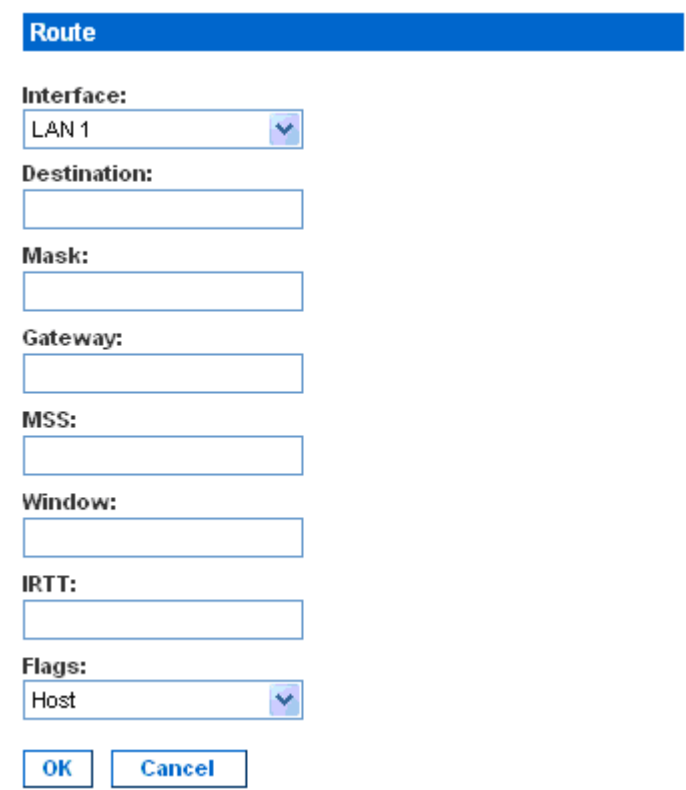

- 3. For an SX with one LAN interface, LAN appears automatically in the Interface field. On an SX with two LAN interfaces, select the one you want from the drop-down menu in the Interface field.
	- $-LAM1 = eth0$
	- $-LAN2 = eth1$
- 4. Type the IP address, subnet mask, and gateway of the destination host in the Destination, Mask, and Gateway fields.

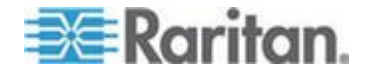

#### Chapter 3: Network Settings and Services

- 5. Type the TCP maximum segment size (MSS) in bytes in the MSS field.
- 6. Type the TCP windows size for connections over this route in bytes in the Window field.
- 7. Type the initial round trip time (IRTT) for TCP connections over this route in milliseconds (1-12000) in the IRTT field.
- 8. Select your route type from the Flags drop-down menu.
	- Host means this route is for a host machine.
	- Net means this route is for a subnet.
- 9. Click OK.

#### **Delete a Static Route**

#### **To delete a static route:**

- 1. Choose Setup > Static Routes. The Static Routes page opens, containing an Enable IP Forwarding panel and a Static Routes List.
- 2. Go the Static Routes List and select the checkbox next to the route you want to delete.
- 3. Click Delete. You are prompted to confirm the deletion.
- 4. Click OK. The route is deleted.

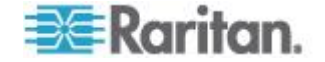

# Chapter 4 **User Profiles and Groups**

## <span id="page-46-2"></span>**In This Chapter**

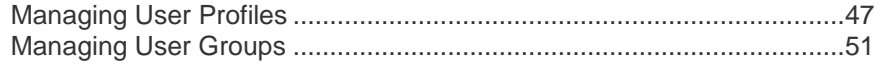

## <span id="page-46-0"></span>**Managing User Profiles**

User profiles serve two purposes:

- To provide users with a username and password to log into the SX.
- To associate the user with a user group. The user group determines which system functions and ports the user can access.

The SX is shipped with one user profile built in: the admin user. This profile is associated with the Admin user group and has full system and port permissions. This profile cannot be modified or deleted.

Up to 140 users are supported by the SX. You can create individual user profiles for each person who is logging into the SX, or you can create a limited number of profiles and allow more than one person to use each profile.

#### <span id="page-46-1"></span>**Display a List of User Profiles**

1. To display a list of existing user profiles, choose User Management > User List. The User List page opens.

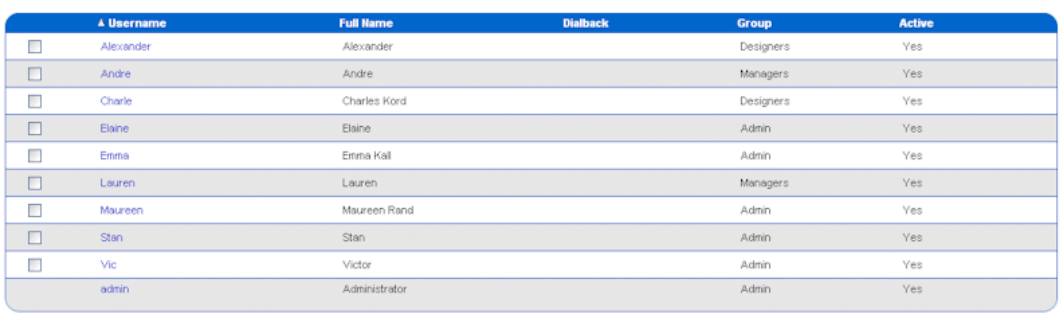

Delete Add Hew User

**UserList** 

- 2. The User List page shows every user profile created to date, and for each one, lists:
	- **Username**
	- **Full name**
	- Dialback number (if one has been defined)

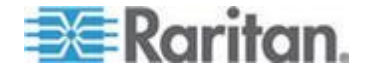

#### Chapter 4: User Profiles and Groups

- **User group**
- 3. The User List page also indicates whether the user profile is active or inactive.

## <span id="page-47-0"></span>**Create a User Profile**

- **To create a new user profile:**
- 1. Choose User Management > User List. The User List page opens (as shown in *Display a List of User Profiles* (on page [47\)](#page-46-1)).
- 2. Click Add New User. The New User page opens.

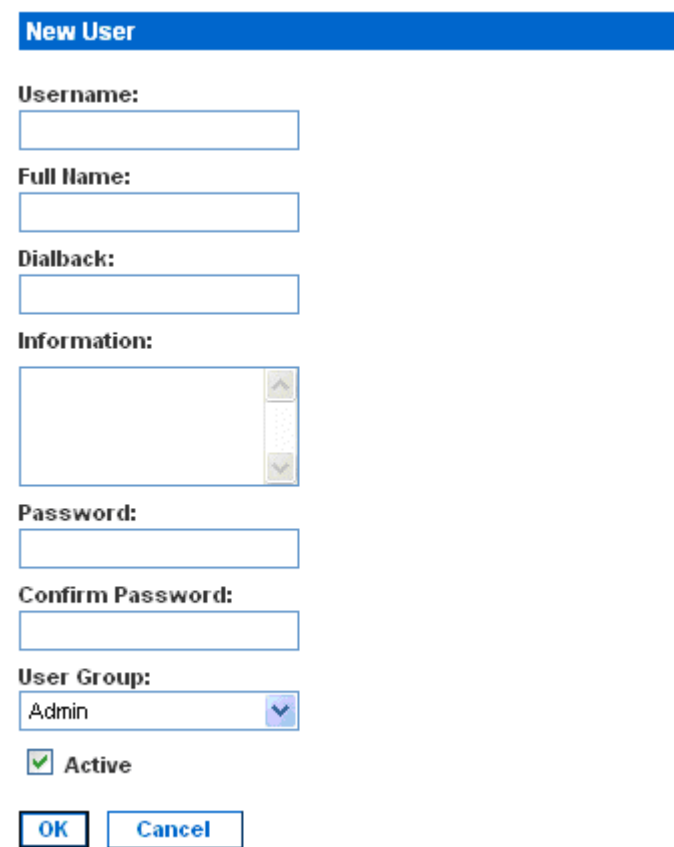

- 3. Type a login name in the Username field. This is the name the user enters to log into the SX. This field is required.
	- You can enter any number of characters up to a maximum of 255.
	- You can enter any printable character except  $" ' < > \; \&$
	- The user name is case sensitive.

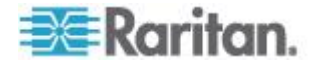

- 4. Type the user's full name in the Full Name field. This field is required.
- 5. Type the user's telephone number in the Dialback field. This field is optional.
- 6. Type any comments about the user profile in the Information field. This field is to help you identify the profile and is optional.
- 7. Type the password in the Password field, and then type it again in the Confirm Password field. This field is required.
	- You can enter any number of characters up to a maximum of 64.
	- You can enter any character except "  $\le$  >  $\setminus$  &
	- The password is case sensitive.

*Note: If the strong password feature is enabled, there are other password requirements. See* **Port Configuration and Port Access Application** *(on page [61\)](#page-60-0) for details.*

8. Select a user group from the drop-down menu in the User Group field. By default, the Admin group is entered.

*Tip: If the user group you want has not yet been created, you can create it and then return to the user profile and select it. For now, keep the default.*

- 9. Decide whether or not to activate this profile immediately. By default, the Active checkbox is selected. To deactivate this account, deselect this checkbox. You can return at any time and activate the user when necessary.
- 10. Click OK. The user profile is created and should appear in the User List page.

#### **SSH Connections for Users**

If needed, configure a SSH (Secure Shell) via client certificate for a user. The user must first be created before the client certificate can be added.

- **To add a SSH client certificate to the user:**
- 1. Create the user. See *Create a User Profile* (on page [48\)](#page-47-0).
- 2. From the User page, click on the name of the user you want to add a SSH client certificate to. The User's page opens.
- 3. Select the Add SSH Key radio button.
- 4. Enter the SSH key data in the SSH Key Data box. This data is the rsa\_id.pub key generated for your client.
- 5. Click Apply.

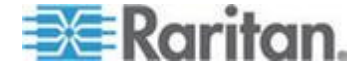

#### Chapter 4: User Profiles and Groups

6. When you SSH with this user, the key data should be used for authentication and you should not have to enter a password.

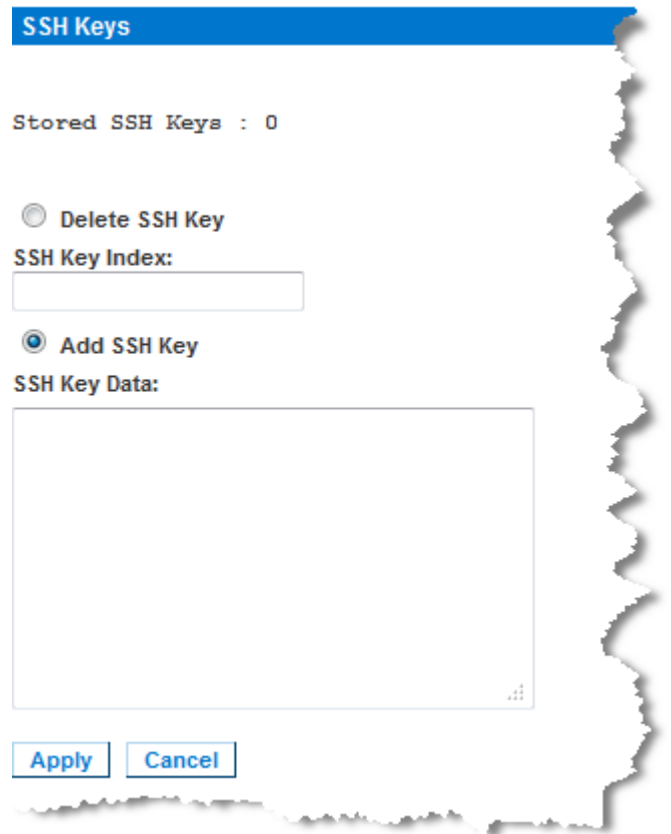

#### **To delete an SSH key:**

- 1. Click on the Delete SSH Key radio button.
- 2. In the SSH Key Index, enter the SSH key's index.
- 3. Click Apply.

## **Modify a User Profile**

- $\blacktriangleright$ **To modify an existing user profile:**
- 1. Choose User Management > User List. The User List page opens (as shown in *Display a List of User Profiles* (on page [47\)](#page-46-1)).
- 2. Click the Username of the profile you want to edit. The Edit User page opens. It looks exactly like the New User page (as shown in *Create a User Profile* (on page [48\)](#page-47-0)).
- 3. You can change any of the fields except the Username field.

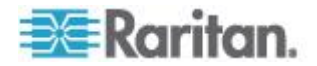

4. For security reasons, the password is not displayed. To change the profile's password, type a new password in the Password and Confirm Password fields. If you leave these fields as is, the password is unchanged.

Passwords are case sensitive and can contain up to 64 alphanumeric characters with the exception of "' $\lt$  > \ &

5. Click OK when finished. The user profile is modified.

#### **Delete a User Profile**

- **To delete an existing user profile:**
- 1. Choose User Management > User List. The User List page opens (as shown in *Display a List of User Profiles* (on page [47\)](#page-46-1)).
- 2. Click the checkbox to the left of the user profile you want to delete. You can select more than one.
- 3. Click Delete. You are prompted to confirm the deletion.
- 4. Click OK. The selected user profiles are deleted.

## <span id="page-50-0"></span>**Managing User Groups**

User groups serve two purposes:

- To determine which system functions the users associated with a group are permitted to perform
- To determine which ports the users associated with a group are permitted to access

The SX is shipped with one user group built in: the Admin user group. Users associated with this group can perform all system functions and access all ports. This group cannot be modified or deleted.

You can create as many other user groups as necessary.

## <span id="page-50-1"></span>**Display a List of User Groups**

To display a list of existing user groups, choose User Management > User Group List. The Group List page opens.

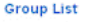

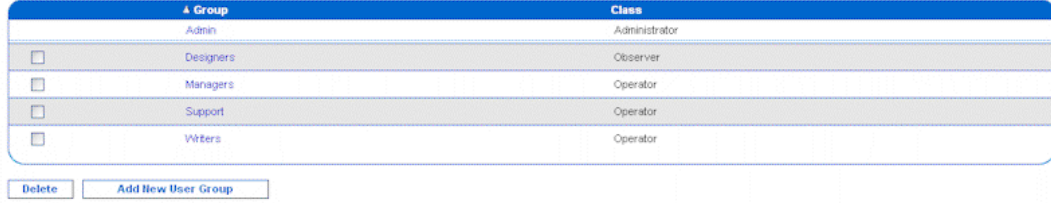

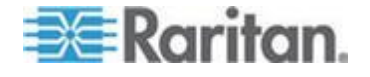

#### Chapter 4: User Profiles and Groups

The Group List page shows every user group created to date, and for each one gives the group's name and class.

## <span id="page-51-0"></span>**Create a User Group**

- **To create a new user group:**
- 1. Choose User Management > User Group List. The Group List page opens (as shown in *Display a List of User Groups* (on page [51\)](#page-50-1)).

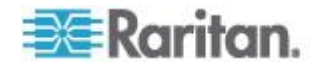

2. Click Add New User Group. The New Group page opens.

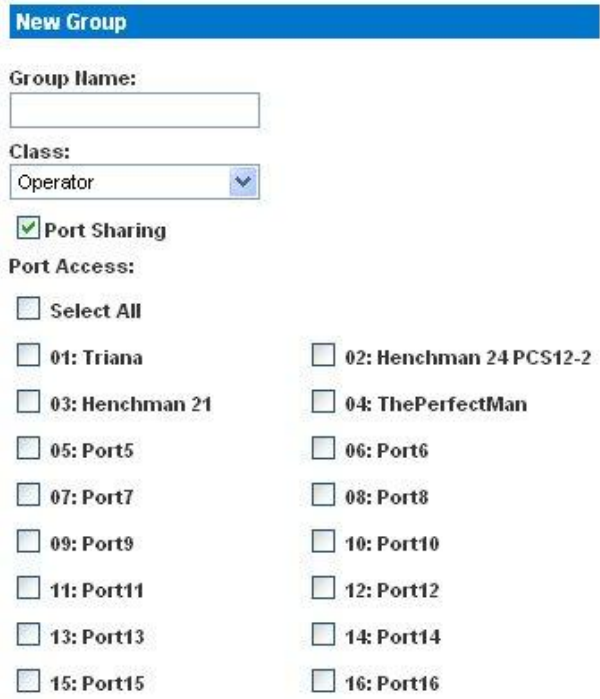

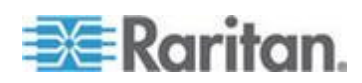

Chapter 4: User Profiles and Groups

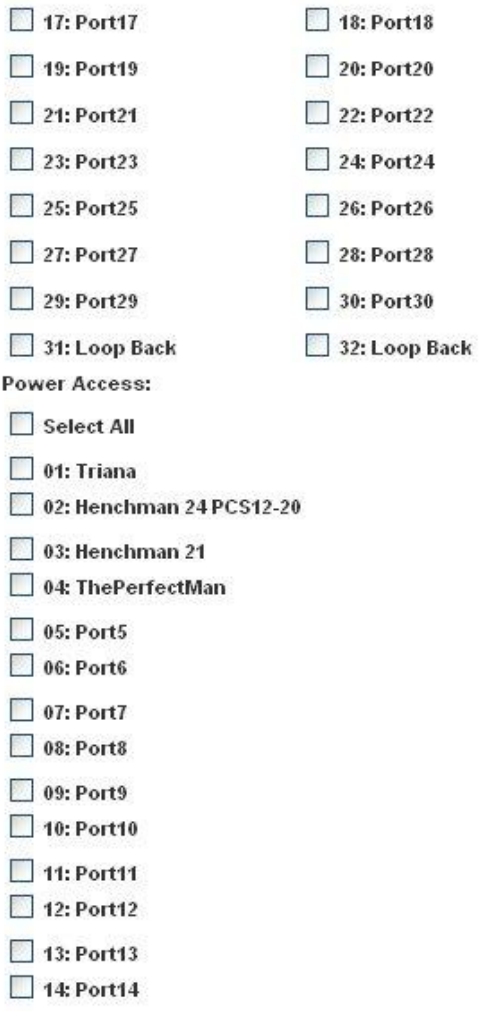

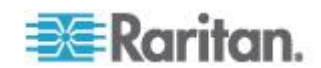

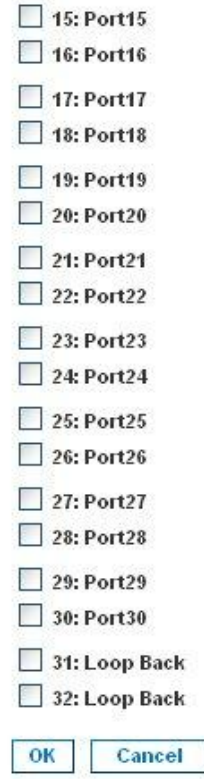

- 3. Type a group name in the Group Name field.
	- You can enter any number of characters up to a maximum of 255.
	- You can enter all letters and numbers, as well as the underscore character ().
	- The user name is case sensitive.
- 4. Select the class from the drop-down menu in the Class field. Your choices are:
	- **•** Operator This is the default. Users associated with the Operator class have read/write access to the console window, and cannot change any system configuration parameters except their own password.
	- Observer Users associated with the Observer class have readonly access to the console window, and cannot change any system configuration parameters except their own password.
- 5. Port Sharing: By checking this option, users in the group are allowed to access a port that already has users connected to it, if the port access mode is set to Share. (See *Login Settings* (see "*[Login](#page-97-0)  [Handling](#page-97-0)*" on page [98\)](#page-97-0) for information about port access mode.)

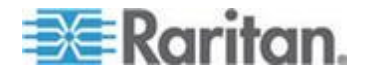

- 6. Select the ports that the users associated with this group are permitted to access. You can select all ports or you can select any combination of individual ports.
- 7. Select the ports for which users associated with the group are allowed to access the power commands. Only administrators can access the power strips via CLI directly.
- 8. Click OK. The user group is created and should appear in the User List page.

#### **Modify a User Group**

- **To modify an existing user group:**
- 1. Choose User Management > User Group List. The Group List page opens (as shown in *Display a List of User Groups* (on page [51\)](#page-50-1)).
- 2. Click the Group Name of the group you want to edit. The Edit Group page opens. It looks exactly like the New Group page (as shown in *Create a User Group* (on page [52\)](#page-51-0)).
- 3. You can change any of the fields except the Group Name field.
- 4. Click OK when finished. The user group is modified.

#### **Delete a User Group**

- **To delete an existing User Group:**
- 1. Choose User Management > User Group List. The Group List page opens (as shown in *Display a List of User Groups* (on page [51\)](#page-50-1) section).
- 2. Select the checkbox to the left of the user group you want to delete. You can select more than one.
- 3. Select Delete. You are prompted to confirm the deletion. Click OK. The selected user group is deleted.

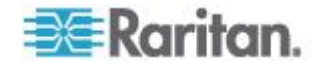

# Chapter 5 **Remote Authentication**

## **In This Chapter**

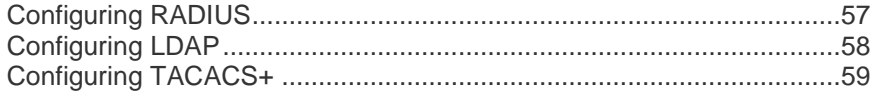

# <span id="page-56-0"></span>**Configuring RADIUS**

You can use Remote Dial-In User Service (RADIUS) to authenticate SX users instead of local authentication. To configure RADIUS:

1. Choose Setup > Remote Authentication. The Remote Authentication page opens, displaying a RADIUS panel.

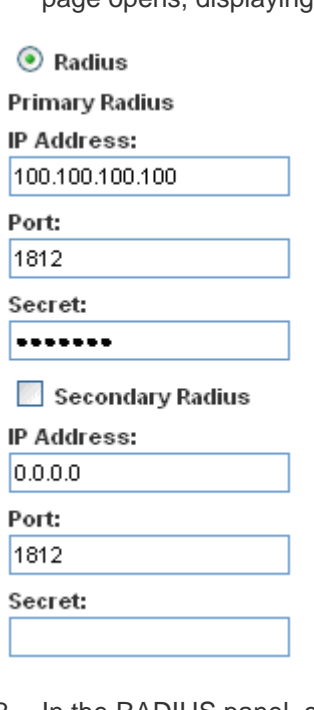

- 2. In the RADIUS panel, click the RADIUS button to enable RADIUS authentication.
- 3. Under Primary Radius, type the following information:
	- **IF address of the RADIUS server**
	- **Port on which the RADIUS server is listening (default is 1812)**
	- **Shared secret**
- 4. If you have a backup RADIUS server, enter the same information in the Secondary Radius fields.

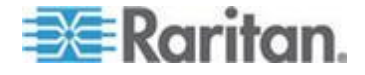

5. Click OK. RADIUS authentication is enabled.

## <span id="page-57-0"></span>**Configuring LDAP**

You can use the Lightweight Directory Access Protocol (LDAP) to authenticate SX users instead of local authentication. To configure LDAP:

1. Choose Setup > Remote Authentication. The Remote Authentication page opens, displaying an LDAP panel.

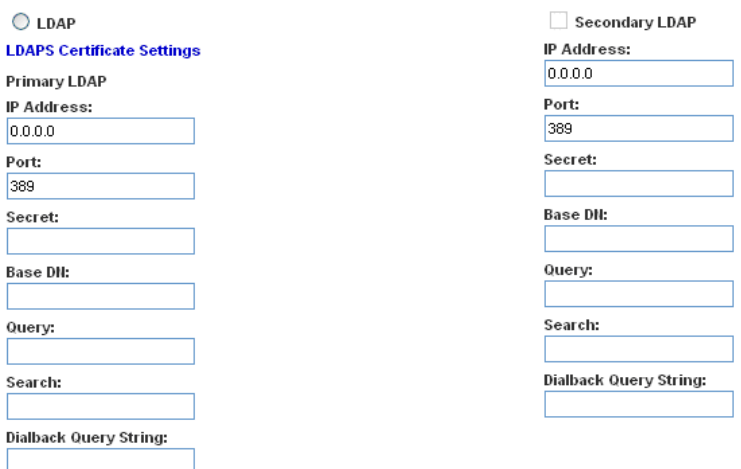

- 2. In the LDAP panel, click the LDAP button to enable LDAP authentication.
- 3. Under Primary LDAP, type the IP address of the LDAP server and the port it is listening on (default is 389) in the IP Address and Port fields.
- 4. Type the root password to access the directory server/manager in the Secret field. The name for this field depends on the Directory Server. For example, Microsoft Windows Active Directory® refers to the field as Password, while the SUN iPlanet directory server uses Secret.
- 5. Type the 'root' point to bind to the server in the Base DN field. This is the same as Directory Manager DN (for example, BaseDn: cn=Directory Manager).
- 6. Type a string in the Query field. Make sure the same string is added as an attribute in the Search field. For example, if the authorization query string is SX, an attribute named SX must be added under the given domain specified by the Search field. On top of that, a user group must have been created in SX to map with the one in Windows Active Directory for these configurations to work correctly.

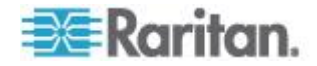

- 7. Type the domain name where the search starts in the Search field. The Search field is the sub-tree of the Base DN to direct the search to the path of the user information such as UID and speed up search time. In other words, it is the domain name. This is where the search starts for the user name. The user name is created in this domain (for example, Search: dc=raritan, dc=com) to process LDAP authentication queries from SX.
- 8. If you are using a modem to connect to the LDAP server, type a dialback string in the Dialback Query String field.
- 9. If you have a backup LDAP server, enter the same information in the Secondary LDAP fields.
- 10. Click OK. LDAP authentication is enabled.

## <span id="page-58-0"></span>**Configuring TACACS+**

You can use the Terminal Access Controller Access-Control System Plus (TACACS+) to authenticate SX users instead of using local authentication. To configure TACACS+:

1. Choose Setup > Remote Authentication. The Remote Authentication page opens, displaying a TACACS+ panel.

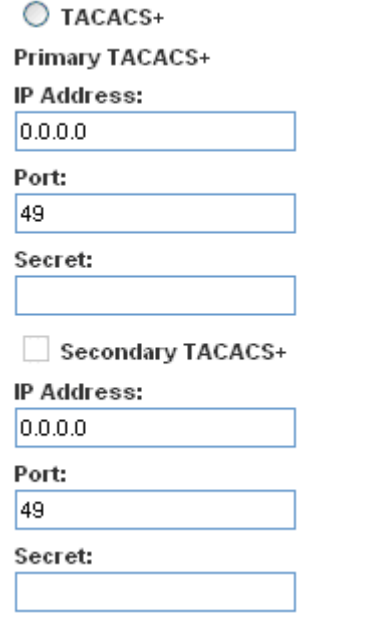

- 2. In the TACACS+ panel, click the TACACS+ button to enable TACACS+ authentication.
- 3. Under Primary TACACS+, type the IP address of the TACACS+ server and the port on which it is listening (default is 49) in the IP Address and Port fields.

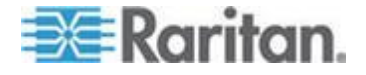

- 4. Type the root password to access the directory server/manager in the Secret field. The name for this field depends on the Directory Server. For example, Microsoft Windows Active Directory® refers to the field as Password, while the SUN iPlanet directory server refers to it as Secret.
- 5. If you have a backup TACACS+ server, enter the same information in the Secondary TACACS+ fields.
- 6. Click OK. TACACS+ authentication is enabled.

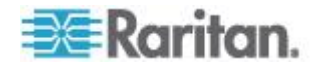

# Chapter 6 **Port Configuration and Port Access Application**

# <span id="page-60-0"></span>**In This Chapter**

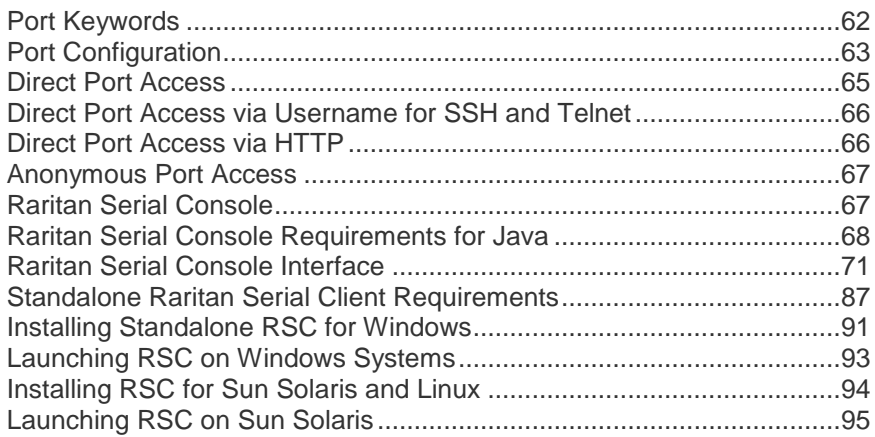

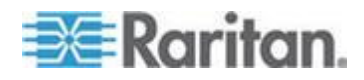

## <span id="page-61-0"></span>**Port Keywords**

You can create port keywords and associate them with:

- Events
- Local/remote syslog messages
- SNMP traps

Port keywords work as a filter. If a keyword is detected, a corresponding message is logged in a local/NFS port log. A corresponding event is sent via SMTP (if configured) and corresponding trap is sent via SNMP (if configured).

Port keywords are useful for notifying administrators if a particular event occurs on a port, but they do not affect NFS log sizes.

*Note: The SMTP notification (event.amp.keyword) is selected from the Event configuration page.*

*Note: For keywords to trigger when no users are connected to the port, "Always Active" in port configuration should be set to True. See* **Port Configuration** *(on page [63\)](#page-62-0) for details.*

1. Choose Setup > Port Keywords. The Port Keywords page opens.

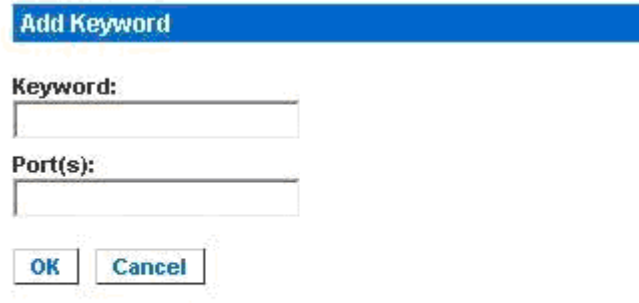

## **Keyword List**

- 2. Type a keyword in the Keyword field.
- 3. Type the Port(s) you want to associate with that keyword.
- 4. Click OK.

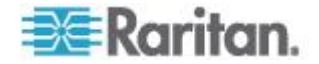

## <span id="page-62-0"></span>**Port Configuration**

### **To configure one or more ports:**

1. Choose Setup > Port Configuration. The Port Configuration page opens.

#### **Port Configuration**

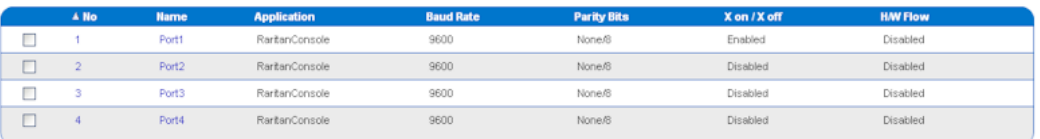

Select All Edit

- 2. Select the port(s) you want to configure. You can select one port or several ports, providing that all selected port configurations are identical.
	- To select specific ports, click the checkboxes to the left of the port numbers and then click Edit.
	- **To select all ports, click Select All.**

The Edit Port page opens.

- 3. Make sure the port values match the target system's serial port configuration for the first three values.
	- Select the value of Bits Per Second from the Bits Per Second drop-down menu.
	- **Select the Parity Bits from the Parity Bits drop-down menu.**
	- **Select the Flow Control from the Flow Control drop-down menu.**
- 4. In the Detect field, indicate whether you want the SX to detect or not detect the physical connection to the target. The default is Do Not Detect. Change this by selecting Detect Physical Connection to the Target from the drop-down menu in the Detect field.
- 5. Type a command in the Exit Command field, for example, logout. This is the command that is sent to your system when a user with write permission disconnects from the port. The main function of this command is to ensure that the user's session on the target machine is closed; however, it is not imperative to have an Exit command configured on a port.
- 6. Select the Escape Mode. The default is None. The escape sequence affects only the CLI . When entering the escape mode, the user is given a menu of commands that can be performed (for example, gethistory, power commands, and so forth), a command to return to the port session, and a command to exit the port connection.

Change as follows:

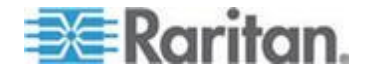

- Select control from the drop-down menu in the Escape Mode field.
- Type the character in the Escape Character field. The default for the SX is ] (closed bracket).

*Note: See* **Configuring Ports** *(on page [177\)](#page-176-0) for details on port configuration commands.*

- 7. Select the terminal emulation type from the drop-down menu in the Emulation field. The choices are:
	- VT100
	- VT220
	- VT320
	- ANSI
- 8. Set Encoding if you want the RSC for this port to always use a specific character encoding. It overrides the global RSC setting for this port to whatever value you set. The choices are: DEFAULT,US-ASCII,ISO8859-1, ISO8859-15,UTF-8, Shift-JIS, EUC-JP, EUC-CN, EUC-KR.
- 9. If you need to configure the length of the send break signal for targets that require a short or longer sendbreak duration, enter the send break time in the Send Break Duration field. The send break is configurable from 100ms - 1000ms in 100ms increments.
- 10. If you plan to use Direct Port Access (DPA), you must enter either an IP address or one/both of the following TCP ports, depending on your choice of the DPA service mode:
	- The port number, such as 7700, in the DPA SSH TCP Port field
	- The port number, such as 8800, in the DPA Telnet TCP Port field.
- 11. In the Always Active field, indicate if you want to log activities coming into a port even if no user is connected. The default option is to not maintain port access without a connected user, which means: ignore data coming into a port when no user is connected. Change by selecting Maintain port access continuously from the drop-down menu in the Always Active field. This option is for NFS port data logs.

*Note: When no users are logged into a port session, port traffic, by default, is discarded .*

12. Select none or all from the drop-down menu of Messages suppressed field to indicate if any message should be displayed during a DPA connection, such as "Authentication successful." Otherwise, it goes directly to the port without displaying any message. The default is none.

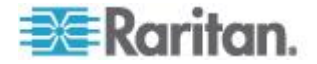

*Note: Anonymous access should be enabled for DPA to succeed.*

- 13. Select from the Multiple Writers drop-down if you want multiple clients to be able to write to the port at the same time. The default behavior is that only one user may have write access to the port at a single time.
- 14. Click OK.

## <span id="page-64-0"></span>**Direct Port Access**

#### **To configure direct port access:**

- 1. Choose Setup > Services. The Network Service Settings page opens.
- 2. In the Direct Port Access Mode field, the default is Normal, which means CLI DPA access is disabled. To enable DPA, select either IP or TCP Port from the drop-down menu.
- 3. Click OK to save this information. The page displays the following message: "Reboot for the changes to take effect."
- 4. You may reboot now if you have already set up the ports for DPA or are otherwise prepared for the DPA mode to become effective.
- 5. Choose Setup > Port Configuration. The Port Configuration page opens (as shown in *Port Configuration* (on page [63\)](#page-62-0)).
- 6. Select the ports to configure for direct port access:
	- To select specific ports, click the checkboxes to the left of the port number. You can select more than one. When you have finished, click Edit.
	- To select all the ports, click Select All.

The Edit Port Configuration page opens (as shown in *Port Configuration* (on page [63\)](#page-62-0)). The DPA fields are at the bottom of the page.

- 7. Type the DPA IP address of the SX and the DPA ports used for SSH and Telnet in the appropriate fields.
- 8. Click OK.
- 9. Reboot the SX. This is necessary for the direct port access settings to take effect.

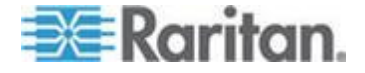

## <span id="page-65-0"></span>**Direct Port Access via Username for SSH and Telnet**

You are able to configure direct port access for SSH and Telnet based on username.

- **To enable direct port access via username for SSH and Telnet:**
- 1. Choose Setup > Services. The Network Service Settings page opens.
- 2. Select the "Allow DPA via the username for SSH/Telnet" checkbox.

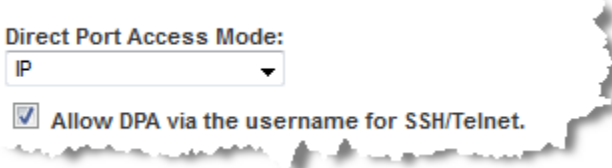

- 3. Click OK to save this information. The page displays the following message: "Reboot for the changes to take effect."
- 4. You may reboot now if you have already set up the ports for DPA or are otherwise prepared for the DPA mode to become effective.

With the DPA for username setting, it automatically applies to all ports without needing any configuration.

5. To access a port with this username based DPA, use the following ssh command to connect to the SX: ssh -l name[:portname/number] where name is the username, portname is the port name and number is the port number.

## <span id="page-65-1"></span>**Direct Port Access via HTTP**

You can connect directly to a port on the SX without having to log in to a GUI interface by using HTTP.

- **To access the a SX port using HTTP:**
- Use the following address:
	- http://<sxIPAddress>/dpa.php?username=<SXUserName>&passwor d=<SXPassword>&port=<PortNumber>

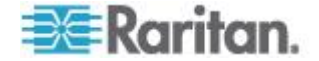

## <span id="page-66-0"></span>**Anonymous Port Access**

Anonymous port access allows users to access DPA configured ports without entering a password.

#### **To enable the feature:** Þ.

- 1. Choose Security > Login Settings. The Login Settings page opens (as shown in *Login Settings* (on page [97\)](#page-96-0)).
- 2. Make sure the Anonymous Port Access checkbox at the bottom of the page is selected.
- 3. Click the User Management tab, and the click User Group List. The Group List appears (as shown in *Display a List of User Groups* (on page [51\)](#page-50-1)).

*Note: See* **User Profiles and Groups** *(on page [47\)](#page-46-2) for additional information about user groups.*

- 4. The Anonymous Group automatically appears in the User Group List.
- 5. The default group belongs to Operator class and has no port permission assigned.
- 6. Select the ports for which you want anonymous port access in the Port Access field.
- 7. Click OK.

## <span id="page-66-1"></span>**Raritan Serial Console**

Use the following steps to launch the Raritan Serial Console (RSC).

1. Click the Port Access tab.

#### **Port Access**

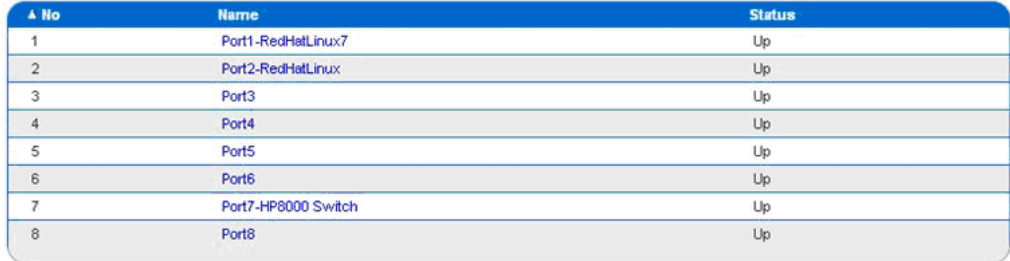

2. Click the Name of the port you want to access for the RSC, for example, Port1 or Port2. Firefox users are prompted to enter the personal client certification key.

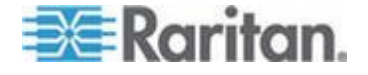

*Note: A Security message appears only if you use HTTPS to connect to the RSC.*

- 3. Click Yes. A Warning Security pop up appears.
- 4. Click Yes to access the Raritan Serial Client from the Port page.

*Note: If you click Always, security pop up is displayed when the SX is accessed in the future.*

The Raritan Serial Console window appears. See *Raritan Serial Client Interface* (see "*[Raritan Serial Console Interface](#page-70-0)*" on page [71\)](#page-70-0).

## <span id="page-67-0"></span>**Raritan Serial Console Requirements for Java**

The Raritan Serial Console (RSC) requires a PC of minimum 1.0 GHz CPU speed with 512 MB RAM. Java™ must be installed to access targets (managed devices) before you can use the RSC.

#### **Java Runtime Environment (JRE)**

The RSC functions with JRE™ version 1.4.2\_05 or later (except for JRE version 1.5.0\_02). However, for optimum performance, Raritan recommends using JRE 1.5.0 (except for version 1.5.0\_02).

Depending on your operating system and browser, it is possible that you must adjust JRE configurations to prevent problems with the system's memory.

*Note: Raritan does not support JRE version 1.5.0\_02 for use with the RSC.*

JRE provides configuration instructions with the JRE download. Determine the JRE version on your system by going to the Java™ Web page at:

*http://www.java.com/en/download/help/testvm.xml* (*[http://www.java.com/en/download/help/testvm.xml \o](http://www.java.com/en/download/help/testvm.xml%20o%20http:/www.java.com/en/download/help/testvm.xml)  [http://www.java.com/en/download/help/testvm.xml](http://www.java.com/en/download/help/testvm.xml%20o%20http:/www.java.com/en/download/help/testvm.xml)*)

IMPORTANT: When launching RSC from a browser, Raritan highly

recommends that Java Applet Caching be disabled and that you perform

the following steps to make sure that Java does not create problems for

the system's memory.

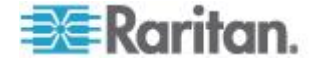

### **Java Applets and Memory Considerations**

Usually, a browse- based RSC does not need to make any changes to the Runtime parameters for Java™ Applets. Following these steps if you notice any "Out of Memory" errors happening when executing RSC via a web browser:

- Change the Runtime settings for Java Applets.
- Use the following links to find out how to use Runtime settings in the Java Control Panel.

*http://java.sun.com/j2se/1.5.0/docs/guide/deployment/deployme nt-guide/jcp.html* (*[http://java.sun.com/j2se/1.5.0/docs/guide/deployment/deployme](http://java.sun.com/j2se/1.5.0/docs/guide/deployment/deployment-guide/jcp.html) [nt-guide/jcp.html](http://java.sun.com/j2se/1.5.0/docs/guide/deployment/deployment-guide/jcp.html)*)

*http://java.sun.com/j2se/1.4.2/docs/guide/plugin/developer\_guid e/control\_panel.html* (*[http://java.sun.com/j2se/1.4.2/docs/guide/plugin/developer\\_guid](http://java.sun.com/j2se/1.4.2/docs/guide/plugin/developer_guide/control_panel.html) [e/control\\_panel.html](http://java.sun.com/j2se/1.4.2/docs/guide/plugin/developer_guide/control_panel.html)*)

To increase the heap settings so that more RSC applets can be launched to access multiple SX targets:

- 1. Launch the Java Control Panel, located in the:
	- Advanced Tab in JRE<sup>™</sup> 1.4.x
	- **Java Tab in JRE 1.5**
- 2. Locate Java Runtime Settings.

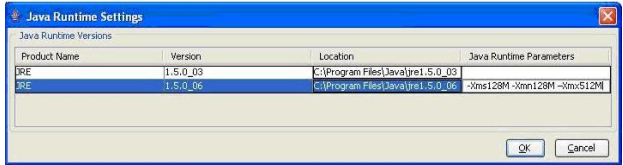

3. Insert the values of the Java Runtime Parameters using the syntax in the following table, which contains the non-standard options.

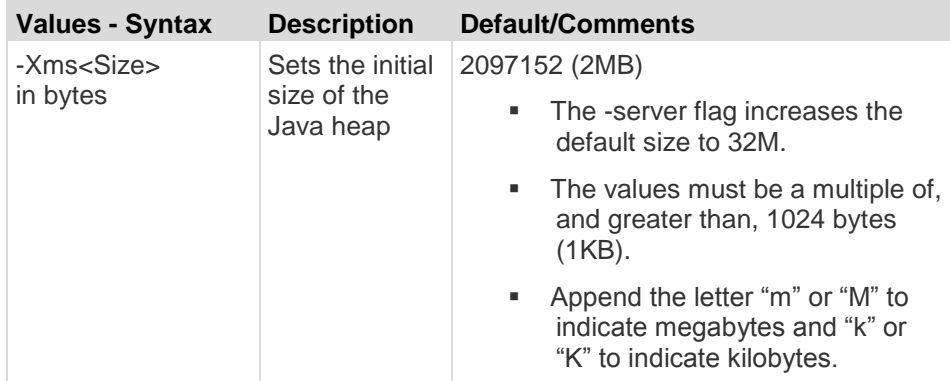

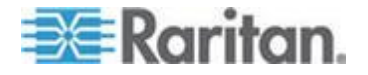

#### Chapter 6: Port Configuration and Port Access Application

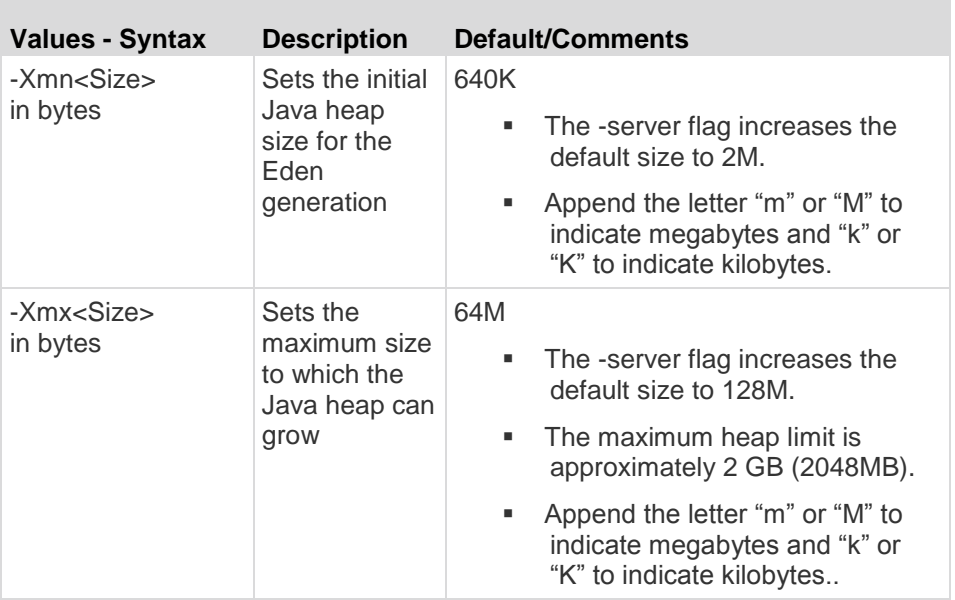

Command Example:

-Xms128M -Xmn128M -Xmx512M

See the following links for additional information and for all the nonstandard options:

*http://java.sun.com/j2se/1.4.2/docs/tooldocs/windows/java.html* (*<http://java.sun.com/j2se/1.4.2/docs/tooldocs/windows/java.html>*)

*http://java.sun.com/docs/hotspot/VMOptions.html* (*<http://java.sun.com/docs/hotspot/vmoptions.html>*)

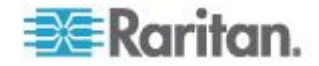

## <span id="page-70-0"></span>**Raritan Serial Console Interface**

Important: The Raritan Serial Console page usually opens in a separate window behind the Port page. With some versions of Java™ on the Windows® operating system, the page opens in front of the Port page.

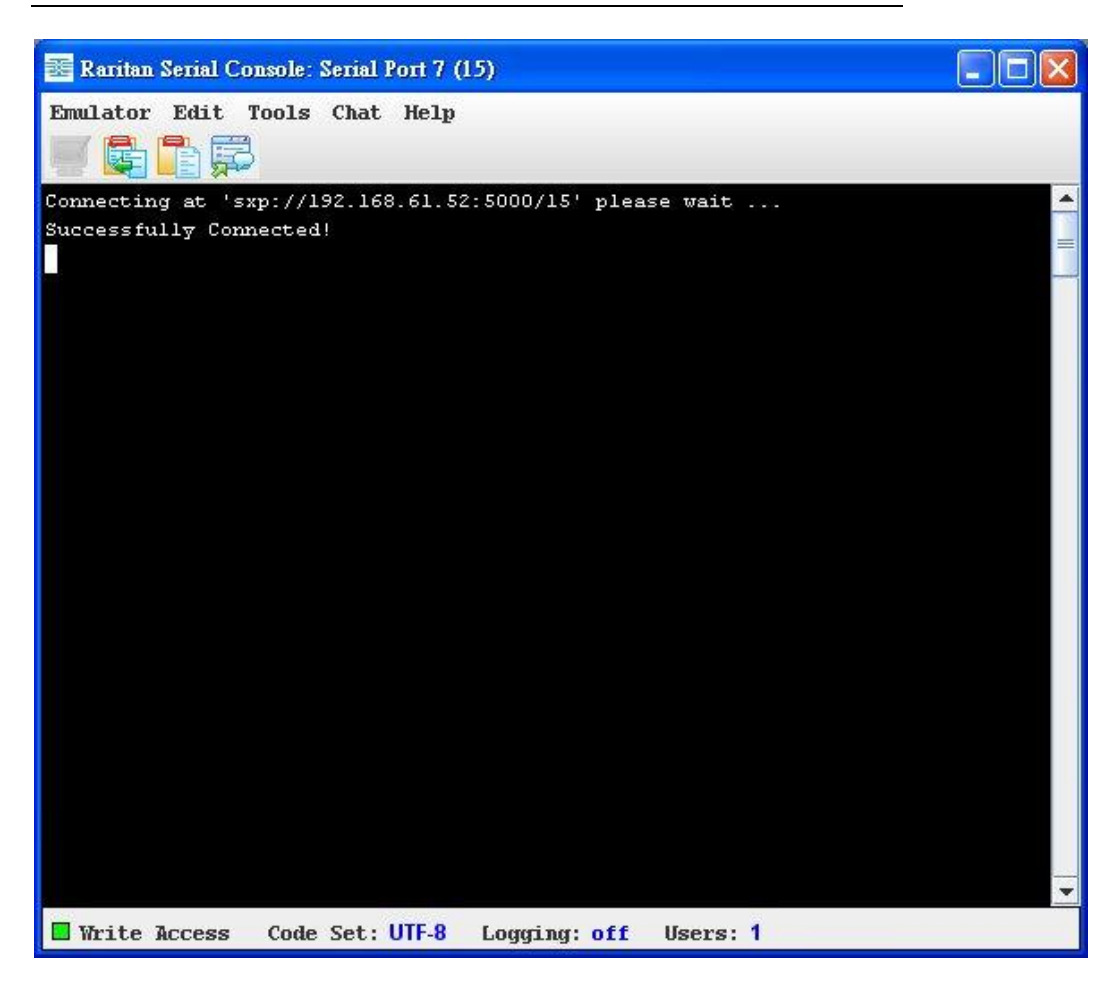

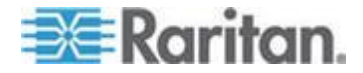

## **Emulator**

1. Click the Emulator drop-down menu to display a list of topics.

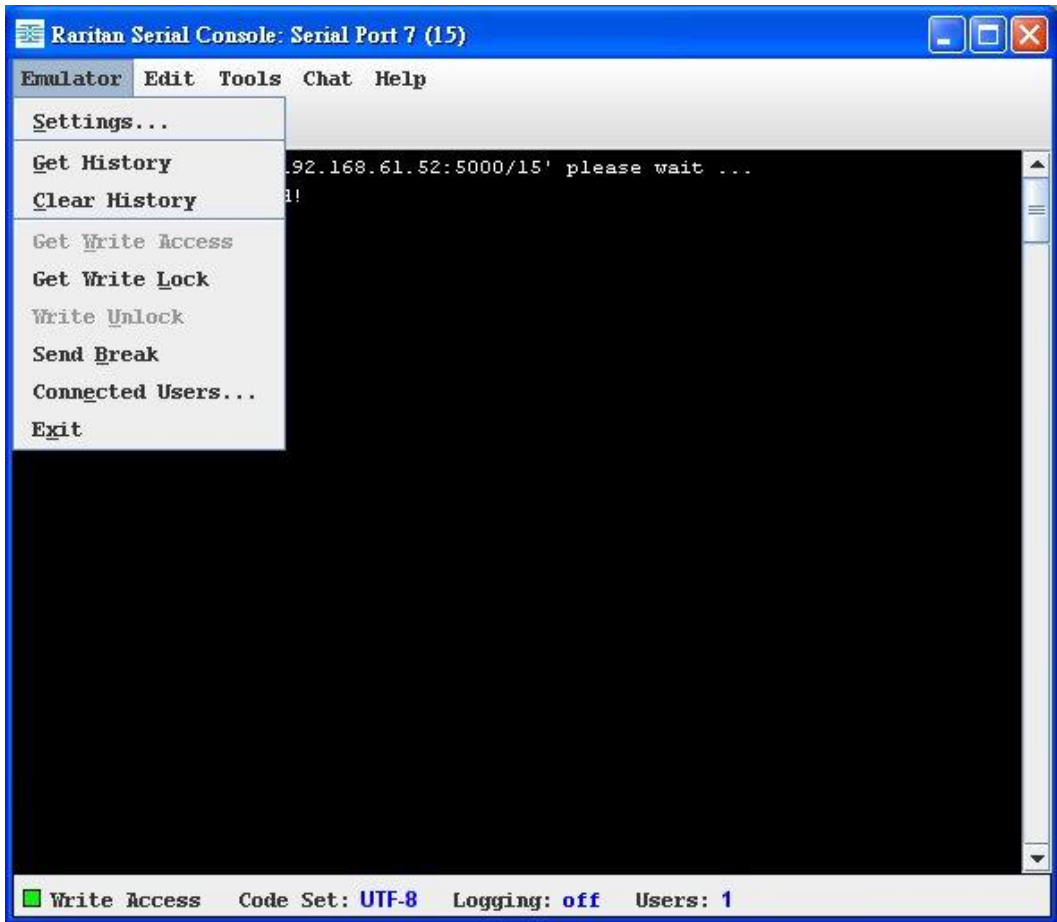

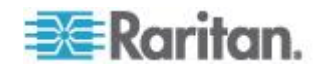
IMPORTANT: RSC sessions are affected by the Idle Timeout, which is set, by default, to 10 minutes for security purposes. If you have not changed the Idle Timeout setting from the default, your RSC session could be closed automatically if your RSC configuration time exceeds the Idle Timeout period. See Security (on page [96\)](#page-95-0) for details on changing the Idle Timeout setting.

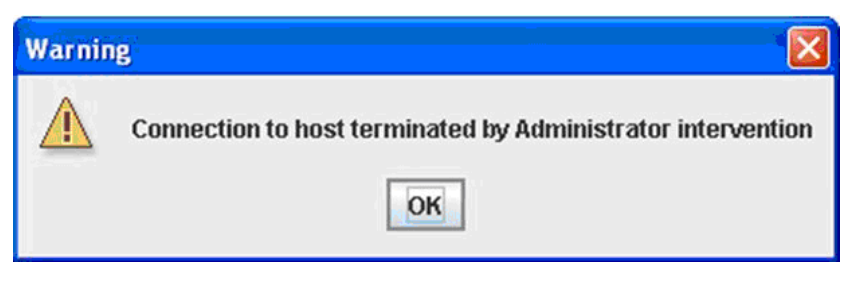

1. Change the default Idle Timeout setting and then launch the RSC.

*Note: If the RSC Idle timeout expires, the SX Idle timeout period begins.*

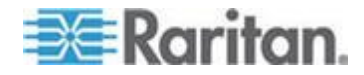

#### Chapter 6: Port Configuration and Port Access Application

**Settings** 

*Note: An Administrator can set Terminal emulation settings using Setup > Port Configuration.*

1. Choose Emulator > Settings. The Settings screen displays the General tab with the default settings.

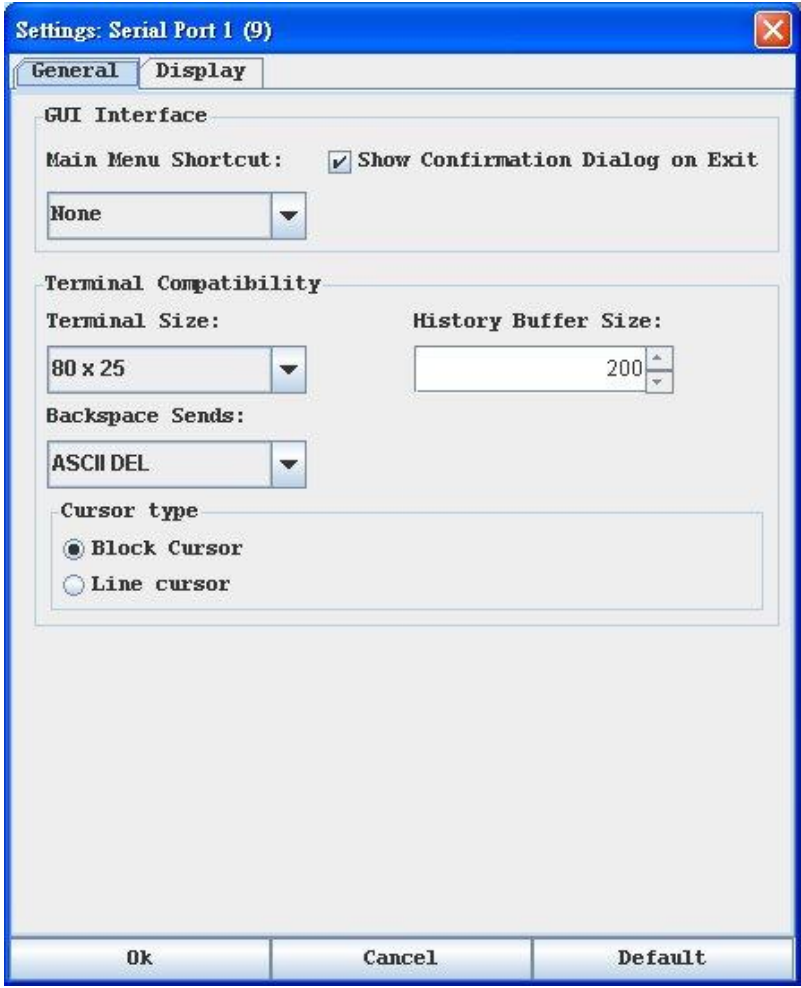

- 2. The Main Menu Shortcut default is None; accept this, or choose one of the following from the Main Menu Shortcut drop-down menu:
	- $-F10$
	- Alt
- 3. The Show Confirmation Dialog on Exit checkbox is selected by default, but you can deselect it based on preference.
- 4. The Terminal Size default is selected, or you can choose a different size from the drop-down menu.

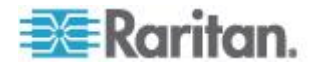

- 5. The Backspace Sends default is ASCII DEL, or you can choose Control-H from the Backspace Sends drop-down menu.
- 6. The History Buffer Size default is 200, or you can use the arrows to change the buffer size.
- 7. The Cursor type default is Block Cursor, or you can select the Line Cursor radio button.
- 8. Click OK.

Display Settings

1. Choose Emulator > Settings and click the Display tab.

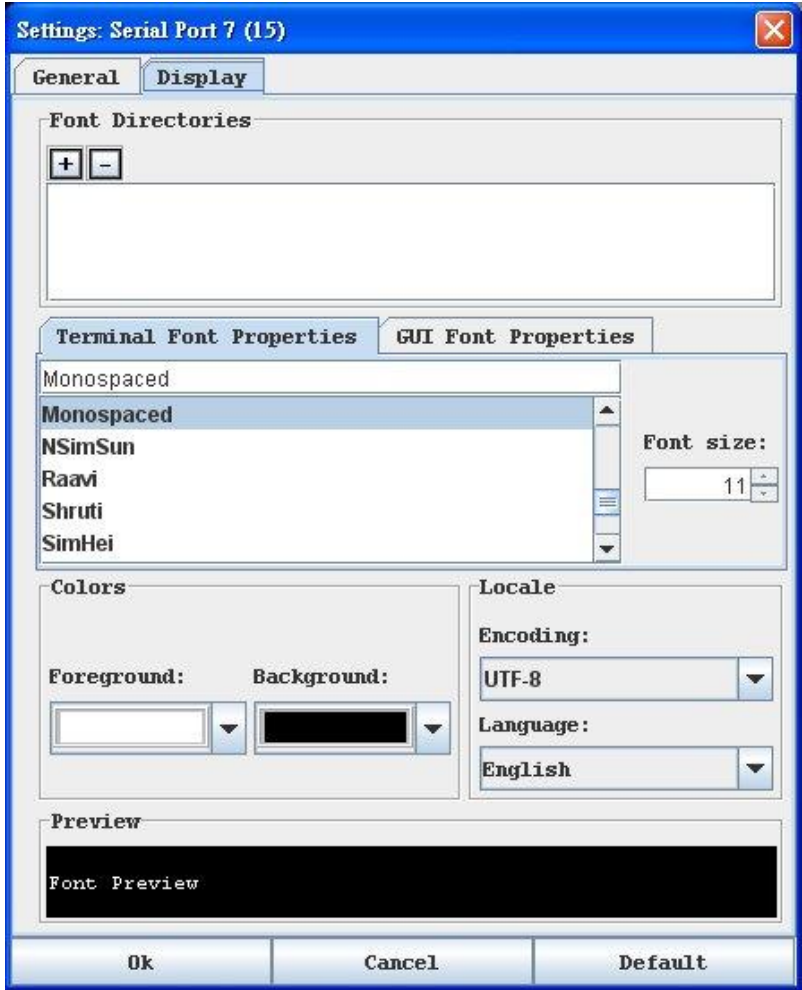

- 2. Click Default to accept the Default settings, and then click Ok to close the Display Settings window. To change the settings, follow these steps:
- a. The Terminal Font Properties default is Arial, or you can choose a font from the Terminal Font Properties scrolling list.

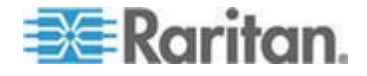

- b. The Antialiase Font checkbox is selected by default, or you can deselect the checkbox.
- c. To change the font size, select the Lock Font Size checkbox and then use the arrows to choose a font size in the Font size field.
- d. Click the GUI Font Properties tab
- e. The default font property is Moonscape, or you can choose a font from the GUI Font Properties scrolling list.

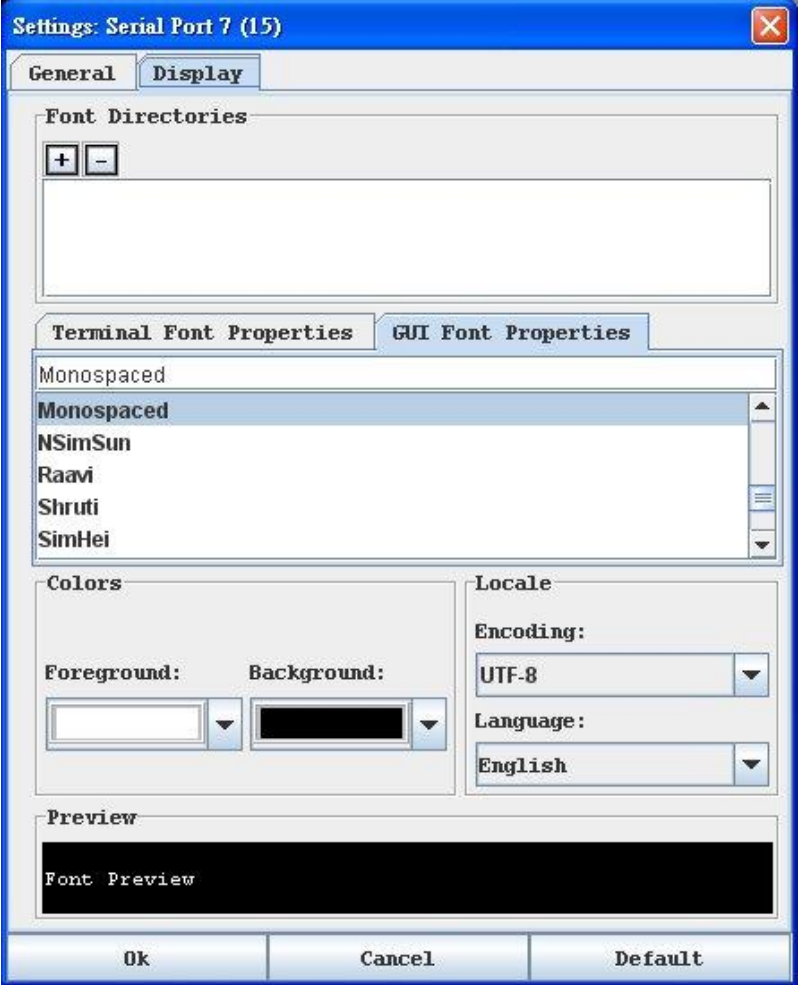

*Note: For Simplified Chinese characters, Raritan Serial Console supports EUC-CN encoding system.* 

- 3. Choose the following from their respective drop-down menus:
	- **Foreground Color**
	- Background Color
- 4. Choose one of the following from the Encoding drop-down menu:

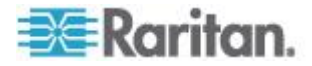

- US-ASCII
- ISO-8859-1
- **ISO-8859-15**
- 5. Choose one of the following from the Language drop-down menu:
	- English
	- Japanese
	- Korean
	- Chinese
- 6. Click Ok to close the Display Settings window. If you changed the Language setting, the RSC changes to that language when the Display Settings window is closed.

*Note: In case of unrecognized characters or blurry screens that might appear when RSC is launched, due to localization support, try changing the font to Courier New.* 

### Get History

History information can be useful when debugging, troubleshooting, or administering a target device. The Get History feature:

- Allows you to view the recent history of console sessions by displaying the console messages to and from the target device.
- Displays up to 256 KB (64KB only on models with 64MB SDRAM; 256KB available on 128MB SDRAM Models) of recent console message history. This allows a user to see target device events over time.

When the size limit is reached, the text wraps, overwriting the oldest data with the newest.

*Notes: Verify the memory on your unit from the Maintenance > Configuration menu. History data is displayed only to the user who requested the history.*

To view the Session History, choose Emulator > Get History.

Clear History

■ To clear the history, choose Emulator > Clear History.

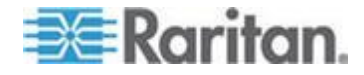

#### Chapter 6: Port Configuration and Port Access Application

#### Get Write Access

Only Administrators and Operators can get write access. The user with Write Access can send commands to the target device. Write Access can be transferred among users working in the Raritan Serial Console via the Get Write Access command.

To enable Write Access, choose Emulator > Click Get Write Access.

- You now have Write Access to the target device.
- When another user assumes Write Access from you:
	- The RSC displays a red block icon before Write Access in the status bar.
	- A message appears to the user who currently has Write Access, alerting that user that another user has taken over access to the console.

### Get Write Lock

Write lock prevents other users from taking the write access while you are using it.

- 1. To get write lock, choose Emulator > Get Write Lock.
- 2. If Get Write Lock is not available, a request rejected message appears.

### Write Unlock

To get Write Unlock, choose Emulator > Write Unlock.

#### Send Break

Some target systems such as Sun Solaris servers require the transmission of a null character (Break) to generate the OK prompt. This is equivalent to issuing a STOP-A from the Sun keyboard.

- Only users with Administrator privileges can send a break.
- Users who are Observers cannot send a break.

To send an intentional "break" to a Sun Solaris server:

- 1. Verify that you have Write Access. If not, follow the instructions in the previous section to obtain write access.
- 2. Choose Emulator > Send Break. A Send Break Ack (Acknowledgement) message appears.
- 3. Click OK.

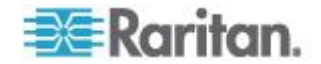

Connected Users

The Connected Users command allows you to view a list of other users who are currently connected on the same port.

1. Choose Emulator > Connected Users.

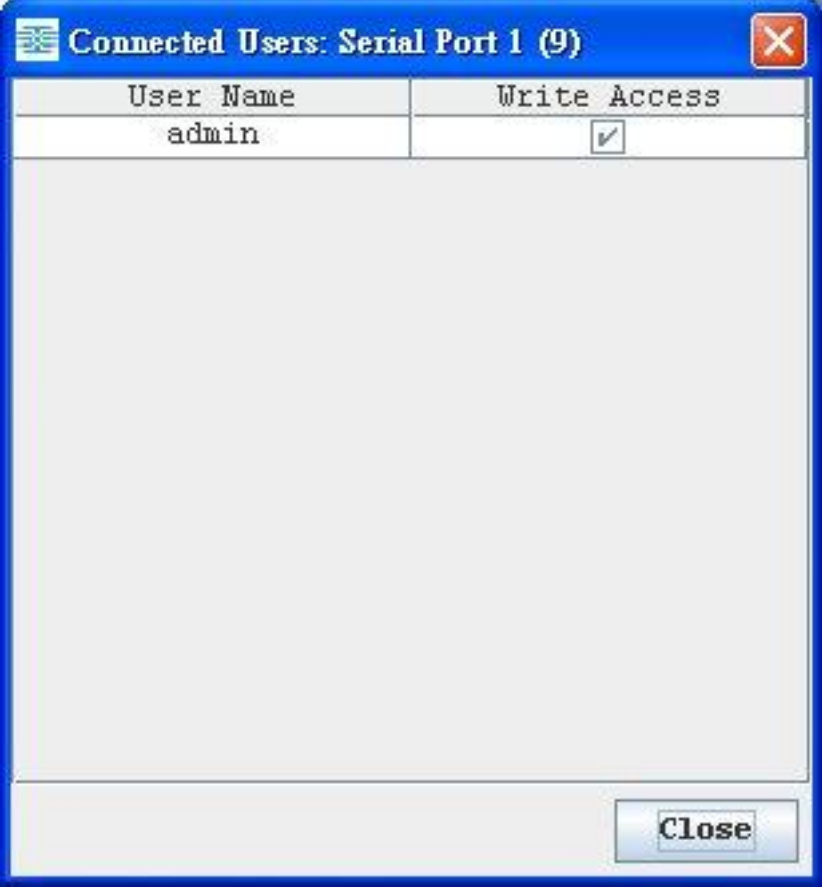

- 2. A check mark appears in the Write Access column after the name of the User who has Write Access to the console.
- 3. Click Close to close the Connected Users window.

Exit

- 1. Choose Emulator > Exit to close the Raritan Serial Console. The Exit Confirmation dialog appears.
- 2. Click Yes.

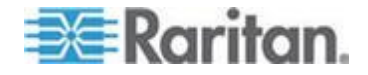

### **Edit**

Use the Copy, Paste, and Select All text commands to relocate and/or re-use important text.

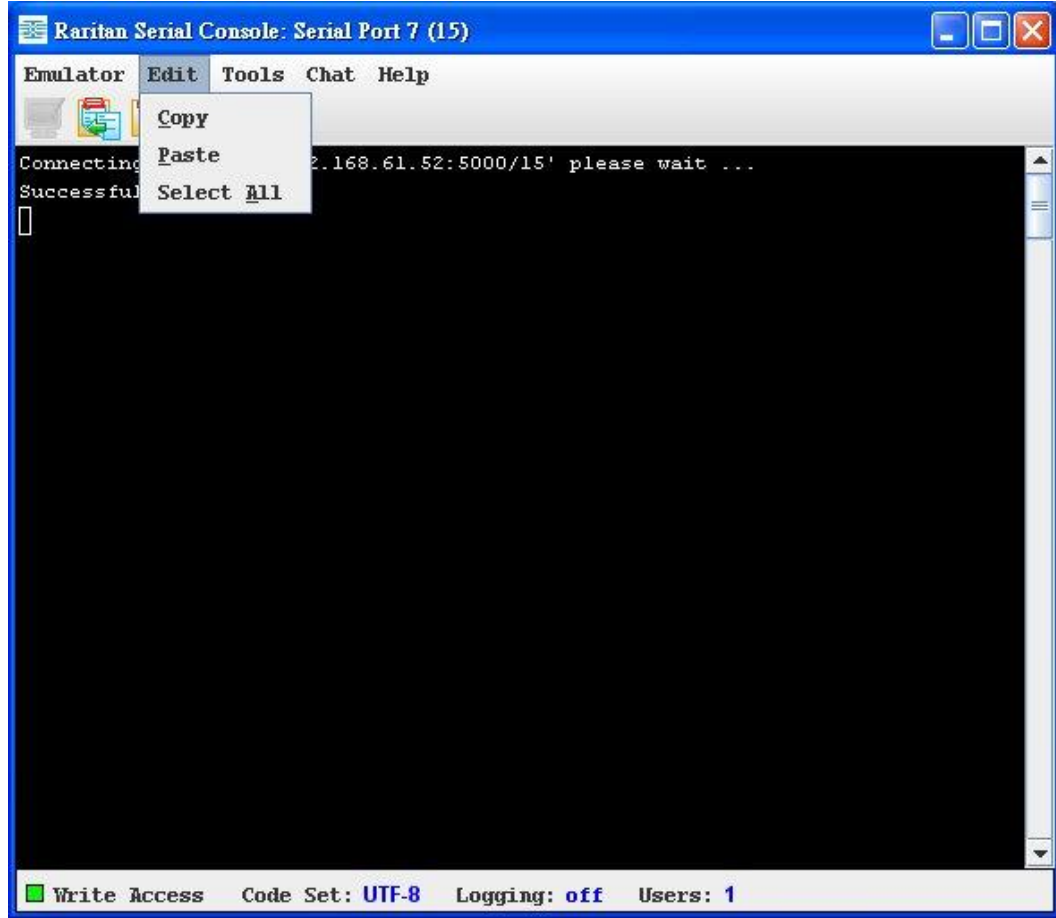

- **To copy and paste all text:**
- 1. Choose Edit > Select All.
- 2. Choose Edit > Copy.
- 3. Position the cursor at the location where you want to paste the text.
- 4. Click once to make that location active.
- 5. Choose Edit > Paste.

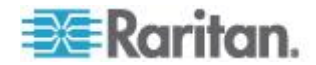

*Note: The copy-paste limit of text in Raritan Serial Console is 9999 lines.*

Keyboard shortcuts to highlight, copy, and paste all or partial lines of text:

- Click and drag your mouse over the text you wish to copy.
- Use Ctrl+C to copy text.
- Position the cursor where you want to paste the text and click in that location to make it active.
- Use Ctrl+V to paste text.

### **Tools**

Click the Tools drop-down menu to display a list of topics.

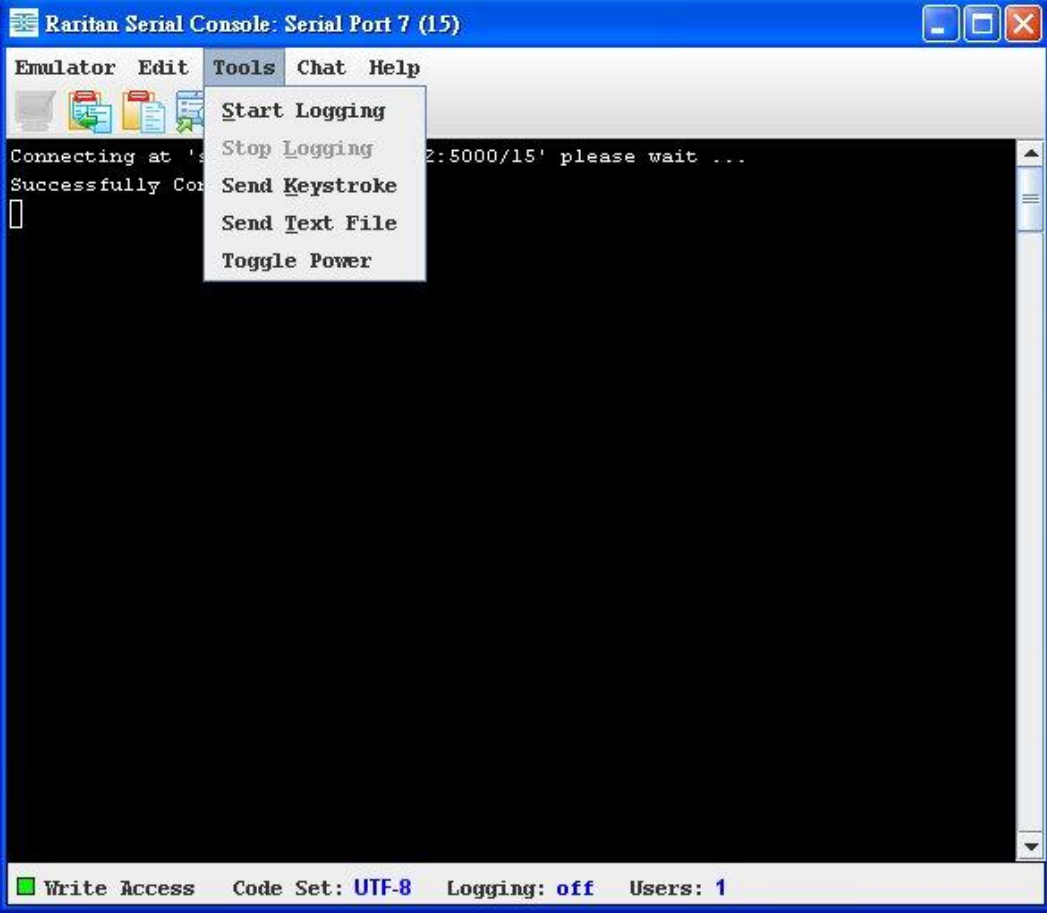

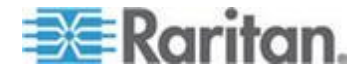

### **Start Logging**

The Start Logging function allows you to collect raw console data from the target device and save it to a file on your computer. When you start RSC, the Logging indicator on the status bar indicates whether logging is on or off.

- 1. Choose Tools > Start Logging.
- 2. Choose an existing file or provide a new file name in the Save RSC Log dialog.
	- When an existing file is selected for logging, data gets appended to the contents.
	- If you provide a new file name, a new file is created.

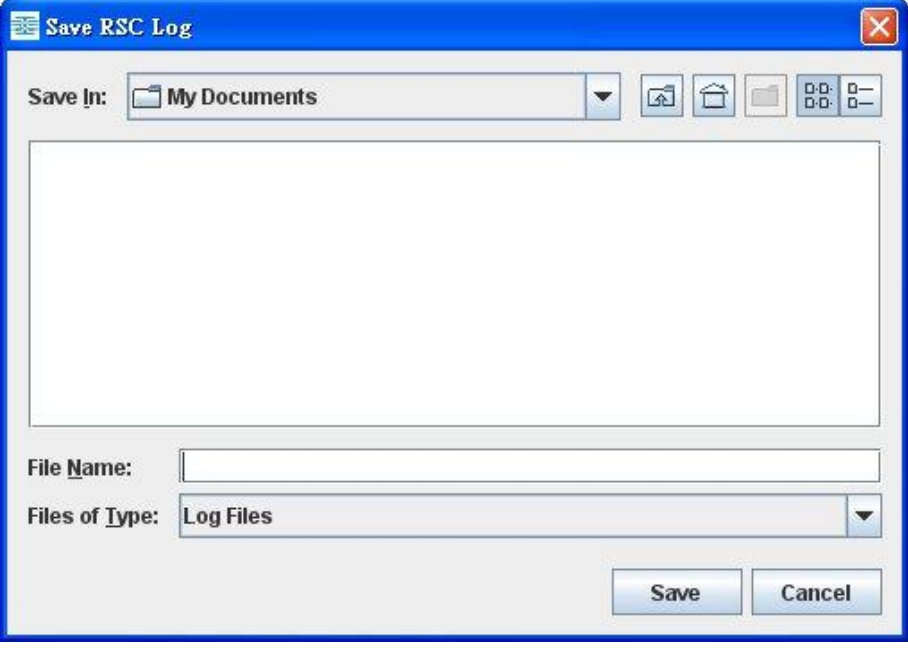

3. Click Save after selecting or creating a file.

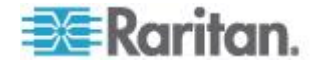

#### **Stop Logging**

Choose Tools > Stop Logging. The logging stops.

### **Send Keystroke**

1. Choose Tools > Send Keystroke. A Send Keystroke dialog appears:

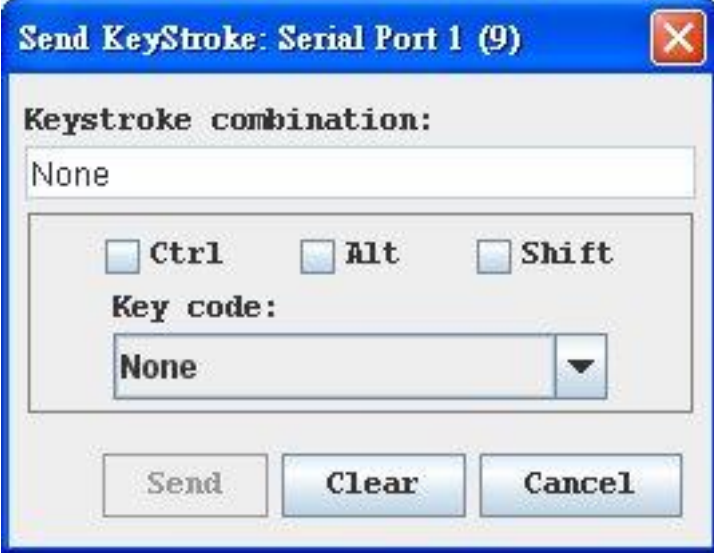

- 2. Enter the keystroke combinations that you want and select a Key Code name from the drop-down menu.
- 3. Send the keystroke combinations.

### **Send Text File**

- 1. Choose Tools > Send Text File. A Send Text File screen appears.
- 2. Open the directory of the Text file.
- 3. Click on or enter the File Name of the Text file.
- 4. Click Open.
	- When you click Open, it sends whatever file you selected directly to the port.
	- **If there is a loopback plug inserted, you will see the file displayed.**
	- **If there is currently no target connected, then nothing will be** visible on the screen.

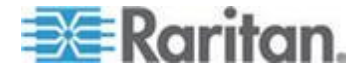

### **Toggle Power**

The Toggle Power function lets you power on or off the device that is connected to the associated outlet on a Power Distribution Unit (PDU). For example, if a router is connected to one of the outlets on the PDU, you can toggle the router's power on or off.

You must configure the association of outlets to the target port of the device before you can use the Toggle Power feature. Assign a power port to the serial target from the Device Settings > Port Configuration tab of the device. If you have not done this, the system displays a message stating that the target is not associated with a power outlet.

*Note: If RSC is launched through CC-SG (version 4.x onwards) by users without the permission to toggle power, the option Toggle Power will appear as disabled.*

- 1. Select Toggle Power to turn the device (router) on or off. A prompt appears displaying the current status of the outlet(s). You can turn the device on or off depending on its current status.
- 2. If you select No, the system returns you to the RSC screen.
- 3. If you select Yes, the system sends the power command to either turn on or off the outlets associated to the target port of the device.

If you receive a:

Hardware error message: this means that the PDU command failed.

Software error message: this means that another user is controlling the power outlet and the power control command cannot be sent.

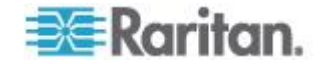

### **Chat**

When using browser access over SSL, an interactive chat feature called Chat allows you and other users on the same port to communicate. The maximum length of a chat message is 300 characters.

*Note: When a chat is initiated, a chat window appears on the monitors of all SSL users logged on to the port. If a user is logged into a port multiple times, multiple chat messages do not appear to that user.*

- **To open chat:** ь
- Choose Chat > Chat.

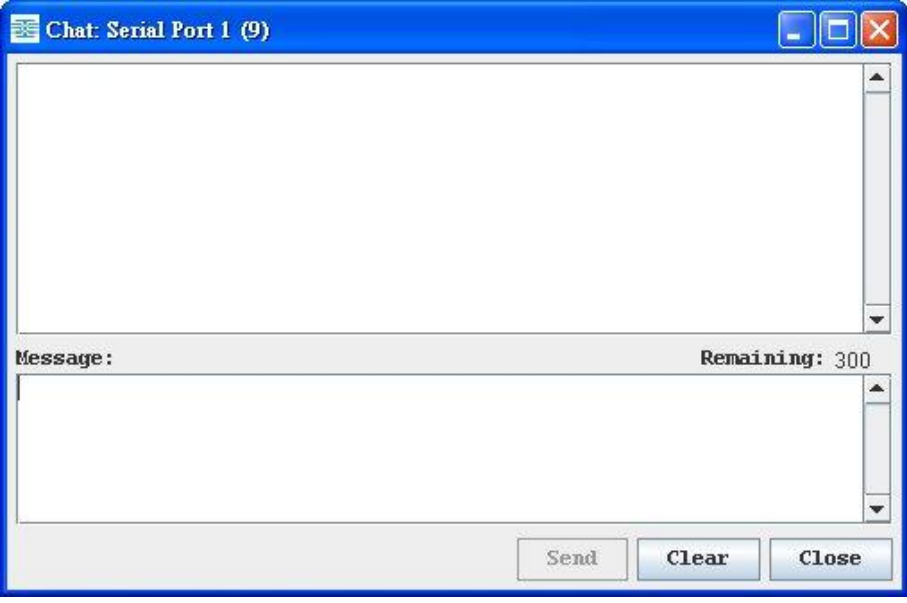

- **To clear text in a chat text box:**
- Click Clear to delete the typed text.

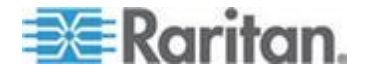

#### **Help**

Help Topics include online assistance for operating the Raritan Serial Console and release information about Raritan Serial Console.

### **Help Topics**

- **To access help topics:**
- Choose Help > Help Topics. A list of help topics are displayed.

### **About Raritan Serial Console**

The About Raritan Serial Console dialog displays the copyright and version information (name and revision number) of the console terminal emulation software. When contacting Raritan for technical support or when performing a software upgrade, you may be asked for this information.

### **To access 'About' information:**

 Choose Help > About Raritan Serial Console. An About Raritan Serial Console message appears.

#### **Standalone Raritan Serial Console Installation**

*Note: You can download the Standalone Raritan Serial Client from the Raritan support Web site:* **http://www.raritan.com/support <http://www.raritan.com/support>**

The standalone Raritan Serial Client (RSC) is used to make direct connections to the target without going through the SX application. The user specifies the SX address and the port number (target) and then is connected.

The steps in this section install the standalone Raritan Serial Client (RSC).

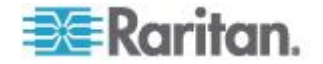

### **Standalone Raritan Serial Client Requirements**

The following requirements must be met to support the Raritan Serial Console:

- The RSC functions with JRE™ version 1.4.2\_05 or later (except for JRE version 1.5.0\_02) . However, for optimum performance, Raritan recommends using JRE 1.5.0 (except version 1.5.0\_02).
- Your system may require configuration adjustments depending on the operating system and browser. The JRE provides configuration instructions with the JRE download. See *http://www.java.com/en/download/help/testvm.xml* (*[http://www.java.com/en/download/help/testvm.xml \o](http://www.java.com/en/download/help/testvm.xml%20o%20http:/www.java.com/en/download/help/testvm.xml)  [http://www.java.com/en/download/help/testvm.xml](http://www.java.com/en/download/help/testvm.xml%20o%20http:/www.java.com/en/download/help/testvm.xml)*) to determine the JRE version currently installed on your system.

If you do not have a compatible version of the JRE, go to *http://www.java.com* (*[http://www.java.com](http://www.java.com/)*) and click the Download Now button.

*Note: Raritan does not support JRE version 1.5.0\_02 for use with the RSC.*

- Minimum 1 GHz PC with 512 MB RAM.
- Ensure that Java<sup>™</sup> can be started from the command line. To do this, you must configure environment variables. Make a note of the exact path where Java was installed (the path information is used later).

### **Setting Windows OS Variables**

1. Choose Start > Control Panel > System.

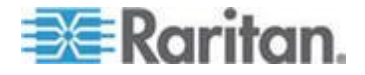

2. Click the Advanced tab and then click Environment Variables.

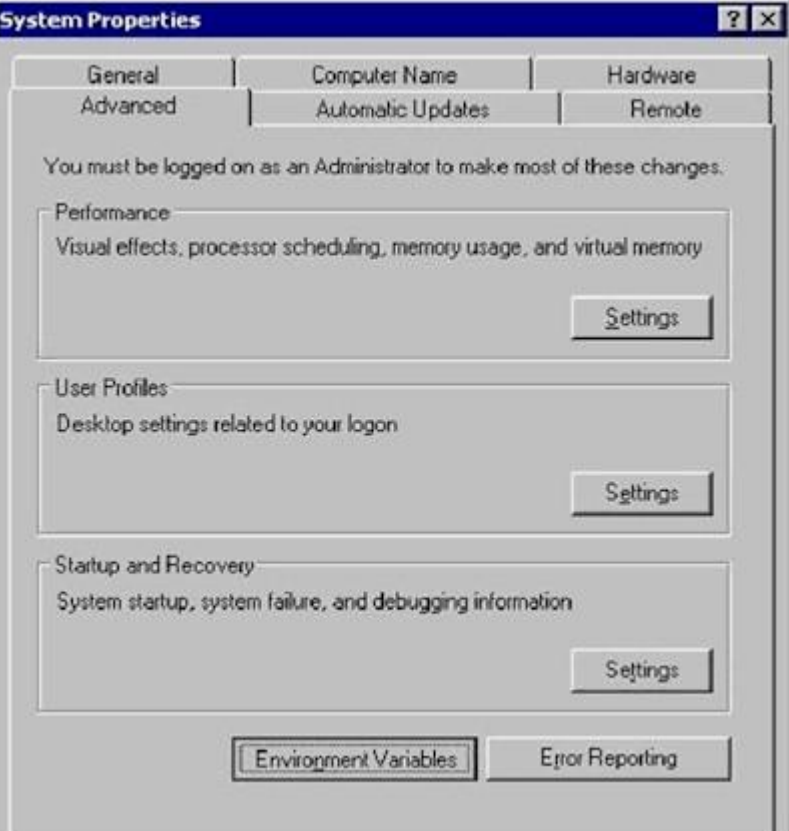

- 3. In the System variables section, click New.
- 4. In the New System Variable dialog, add JAVA\_HOME to the Variable name block and the path you wrote down earlier in the Variable value block.
- 5. Click OK.
- 6. Select the PATH variable and click Edit.
- 7. Add %JAVA\_HOME%\bin to the end of the current Variable value. Ensure a semicolon (;) separates the new value from the last value in the string.

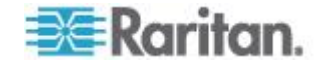

8. Click OK.

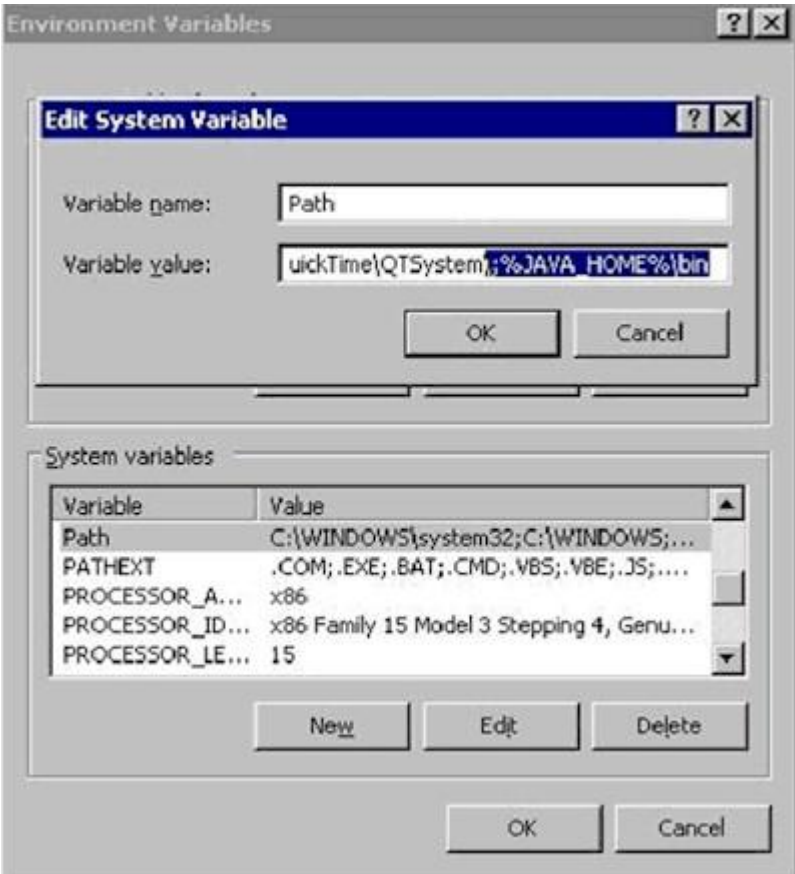

- 9. Select the CLASSPATH variable and click Edit.
- 10. Ensure the CLASSPATH Variable value is configured properly; that is, its value must have a period (.) in it. If, for any reason, there is no CLASSPATH variable defined, create one.

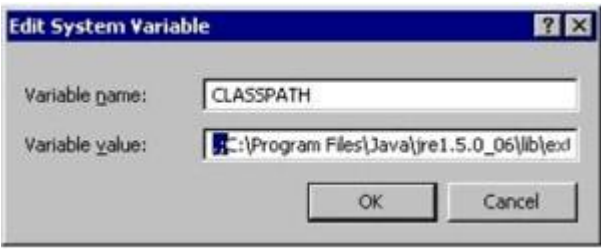

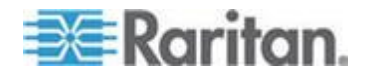

### **Setting Linux OS Variables**

To set Java™ for a specific user, open and edit the **.**profile file located in the /home/Username folder.

To set Java for all users, open the .profile file in your /etc folder:

1. Find the line where you set your path:

```
export 
PATH=$PATH:/home/username/somefolder
```
2. Before that line you must set your JAVA\_HOME and then modify your PATH to include it by adding the following lines:

```
export 
JAVA_HOME=/home/username/j2sdk1.6/
export PATH=$PATH:$JAVA_HOME/bin
```
3. Save the file.

### **Setting UNIX OS Variables**

To check the latest JRE™ version on Sun Solaris™ :

- 1. Launch a terminal window on the Sun Solaris desktop.
- 2. Type java-version in the command line and press Enter. The currently-installed version of Java™ Runtime Environment (JRE) appears.
	- **If your path variable is not set to where the Java binaries have** been installed, you may not be able to see the JRE version.
	- Assuming JRE 1.6 is installed in /usr/local/java: you must set your PATH variable.
	- To set a path for the bash shell:

```
export 
PATH=$PATH:/usr/local/java/j2re1.6/bin
```
■ To set path for tcsh or csh:

set PATH = (\$PATH /usr/local/java/j2re1.6/bin)

- **These commands can either be typed at the terminal each time** you log in, or add them to your .bashrc for bash shell or .cshrc for csh and tcsh so that each time you log in, the path is already set. See your shell documentation if you encounter problems.
- 3. If the JRE is version 1.6 or later, proceed with the RSC installation. If the JRE is an older version than 1.6, go to the Sun website at (http://java.sun.com/products/) to download the latest Runtime Environment.

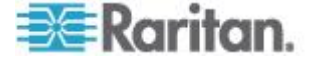

# **Installing Standalone RSC for Windows**

You must have administrative privileges to install RSC.

- 1. Log in to a Windows<sup>®</sup> machine.
- 2. Download, or copy from a known location, the RSC-installer.jar installation file.
- 3. Double-click on the executable file to start the installer program. The splash page opens.
- 4. Click Next. The installation path page opens.
- 5. Change the path, if desired.
- 6. Click Next. The installation progress page opens.

*Note: The standalone version of RSC is available from the Raritan Support website:*  **http://www.raritan.com/support/sup\_upgrades.aspx** *(***[http://www.raritan.com/support/sup\\_upgrades.aspx](http://www.raritan.com/support/sup_upgrades.aspx)***)*

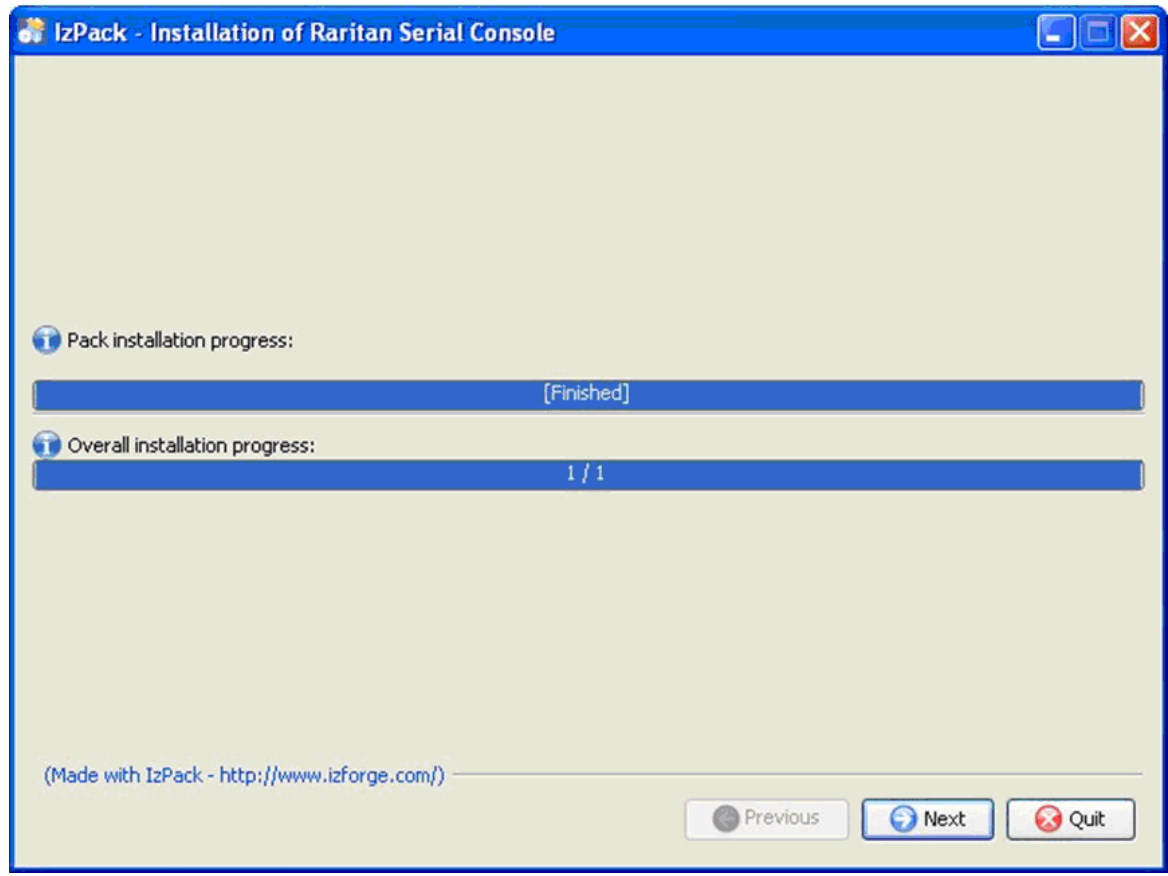

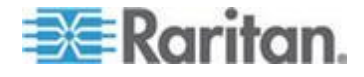

Chapter 6: Port Configuration and Port Access Application

7. Click Next. The Windows shortcut page opens.

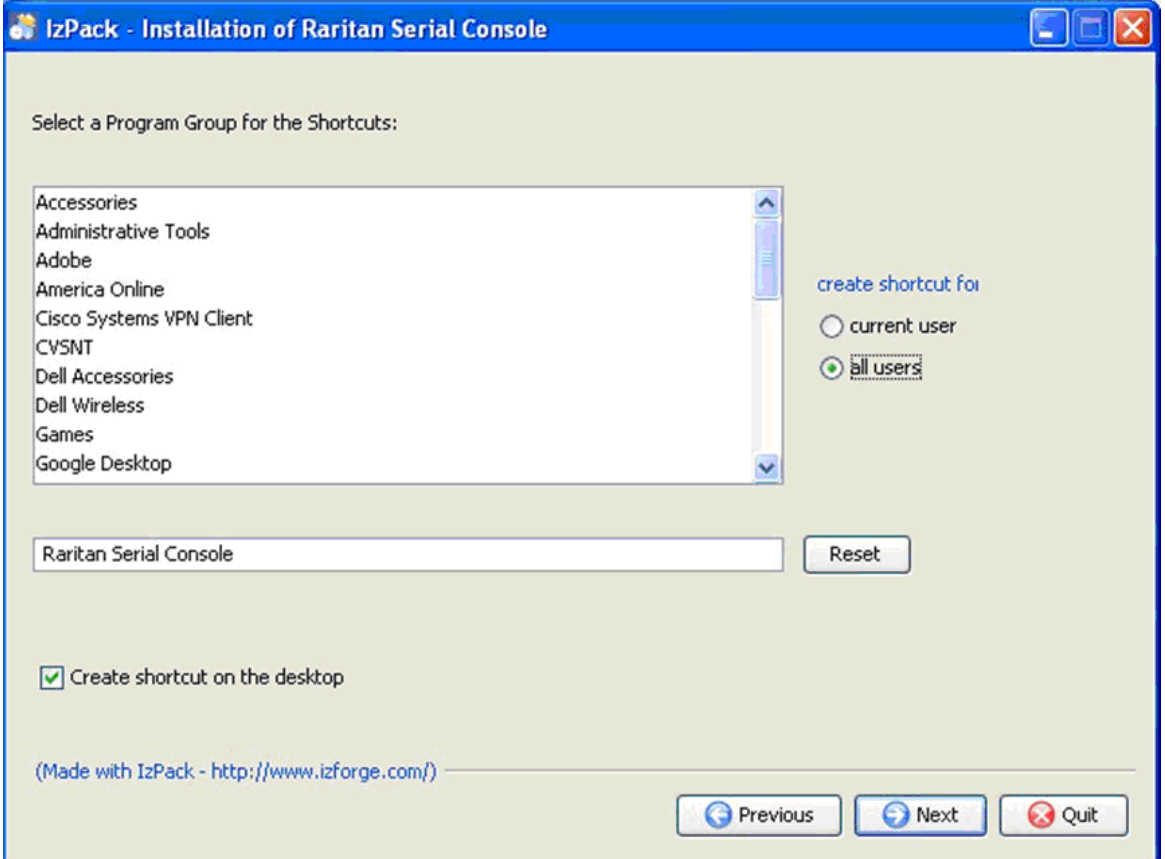

- 8. Select the Program Group for the Shortcut.
- 9. Click Next. The installation finished page opens.
- 10. Click Done.

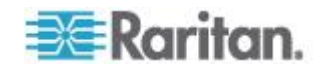

# **Launching RSC on Windows Systems**

1. Double-click the shortcut or use Start Programs to launch the standalone RSC. The Raritan Serial Console Login connection properties dialog appears.

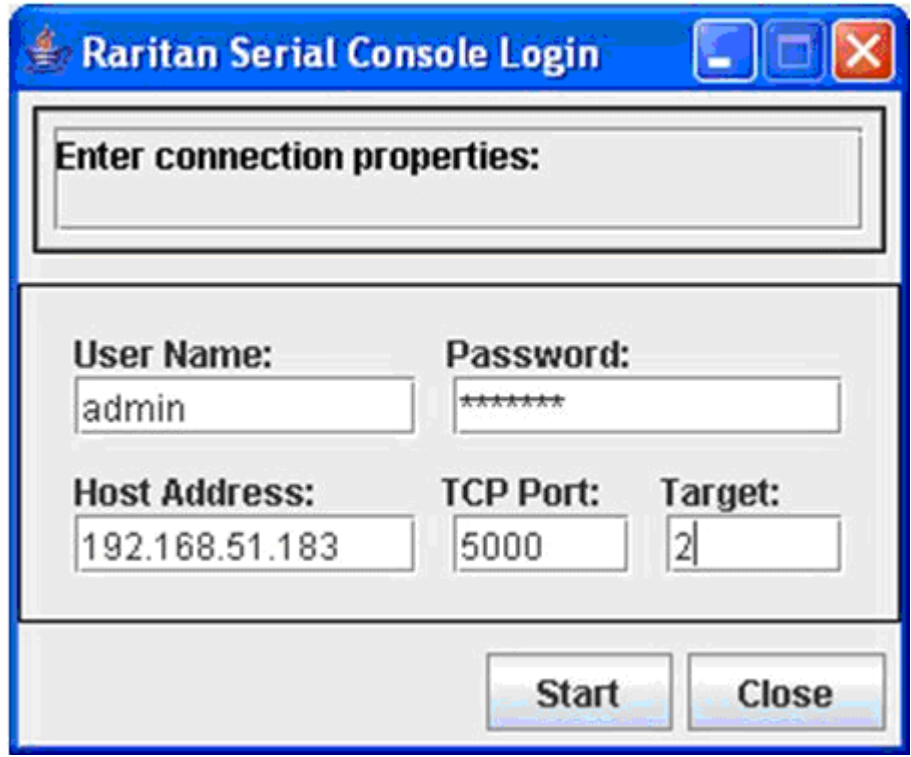

2. Enter the Dominion SX IP address, account information, and the desired target (port).

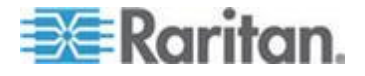

- COX \* Raritan Serial Console: Port2-RedHatLinux (2) Emulator Edit Tools Chat Help 関節節 **U** Write Access Code Set: US-ASCI Line: 0 Column: 1 Users: 1 Logging: off
- 3. Click Start. The RSC opens with a connection to the port.

*Note: In case of unrecognized characters or blurry screens in RSC window due to localization support, try changing the font to Courier New. Choose Emulator > Settings > Display, and select Courier New for Terminal Font Properties or GUI Font Properties.*

### **Installing RSC for Sun Solaris and Linux**

You must have administrative privileges to install RSC.

- 1. Log in to your Sun Solaris™ machine.
- 2. Download, or copy from a known location, the RSC-installer.jar installation file.
- 3. Open a terminal window and change to the directory where the installer is saved.
- 4. Type *java -jar RSC-installer.jar* and press Enter to run the installer.
- 5. Click Next after the initial page loads. The Set Installation Path page opens.
	- a. Select the directory where you want to install RSC and click Next.
	- b. Click Browse to navigate to a non-default directory.
	- c. Click Next when the installation is complete.

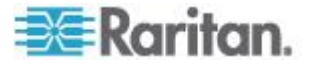

- d. Click Next again. The installation is complete. The final page indicates where you can find an uninstaller program and provides the option to generate an automatic installation script.
- 6. Click Done to close the Installation dialog.

# **Launching RSC on Sun Solaris**

- 1. Open a terminal window and change to the directory where you installed the RSC.
- 2. Type ./start.sh and press the Enter key to launch RSC.
- 3. Double-click on the desired device to establish a connection.
- 4. Type your username and password.
- 5. Click OK to log in.

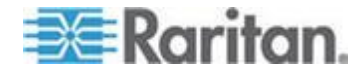

# **Security Chapter 7**

# <span id="page-95-0"></span>In This Chapter

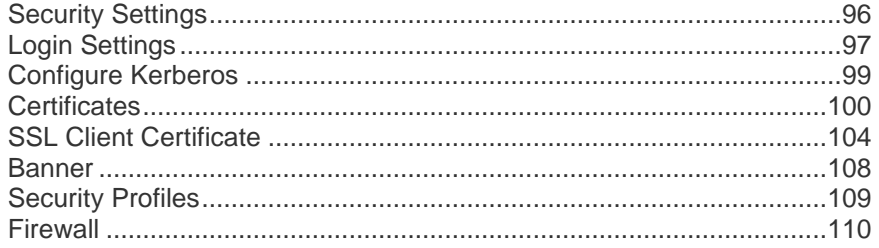

# <span id="page-95-1"></span>**Security Settings**

Choose the Security tab to view security-related tools. The Security Settings page opens.

# **Security Settings**

Login Settings

Kerberos

Certificate

**SSL** Client Certificates

**Banner** 

**Security Profiles** 

Firewall

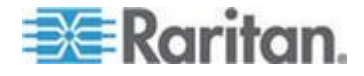

# <span id="page-96-0"></span>**Login Settings**

 Choose Security > Login Settings. This panel includes Local Authentication, Login Handling, and Strong Password Settings.

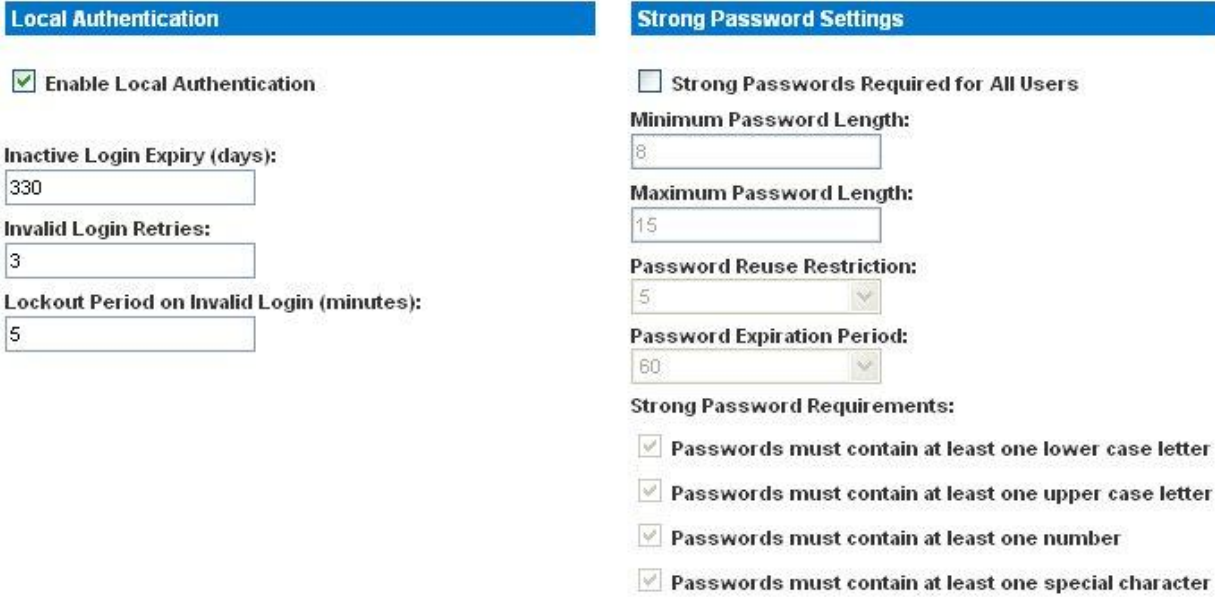

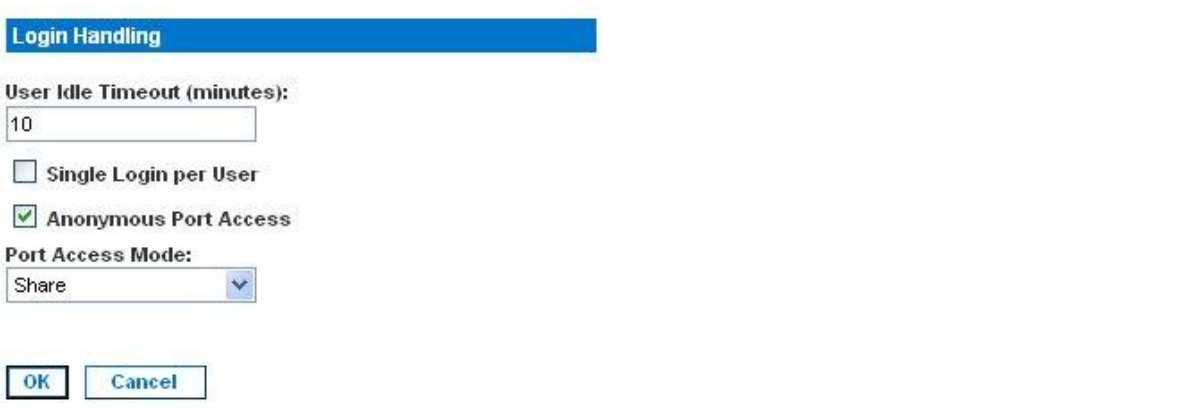

### **Local Authentication**

- 1. Go to the Local Authentication panel and select the Enable Local Authentication checkbox.
- 2. The system displays these defaults in the following fields:
	- **Inactive Login Expiry (days): 330**
	- **Invalid Login Retries: 3**
	- **Lockout Period on Invalid Login (minutes): 5**

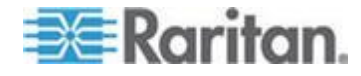

3. Accept the system defaults or type your own.

### **Login Handling**

1. Go to the Login Handling panel and enter a value in the User Idle Timeout (minutes) field. This is the length of inactive time, after which the user is timed out. Default time is 10 (minutes).

*Note: If no port connections are established from CC-SG to SX within the configured time of User Idle Timeout, service sessions from both devices are disconnected.*

- 2. To enable single login only, select the Single Login per User checkbox. Only one user can log in at a time using the same profile.
- 3. Select the Anonymous Port Access checkbox to turn this feature on. An Anonymous User Group is created by default and it cannot be deleted, even by the Administrator. It is visible in the Group List if Anonymous Port Access is selected, but invisible in Group List if Anonymous Port Access is deselected.

*Note: See* **Port Configuration and Port Access Application** *(on page [61\)](#page-60-0) for additional information about anonymous port access.*

4. Select Share in the Port Access Mode drop-down menu if port access should be shared, allowing users to connect to the port while another user is using it. The default value is Share. Change this to Private if you want to keep other users from connecting to a port while a user is using it.

### **Strong Password Settings**

To enable strong passwords, go to the Strong Password panel and select the requirements for a strong password. This includes maximum and minimum length and special character requirements.

Passwords are case sensitive and can contain up to 64 alphanumeric characters with the exception of "  $\le$  >  $\setminus$  &

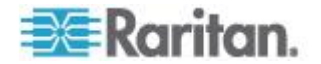

# <span id="page-98-0"></span>**Configure Kerberos**

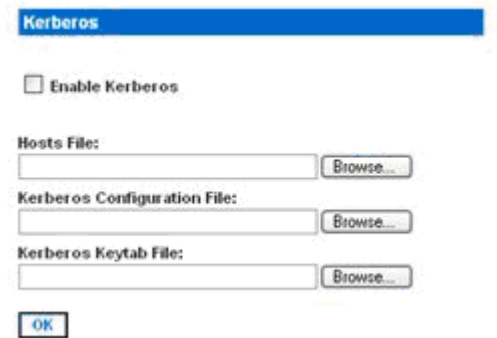

- 1. Click Enable Kerberos.
- 2. Type the name of the file you want for your Hosts File in the Hosts File field or click on the Browse drop-down menu and select your file.
- 3. Type the name of the file you want for your Kerberos Configuration File in the Kerberos Configuration File field or click on the Browse drop-down menu and select your file.
- 4. Type the name of the file you want for your Kerberos Keytab File in the Kerberos Keytab File field or click on the Browse drop-down menu and select your file.
- 5. Click OK.

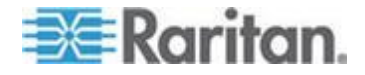

# <span id="page-99-0"></span>**Certificates**

The Certificate feature allows you to generate a Certificate Signing Request (CSR), install a user key on the SX, and install a user certificate on the SX.

If you are using Firefox<sup>®</sup>, you must install a Java<sup>®</sup> client authentication certificate. To do this, open the Java Control Panel and select Security > Certificates. Select Client Authentication from the certificate types and import the .p12 certificate.

This certificate does not need to be installed if you connect to a port with another certificate.

*Note: By default, SSL certificates are good for one year after they are installed. Install a new certificate, as needed, after it expires. A warning letting you know the certificate is expired is displayed when you access the SX after the expiration date. You are still able to fully communicate with the SX even after an SSL certificate expires.*

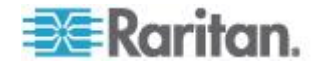

### **Generate a Certificate Signing Request**

- **To generate a Certificate Signing Request (CSR):** ▶
- 1. Choose Security > Certificate. The Certificate page opens.

### Certificate

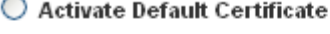

- Activate User Certificate
- $\bigcirc$  Generate Default Certificate

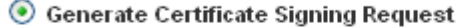

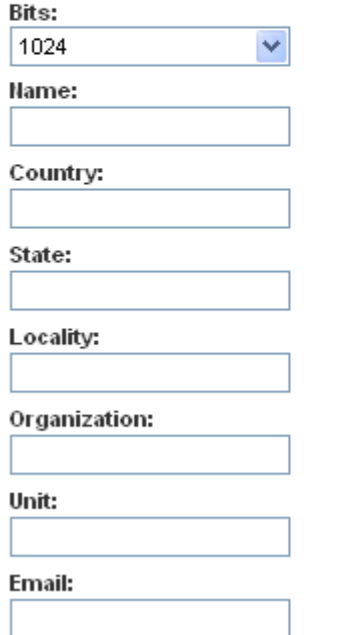

- 2. Click the Generate a Certificate Signing Request radio button.
- 3. Click on the drop-down menu in the Bits field. Keep the 1024 default or change it to 512.
- 4. Type the following in the corresponding fields:
	- Name
	- **Country**
	- **State**
	- Locality
	- Unit
	- **Email address**

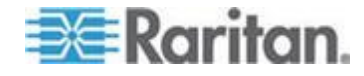

- 5. To view the default certificate or the CSR, click the appropriate radio buttons.
- 6. Click OK. The CSR is generated.

#### **Install a User Key**

- **To install a user key on the SX:** ⋗
- 1. Choose Security > Certificate. The Certificate page opens.

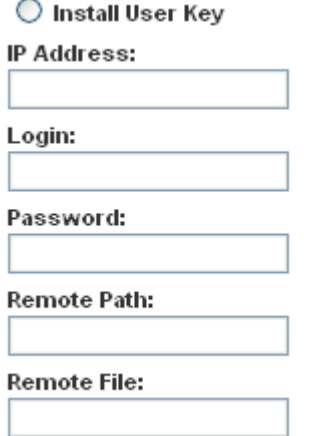

- 2. Select the Install User Key radio button.
- 3. Type the following in the corresponding fields:
	- **IF address of the host with the key**
	- Login on host
	- Password on host
	- Remote Path containing the key
	- Remote File containing the key
- 4. Click OK.

*Note: If the SX is not used to generate the certificate signing request and an external certificate is used instead, encryption needs to be removed from the private key before installing it on the SX. If this is the case, to remove the encryption from the key, a command such as openssl rsa -in* server.key -out server2.key *and* server2.key *should be used. Encrypted private keys are used to prevent the web server from being started by unauthorized users. Since SX does not allow users to access the web server directly, encrypted private keys are not required and does not compromise security.*

*Note: When the SX is used to generate the certificate signing request, the private key is not required since SX keeps the private key exclusive.*

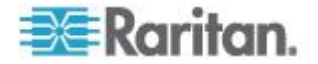

# **Install a User Certificate**

#### **To install a user certificate on the SX:**  $\blacktriangleright$

1. Choose Security > Certificate. The Certificate page opens.

## O Install User Certificate

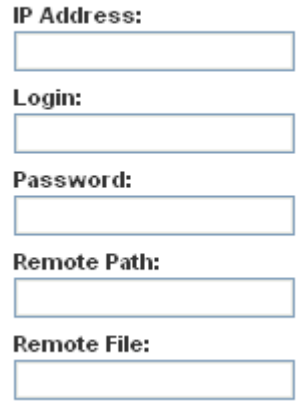

- 1. Select the Install User Certificate radio button.
- 2. Type the following information in the corresponding fields:
	- The IP address of the host with the certificate
	- **Login on the host**
	- Password on the host
	- **Remote Path containing the certificate**
	- **Remote File containing the certificate**
- 3. Click OK.

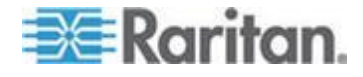

# <span id="page-103-0"></span>**SSL Client Certificate**

SSL Security certificates are used in browser access to ensure that the device to which you are attached is the device that is authorized to be connected. See *Appendix C: Certificates* (see "*[Certificates](#page-266-0)*" on page [267\)](#page-266-0) for details on SSL Certificates. This section describes only how to configure the certificates, but you can find additional SSL Certificate information at:

### *http://www.microsoft.com/technet/prodtechnol/ie/reskit/6/part2/c06i e6rk.mspx?mfr=true*

(*[http://www.microsoft.com/technet/prodtechnol/ie/reskit/6/part2/c06i](http://www.microsoft.com/technet/prodtechnol/ie/reskit/6/part2/c06ie6rk.mspx?mfr=true) [e6rk.mspx?mfr=true](http://www.microsoft.com/technet/prodtechnol/ie/reskit/6/part2/c06ie6rk.mspx?mfr=true)*)

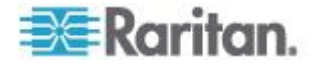

Enable SSL Client Certificates

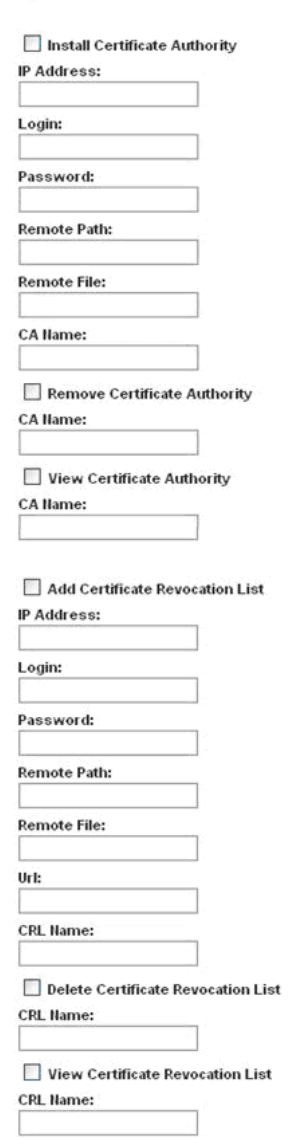

### **Enable Client Certificate Authentication**

- ▶ **To enable Client Certificate Authentication:**
- 1. Select the Enable SSL Client Certification checkbox.
- 2. Click OK to enable the Client Certificate authentication.

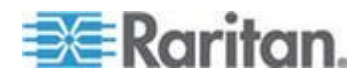

#### **Install a New Trusted Certificate Authority**

To install a new trusted Certificate Authority (CA) to the SX, the CA certificate must be on an accessible FTP server.

- 1. Select the Install Certificate Authority checkbox.
- 2. Fill in the data needed to retrieve the certificate from the FTP server.
- 3. Click OK to retrieve and install the CA certificate to the SX.

### **Remove a User-Added Certificate Authority**

- **To remove a user-added CA from the SX:**
- 1. Select the Remove Certificate Authority checkbox.
- 2. In the CA Name field, type the name that was specified when the CA certificate was added.
- 3. Click OK to remove the certificate.

### **View a Certificate Authority**

- **To view a CA:**
- 1. Select the View Certificate Authority checkbox.
- 2. In the CA Name field, type the name of the CA you want to view.
- 3. Click OK to retrieve the list of CAs.

### **Manage the Client Certificate Revocation List (CRL)**

The SX comes with VeriSign and Thawte CA certificates and CRLs preinstalled. If a user adds a custom CA to the SX, a corresponding CRL should be added to keep track of revoked certificates. For the CRL to be automatically retrieved when it expires, it should be retrievable from a web server to which the SX can connect.

### **Add a New Certificate Revocation List to the SX**

To add a new CRL to the SX, the CRL list must be on an accessible FTP server.

- 1. Select the Add Certificate Revocation List checkbox.
- 2. Fill in the fields to access the FTP Server.
	- The CRL Name field should match the name that was used to add the CA.
	- The URL field should be the numeric dot notation of the IP address of the HTTP server.

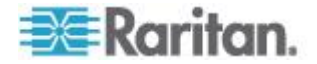

3. Click OK to add the CRL.

### **Delete a Certificate Revocation List from the SX**

- **To delete a CRL from the SX:**
- 1. Select the Delete Certificate Revocation List checkbox.
- 2. In the CRL Name field, type the name of the CA to which this CRL belongs.
- 3. Click OK to delete the CRL.

### **View a Certificate Revocation List**

### **To view a CRL:**

- 1. Select the View Certificate Revocation List checkbox.
- 2. Click OK to retrieve the list of CRLs.

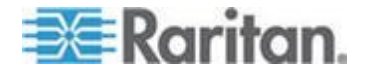

# <span id="page-107-0"></span>**Banner**

SX optionally supports a customizable welcome banner with a maximum 5000 words, 8 words per row, that appears after log in. The banner identifies where the user has logged into. SX also allows you to add a consent banner that forces the user to accept stated conditions prior to advancing into operation of the console server.

*Note: When you are logged in to the SX via GUI, a banner using a fixed width typeface and a common dimension like 80x25 appears. Even if the source banner is very large, the banner displayed on the GUI does not increase the overall page size, as it is contained within a self-scrolled text area.*

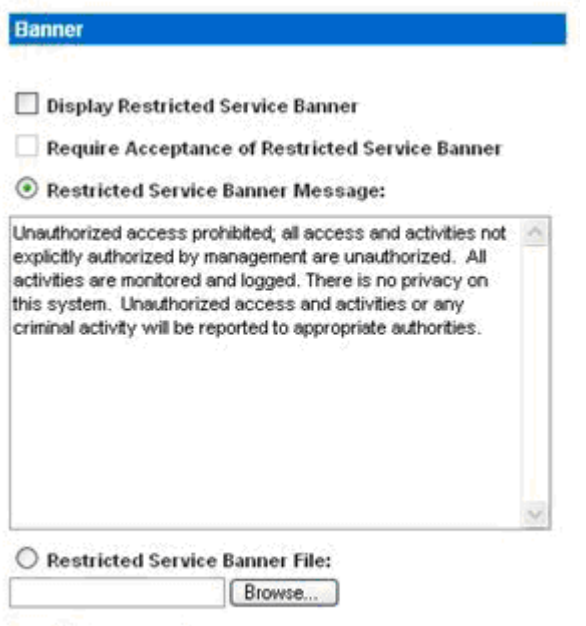

1. Select one of the following checkboxes.

Cancel

 $-0K$ 

- **Display Restricted Service Banner**
- **Require Acceptance of Restricted Service Banner**
- 2. Click one of the following radio buttons:
	- **Restricted Service Banner Message**
	- Restricted Service Banner File
- 3. If you selected Restricted Service Banner File, click on the Browse drop-down menu

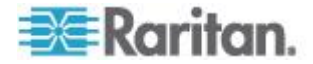
- 4. Locate and select the file that contains the Restricted Service Banner message you want to display on the SX login dialog.
- 5. Click OK.

# **Security Profiles**

The SX provides three security profiles for your use. The profiles simplify the task of assigning permissions to users and groups by defining basic permissions that automatically apply to all users.

### **About Security Profiles**

The three security profiles are:

- Standard Custom defaults
- Secure All functions in Custom are checked
- Custom Can be configured by a user

If you enable the Standard or Secure profiles, you cannot enable/disable manually any of the features they include. You must disable the profile to make those changes.

If a profile is disabled, the features in the profile keep the states they had when the profile was enabled. For example, if the default TLS Required feature is deselected and you enable the Secure profile, this feature becomes selected. When you disable the Secure profile, the TLS Required feature remains selected.

#### **Select a Security Profile**

#### **To select a security profile:** ▶

1. Choose Security > Security Profiles. The Security Profiles page opens.

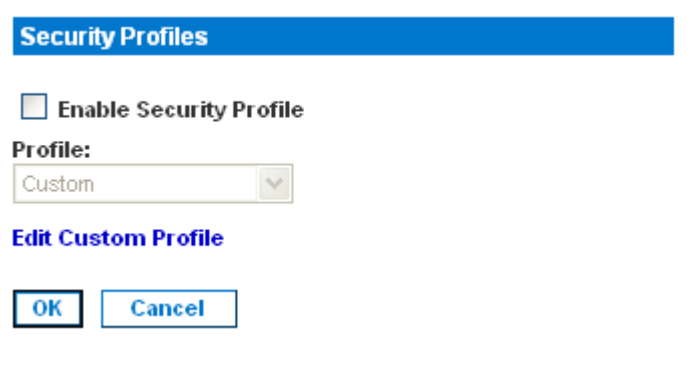

- 2. Click the Enable Security Profile checkbox.
- 3. Select the profile from the drop-down menu in the Profile field.

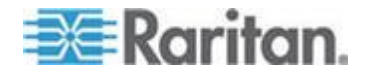

4. Click OK.

# **Edit the Custom Profile**

- **To edit the Custom profile:**
- 1. Choose Security > Security Profiles. The Security Profiles page opens.
- 2. Click the Edit Custom Profile link. The Edit Custom Security Profile page opens.

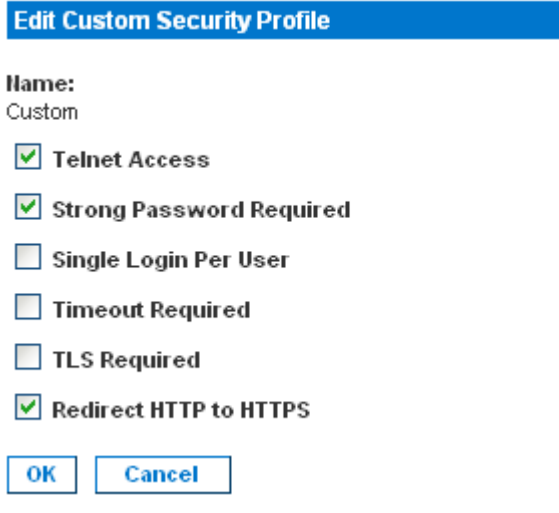

- 3. Check one or more of the following checkboxes.
	- **Telnet Access**
	- **Strong Password Required**
	- **Single Login Per User**
	- **Timeout Required**
	- **TLS Required**
	- **Redirect HTTP to HTTPS**
- 4. Click OK.

# **Firewall**

The SX provides a firewall function to provide protection for the IP network and to control access between the internal router and LAN 1, LAN 2, and the dial modem interfaces.

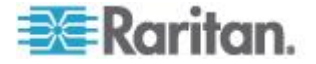

# **Enable the Firewall**

#### ▶ **To enable the firewall:**

1. Choose Security > Firewall. The Firewall page opens, displaying the existing IPTables rules.

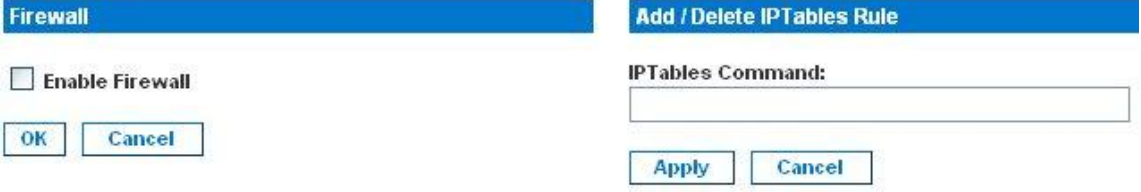

# **IPTables Rules**

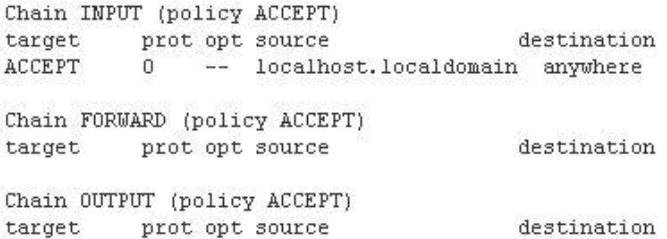

Save

- 2. Select the Enable Firewall checkbox.
- 3. Click OK.

*Note: When you enable IP forwarding for Dual LAN units, use IPTables rules to create policies for traffic being forwarded between LAN interfaces*

# **Add an IPTables Rule**

#### **To add an IPTables rule:** ▶

- 1. Choose Security > Firewall. The Firewall page opens, displaying the default IPTables rules.
- 2. Go to the Add/Delete IPTables Rule field and enter a rule.
- 3. Click Apply, and then click Save. The rule is displayed on the screen.
- 4. Delete some or all of the default rules if you choose to.
- 5. Add new rules if you choose to.

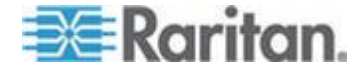

*Note: Rules are added using the IPTables command to the kernel. These rules take effect immediately but persist permanently only after clicking the Save button. If there is a mistake in the rules and as a result, the unit becomes inaccessible, while the Save action allows you to recover from the mistake. Reboot the system. If you do not Save the rules, you lose them in the reboot.*

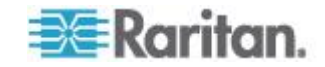

# Chapter 8 **Logging**

# **In This Chapter**

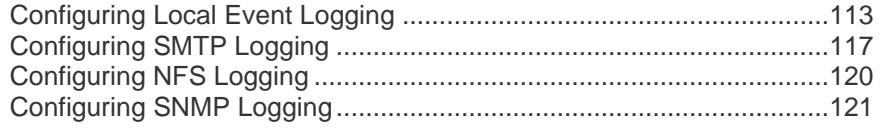

# <span id="page-112-0"></span>**Configuring Local Event Logging**

To configure the local log settings, choose Setup > Log. The Log Settings page opens. It contains a number of individual logging panels.

# **Enable the Event Log File**

This feature enables event log messages to be stored locally on the SX unit.

#### **To enable the Event Log File:**   $\blacktriangleright$

1. Go to the Event Log panel and select the Enable Event Log File checkbox. To turn this feature off, deselect this checkbox.

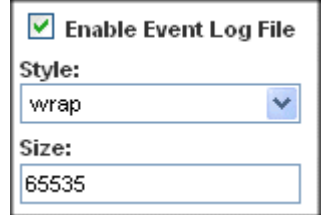

- 2. Select the log file style in the Style field. This determines how the file reacts when the maximum file size is reached. Your choices are:
	- Wrap: This causes the log file to circle around to the beginning when the end of the file is reached.
	- Flat: This causes logging to stop when the end of the file is reached.
- 3. Enter the maximum size of the file in the Size field. The default is 65535 bytes.
- 4. Click OK.

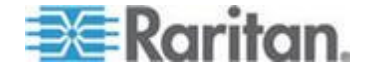

## **Enable System Logging**

This feature sends event log messages to a remote Syslog server. The messages from the SX unit are sent to the LOCAL0 channel of the Syslog server for more efficient parsing. To set this feature up:

1. Go to the System Logging panel and click the Enable System Logging checkbox. (To turn this feature off, clear this checkbox.)

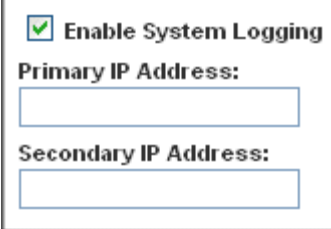

- 2. Type the IP address of the remote Syslog server in the Primary IP Address field.
- 3. If you have a backup Syslog server, types its IP address in the Secondary IP Address field.
- 4. Click OK.

# **Enable Port Syslog**

This feature enables port data to be logged to a syslog server. Output from all ports is logged to the same file in syslog. Please use NFS Port Logging if you prefer separate files for each port's data.

## **To enable Port Syslog:**

1. Go to the System Logging panel and select the Enable Port Syslog checkbox. To turn this feature off, deselect this checkbox.

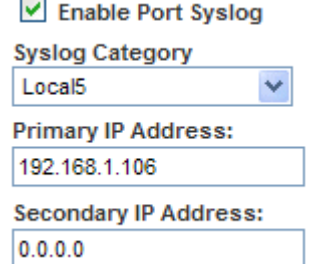

2. Select a channel from the drop-down menu of Syslog Category, and the messages from the SX unit are sent to the selected channel (for example, Local5) of the Syslog server.

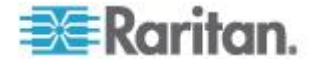

*Note: If no specific IPs are entered for the port data destination servers, port logs are sent to the Syslog server configured in the System Logging section. If the Syslog category is set to Local0, then system events and port logs are sent to all servers configured in the System Logging section and Port Syslog section.*

- 3. Type the IP address of the remote Syslog server in the Primary IP Address field.
- 4. If you have a backup Syslog server, type its IP address in the Secondary IP Address field.
- 5. Click OK.

# **Enable Port Logging**

Configure NFS port logging after you have enabled NFS Logging (see Configuring NFS Logging for details).

This feature enables port data to be logged to a Network File System (NFS) server, allowing you to save and access the log files over a network.

NFS supports file sharing, which means you can store the files on the network that you want other people to access, while keeping your secure files on the SX unit. NFS stores the port sessions as viewed by the user, as well as adding messages when a user connects to or disconnects from a port.

# **To set up port logging:**

1. Go to the Port Logging panel and select the Enable NFS Port Logging checkbox. To turn this feature off, deselect this checkbox.

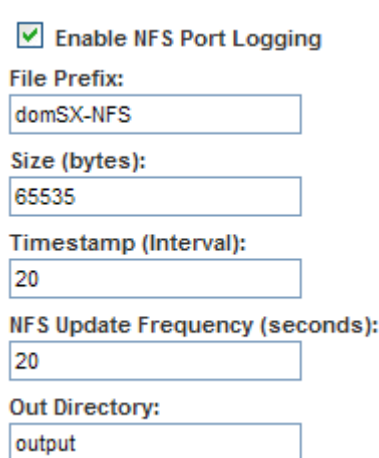

2. Type the prefix to the port data file's name on the NFS server in the File Prefix field.

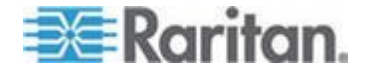

- 3. Type the maximum file size allowed in the Size field. Once this size is reached, a new file is created to store the port log data. If you enter a value of 0, the SX creates a new file.
- 4. Type the time interval (in seconds) between two timestamp messages in the log file in the Timestamp (Interval) field. If you enter a value of 0, this disables timestamps in the log file. The maximum value is 99999. This field is optional, but if a timestamp is configured, the syslog has timestamps interspersed with the same timestamp interval.
- 5. Type the time interval (in seconds) between two updates of the port log file in the NFS Update Frequency (seconds) field. Data is buffered until the internal buffer is full or this timestamp occurs. Then the data is written to the file. This prevents severe network traffic on port activity where every character would trigger a write to the NFS server.
- 6. Type the subdirectory on the configured NFS server to write the output port data to in the Out Directory field. This is the default log file and contains the port sessions as visible to the user.
- 7. Click OK.

The following is an example of an output file.

```
Sep 3 11:31:20 sx8 DomSX: DominionSX Port 1 : Port1 : edition of this book, which has naturally been very pleasant for me.<br>Sep 3 11:31:20 sx8 DomSX: DominionSX Port 1 : Port1 : However, every now and then someone will have
sx8 DomSX: DominionSX Port 1 : Port1 :<br><HostIP> DomSX: <hostname> Port <portnumber> : <Portname>: <port data>
```
# **Configure Input Port Logging**

# **To configure input port logging:**

1. Go to the Input Port Logging panel and select the Enable Input Port Logging checkbox. To turn this feature off, deselect this checkbox.

## ■ Enable Input Port Logging

In Directory:

input

- 2. Type a directory for input in the In Directory field.
- 3. Click OK.

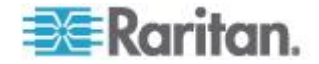

# **Configure Encryption**

#### **To configure encryption:**

1. Go to the Encryption panel and select the Encryption checkbox. To turn this feature off, deselect this checkbox.

## $\vee$  Encryption

# NFS Encryption Key (RC4):

ba5d990e3afa0f2f0def0254

- 2. Accept the default encryption key or type a new one in the NFS Encryption Key (RC4) field.
- 3. Click OK.

# **Block Port Access On Failure**

This feature specifies NFS mount behavior. This feature appears as checked by default, and NFS behaves as a soft mount. When it is a soft mount, NFS is re-mounted if an operation goes wrong on the file system. If the re-mount succeeds, logging continues; otherwise, further logging events are inhibited.

# ✔ Block Port Access On Failure

# <span id="page-116-0"></span>**Configuring SMTP Logging**

To configure SMTP logging, choose Setup > Events. The SMTP Logging screen appears, containing SMTP Settings panel and a New SMTP Event panel.

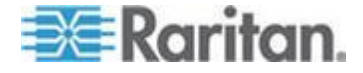

# **Enable SMTP Logging**

- **To enable SMTP logging:**
- 1. Go to the SMTP Settings panel and select the Enable SMTP Server checkbox.

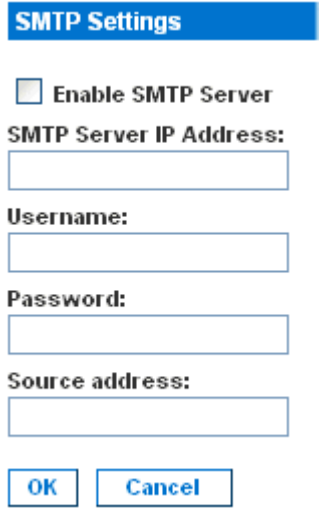

- 2. Type the IP address of the SMTP server in the SMTP Server IP Address field.
- 3. Type the username and password in the Username and Password fields. These are required to access the SMTP server.
- 4. Type your source address in the Source Address field.
- 5. Click OK.

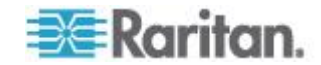

# **Select a New SMTP Event**

#### **To select a new SMTP event:** ▶

1. Go to the New SMTP Event panel and select a new event from the Event drop-down list.

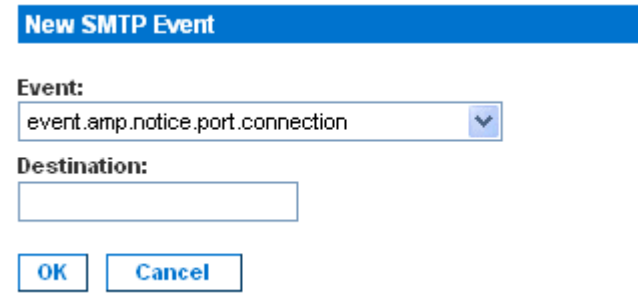

Available events include:

- event.amp.notice.port.connection
- event.amp.notice.user.logoff
- event.amp.notice.backup
- event.amp.notice.restore
- event.amp.notice.config.directaccesslockout
- event.amp.notice.reboot
- event.amp.notice.boot
- event.amp.notice.config.datacom
- event.amp.notice.config
- event.amp.notice.upgrade
- event.amp.keyword
- event.amp.strongpasssword
- event.amp.banner
- **event.amp.firewall**
- event.amp.iptablesaved
- event.amp.security.clientauth
- event.amp.security.clientcert.ca
- event.amp.security.clientcert.crl.expired
- event.amp.security.clientcert.crl.updated
- 2. In the Destination field, type the email address to which you want to send the event.

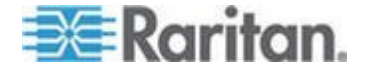

3. Click OK.

# **Test SMTP Logging**

It is important that the SMTP server information be accurate so that the SX unit can send messages using that SMTP server.

To verify that the information is correct and working:

- 1. Send a test email by selecting an event such as: *event.amp.notice.port connection*
- 2. Connect to a port and see if the message is received by the intended email target. If there are problems, contact your SMTP administrator to make sure your SMTP server IP address and authorization information are correct.

# <span id="page-119-0"></span>**Configuring NFS Logging**

Network File System (NFS) logging allows you to log all port activity to an NFS shared directory. All user activity and user port logins and logouts are logged. There are two log files:

- **Input: Records all input (keystrokes) from users.**
- **•** Output: Contains all the messages that come from the server into the console server. This includes all user input that is echoed back from the managed device/server.

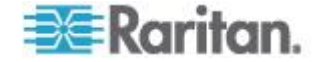

You must also enable port logging. For more information on port logging, see Enable Port Logging.

*Note: The NFS server must have the exported directory with write permission for the port logging to work.*

To configure NFS Logging:

1. Choose Setup > NFS. The NFS Settings page opens.

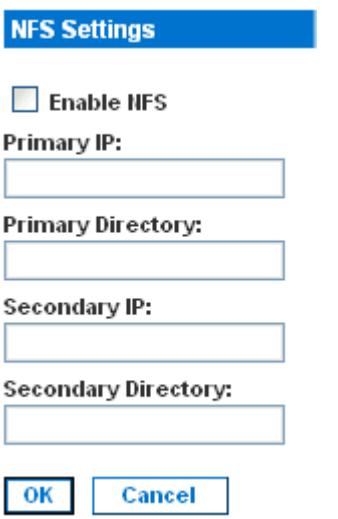

- 2. Select the Enable NFS checkbox to enable NFS logging.
- 3. Type the IP address of the NFS server in the Primary IP field, and then enter the path to the log file in the Primary Directory field.
- 4. If you have a backup NFS server, enter the same information for this server in the Secondary IP field and Secondary Directory fields. If the primary server fails, port logging is redirected to the secondary server.
- 5. Click OK.

# <span id="page-120-0"></span>**Configuring SNMP Logging**

The SX supports Simple Network Management Protocol (SNMP) traps and logging.

Information on SNMP traps that the SX sends can be found in the MIB file, which can be viewed from the SNMP page. After the "-- Start the Traps" header in the document, all of the traps are listed, as well as the data elements that are sent in each trap. Each data element is defined in the MIB file before this section of the document.

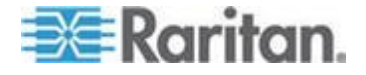

# **Enable SNMP Logging**

- **To enable SNMP logging:**
- 1. Choose Setup > SNMP. The SNMP page opens.
- 2. Go to the SNMP Setting panel and select the Enable SNMP checkbox.
- 3. Select the SNMP Trap Version either 1 or 2c.

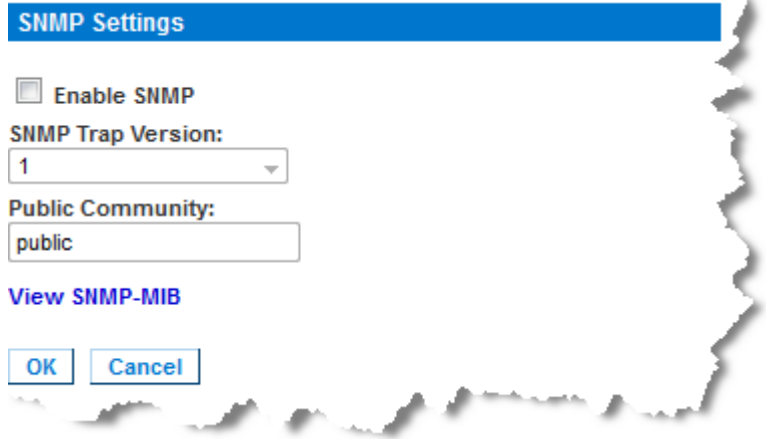

- 4. Type an SNMP public community in the Public Community field. The default is Public. The public community determines which SNMP management stations receive SNMP alerts.
- 5. If needed, click View SNMP-MIB to view the MIB.
- 6. Click OK.

# <span id="page-121-0"></span>**Enable SNMPv3 Logging**

- **To enable SNMPv3 logging:**
- 1. Choose Setup > SNMPv3. The SNMP page opens.

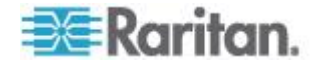

2. Go to the SNMP Setting panel and select the Enable SNMP v3 checkbox.

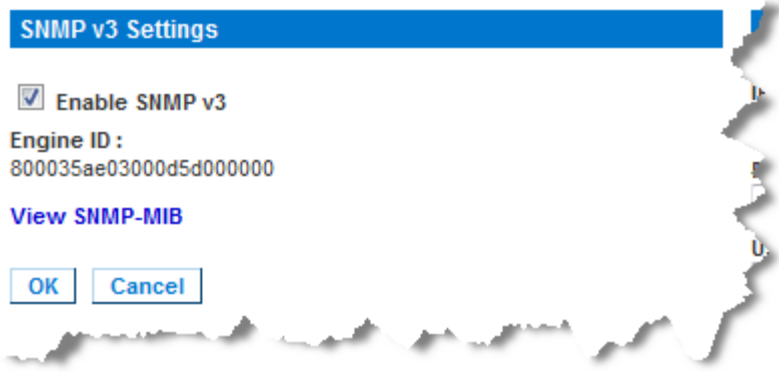

- 3. If needed, click View SNMP-MIB to view the MIB.
- 4. Click OK.

# **Create a New SNMP Destination**

SNMP destinations determine which SNMP management stations receive SNMP traps.

#### **To create a new SNMP destination:** ь

1. Go the SNMP Destination panel and type the IP address of the new destination in the IP Address field.

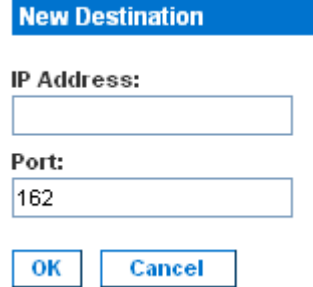

2. By default, the new destination uses the standard SNMP port of 162. Change this to another port by entering a different port number in the Port field. Click OK.

*Note: To display the SNMP Management Information Base (MIB), click the View SNMP-MIB link in the SNMP Settings Panel (as shown in* **Enable SNMP Logging** *(see "***[Enable SNMPv3 Logging](#page-121-0)***" on page [122\)](#page-121-0)).*

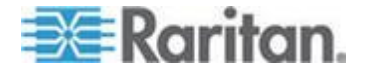

# Chapter 9 **Maintenance**

# **In This Chapter**

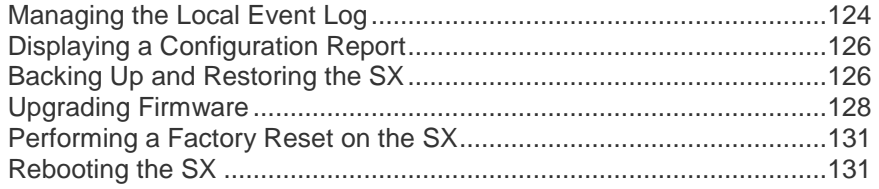

# <span id="page-123-0"></span>**Managing the Local Event Log**

The SX allows you to display the contents of the event log, clear the log, and send the log to a remote FTP server.

# **Display the Local Event Log**

To display the contents of the local event log, choose Maintenance > View Event Log. The following figure shows a typical event log.

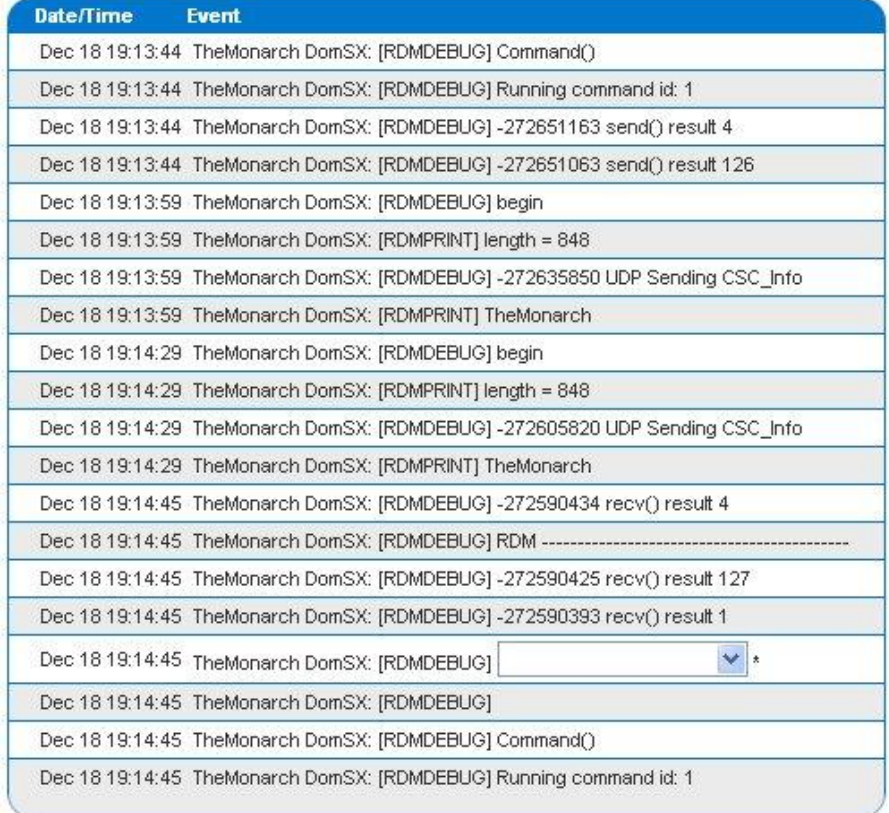

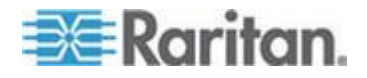

*Note: If the number of events in the log exceeds the size of one page, click the Next link that appears under "Event Log" at the top of the screen to display the next page.*

For each event, the log gives the date and time the event was logged and a brief description. The following are typical events:

- Feb 5 12:55:23 DominionSX DomSX: DominionSX notice SXRebootCompleted
- Feb 5 12:55:25 DominionSX DomSX: DominionSX notice **SXSystemReady**
- Feb 1 16:30:35 DominionSX DomSX: DominionSX notice SXSettingSaved User Elaine changed

configuration for Logging

# **Clear the Event Log**

#### **To clear the event log:**

- 1. Choose Maintenance > Clear Event Log. You are prompted to confirm the clear action.
- 2. Click Yes. The log is cleared of all contents. (If you change your mind, click No.)

# **Send the Event Log**

- **To send the contents of the event log to a remote FTP server:** ▶
- 1. Choose Maintenance > Send Event Log. The Send Event Log page opens.

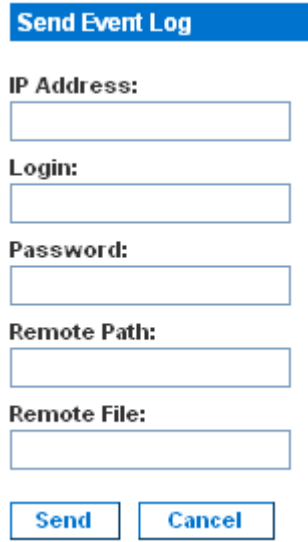

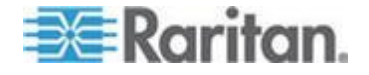

- 2. Enter the IP address of the FTP server in the IP address field.
- 3. Enter a login name and password on the FTP server in the Login and Password fields. This is necessary to access the FTP server.
- 4. Enter the path to the location where the event log is stored in the Remote Path field.
- 5. Enter the name of the file to store the event log in the Remote File field.
- 6. Click Send.

# <span id="page-125-0"></span>**Displaying a Configuration Report**

The Configuration Report provides detailed information about the SX unit. To display the report, choose Maintenance > Configuration Report. The report shows:

- Version and firmware information
- Port settings
- User and group settings
- HTTP, HTTPS, SSH, and Telnet settings
- RADIUS, LDAP, TACACS+, and Kerberos settings
- Local authentication settings
- Other settings

# <span id="page-125-1"></span>**Backing Up and Restoring the SX**

When you back up the SX, the system makes a copy of the SX configuration (without network settings) and writes the copy to an FTP server. The file can be recovered using a Restore operation, if necessary.

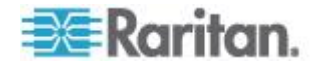

# **Back Up the SX**

- **To back up the SX unit:**
- 1. Choose Maintenance > Backup. The Backup page opens.

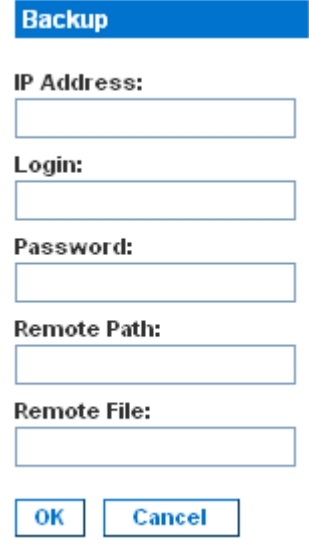

- 2. Type the IP address of the target FTP server where the backup is written in the IP Address field.
- 3. Type the login name of the account on the system where the backup is stored in the Login field.
- 4. Type the password of the account on the system where the backup is stored in the Password field.
- 5. Type the path to the backup file in the Remote Path field.
- 6. Type the name of the file in which the backup is saved in the Remote File field.
- 7. Click OK.

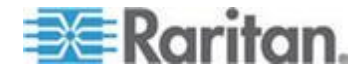

### **Restore the SX**

Restoring the SX retrieves a copy of the SX configuration from the FTP server where it has been backed up and writes the file to the SX.

#### **To perform a restore operation:**

1. Choose Maintenance > Restore. The Restore page opens.

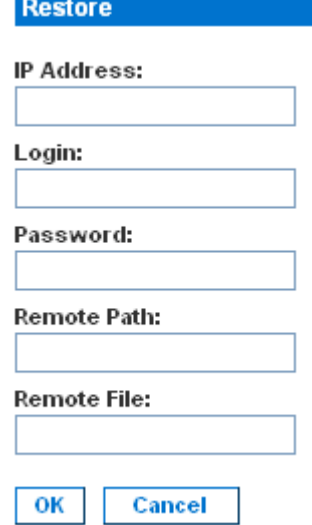

- 2. Type the IP address of the source FTP server system from which the restore data is retrieved in the IP Address field.
- 3. Type the login name of the account on the system where the restore data is stored in the Login field.
- 4. Type the password of the account on the system where the restore data is stored in the Password field.
- 5. Type the path to the restore file in the Remote Path field.
- 6. Type the name of the file in which the restore is saved in the Remote File field.
- 7. Click OK.

# <span id="page-127-0"></span>**Upgrading Firmware**

You can display the version of the firmware currently running on the SX, upgrade the firmware to a later version, and display a history of firmware upgrades.

*Note: The SX can only be upgraded, while downgrade is not possible.*

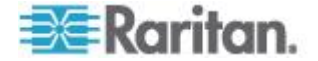

# **Display the Current Firmware Version**

To display the current version of firmware running on an SX unit, choose Maintenance > Firmware Version. The Firmware Version page opens, displaying the Firmware Version, RSC, Kernel, and PMON.

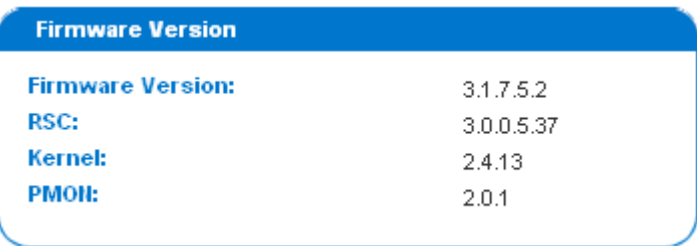

### **Upgrade the Firmware**

During the upgrade, SX verifies there is enough space on the device to perform the upgrade. If there is not, the SX restarts and the upgrade does not take place. If the upgrade fails due to lack of space, clear the local logs on the device and try upgrading again. Contact Raritan Technical Support if you still cannot upgrade after clearing the local logs.

Before you perform a firmware upgrade, you must:

- 1. Download the upgrades file(s), which are in WinZip format onto a folder on the local FTP server.
- 2. Obtain the IP address of the FTP server.
- 3. Obtain the file path to the upgrade file(s). This is the path to the extracted upgrade files, for example, cert\_pact.tgz, on the FTP server.
- 4. Obtain a user account (optional) if "anonymous" access to the FTP server is not supported.

The Firmware Upgrade feature allows you to upgrade the SX unit's firmware to a newer version. These upgrades preserve user-defined settings. You do not need to re-configure the unit after the upgrade is complete.

Important: During an upgrade procedure, do not attempt to access any unit features or functions, including, but not limited to, Reset and Exit. Interrupting the upgrade procedure can cause memory corruption and render the unit non-functional. Such an action may void your warranty or service contract, and in such a case unit repair/replacement costs are solely the responsibility of the user.

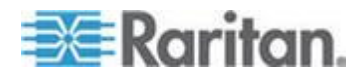

*Note: Many upgrades can be performed "anonymously" from the FTP server.*

# **To perform the upgrade:**

1. Choose Maintenance > Firmware Upgrade. The Firmware Upgrade page opens.

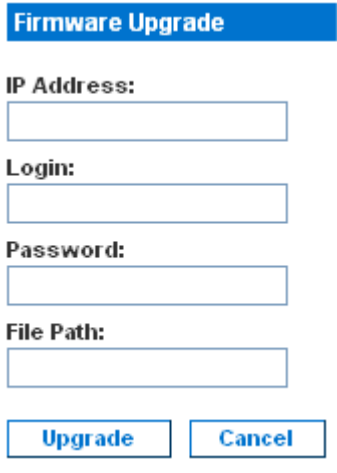

- 2. Type the IP Address of the FTP server in the IP Address field.
- 3. Type your login name in the Login field.
- 4. Type your password in the Password field.
- 5. Type the path to the firmware file in the File Path field (for example, /home/downloads/firmware/UpgradePack\_2.5.6\_3.1.0.5.2/Pack1of1).
- 6. Click Upgrade.

The upgrade lasts about 20 minutes. After about half the time, the SX unit will restart. The upgrade will continue for another 20 minutes or so after the restart.

Once the upgrade is initiated, the upgrade status message indicates the progress of the upgrade. The files are copied and the unit is reset. You receive the following message:

Upgrade is Complete, The unit is now resetting.

The blue light on your SX will turn off, flash once while it is extracting more files, turn off, then turn on and remain on. You are logged out. It should now be running the new firmware.

*Note: If the upgrade fails, the system will display an error message detailing the failure.*

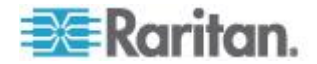

# **Display a Firmware Upgrade History**

To display the firmware upgrade history for an SX unit, choose Maintenance > Firmware Upgrade History. The Firmware Upgrade History page opens, displaying the version of each past firmware upgrade and the date and time the upgrade was performed.

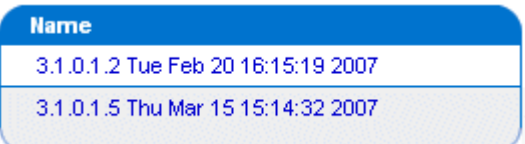

# <span id="page-130-0"></span>**Performing a Factory Reset on the SX**

Performing a factory Reset returns the SX unit to its default factory settings. Be very careful when doing this, because it will erase all the data and settings on the SX unit and return it to the state in which it was originally shipped.

To perform a factory reset, choose Maintenance > Factory Reset. You are prompted to confirm the reset. Click Yes to proceed. If you change your mind, click No.

*Note: In case you are not aware of the administrative password to log in the SX GUI to perform a factory reset, you may want to try resetting from the SX hardware. To do so, insert a pin into the RESET hole on the back panel of the SX unit and hold for about 15 seconds. The SX is then reset to factory defaults.*

# <span id="page-130-1"></span>**Rebooting the SX**

Performing a reboot powers the SX off and then back on. Be careful when doing this, because it will log all current users off the system.

To perform a reboot, choose Maintenance > Reboot You are prompted to confirm the reboot. Click Yes to proceed. If you change your mind, click No.

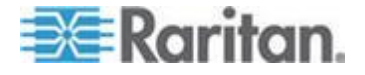

# Chapter 10 **Diagnostics**

# **In This Chapter**

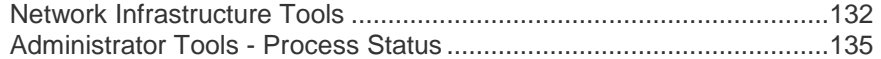

# <span id="page-131-0"></span>**Network Infrastructure Tools**

Network infrastructure tools allow you to view the status of the active network interfaces and important network statistics. You can also perform ping and trace route operations.

#### **Status of Active Network Interfaces**

1. Choose Diagnostics > Status of Active Network Interfaces. The system displays status information about the active network interfaces.

**Status of Active Network Interfaces** 

Refresh

### **Result:**

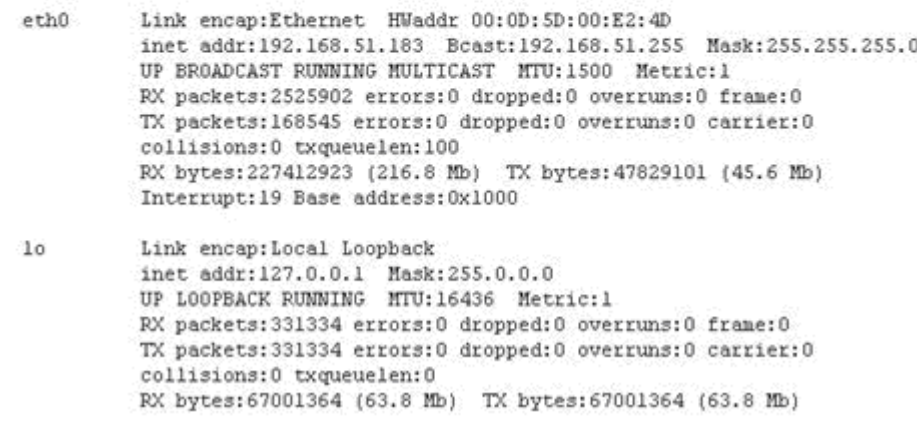

2. Click Refresh to update the information.

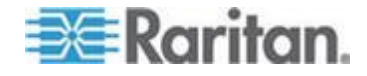

# **Network Statistics**

1. Choose Diagnostics > Network Statistics. The Network Statistics page opens.

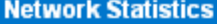

## Options:

 $\checkmark$ --all

Refresh

# **Result:**

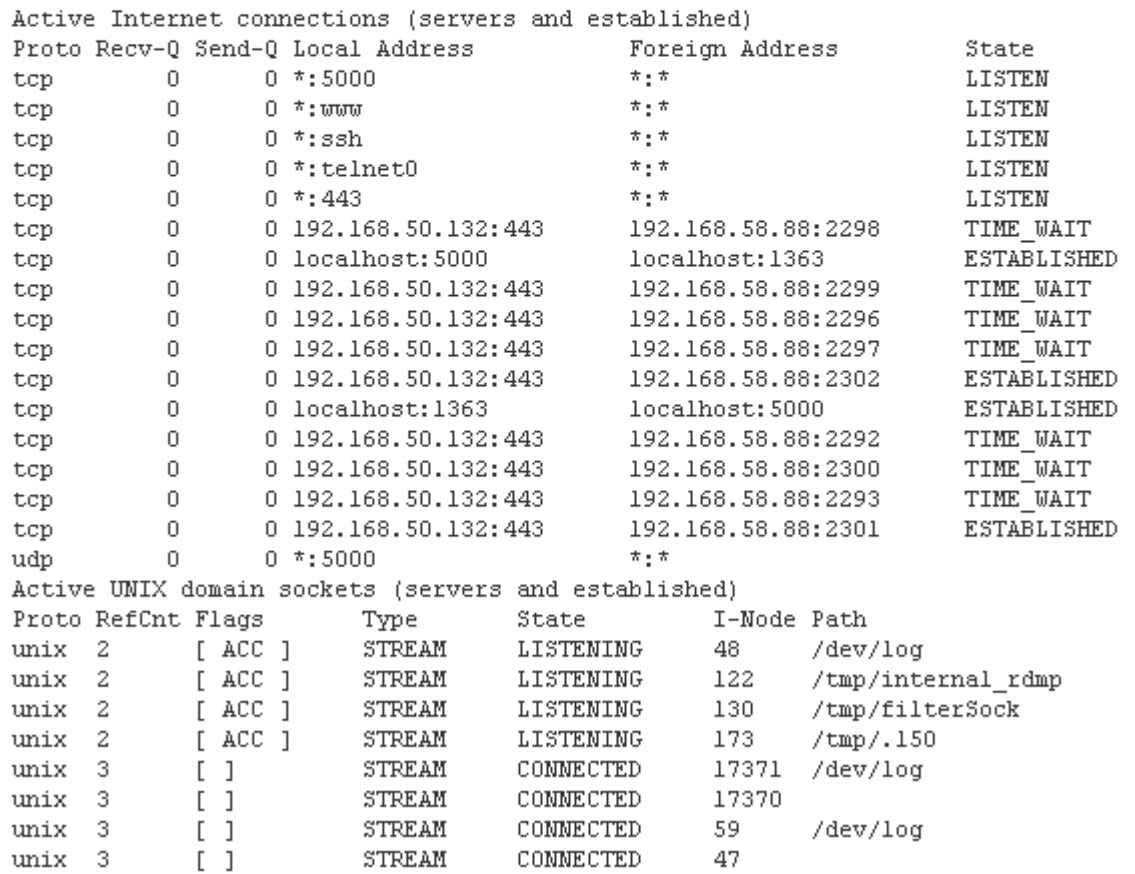

- 2. By default, all statistics are shown. To show specific statistics, select an entry from the drop-down menu in the Options field. Your choices are:
	- Route

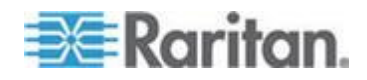

- **Interfaces**
- **Groups**
- **Statistics**
- **•** Program
- 3. Click Refresh to update the information.

# **Ping Host**

1. Choose Diagnostic > Ping Host. The Ping Host page opens.

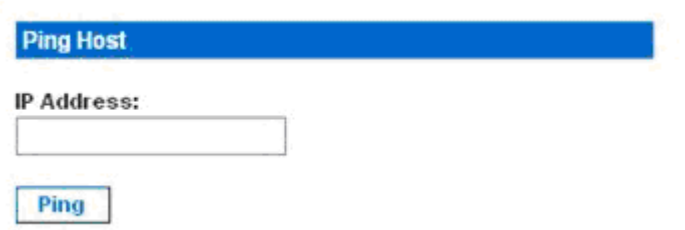

- 2. Type the IP address of the host to be pinged in the IP Address field.
- 3. Click Ping. The page displays the results of the ping.

# **Trace Route to Host**

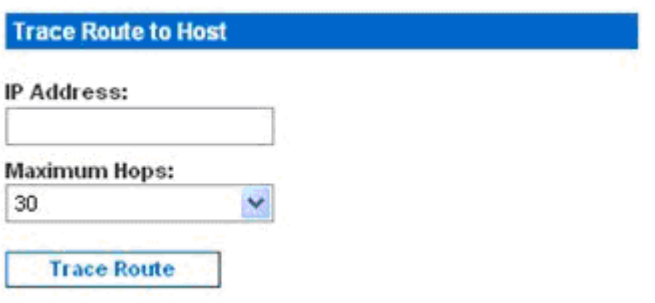

- 1. Choose Diagnostics > Trace Route to Host. The Trace Route to Host page opens.
- 2. Type the IP address of the host in the IP Address field.
- 3. Select the maximum amount of hops from the drop-down menu in the Maximum Hops field.
- 4. Click Trace Route. The page displays the results of the Trace Route.

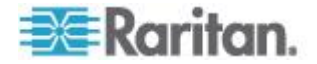

# <span id="page-134-0"></span>**Administrator Tools - Process Status**

1. Choose Diagnostics > Process Status. The Process Status page opens.

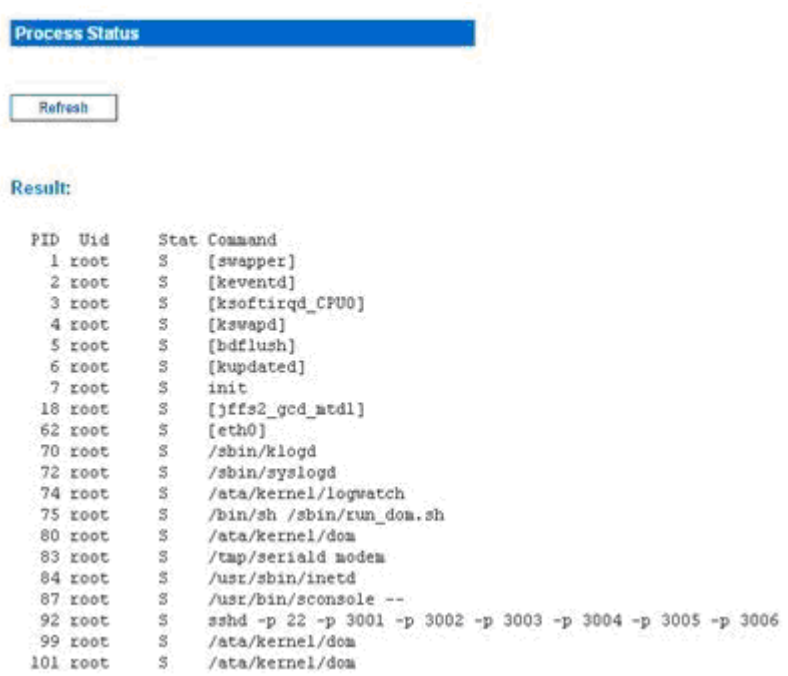

2. Click Refresh to update the information.

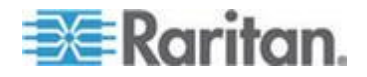

# **Chapter 11 Command Line Interface**

# In This Chapter

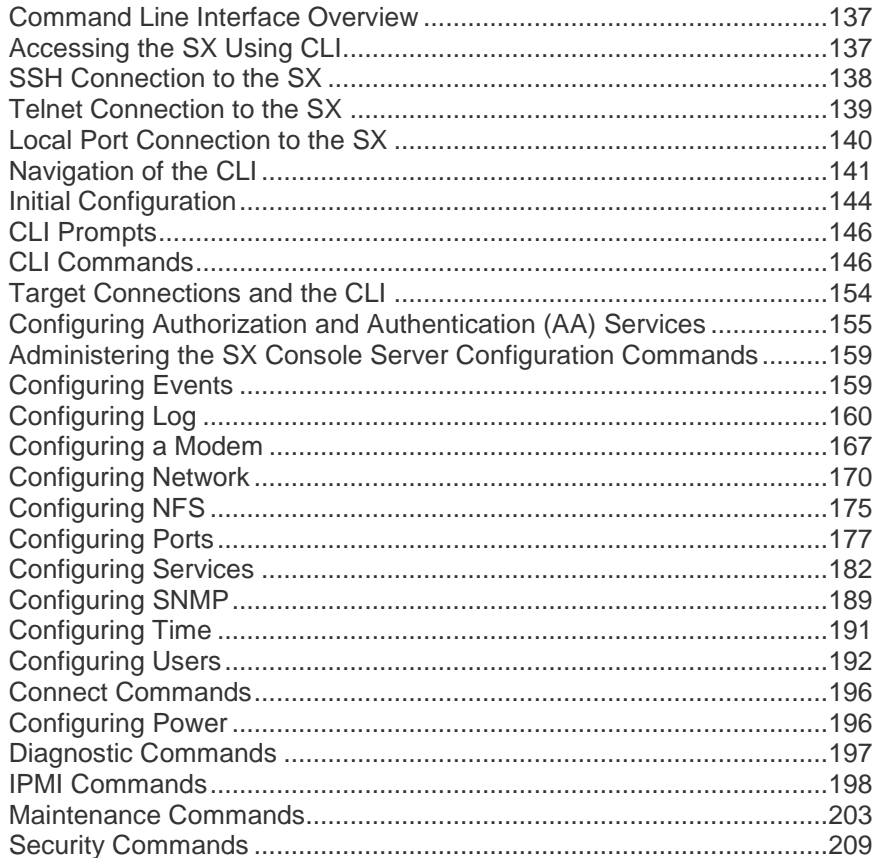

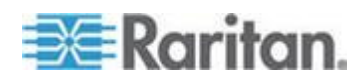

# <span id="page-136-0"></span>**Command Line Interface Overview**

The SX Serial Console supports all serial devices, including:

- Servers, including Windows Server 2003<sup>®</sup> when using the Emergency Management Console (EMS-) Special Administration Console, or SAC with BIOS redirection in the server BIOS
- **Routers**
- Layer 2 switches
- Firewalls
- Power strips
- Other user equipment

The SX allows an Administrator or User to access, control, and manage multiple serial devices. You can use the Command Line Interface (CLI) to configure the SX or to connect to target devices. The RS-232 interface may operate at all standard rates from 1200 bps to 115200 bps.

The following common commands can be used from all levels of the CLI to the preceding figure:

- top
- history
- logout
- quit
- show
- help

# <span id="page-136-1"></span>**Accessing the SX Using CLI**

Access the SX using one of these methods:

- TELNET via IP connection
- HTTP and HTTPS via IP connection
- SSH (Secure Shell) via IP connection
- Local Port-via RS-232 serial interface

Many SSH/TELNET clients are available and can be obtained from the following locations:

- PuTTY *http://www.chiark.greenend.org.uk/~sgtatham/putty/ <http://www.chiark.greenend.org.uk/~sgtatham/putty/>*
- SSH Client from ssh.com *www.ssh.com [http://www.ssh.com](http://www.ssh.com/)*
- Applet SSH Client *www.netspace.org/ssh <http://www.netspace.org/ssh>*
- OpenSSH Client *www.openssh.org [http://www.openssh.org](http://www.openssh.org/)*

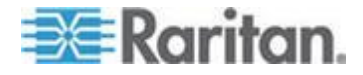

# <span id="page-137-0"></span>**SSH Connection to the SX**

Use any SSH client that supports SSHv2 to connect to the SX. You must enable SSH access from Network Service Settings page (See *Change Network Service Settings* (on page [43\)](#page-42-0)).

*Note: For security reasons, SSH V1 connections are not supported by the SX.*

# **SSH Access from a Windows PC**

- **To open an SSH session from a Windows ® PC:**
- 1. Launch the SSH client software.
- 2. Enter the IP address of the SX server. For example, 192.168.0.192.
- 3. Choose SSH, which uses the default configuration port 22.
- 4. Click Open.
- 5. The login as: prompt appears.

# **SSH Access from a UNIX/Linux Workstation**

▶ **To open an SSH session from a UNIX® /Linux® workstation and log in as the user admin, enter the following command:**

ssh -l admin 192.168.30.222

The Password prompt appears.

# <span id="page-137-1"></span>**Login**

**To log in, enter the user name admin as shown:**

Login: admin

The password prompt appears. Enter the default password raritan.

Password: raritan

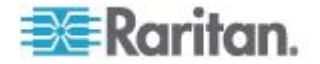

The welcome message appears. You are now logged in as an Administrator.

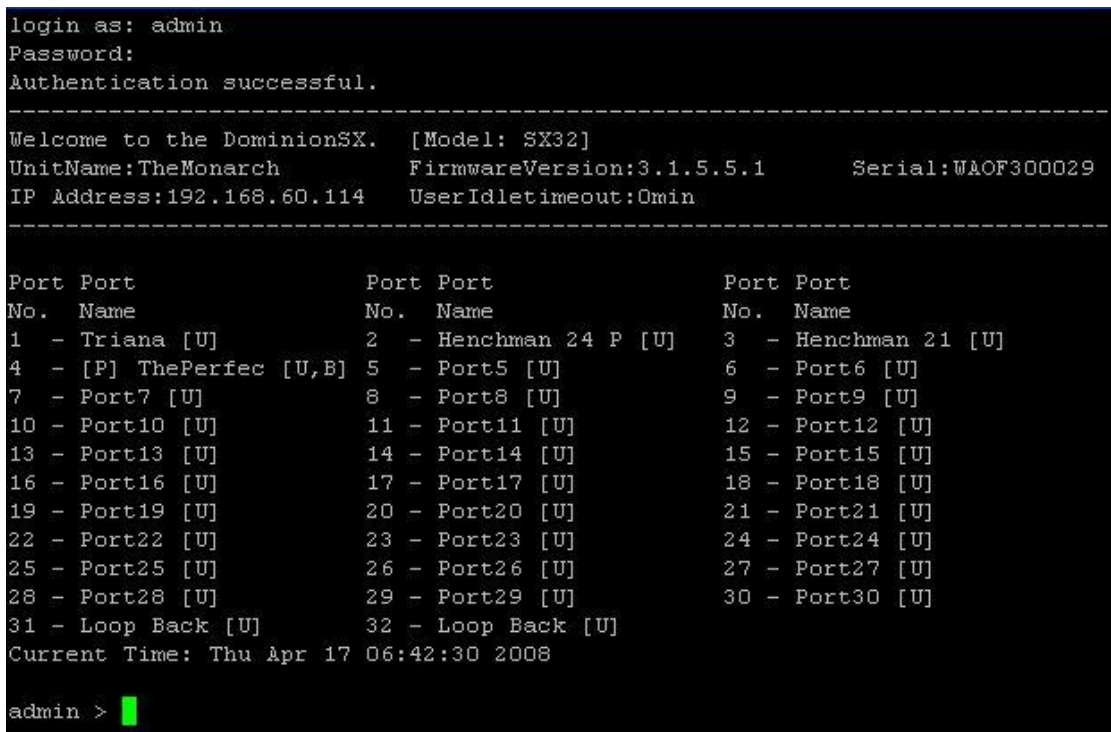

After reviewing *Navigation of the CLI* (on page [141\)](#page-140-0), perform the initial configuration tasks.

# <span id="page-138-0"></span>**Telnet Connection to the SX**

Due to the lack of security, user name, password and all traffic is in clear-text on the wire. Telnet access is disabled by default.

# **Enabling Telnet**

To use Telnet to access the SX, first access the SX from the CLI or a browser.

CLI

1. Use the following command: Admin Port > Config > Services > telnet enable true

The system returns the following message:

The system will need to be rebooted for changes to take effect.

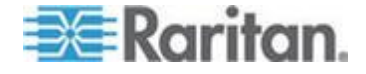

*Note: By default, the telnet port is set to 23. You may change it by issuing the following command: Admin Port > Config > Services > telnet enable true port <preferred port number>*

2. Reboot the system.

### Browser (GUI)

Enable Telnet access in the Setup > Services menu.

Accessing the SX Unit

Once Telnet access is enabled, use it to access the SX unit and set up the remaining parameters.

# **Accessing Telnet from a Windows PC**

#### **To open a Telnet session from a Windows® PC:** ▶

- 1. Choose Startup > Run.
- 2. Type *Telnet* in the Open text box.
- 3. Click OK. The Telnet page opens.
- 4. At the prompt enter the following command: Microsoft Telnet> open <IP address> where <IP address> is the SX IP address.
- 5. Press the Enter key. The following message appears: Connecting To <IP address>... The login as prompt appears.

# <span id="page-139-0"></span>**Local Port Connection to the SX**

If your SX's terminal port uses an RJ45 jack, a special cable (CRLVR) is used with an ASCSDB9F connector on the client machine. The CRLVR may also be used if RJ45-RJ45 connection to local port is established that is, if you connect the local port of an SX as a serial target to another SX.

## **Port Settings**

Ensure that the port settings (serial communication parameters) are configured as follows:

- Data bits  $= 8$
- Parity = None
- Stop bits =1
- Flow Control = None

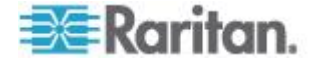

# **Connection**

#### ▶ **To make a local port connection:**

- 1. Open a HyperTerminal application or equivalent.
- 2. Ensure the HyperTerminal is configured to communicate with the port that is connected to the SX unit.
- 3. Disable Flow control.
- 4. Press the Enter key and the following prompt appears: user name

See *Login* (on page [138\)](#page-137-1) for details.

#### **To Change the Local Port Parameters:**

The local port is enabled by default and is enabled on both serial ports for units with two local ports at 9600 bps.

#### ▶ **To change the local port parameters:**

```
As an example, to change the baud rate from the default 9600 bps to 
115200 bps, type:
Admin Port > Config > Services > lpa enable true 
bps 115200
```
#### **To disable local port access:**

Admin Port > Config > Services > lpa enable false

# <span id="page-140-0"></span>**Navigation of the CLI**

Before using the CLI, it is important to understand CLI navigation and syntax. There are also some keystroke combinations that simplify CLI use.

## **Completion of Commands**

The CLI supports the completion of partially-entered commands. After entering the first few characters of an entry, press the Tab key. If the characters form a unique match, the CLI will complete the entry.

- If no match is found, the CLI displays the valid entries for that level.
- If multiple matches are found, the CLI displays all valid entries.

Enter additional text to make the entry unique and press the Tab key to complete the entry.

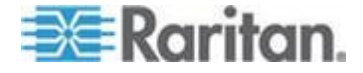

# **CLI Syntax -Tips and Shortcuts**

Tips

- Commands are listed in alphabetical order.
- Commands are not case sensitive.
- Parameter names are single word without underscore.
- Commands without arguments default to show current settings for the command.
- Typing a question mark ( ? ) after a command produces help for that command.
- A pipe symbol ( | ) indicates a choice within an optional or required set of keywords or arguments.

**Shortcuts** 

- Press the Up arrow key to display the last entry.
- Press Backspace to delete the last character typed.
- Press Ctrl + C to terminate a command or cancel a command if you typed the wrong parameters.
- Press Enter to execute the command.
- Press Tab to complete a command. For example, Admin Port > Conf. The system then displays the Admin Port  $>$  Config  $>$ prompt.

# **Common Commands for all Command Line Interface Levels**

CLI Commands lists the commands that are available at all CLI levels. These commands also help navigate through the CLI.

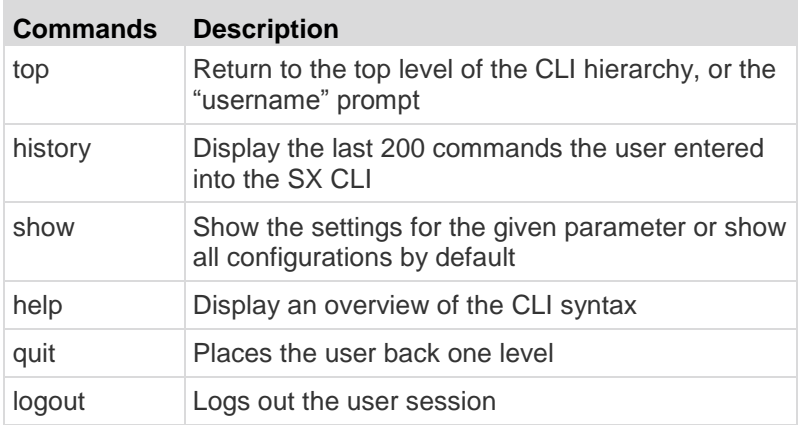

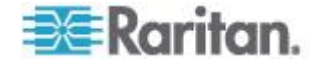

# **Show Command**

The show command displays various configuration settings and is available at all levels.

```
The syntax of the show command is:
```
show [ clock | version | network | route | firewall | ipforwarding | modem | dpa | anon | port | idletimeout | users | groups | lpa | ssh | telnet | http | https | encryption | clientcert | ntp | keywords | smtp | snmp | eventlogfile | syslog | nfs | portlog | ldap | radius | tacacs | kerberos | security\_profile | strongpassword | inactiveloginexpiry | invalidloginretries | lockoutperiodoninvalidlogin | localauth | singleloginperuser | powerstrip | powerdelay | association | powergroup ] [all]

Command Example The following command shows the general settings of the SX unit:

Admin Port > show

SX4 [64Mb] Serial: WACEA00008

Current time: 2006-09-20 23:08:42

-----------------------------------------------------------

Date /Time Settings:

Date : 2006-09-20 23:08:42

Timezone : 13

Version Information :

Firmware Version : 3.0.0.1.15

Kernel Version : 2.4.12

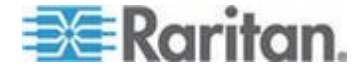

PMON Version: 2.0.1

RSC Version: 1.0.0.1.16

Supporting software:

OpenSSH\_4.3p2, OpenSSL 0.9.7i 14 Oct 2005 HTTP Server version: Apache/2.2.0 HTTP Server built: Mar 29 2006 16:06:30 TELNET Linux NetKit 0.17

*Note: SX security is not impacted if the version of Apache 2.2 installed on the remote host is older than 2.2.9.*

# <span id="page-143-0"></span>**Initial Configuration**

SX units come from the factory with default factory settings. When you first turn on and connect to the unit, you must set the following basic parameters so the unit can be accessed securely from the network:

1. Reset the administrator password.

All SX units are shipped with the same default password; therefore, to avoid security breaches it is imperative that you change the admin password from "raritan" to one customized for the administrators who will manage the SX.

Passwords are case sensitive and can contain up to 64 alphanumeric characters with the exception of "' $\lt$  > \ &

- 2. Assign the IP address, subnet mask, and gateway IP address to allow remote access.
- 3. Set the time and date.

After the preceding parameters are set, the rest of the system configuration can be performed.

# **Setting Parameters**

To set parameters, you must be logged on with administrative privileges. At the top level, you will see the "Username" > prompt, which for the initial configuration is "admin". Enter the top command to return to the top menu level.

*Note: If you have logged on with a different user name, that user name will appear instead of admin.* 

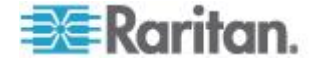
## **Date and Time Configuration**

*Note: It is important to set the date and time correctly to ensure that log entries and events contain the correct timestamp.*

Return to the top menu level by entering the top command. Use the following command to view the current date and time settings:

Admin Port > Config > Time > clock

The system displays the current settings. For example:

```
Date /Time Settings:
    Date : 2006-09-20 23:20:24
    Timezone : 13
```
Use the following steps to set the user date and time.

- 1. Admin Port > Config > Time > timezonelist
- 2. Admin Port > Config > Time > clock tz 21 datetime "2006-09-23 13:22:33"

#### **Setting Network Parameters**

Network parameters are configured using the interface command.

Admin Port > Config > Network > dhcp false interface enable true if lan1 ip 192.16.151.12 mask 255.255.255 gw 192.168.51.12

When the command is accepted, the unit automatically reboots and drops the connection. You must reconnect to the unit using the new IP address and the username admin and password newp/w entered in the resetting factory default password section.

Important: If the password is forgotten, the SX must be reset to factory

#### default from the reset button on the rear panel and the initial

#### configuration tasks must be performed again.

The SX now has the basic configuration and can be accessed remotely via SSH, GUI or locally using the local serial port. Next, you must configure the users and groups, services, security, and serial ports to which the serial targets are attached to the SX.

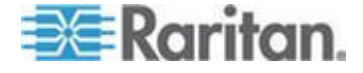

## **CLI Prompts**

The Command Line Interface prompt indicates the current command level. The root portion of the prompt is the login name. For a direct admin serial port connection with a terminal emulation application, Admin Port is the root portion of a command.

admin >

For Telnet/SSH, admin is the root portion of the command:

```
admin > config > network >
```

```
0
```
## **CLI Commands**

 $\sim$ 

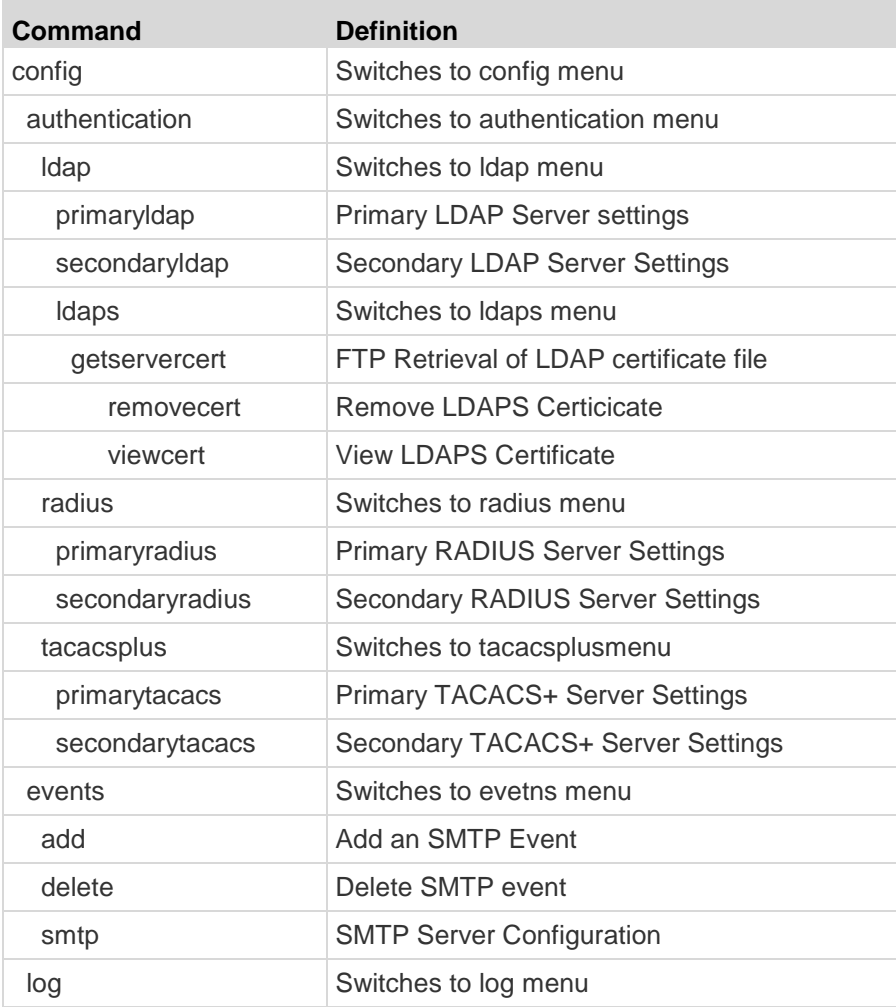

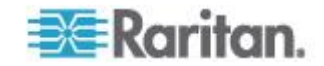

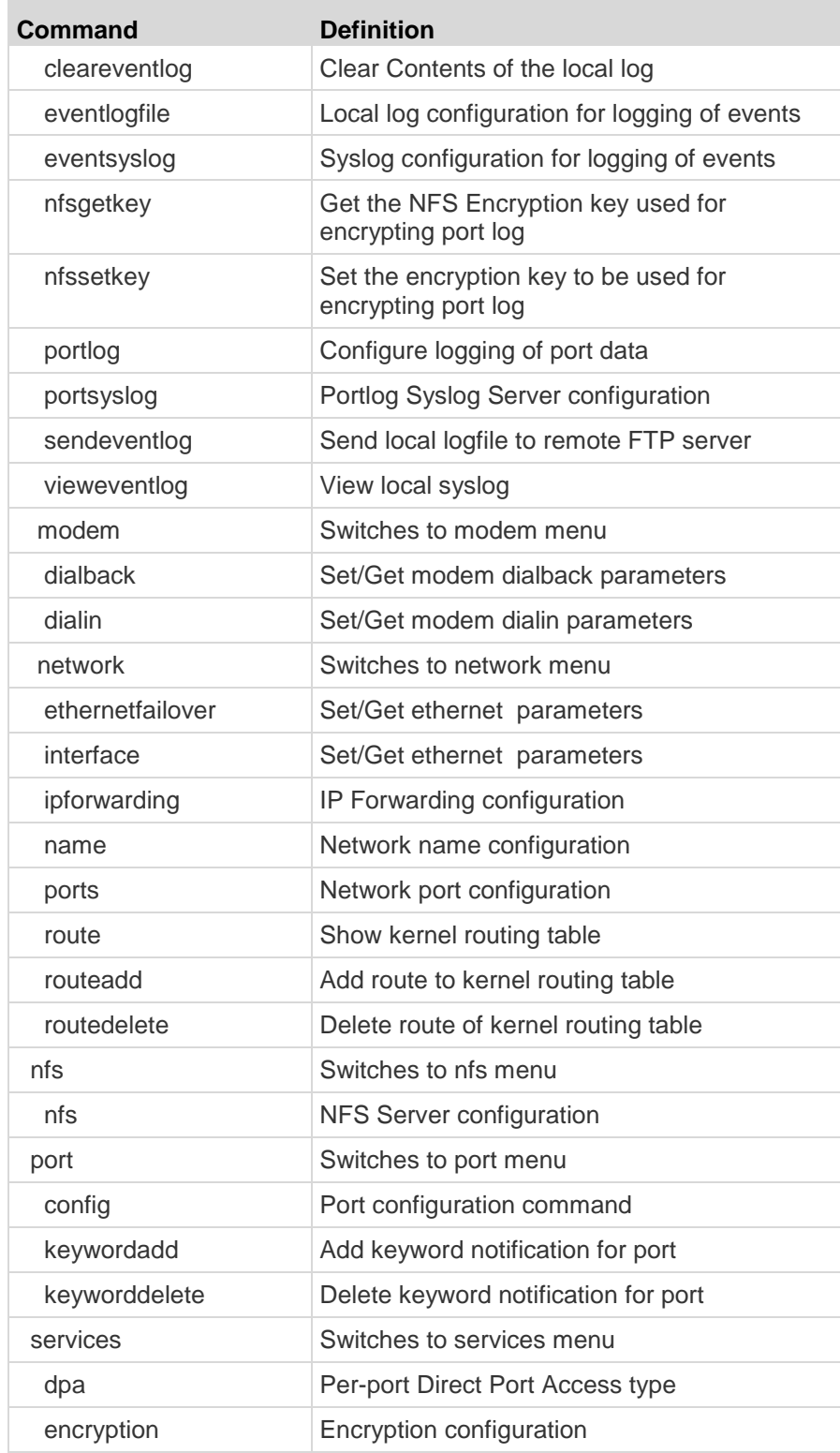

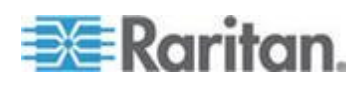

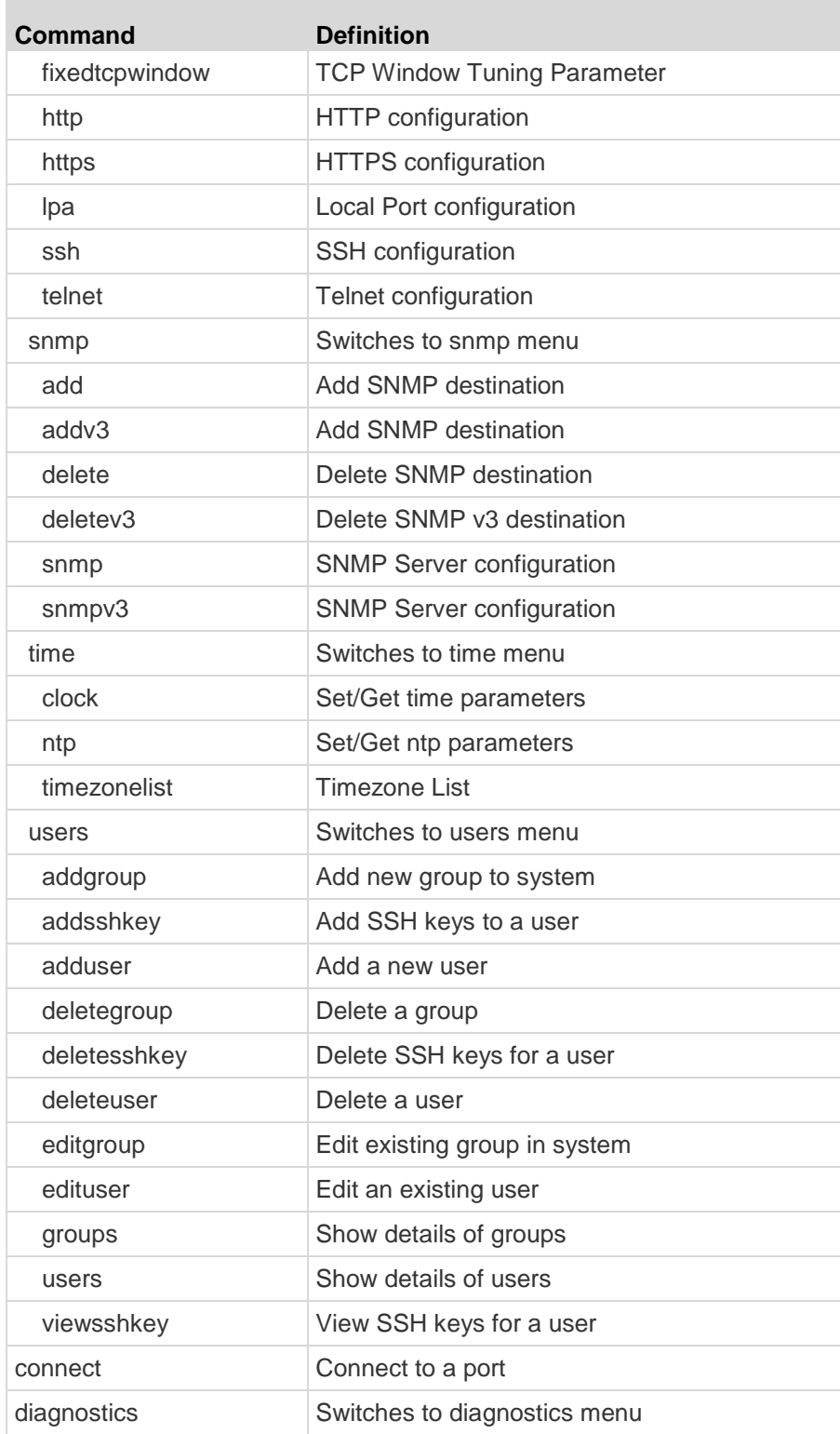

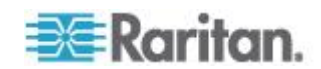

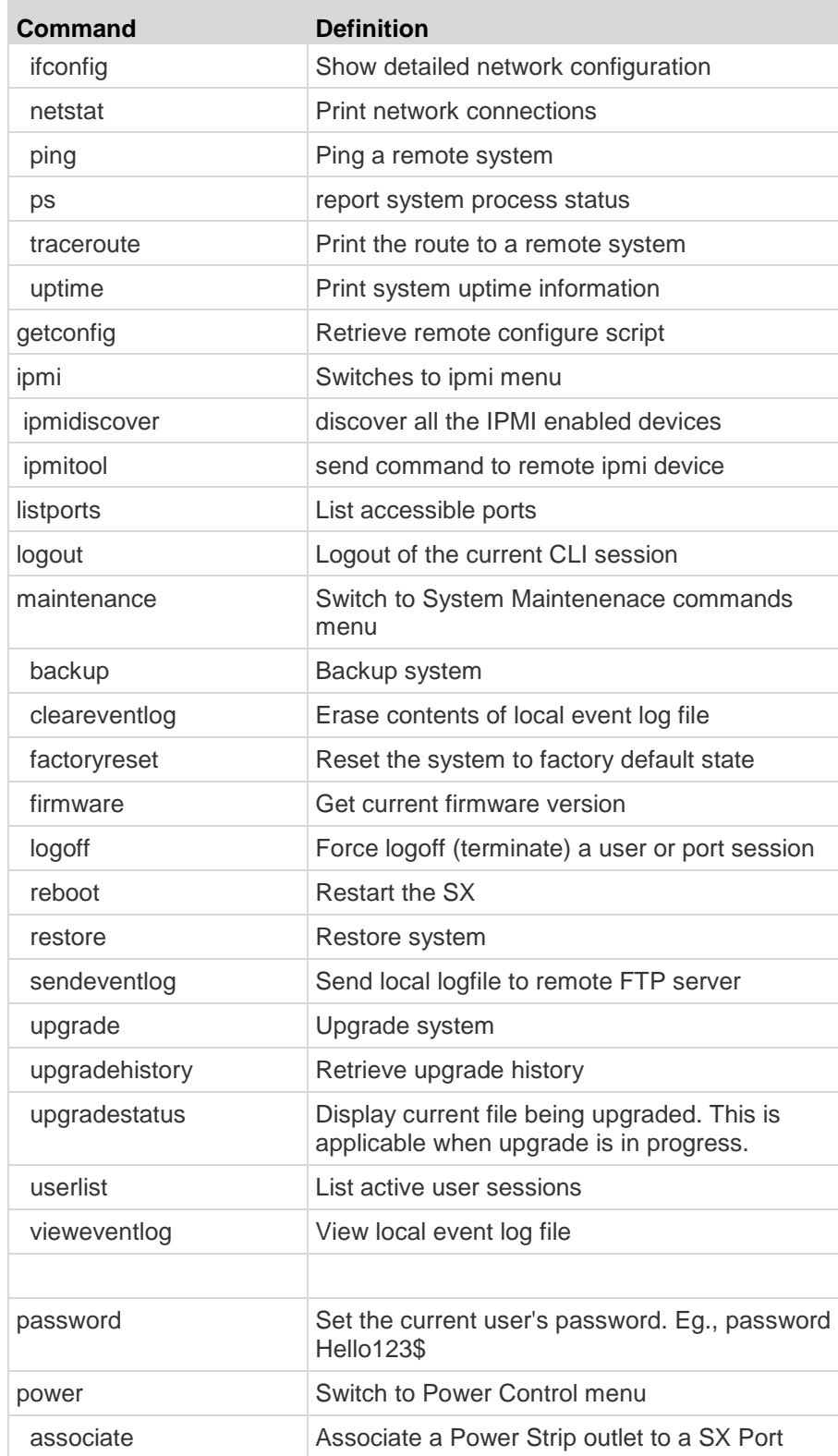

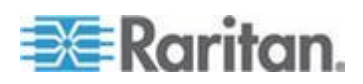

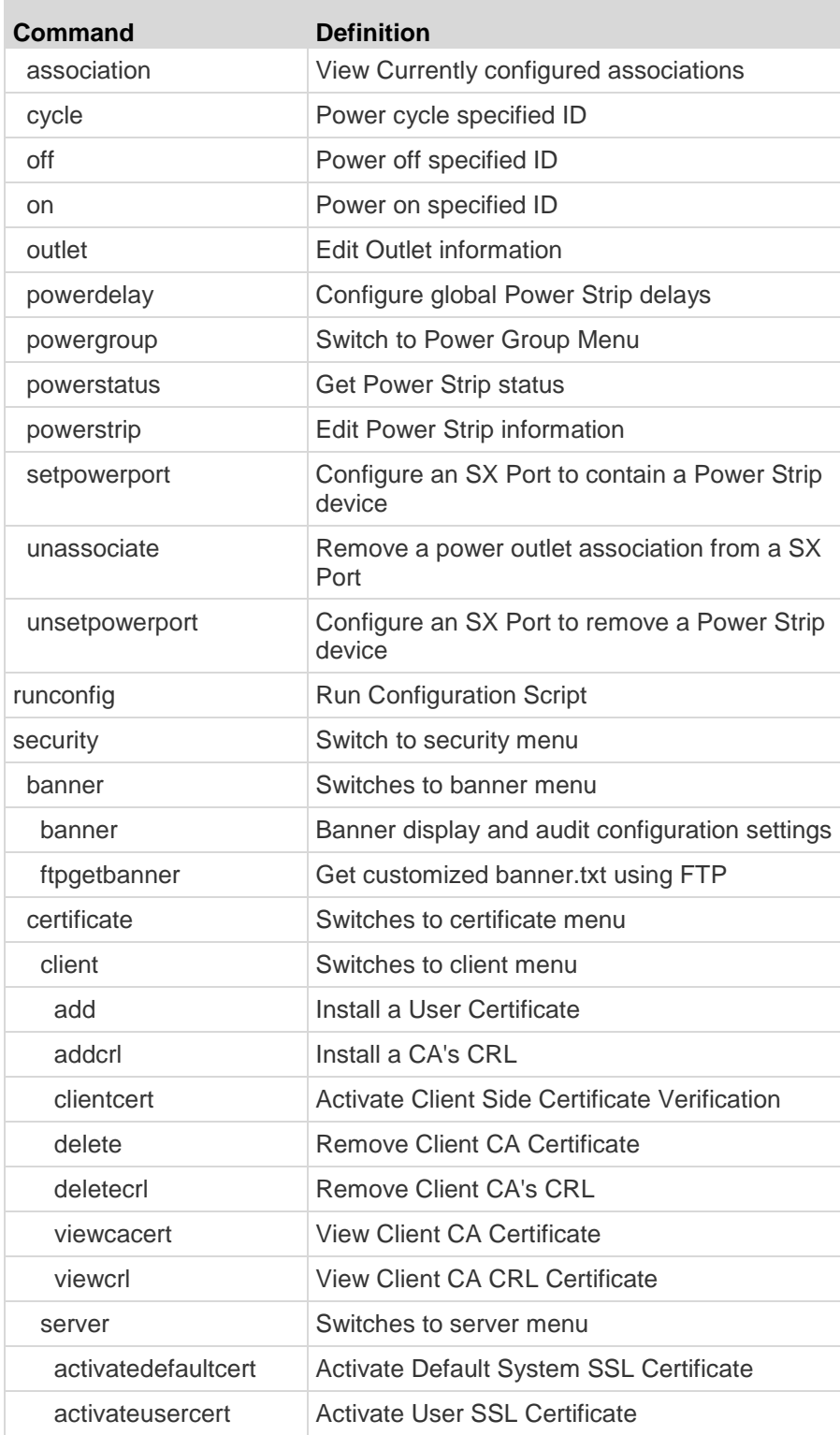

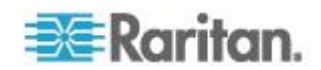

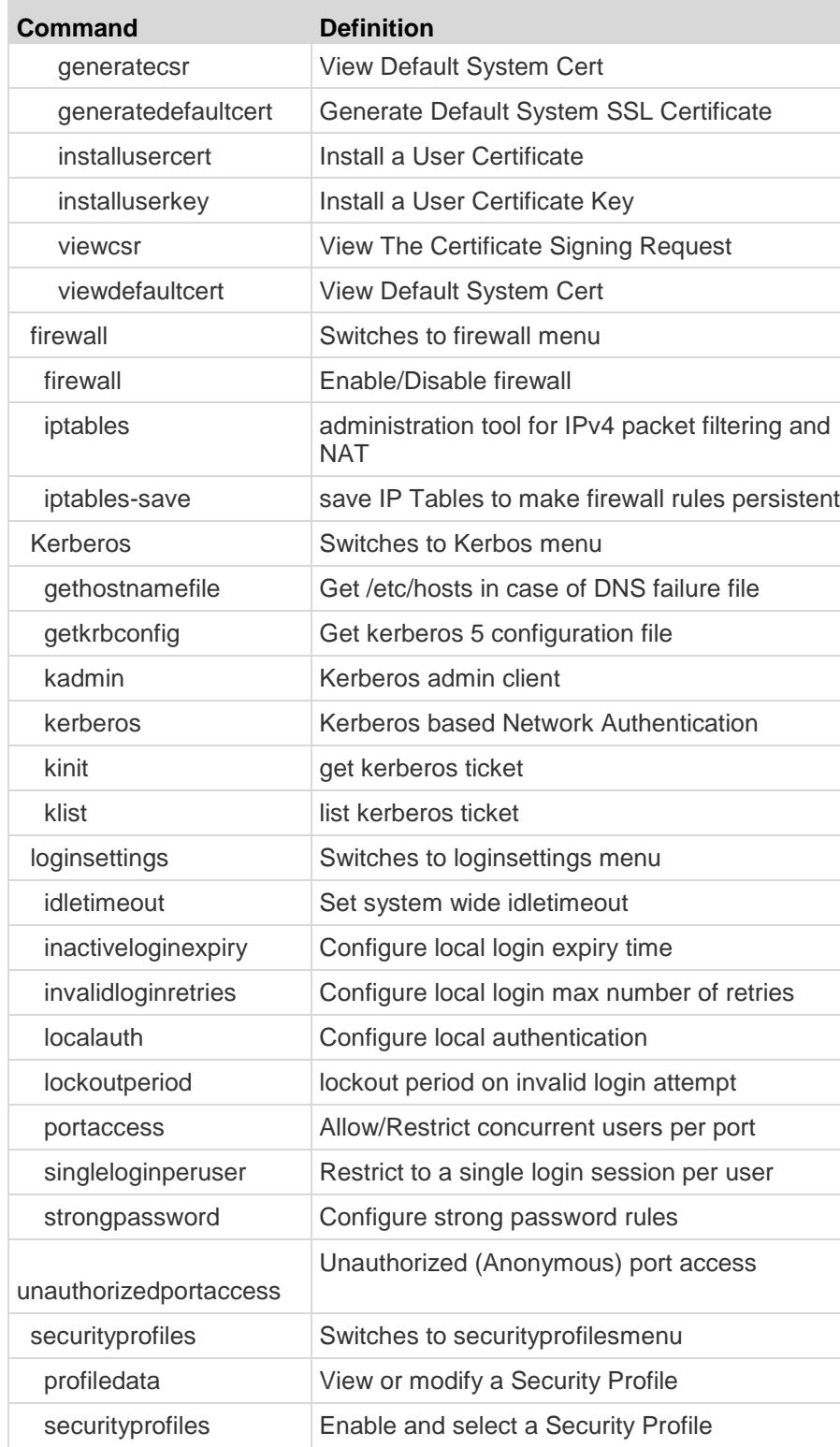

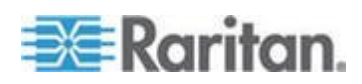

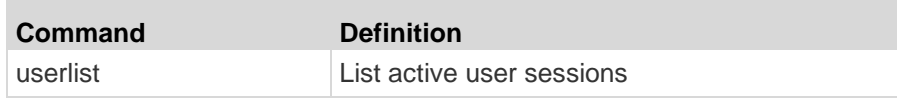

## **Security Issues**

Elements to consider when addressing security for console servers:

- Encrypting the data traffic sent between the operator console and the SX unit.
- Providing authentication and authorization for users.
- Logging data relevant to the operation for later viewing and auditing purposes. In some cases, this data is required for compliance with governmental or company regulations.
- Security profile.

SX supports each of these elements; however, they must be configured prior to general use.

Encryption of traffic between the operator console and the SX unit is determined by the access methodology being used. SSH and encrypted browser access (HTTPS) are enabled by default. SSH and HTTPS, by definition, support 128-bit encryption of the traffic between the two ends of the link. To accept unencrypted connections, you must manually enable the HTTP and Telnet services.

#### **Welcome Banner Configuration**

The SX optionally supports a customizable (maximum 6000 words) welcome banner that is displayed after login. When you log in to a SX via a GUI, a banner with a fixed width typeface and a common dimension like 80x25 appears. If the banner is very large, that is, over 9000 lines, the banner displayed on GUI will not increase overall page size because it is contained within a self-scrolled text area.

The banner identifies the location to which the user has logged in. You can also add a consent banner that forces the user to accept stated conditions prior to advancing into operation of the console server.

### **Defining SSL Security Certificates**

SSL Security certificates are used in browser access to ensure that the unit you are attaching to is the unit that is authorized to be connected. This section describes only how to configure the certificates on the console server. See *Appendix C: Certificates* (see "*[Certificates](#page-266-0)*" on page [267\)](#page-266-0) for details on SSL Certificates.

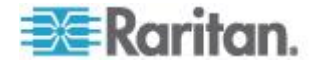

### **Enabling Firewall Protection**

SX provides a firewall function to provide protection for the IP network and to control access between the internal router, LAN (or LAN1 and LAN2 if dual-LAN units) and the dial modem interfaces.

#### **Enabling Security Profiles**

SX provides the ability to define security profiles which simplify the assigning of permissions to users and groups. There are three types of profiles. Two are predefined: standard and secure. The third allows for the definition of custom profiles; this allows assignment of all permissions by assigning one security profile. Multiple custom security profiles may be defined.

## **Configuring Logging and Alerts**

As part of the security capabilities of the SX, facilities are provided to log data and to provide alerts based on activities between the users, SX, and the target device. These facilities provide an audit trail that allows authorities to review what has happened in the system, determine who implemented what action, and when.

Among these facilities are event logging and SNMP traps. Events may be logged locally using Syslog. Local events are maintained in a 256K per port buffer and can be stored, reviewed, cleared, or sent periodically to an FTP server.

## **Configuring Users and Groups**

Users and groups are related. SX allows the administrator to define groups with common permissions and attributes. They can then add users to the groups and each user takes the attributes and permissions of that group. By enabling groups, the permissions for each user do not have to be configured individually, reducing the time to configure users one by one.

### **Command Language Interface Permissions**

Administrators can execute all commands.

Operators and Observers can execute only the following commands:

- connect (the port list appears after returning from connect command)
- ? (functions as help)
- logout
- password
- history

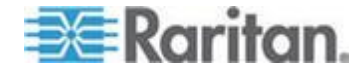

## **Target Connections and the CLI**

The purpose of the SX is to let authorized users establish connections to various targeted devices using the connect command. Before connecting to a target, the terminal emulation and escape sequence must be configured. When a target is disconnected, the appropriate disconnect message appears. The SX also provides the ability to share ports among users.

## **Setting Emulation on a Target**

- **To set emulation on the target:**
- Ensure that the encoding in use on the host matches the encoding configured for the target device, that is, if the character-set setting on a Sun™ Solaris™ server is set to ISO8859-1, the target device should also be set to ISO8859-1.

*Note: ISO9660 format is the standard supported by Raritan. However, other CD-ROM extensions may also work.*

 Ensure that the terminal emulation on the target host connected to the SX serial port is set to VT100, VT220, VT320 or ANSI.

On most UNIX® systems, export TERM=vt100 (or vt220|vt320|ansi)" sets the preferred terminal emulation type on the UNIX target device, that is, if the terminal type setting on a HP-UX® server is set to VT100, the Access Client should also be set to VT100.

The setting for terminal emulation on the SX is a property associated with the port settings for a particular target device. Ensure that the settings for terminal emulation in the client software such as Telnet or SSH client are capable of supporting the target device.

## **Set Escape Sequence**

To set the Escape sequence, ensure that the default Escape sequence set on the SX server does not conflict with a key sequence required by either the Access Client or the host operating system. The Escape key sequence is user-configurable. Console sub-mode should be displayed when the default escape key sequence  $\Delta$ ] (programmable) is pressed.

The escape sequence is programmable per port because different target operating systems and host applications may trap different escape key sequences.

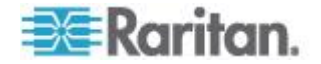

## **Port Sharing Using CLI**

Access Client users can share ports with other authenticated and authorized users, regardless of whether they are Access Client users or SSH/Telnet users. Port sharing is used for training or for troubleshooting applications.

- Users are notified in real time if they have Write access or Read Only access at any point during the port-sharing session.
- Users can request Write permission to a port.

## **Configuring Authorization and Authentication (AA) Services**

SX supports both local and remote authentication and authorization (AA) services. Local databases for AA are maintained in an encrypted format to prevent unauthorized access.

## **Remote Services**

For remote services, SX supports LDAP, Active Directory® , TACACS+ and Kerberos. The SX server supports an additional level of security services that further enhance protection of the console server. These services are:

- Idle timeout for inactive users
- User defined certificates
- Security profiles

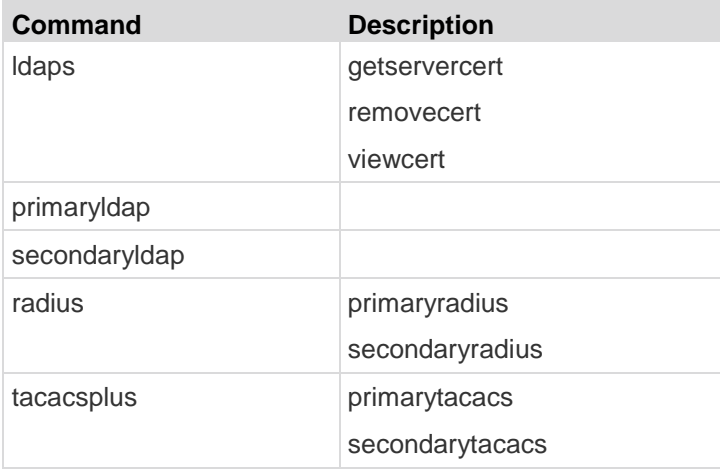

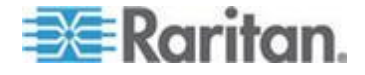

*Note: When configuring the LDAP server, the query string format on the server should contain the name of a group configured on the SX.*

*When configuring the Radius server, the Filter-ID format for the users on the server should have the following format "raritan:G{GroupOnSX}:D{DialbackNumber}".*

*When configuring the TACACS+ server, the user-group format for the user on the server should contain the name of a group configured on the SX.*

*If you use older formats of "op:1:2:4" or "a:\*" , the system will allow you to*  log in and will restrict port accessibility according to user types and their *limitations. The SX will not have any database information about groups at this time and will therefore display the following message in the banner after login.*

*Error: Cannot get group information*

*The port display will show all ports because the client will not know which port limitations exist.*

## **LDAP Configuration Menu**

The LDAP configuration menu offers commands to set up LDAP and LDAPS.

LDAP is entered by typing *ldap* at the following prompt:

```
admin > Config > Authentication > ldap
```
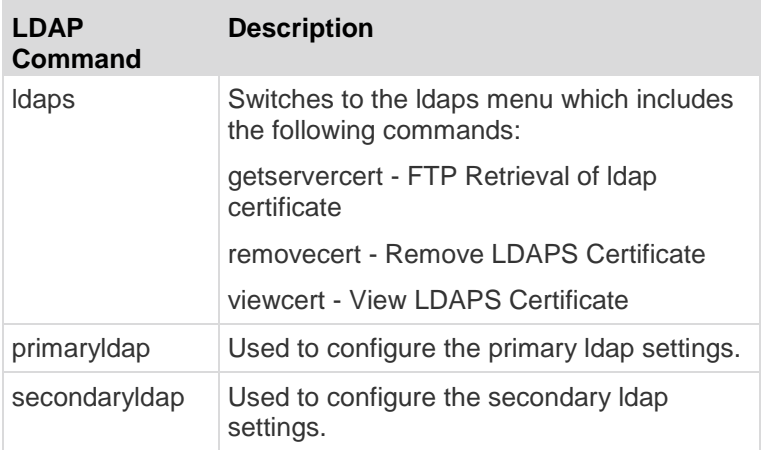

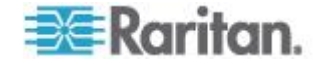

## LDAP Command Examples

admin > Config > Authentication > ldap admin > Config > Authentication > ldap > ldaps admin > Config > Authentication > ldap > ldaps > viewcert

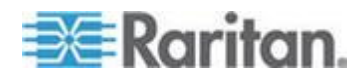

## **RADIUS Command**

The RADIUS menu provides access to commands used to configure access to a RADIUS server.

**Syntax** 

primaryraduius <>

RADIUS Command Example

```
admin > Config > Authentication > radius > 
primaryradius
```
Following is information using the Raritan-Vendor-Specific attribute, which is defined in the custom dictionary file.

The dictionary file must be created at following location /usr/share/freeradius/

Dictionary File Configuration

```
# -*- text -*-#
# dictionary.raritan
#
# Version: $Id$
#
VENDOR Raritan 8267
#
# Standard attribute
#
BEGIN-VENDOR Raritan
ATTRIBUTE Raritan-Vendor-Specific 26
    string
END-VENDOR Raritan
```
Update Radius users to use the new attribute in the users file, which is usually located at /etc/raddb/.

Raritan-Vendor-Specific = "G{Administrator}"

*Note: If both filter ID and vendor specific attribute are present, the vendor specific attribute will take preference.*

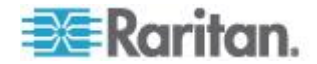

## **TACACS+ Command**

The TACACS+ menu offers commands used to configure access to a TACACS+.

Syntax

primarytacacs <>

TACACS+ Command Example

```
admin > Config > Authentication > radius > 
primarytacacs
```
## **Administering the SX Console Server Configuration Commands**

*Note: CLI commands are the same for SSH, Telnet, and Local Port access sessions.*

The configuration menu provides commands to help configure the SX:

- authentication
- events
- log
- modem
- network
- nfs
- ports
- services
- snmp
- time
- users

## **Configuring Events**

The Events menu provides access to commands used to configure SMTP events and servers.

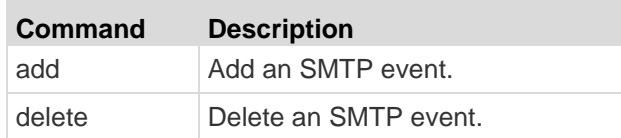

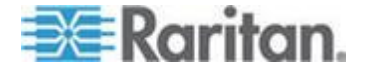

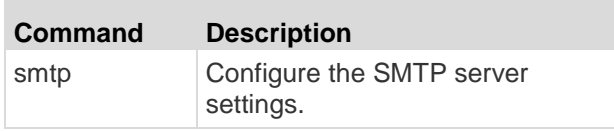

### Events Menu Command Examples

admin > Config > events admin > Config > events > add admin > Config > events > smtp

# **Configuring Log**

Configuration log commands allow you to manage the logging features of the SX server:

- cleareventlog
- eventlogfile
- eventsyslog
- nfsgetkey
- nfssetkey
- portlog
- sendeventlog
- vieweventlog

## **Cleareventlog Command**

The cleareventlog command clears the contents of the local event log.

**Syntax** cleareventlog

## Cleareventlog Command Example

admin > Config > Log > cleareventlog

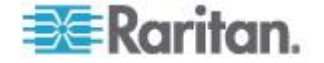

## **Eventlogfile Command**

The eventlogfile command controls and configures the logging of events to the local log.

Syntax

```
eventlogfile [enable <true|false>] [size value] 
[style <wrap|flat>]
```
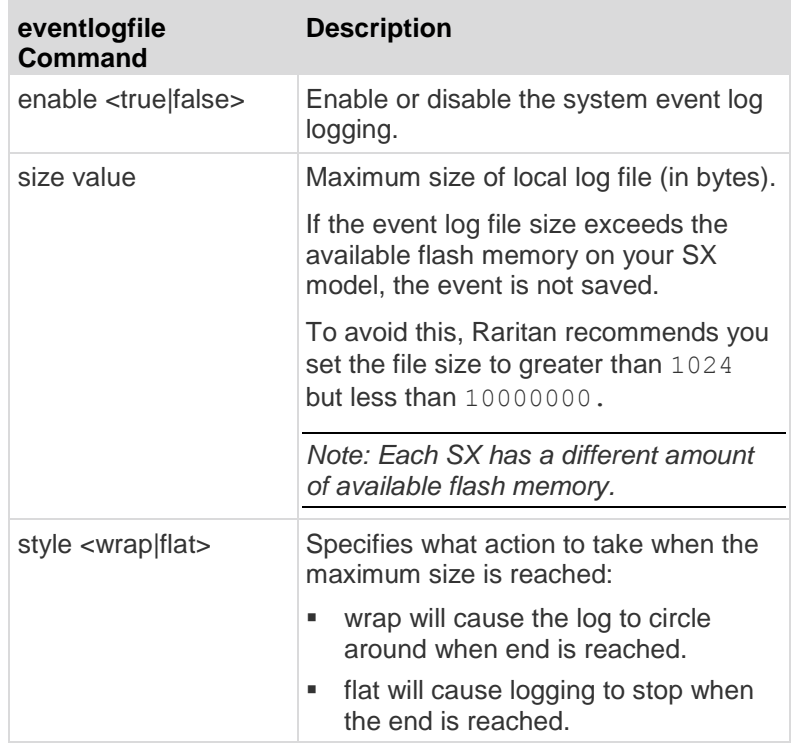

## Eventlogfile Command Example

admin > Config > Log > eventlogfile enable true size 256000 style wrap

## **eventsyslog Command**

The eventsyslog command controls system event logging.

The syntax of the eventsyslog command is:

eventsyslog [enable <true|false>] [primip ipaddress] [secip ipaddress]

The eventsyslog command options are described in the following table.

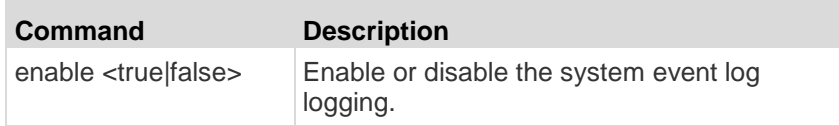

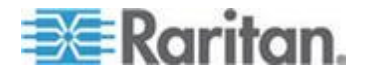

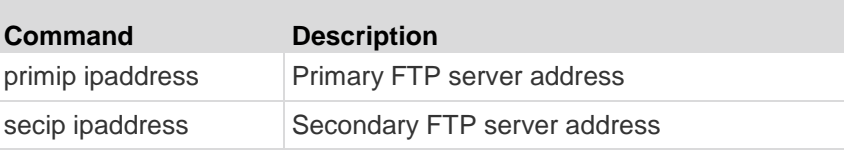

Eventsyslog Command Example

admin > Config > Log > eventsyslog enable true primip 192.168.134.11 secip 192.168.245.11

## **portsyslog Command**

The portsyslog command controls system event logging.

**Syntax** 

```
portsyslog [enable <true|false>] [primaryip 
ipaddress] [secondaryip ipaddress] [category 
category]
```
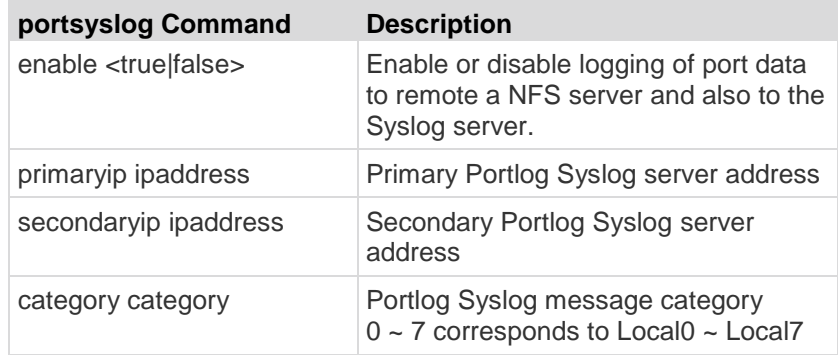

portsyslog Command Example

```
admin > Config > Log > portsyslog enable true 
primaryip 192.168.134.11 secondaryip 192.168.245.11 
category 5
```
## **nfsgetkey Command**

The nfsgetkey command gets an NFS encryption key to be used for encrypting port log data. Use the key value as input to the nfssetkey command.

```
Syntax
```
nfsgetkey [type <rc4|aes128>]

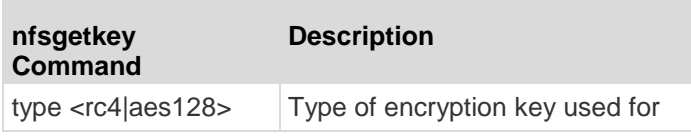

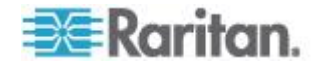

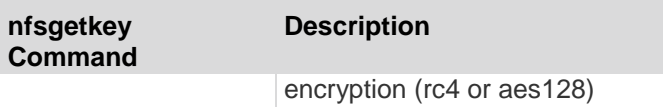

nfsgetkey Command Example

admin > Config > Log > nfsgetkey type aes128

## **nfssetkey Command**

The nfssetkey command sets the type of encryption and the key. Because NFS is insecure, it can be easily accessed and the data misused. With SX, you can encrypt the data stored on the NFS server. Consequently, if the data were to be accessed inappropriately, it would be of no use to anyone without the encryption key.

The key can be set and obtained only from the SX.

```
Syntax
```
nfssetkey [type <rc4|aes128>] [key string]

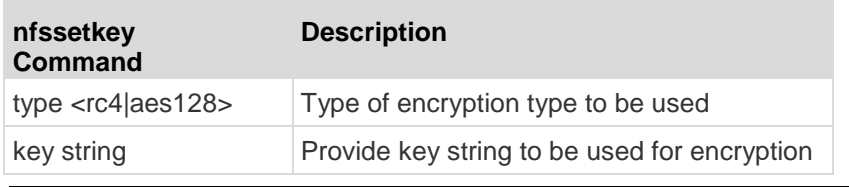

*Note: aes128 is not supported in 3.0.*

#### nfssetkey Command Example

```
admin > Config > Log > nfssetkey type aes128 key 
D2F05B5ED6144138CAB920CD
```
### **NFS Encryption Enable Command**

To enable port logging and encryption of data:

```
admin > Config > Log > portlog enable true encrypt 
true
```
### **Portlog Command**

The portlog command enables and configures the logging of port data.

#### Syntax

```
portlog [enable <true|false>] [prefix name] [size 
value] [timestamp interval] [update interval] 
[inputlog <true|false>] [indir name] [outdir name] 
[encrypt <true|false>] [block <true|false>]
```
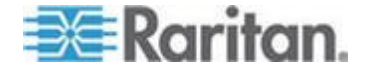

**College** 

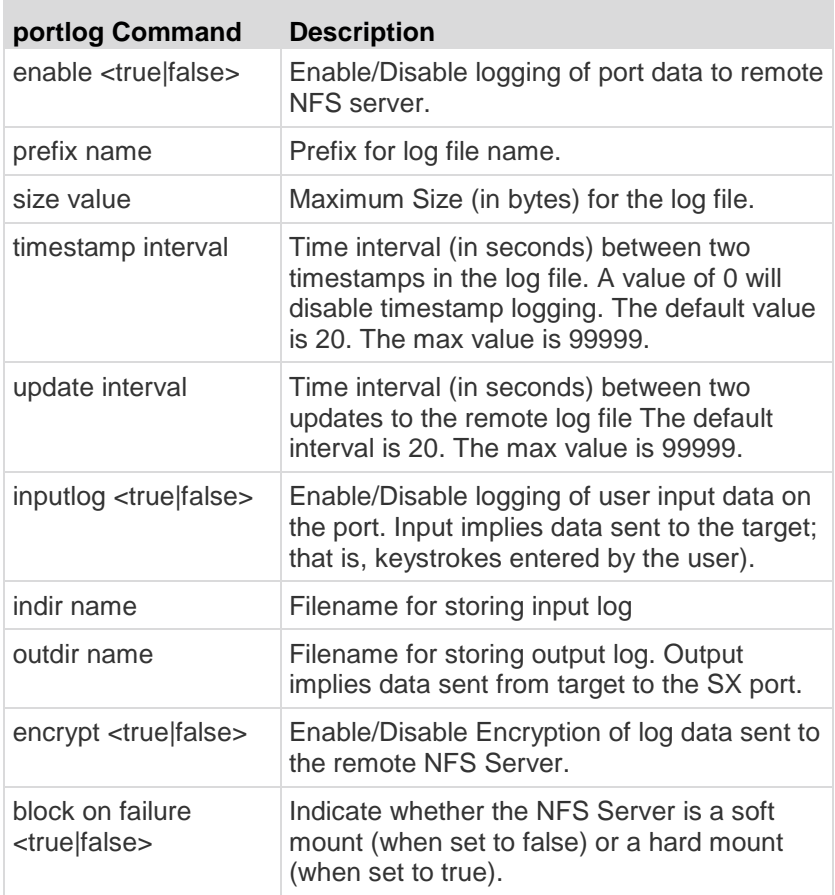

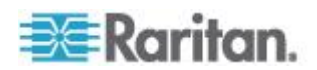

#### Portlog Command Example

portlog enable true prefix DomSX1size 1000000 timestamp 1 update 20 inputlog false indir /nfs\_SX\_DomIn outdir SX\_Dom\_Out encrypt true

The following command displays the default portlog values:

```
admin > Config > Log > portlog
Portlog Settings :
         Enable : false
         File Prefix: domSX-NFS
         File Size : 65535
         UpdateFrequency : 20
         TimestampFrequency : 20
         Input Log Enable : false
         Input Log Directory: input
         Output Log Directory: output
         Encrypted : false
         Block on Failure : true
```
## **Decrypt Encrypted Log on Linux-based NFS Server**

To decrypt nfs encryption on Linux® platform, follow these steps:

- 1. Retrieve the current nfs encryption key: admin > Config > Log > nfsgetkey type rc4
- 2. Cut and paste the response of this command into a file, for example, dsx-encrypt.key.
- 3. Retrieve decryption application and either place it on the Linux machine or compile its source.
- 4. Save the encryption key file (dsx-encrypt.key) in the same directory where the decryption application is stored.
- 5. Copy the encrypted portlog file to the same directory.
- 6. Decrypt the file using the command: ./decrypt -f <portlogfile> -e <keyfilename> -o <outputfile>
- 7. The decrypted file should be saved in  $\langle$ outputfile>.

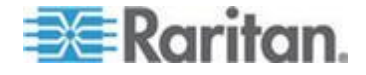

## **Sendeventlog Command**

The sendeventlog command sends the local logfile to a remote FTP server.

**Syntax** 

```
sendeventlog [ip ipaddress] [login login] [password 
password] [path pathname] [file filename]
```
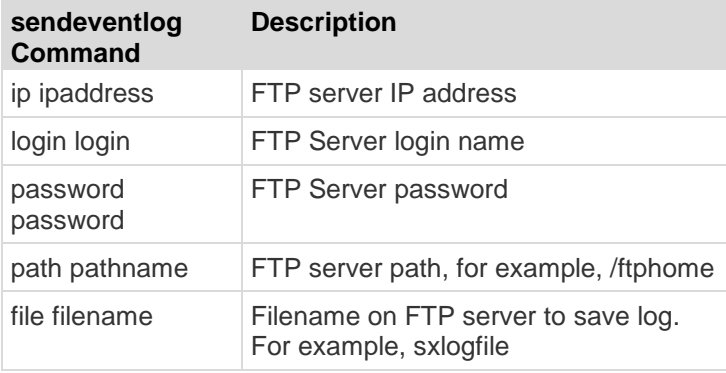

sendeventlog Command Example

sendeventlog ip 72.236.162.187 login acy password pasraritansword path sxlogfile file log\_32

## **Vieweventlog Command**

The vieweventlog command displays the local log file.

**Syntax** vieweventfile

vieweventlog Command Example

admin > Config > Log > vieweventlog

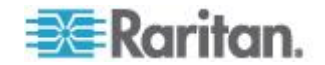

## **Configuring a Modem**

The Modem menu offers commands used to configure modem access. Callback (dialback) occurs when the originator of a call is immediately called back in a second call as a response to the first dial-in. Both Dial-in and Dialback must be enabled, and the dialback number for a user must be configured in the authentication service used on the unit (local, RADIUS, LDAP, or TACACS+).

Once you have configured the modem, the SX needs to be rebooted in order for the changes to take effect (you will receive a message prompting you to do this once you have made and applied your changes).

The modem can be configured to allow a PPP connection, a direct modem connection via Hyperterm, or both.

- All Allows modem access to all modems. Looks for a PPP signal and falls back to allow console access if the PPP signal is not detected. In this mode, Modem Dial Back cannot be enabled.
- PPP Only Allows only PPP connections. Allows GUI, SSH and Telnet access (if enabled). Dialback is only allowed when utilizing a PPP-Only configuration since allowing direct modem access would circumvent this security protection.
- Console Only Allows only console connections. Only CLI access is allowed through a terminal emulation programs such as Hypertreminal.

If All or PPP Only are used:

- The IP addresses of the Point-to-Point (PPP) server must be entered. The default is 10.0.0.1
- The IP address of the PPP client must be entered. The default is 10.0.0.2.

If PPP Only is used:

 If you want to enable modem dialback, select the Enable Modem Dial Back check box.

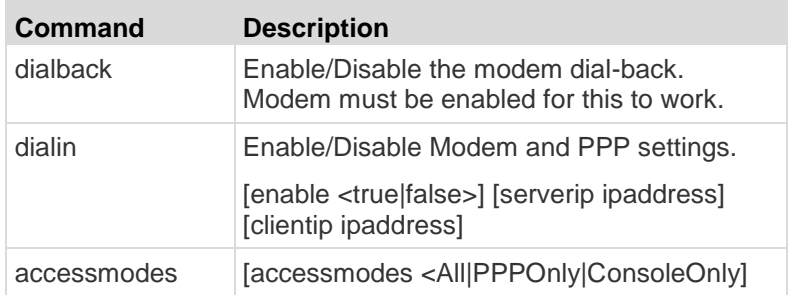

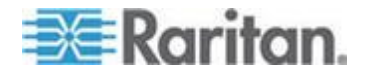

Modem Menu Command Examples

admin > Config > modem > dialin enable true serverip 10.0.13.211 clientip 10.0.13.212 accessmodes PPPOnly admin > Config > modem > dialback enable true admin > Config > Modem > show modem Modem Settings Dialin Enabled: false Access Mode: All Server Address: 10.0.13.211 Client Address: 10.0.13.212

### Dialback with local user

Before a modem connection can be established, the local user for dial-in authentication should be configured. A new user can be added or an existing one can be reconfigured with a correct dialback. An example configured user (dialback number is 129) should have the following settings:

PPP dial back works for 3 digit extensions and 7 and 11 digit numbers. If you are using 7 and 11 digit numbers, you must use commas to separate the 9 used for dialing an outside line and the 1 that precedes an area code from the rest of the number. For example, 9,1,5555551212.

User Settings:

 Login : Modem Name : Dialback Info: SX Dialback: 129 Group :Admin Active : 1

When this configuration is set, the modem connection can be established. The user may use various types of modem dial-up clients to accomplish a successful modem connection to the SX.

Dialback with remote Radius user (Cistron Radius v1.6.7)

Dialin and Dialback should be enabled on the SX used for modem communication. Primary (or/and Secondary) RADIUS Server Settings should be configured correctly and enabled on the SX:

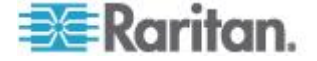

admin > Config > Authentication > RADIUS > primaryradius

RADIUS Server Settings

----------------------------------------

Primary Server

 Enabled - true IP Address - 10.0.0.188 Port - 1812 Secret - qaz1wsx

On the Remote Radius Server, the user's configuration should contain the following line:

```
Filter-Id = "raritan:G{<local user group>}:D{<number 
for dialback>}"
```
Dialback with remote LDAP user (OpenLdap v.2 & v.3)

Dial-in and Dialback should be enabled on the SX used for modem communication. Primary (or/and Secondary) LDAP Server Settings should be configured correctly and enabled on the SX:

LDAP Server Settings

----------------------------------------

Primary Server

 Enabled - true IP Address - 10.0.0.188 Port - 389 Secret - root Base DN - cn=root,o=bianor Base Search - o=bianor Auth Query String -rciusergroup Dialback Query String - telephoneNumber

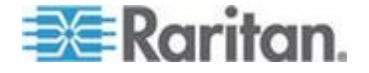

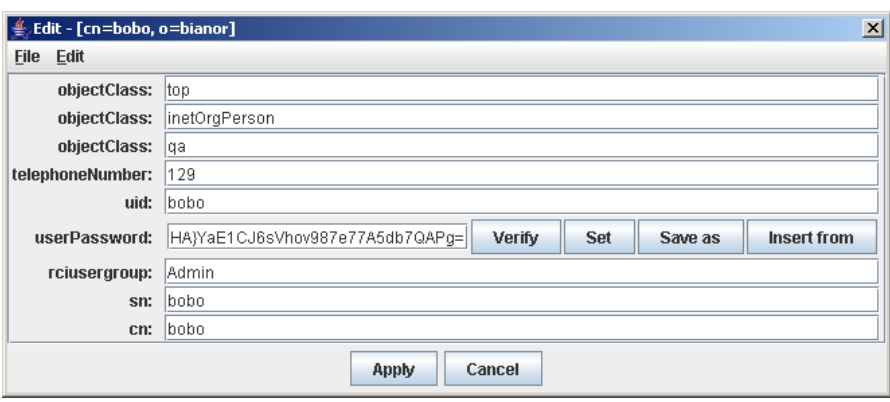

The Remote LDAP Server user's configuration should be:

Dialback with remote TACACS user (Tacacs+ v.4.0.3a)

Dial-in and Dialback should be enabled on the SX used for modem communication. Primary (or/and Secondary) TACACS Server Settings should be configured correctly and enabled on the SXs:

```
Primary Server
         Enabled - true
         IP Address - 10.0.0.188
        Port -49 Secret - alabala
```
On the Remote Tacacs Server user's configuration should own the following line:

user-dialback='129'

## **Configuring Network**

п

The Network menu commands allow you to configure the SX network adapter.

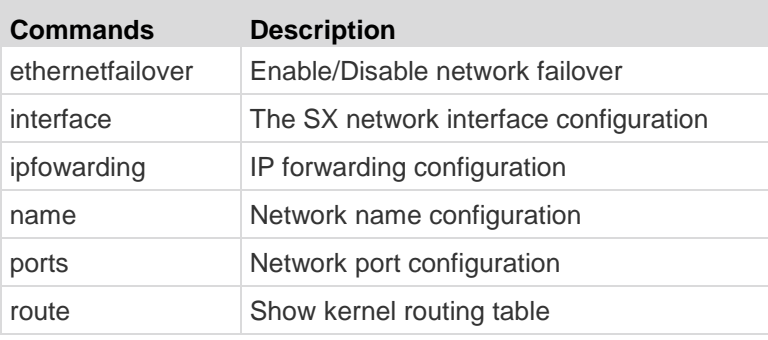

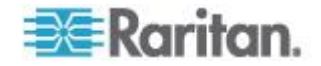

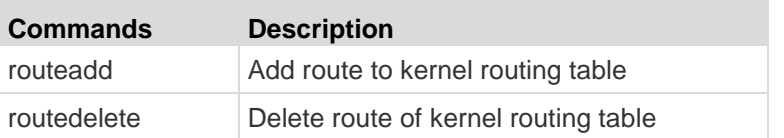

*Note: All operations that normally trigger a reboot or prompt the user for feedbacks are now added a new parameter named force. This force parameter prevents reboot, prompting or both from taking place until all configurations are completed. The commands that now have a force parameter are: ethernetfilover (see "[Ethernetfailover](#page-170-0)  [Command](#page-170-0)" on page [171\)](#page-170-0), interface (see "[Interface Command](#page-170-1)" on page [171\)](#page-170-1), name (see "[Name Command](#page-172-0)" on page [173\)](#page-172-0), ports (see "[Ports Command](#page-172-1)" on page [173\)](#page-172-1), factoryreset (see "[Factoryreset Command](#page-203-0)" on page [204\)](#page-203-0) and reboot (see "[Reboot](#page-205-0)  [Command](#page-205-0)" on page [206\)](#page-205-0).*

## <span id="page-170-0"></span>**Ethernetfailover Command**

The ethernetfailover command is used to enable and disable the ability to failover from one LAN to another.

#### **Syntax**

```
ethernetfailover [enable <true|false>] [interval 
value] [force <true|false>]
```
## <span id="page-170-1"></span>**Interface Command**

The interface command is used to configure the SX network interface. When the command is accepted, the unit automatically reboots and drops the connection. You must then reconnect using the new IP address and the username admin and password newp/w in the resetting factory default password section.

#### Syntax

```
interface [enable <true|false>] [if <lan1 | lan2>] 
[dhcp <true|false>] [ip ipaddress] [mask subnetmask]
[gw ipaddress] [mode <auto | 100fdx>] [force 
<true|false>]
```
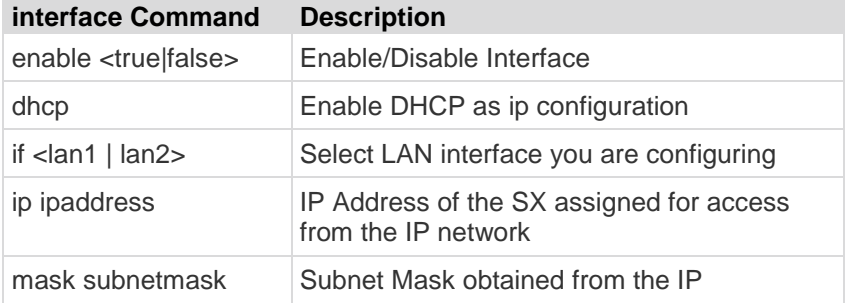

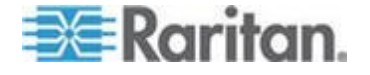

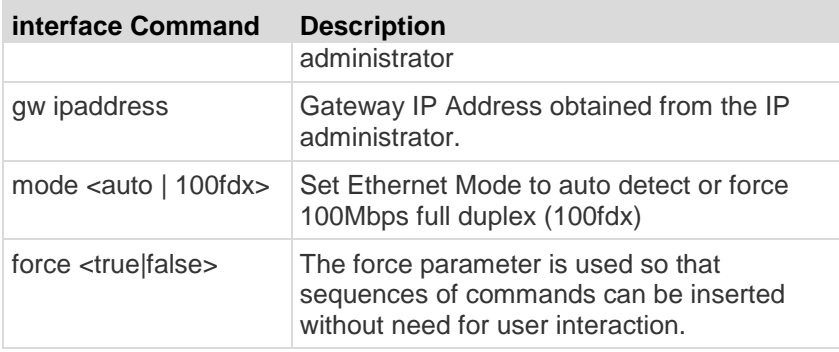

interface Command Example

The following command enables the interface number 1, sets the IP address, mask, and gateway addresses, and sets the mode to auto detect.

Admin Port > Config > Network > interface enable true if lan1 ip 192.16.151.12 mask 255.255.255 gw 192.168.51.12 mode auto

Admin Port > Config > Network > interface if lan1 ip 10.0.13.98 force true

## **IPForwarding Command**

The ipforwarding command is used to configure the ability to forward between two networks.

**Syntax** 

ipforwarding [enable <true|false>]

ipforwarding Command Example

The following command enables the IP Forwarding:

admin > Config > Network > ipforwarding enable true

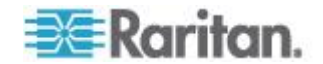

## <span id="page-172-0"></span>**Name Command**

The name command is used to configure the unit and host name.

```
Syntax
```

```
name [unitname name] [domain name] [force 
<true|false>]
```
name Command Example

The following command sets the unit name:

Admin Port > Config > Network > name unitname <unit name> domain <host name> force trues

### <span id="page-172-1"></span>**Ports Command**

The ports command is used to configure the network ports.

Syntax

```
ports [discoveryport value] [csc value] [force 
<true|false>]
```
- discoveryport udp discovery port used with Command Center Secure Gateway
- csc CSC Protocol tcp port used with Command Center Secure **Gateway**

ports Command Example

The following command configures the network ports:

```
Admin > Config > Network > ports discoveryport 5000 
csc 5000
```
## **Route Command**

The route command is used to view the kernel routing table.

```
Syntax
route <>
```
route Command Example

The following command displays the routing table:

Admin Port > Config > Network > route

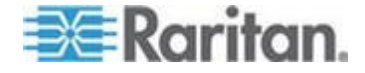

## **Routeadd Command**

The routeadd command is used to add a route to the kernel routing table.

```
Syntax
```

```
routeadd [if <eth0 | eth1>] [flags <net|host>] [dest 
ipaddress] [mask mask] [gw ipaddress] [mss value] 
[window value] [irtt value]
```
If Interface [eth0 | eth1], LAN1 is mapped to eth0, LAN2 is mapped to eth1

- flags net Route for a subnet host/host machine
- dest Destination host IP Address or subnet
- mask Netmask
- gw Gateway IP Address
- mss Set the TCP Maximum Segment Size (MSS) in bytes
- window Set the TCP window size for connections over this route in bytes
- irtt Set the initial round trip time (irtt) for TCP connections over this route in milliseconds (1-12000)

routeadd Command Example

The following command adds a route to the routing table:

```
admin > Config > Network > routeadd if eth0 flags net 
dest 192.56.76.0 mask 255.255.255.0
```
## **Routedelete Command**

The routedelete command is used to remove a route from the kernel routing table.

Syntax routedelete <>

routedelete Command Example

The following command remove a route from the routing table:

admin > Config > Network > routedelete

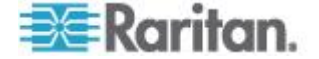

## **Getconfig Command**

The getconfig command retrieves the script from an FTP server. This command appears only in the administrator's help menu.

You can write a script using the same sequence and commands used in a normal CLI session, also known as a recorded session. The script can be used to set up commonalities among multiple SX units, including remote authentication servers, users, and security settings. The script ca nalso be used by technicians who know little about the SX to set up machines after the administrator has written the script.

getconfig Command Example

The following command retrieves remote configure script from an FTP server.

```
admin > getconfig [ip ipaddress] [login login] 
[password password] [path pathname]
ip IP Address of FTP Server
login FTP Server login name
```
password FTP Server password

path FTP server path.for config file Eg., /ftphome/config.txt

### **Runconfig Command**

The runconfig command attempts to run the configuration script downloaded by the getconfig command. This command appears only in the administrator's help menu.

runconfig Command Example admin > runconfig

## **Configuring NFS**

The nfs command enables all keystrokes echoed from the target device to be logged to a remote NFS server located within the network. The logs can be reviewed at a later time.

admin > Config > NFS > nfs

### **Syntax**

```
nfs [enable <true|false>] [primaryip primaryip] 
[secondaryip secondaryip] [primarydir primarydir] 
[secondarydir secondarydir]
```
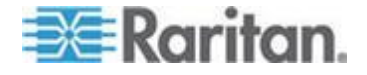

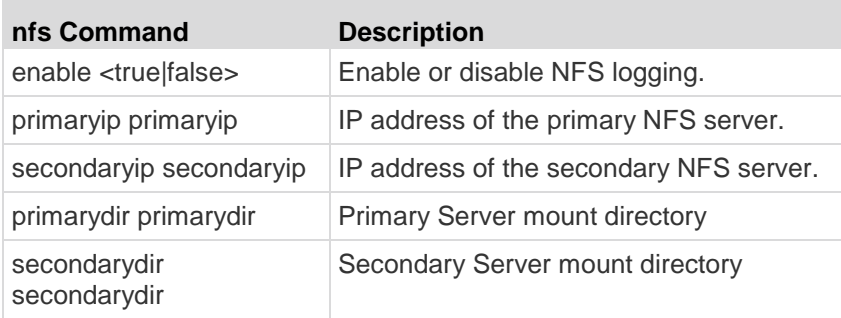

nfs Command Example

The following command displays the current NFS settings:

admin > Config > NFS > nfs

```
NFS Settings :
```

```
 Enable : 0
 Primary IP : 0.0.0.0
 Pimary Directory: /export/domSX/
 Secondary IP : 0.0.0.0
 Secondary Directory: /export/domSXLog/
```
Use the following command to enable remote NFS logging and configure the NFS Server:

admin > Config > NFS > nfs enable true primaryip 72.236.162.172 secondaryip 72.236.161.173 primarydir /nfs/domlogging1 secondarydir /nfs/domlogging2

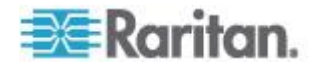

## **Configuring Ports**

## **Ports Configuration Menu**

Target serial ports are configured from the CLI using the ports menu. In addition to the description of the physical nature of the ports, other services may also be defined, including:

- The escape sequence used to disconnect from the port to access the emulator to send breaks or control multi user functions such as Ctrl + a.
- The exit string sent to the target when an idle timeout occurs. By sending the exit string, the port is disconnected from the SX and the next user logging in to the port will have to log in to the target as well. (Cisco router example: logout)
- The addresses used for direct port addressing. Direct port addressing can use an individual IP address per port or a unique TCP Port address per port. Direct Port Addressing is supported by both Telnet and SSH. See *Direct Port Access* (on page [65\)](#page-64-0) for details.

## **Ports Config Command**

### Syntax

```
config [port <number|range|*>] [name string] [bps
value] [parity <none|even|odd>] [flowcontrol 
<none|hw|sw>] [detect <true|false>] [escapemode 
<none|control>] [escapechar char] [emulation type] 
[sendbreak <duration>] [exitstring <cmd[#delay;]>] 
[dpaip ipaddress] [telnet port] [ssh port]
[alwaysactive <true|false>] [suppress 
<none|all>][encoding type] [ multiwrite <true|false>] 
[chardelay delay] [linedelay delay]
```
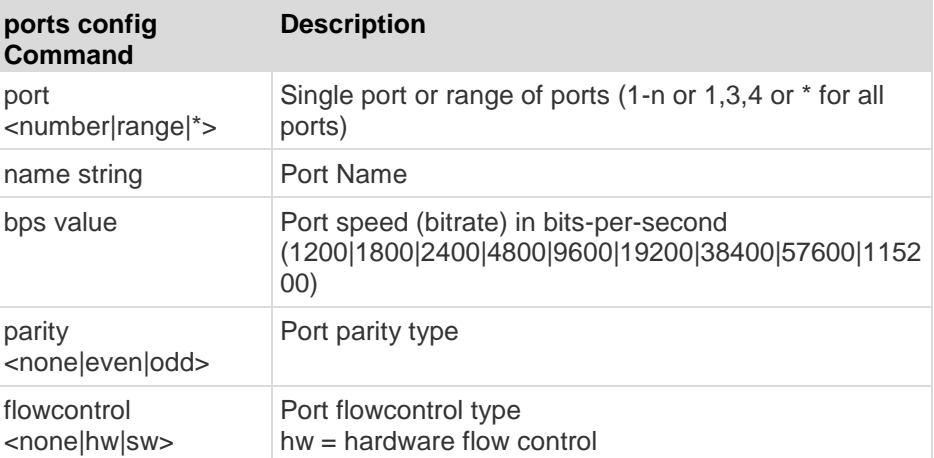

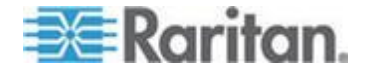

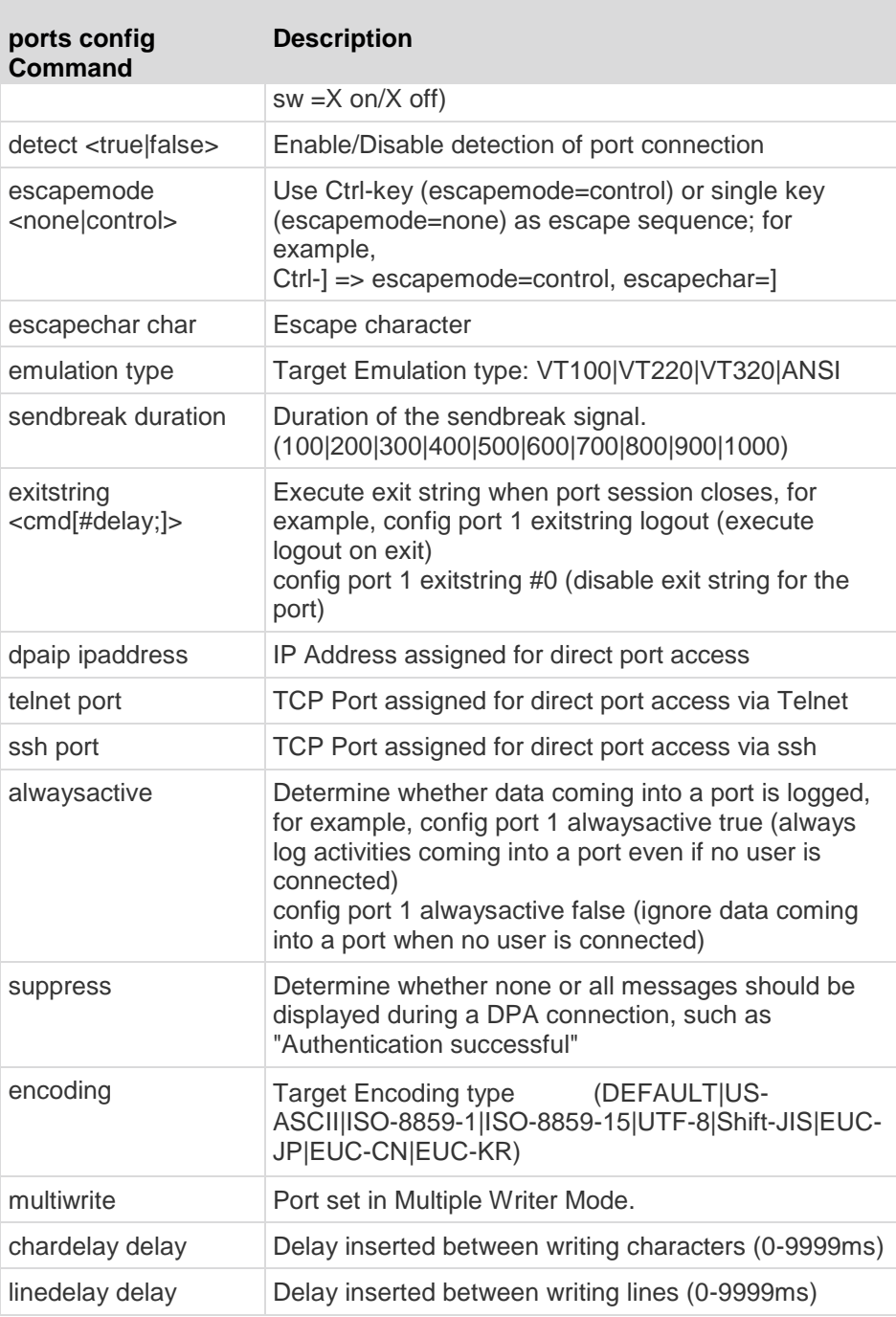

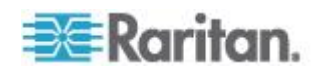

#### ports config Command Example

```
admin > ports >config port 1 name ld1 bps 115200 
parity odd flowcontrol hw detect true escapemode none 
emulation VT100
```
The following command displays the current settings for port 1:

```
admin > Config > Port > config port 1
Port number 1:
         Name: Port1
         BPS: 9600
         Parity: 0
         Flow control: 0
         RSC Terminal Emulation: VT100
         Disconnect: Disabled
         Application: RaritanConsole
         Exit String: 
         Escape: Control-]
         DPA:
                 IP: 0.0.0.0
                  Telnet Port: 0
                  SSH Port: 0
         Always Active: False
         Messages suppressed: none
```
The following example configures DPA port settings when the you choose DPA mode IP. The IP Address is assigned for direct port access using the following command:

 $admin$  > Config > Port > config port 1 dpaip 10.0.13.1 admin > Config > Services > dpa mode IP (upper case for IP!)

After this option is enabled, the SX unit is restarted. DPA changes will not be available until after the SX is rebooted.

ssh -l sx\_user 10.0.13.1 Password:

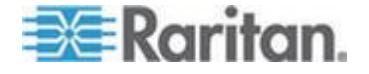

Authentication successful.

Port 1: Configuration Saved.

After entering the password, you have direct access to port 1, using the newly assigned IP specifically for port 1.

The following example configures DPA port settings for a group of ports (make sure a free range of IPs are available for dpa IP mode usage):

```
admin > Config > Port > config port 1-32 dpaip 
10.0.13.200
```
or

```
admin > Config > Port > config port * dpaip 
10.0.13.200
```
In both cases above, port 1 will have an IP assigned as 10.0.13.200, while port 2 will have 10.0.13.201, port 3 10.0.13.203, and so on.

The following example configures DPA port settings when you choose DPA mode TCPPort. You must set the SSH or Telnet port value assigned for direct port access:

admin > Config > Port > config port 1 ssh 7000 telnet 8000

admin > Config > Services > dpa mode TCPPort

After this option is enabled, the SX is restarted. DPA changes will not be available until after the SX is rebooted.

 $try$  ssh -1 sx user -p 7000 10.0.13.13 or telnet -1 sx user  $10.0.13.13$  8000

Password:

Authentication successful.

Port 1: Configuration Saved.

After entering the password, you have direct access to port 1, using the newly assigned TCPPorts(either ssh or telnet), specifically for port 1.

The following example configures DPA port settings for a group of ports (make sure no TCPPorts have been assigned, and a free range of TCPPorts are available for dpa TCPPort mode usage):

 $admin$  > Config > Port > config port 1-32 ssh 7000 telnet 8000

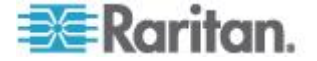
or

admin > Config > Port > config port \* ssh 7000 telnet 8000

In both cases above, port 1 will have ssh port 7000 and telnet port 8000 assigned for direct port access, port 2 will have ssh port 7001 and telnet port 8001, and so on.

Other DPA TCPPort options:

config <port \*> <ssh tcpport> config <port portnumber> <ssh tcpport> config <port port range> <ssh tcpport> config <port \*> <telnet tcpport> config <port portnumber> <telnet tcpport> config <port port range> <telnet base tcpport>

To configure all ports using a block of contiguous port numbers, use the <port \*> command. If port\_range is specified, a block of contiguous port numbers are used. The given value of base\_tcpport is used as starting value. For individual port configuration, the <port portnumber> command can be used.

*Note: Large char and line delays on a port (2 seconds +) should only be used in interactive sessions. If a large file is cut/pasted into the terminal when a large delay is present, it is possible for some of the data to get dropped instead of written to the port.*

### **Ports Keywordadd Command**

Keywords can be configured per port. After a keyword is configured for a port, if the event is selected for notification, an SMTP notification is sent upon detecting this keyword in the data coming from the target connected to the port.

#### **Syntax**

keywordadd [port <number|range|\*>] [keyword value]

### keywordadd Command Example

admin > configuration > ports > keywordadd port 1 keyword ll

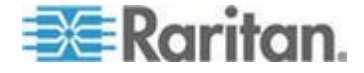

## **Ports Keyworddelete Command**

The keyworddelete command removes an existing keyword.

```
Syntax
```
keyworddelete [keyword value]

### keyworddelete Command Example

```
admin > configuration > ports > keyworddelete keyword 
ll
```
# **Configuring Services**

These commands provide the ability to configure the SX server services:

- DPA
- Encryption
- HTTP
- **HTTPS**
- Logout
- LPA
- **SSH**
- Telnet
- fixedtcpwindow

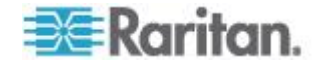

## **dpa Command**

The permitted TCP Port Range is 1024-64510. When run without the mode parameter, the system displays the current dpa type.

The general syntax of the dpa command is:

```
dpa [mode <Normal|IP|TCPPort>]
```
The syntax for accessing a port directly using tcp port# is:

ssh -1 sx user -p tcp port N sx ip addr sx user@sx ip addr's password: <prompted by ssh>

telnet -1 sx user sx ip addr tcp port N

Password: <prompted by telnet>

The syntax for accessing a port directly using the ip address assigned per port is:

```
ssh -1 sx user dpa ip addr
sx user@dpa ip addr's password: <prompted by ssh>
```
telnet -1 sx user dpa ip addr Password: <prompted by telnet>

The dpa command options are described in the following table.

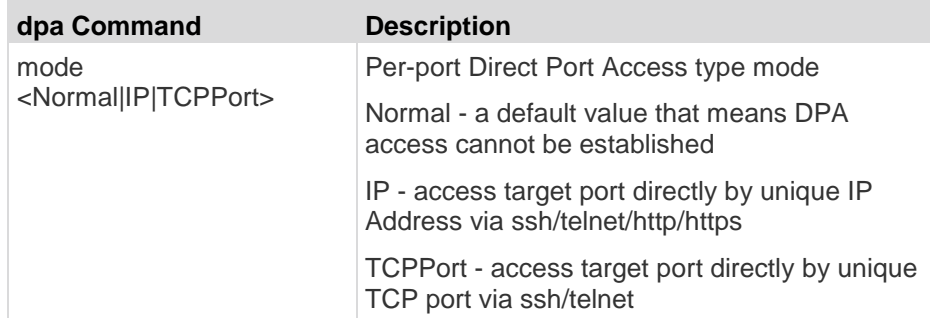

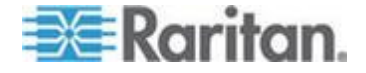

*Note: There is currently no way to set the unit back to the default DPA IP of 0.0.0.0.*

dpa Command Example

The following example chooses the DPA IP mode IP:

admin > Config > Services > dpa mode IP

*Note: When any changes are made over DPA mode and ports DPA configuration, the SX needs to be rebooted to apply new settings. DPA changes will not be available until after the SX is rebooted.*

After a successful DPA connection, try the following:

```
ssh -l sx_user 10.0.13.1
Password:
Authentication successful.
Starting DPA for port 1
Authentication successful.
Escape Sequence is: Control-]
```
You can now go directly to port 1 using the newly assigned IP.

To disable DPA (set by default, this option could be used after you have explicitly enabled DPA before):

admin > Config > Services > dpa mode Normal

Enabling unauthorizedportaccess to a set of ports assigned to 'Anonymous' group.

Unauthorized port access is available only for configured DPA methods. Use the following command:

admin > Security > LoginSettings > unauthorizedportaccess enable true

When unauthorizedportaccess is enabled, it automatically enables Anonymous group and the user is able to configure it according to his requirement:

```
admin > Security > LoginSettings > 
unauthorizedportaccess
```
Unauthorized Port Access Settings:

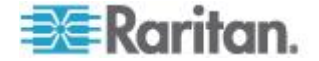

```
 Enable: 1
```
Group Settings:

 Name: Anonymous Class: Operator Ports:

To configure Anonymous group settings choose config > user and execute the following command:

admin > Config > User > editgroup name Anonymous class op ports  $1, 2, 3, 4, 5$ 

Editing group...

Group Anonymous: Configuration Saved

The 'Anonymous' group is successfully configured.

DPA Anonymous access

The DPA is already configured (see the DPA configuration settings section).

DPA Mode is IP, IP 10.0.13.240 is assigned to port 1.

When accessing the serial port with Anonymous port access, user name should be "anonymous" and empty password <br/>blank> as shown below. Anonymous access is granted if both username and password fields are empty (<blank>).

*Note: If "anonymous" with a lower case a is entered, the application will allow access without prompting for a password.* 

```
ssh -l anonymous 10.0.13.240
Password:
Authentication successful.
Starting DPA for port 1
Authentication successful.
Escape Sequence is: Control-]
If suppress option is "all", no authentication credentials are shown and 
you jump directly to the target prompt.
```
configuration > ports > config port 1 suppress all ssh -1 anonymous 10.0.13.240

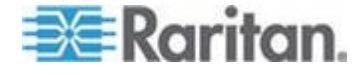

If option suppress is "none", authentication credentials are shown (username: password:). configuration > ports > config port 1 suppress none ssh -l anonymous 10.0.13.240 Password: Authentication successful. Starting DPA for port 1 Authentication successful. Escape Sequence is: Control-]

You are now master for the port.

### **Encryption Command**

The encryption command sets the type of encryption for HTTPS.

*Note: The factory default value of this protocol is SSL.*

Syntax

encryption [prot <TLS|SSL>]

**encryption Command Description** prot <TLS|SSL> | Select TLS or SSL encryption

encryption Command Example

The following example sets SSL encryption for HTTPS:

admin > Config > Services > encryption prot SSL

## **HTTP Command**

The http command is used to control http access and redirection and to define the port.

```
http [enable <true|false>] [port value] [redirect 
<true|false>]
```
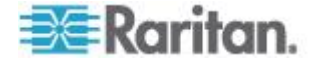

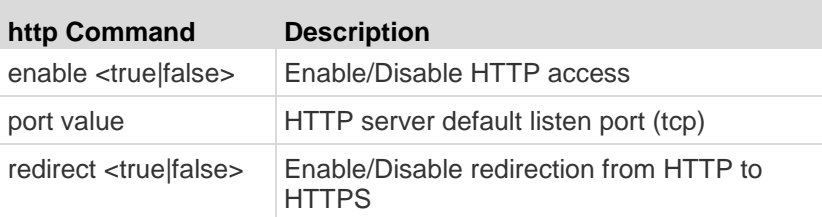

http Command Example

The example below enables http access and redirection to https and sets the default port to 2.

```
admin > Config > Services > http enable true port 2 
redirect true
```
## **HTTPS Command**

The https command is used to control https access and define the port.

```
Syntax
```
https [enable <true|false>] [port value]

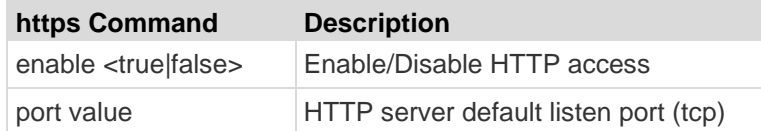

### https Command Example

admin > Config > Services > https

```
Https Settings:
```
Enabled : true

Port : 443

### **Logout Command**

The logout command is used to log out of the current CLI session.

You can log out at any command level.

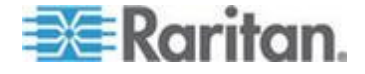

### **LPA Command**

The lpa command is used to display and set local port access configuration. SX units have one or two local ports, depending on the model. See *Appendix A* (see "*[SX Serial RJ-45 Pinouts](#page-257-0)*" on page [258\)](#page-257-0) for pinouts on DB9-M and RJ45-F ports.

Syntax

lpa [enable <true|false>] [bps value]

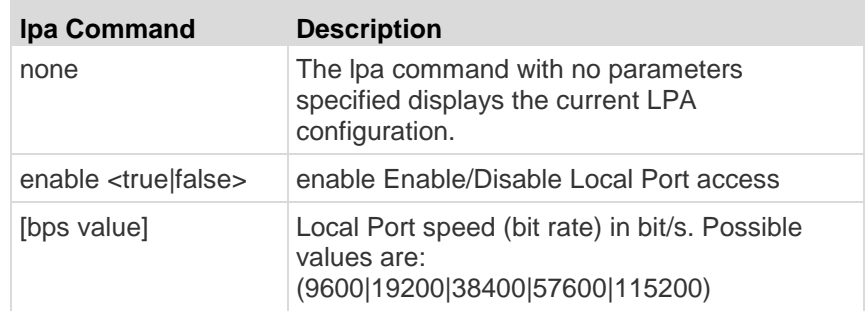

lpa Command Example

The following command enables local port access and sets the baud rate.

admin > Config > Services > lpa enable true 115200

## **SSH Command**

#### **Syntax**

ssh [enable <true|false>] [port value]

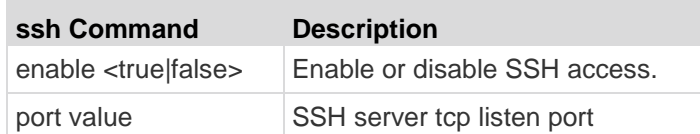

ssh Command Example

admin > Config > Services > ssh enable true port 4

The system displays this message after entering the preceding command.

The system must be rebooted for changes to take effect.

*Note: Customers experiencing slow SSH connectivity in SX 3.1.5 or SX 3.1.6 after upgrading to SX 3.1.7 should invoke the ssh enable true command to avoid this issue in the future.*

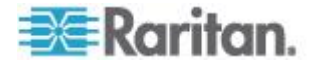

## **Telnet Command**

```
Syntax
```
telnet [enable <true|false>] [port value]

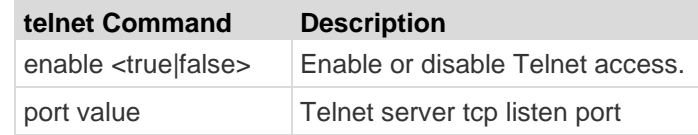

telnet Command Example

The command below enables telnet access on port 23.

```
admin > Config > Services > telnet enable true port 
23
```
## **fixedtcpwindow Command**

The fixed TCP Window is enabled by default. The Fixed TCP window command is used to disable automatic TCP window scaling. This is necessary for some Windows Vista® clients to be able to properly connect to the SX. If you notice connection issues to the SX, you may need to disable this.

**Syntax** fixedtcpwindow [enable <true|false>]

enable <true|false> enable fixed tcp windows, or disable(allow TCP window scaling)

fixedtcpwindow Command Example admin > Config > Services > fixedtcpwindow enable true

## **Configuring SNMP**

The SX server supports sending SNMP alerts to a predefined SNMP server. The Raritan SNMP MIB is found in the FAQs in the support section of the Raritan web site. The following commands configure the SNMP features:

- add
- delete
- snmp

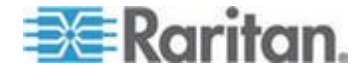

### **SMNP Add Command**

The add command adds trap recipients. A recipient is an IP address with an optional space- separated port number. Traps may be sent to multiple ports with the same IP address.

**Syntax** 

add [dest ipaddress] [port value]

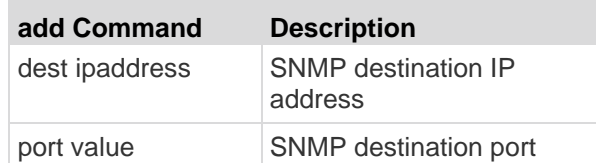

SNMP add Command Example

 $admin$  > Config > SNMP > add dest 72.236.162.33 port 78

## **SNMP Delete Command**

The SNMP delete command deletes trap recipients. A recipient is an IP address with an optional space-separated port number. When removing a recipient with a port number, include the port number in the delete command. Traps may be sent to multiple ports with the same IP address.

**Syntax** 

delete [dest ipaddress]

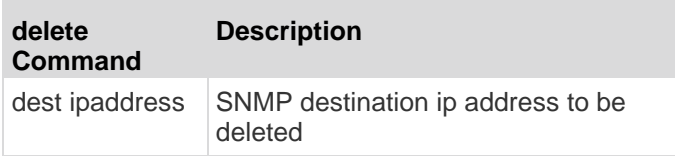

SNMP delete Command Example

 $admin$  > Config > SNMP > delete dest 72.236.162.33

## **SNMP Command**

The SNMP command controls SNMP traps and specifies the community name used to send traps.

```
snmp [enable <true|false>] [public community-string]
```
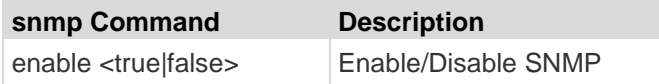

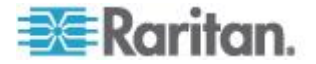

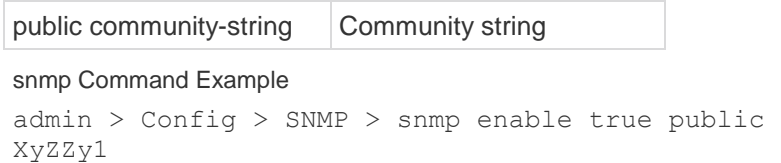

# **Configuring Time**

Time-related configuration mode commands:

- clock
- ntp
- timezonelist

## **Clock Command**

The clock command allows you to set the time and date for the server.

Syntax

clock [tz timezone] [datetime datetime-string]

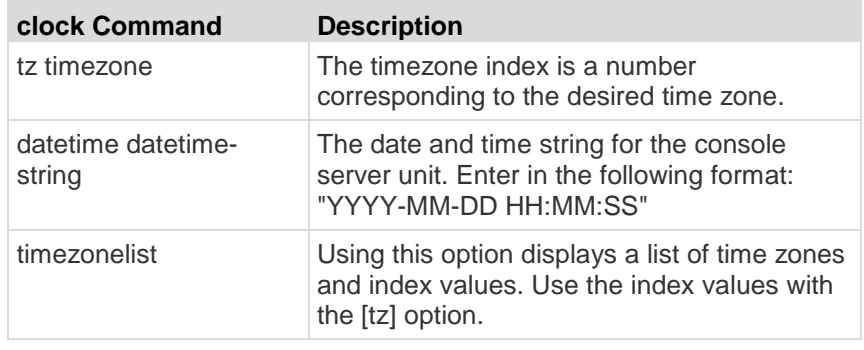

clock Command Example

The following command sets the SX date and time to 12-Jul-06, 09:22:33 AM, in time zone 21.

```
admin > Config > Time > clock tz 21 datetime "2006-
07-12 09:22:33"
```
## **NTP Command**

The ntp command lets you determine if a Network Time Protocol (NTP) server should be used to synchronize the SX clock to a reference.

```
ntp [enable <true | false>] [primip primip] [secip 
secip]
```
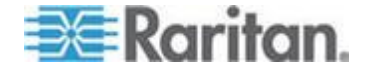

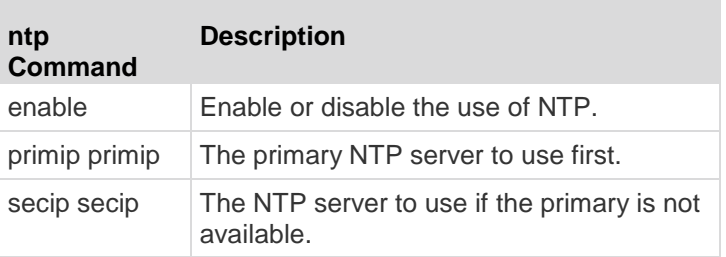

## ntp Command Example

The following command enables NTP.

admin > Config > Time > ntp enable true primip 132.163.4.101

## **Timezonelist Command**

The timezonelist command returns a list of timezones and associated index values. The index values are then used as part of the clock command.

**Syntax** 

timezonelist

# **Configuring Users**

The following commands allow you to manage users:

- addgroup
- adduser
- deletegroup
- deleteuser
- editgroup
- edituser
- groups
- users

## **Addgroup Command**

The addgroup command creates a group with common permissions.

```
addgroup [name groupname] [class <op|ob>] [ports 
<number|range|*>] [power <number|range|*>] [sharing 
<true|false>]
```
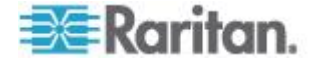

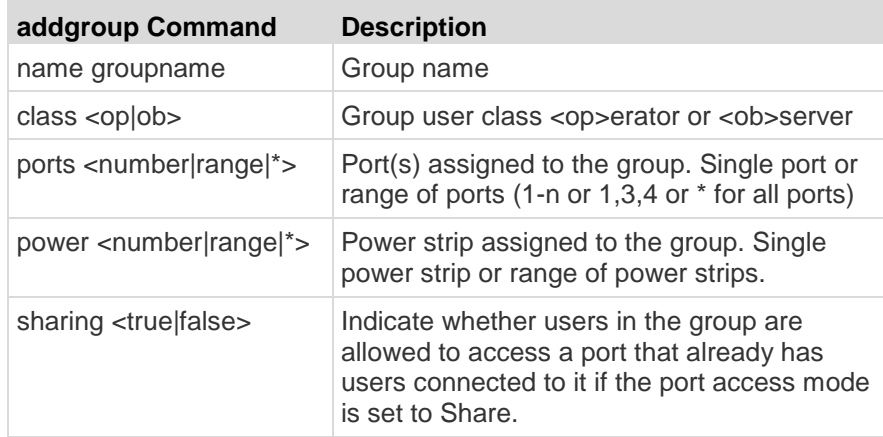

### addgroup Command Example

admin > Config > User > addgroup name unixgroup class op ports 1,2,3 power 1,2,3

## **Adduser Command**

The adduser command is used to manage information about a specified user.

### Syntax

adduser [user loginname] [fullname user's-fullname] [group name] [dialback phonenumber] [password password] [info user-information] [active <true|false>]

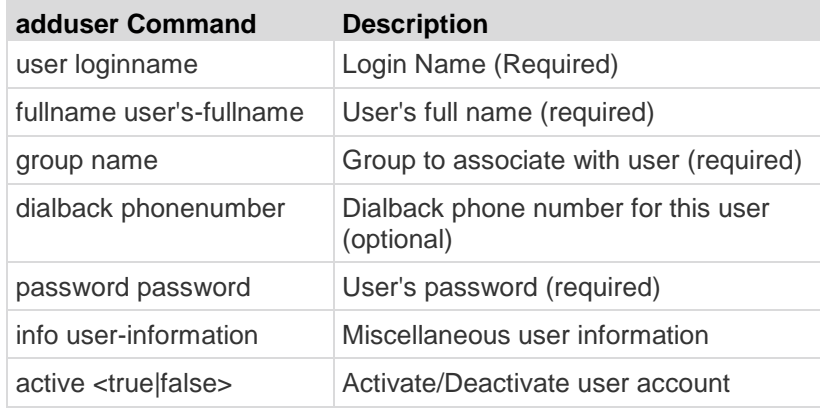

adduser Command Example

The following command shows how to add a user:

admin > Config > User > adduser user jjones fullname John-Jones group unix dialback 12146908003 password 123abc info AP-Systems active true

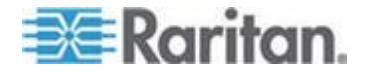

### **Deletegroup Command**

The deletegroup command deletes an existing group.

Syntax

deletegroup [name groupname]

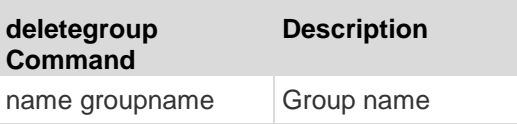

deletegroup Command Example

admin > Config > User > deletegroup name unixgroup

### **Deleteuser Command**

The deleteuser command is used to remove a specified user.

Syntax adduser [user loginname]

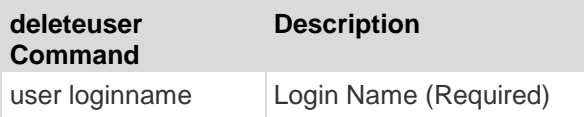

deleteuser Command Example

admin > Config > User > deleteuser user jjones

## **Editgroup Command**

The editgroup command edits an existing group.

```
editgroup [name groupname] [class <op|ob>] [ports 
<number|range|*>] [power <number|range|*>] [sharing 
<true|false>]
```
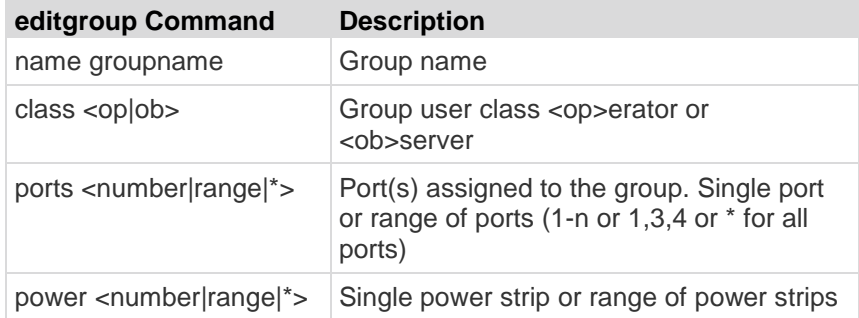

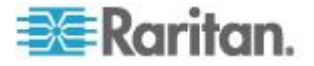

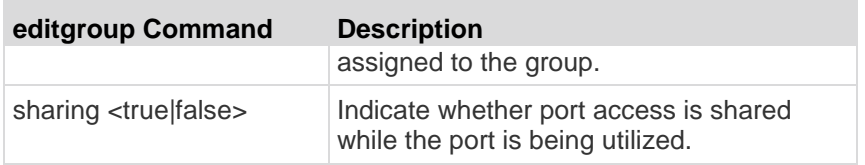

#### editgroup Command Example

```
admin > Config > User > editgroup name unixgroup 
class op ports 1,4 power 1,4
```
### **Edituser Command**

The edituser command is used to manage information about a specified user.

### **Syntax**

```
edituser [user loginname] [fullname user's-fullname] 
[group name] [dialback phonenumber] [password 
password] [info user-information] [active 
<true|false>]
```
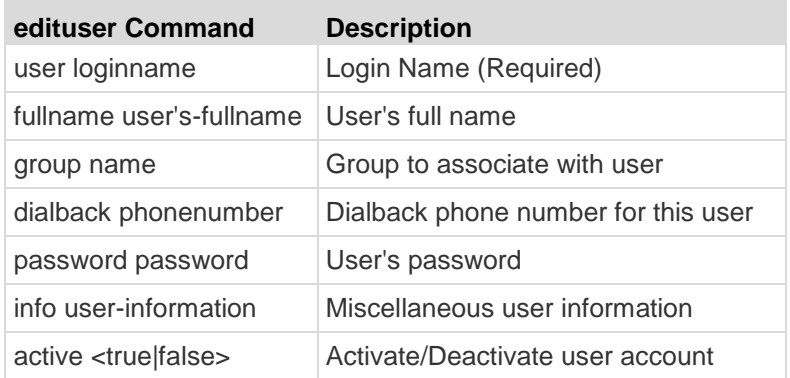

edituser Command Example

The following command shows how to change a user's password:

```
admin > Config > User > edituser user admin password 
newp/w
```
## **Groups Command**

The groups command shows the details of existing groups.

Syntax groups groups Command Example

admin > Config > User > groups

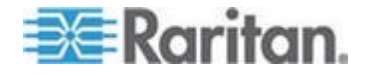

## **Users Command**

The users command shows the details of existing users.

Syntax

users

users Command Example admin > Config > User > users

## **Connect Commands**

The connect commands allow you to access ports and their histories.

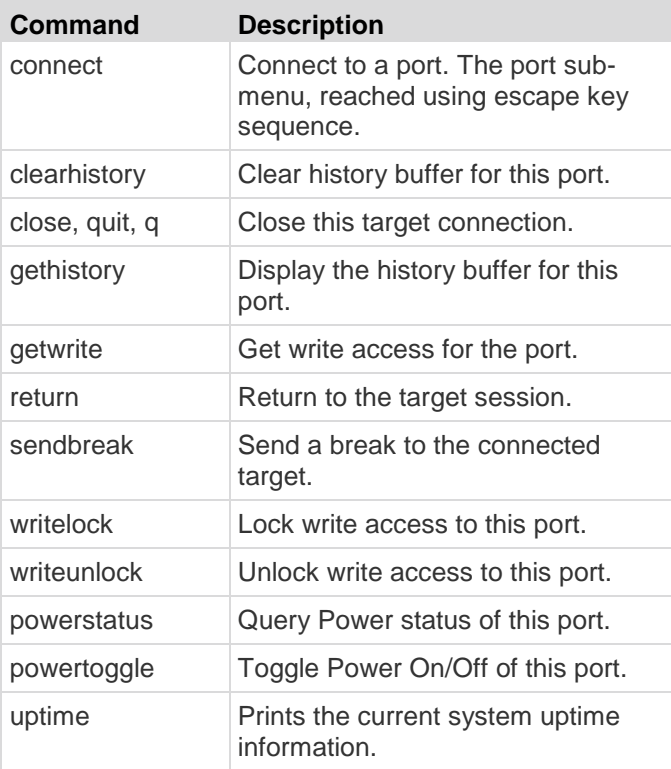

# **Configuring Power**

The following power commands allow you to manage power strips attached to the SX.

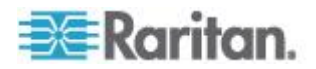

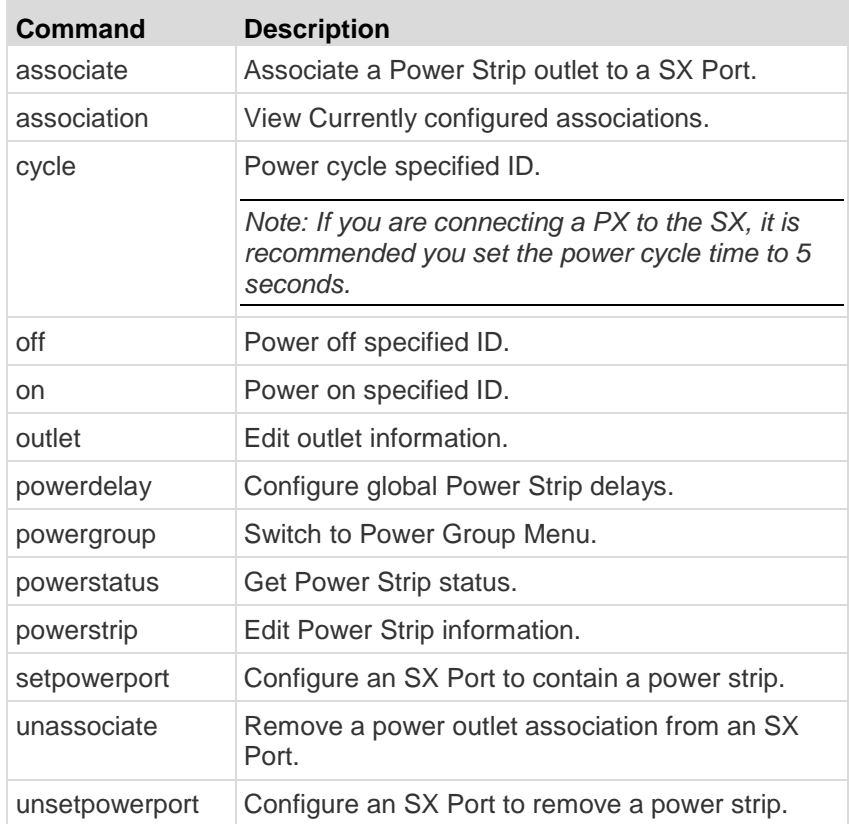

See *CLI Command for Power Control* (on page [235\)](#page-234-0) for details about power command scenarios.

# **Diagnostic Commands**

п

The diagnostic commands allow you to gather information for troubleshooting.

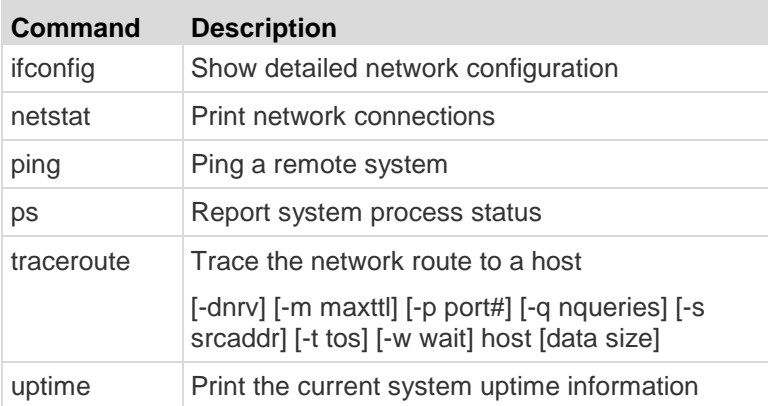

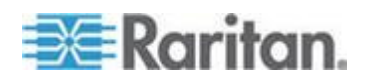

## **IPMI Commands**

IPMIDiscover and IPMITool commands allow you to work with IPMIsupported devices.

## **IPMIDISCOVER**

The ipmidiscover tool is user to discover Intelligent Platform Management Interface (IPMI) servers in the network.

- The IP address range can be set using startIP and endIP.
- Only users belonging to the Administrator group are able to configure the support of IPMI. The supported IPMI version 2.0.

Syntax

ipmidiscover [OPTIONS] startIP endIP

All discovered targets supporting IPMI version 2.0 is listed, allowing the user to select one and execute the IPMI operations.

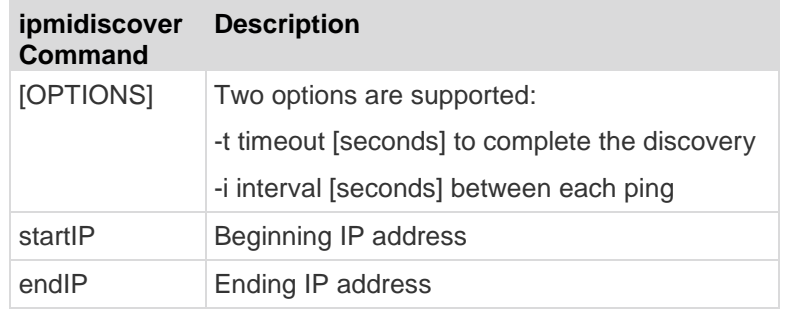

ipmidiscover Command Example

admin> IPMI > ipmidiscover -t 20 10.0.22.1 10.0.22.10

Discovering IPMI Devices : IPMI IP: 10.0.22.2 IPMI IP: 10.0.22.7

It is possible for the IP address range to span different subnets.

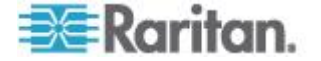

## **IPMITOOL**

This command lets you manage the IPMI functions of a remote system, including printing FRU information, LAN configuration, sensor readings, and remote chassis power control. The ipmitool command controls IPMIenabled devices. The user name to access the IPMI device is ADMIN, password ADMIN.

```
ipmitool [-c|-h|-v|-V] -I lanplus -H <hostname> [-c]p <port>] [-U <username>] [-L <privlvl>] [-a|-E|-P|-
f <password>] [-o <oemtype>] [-C <ciphersuite>]
```
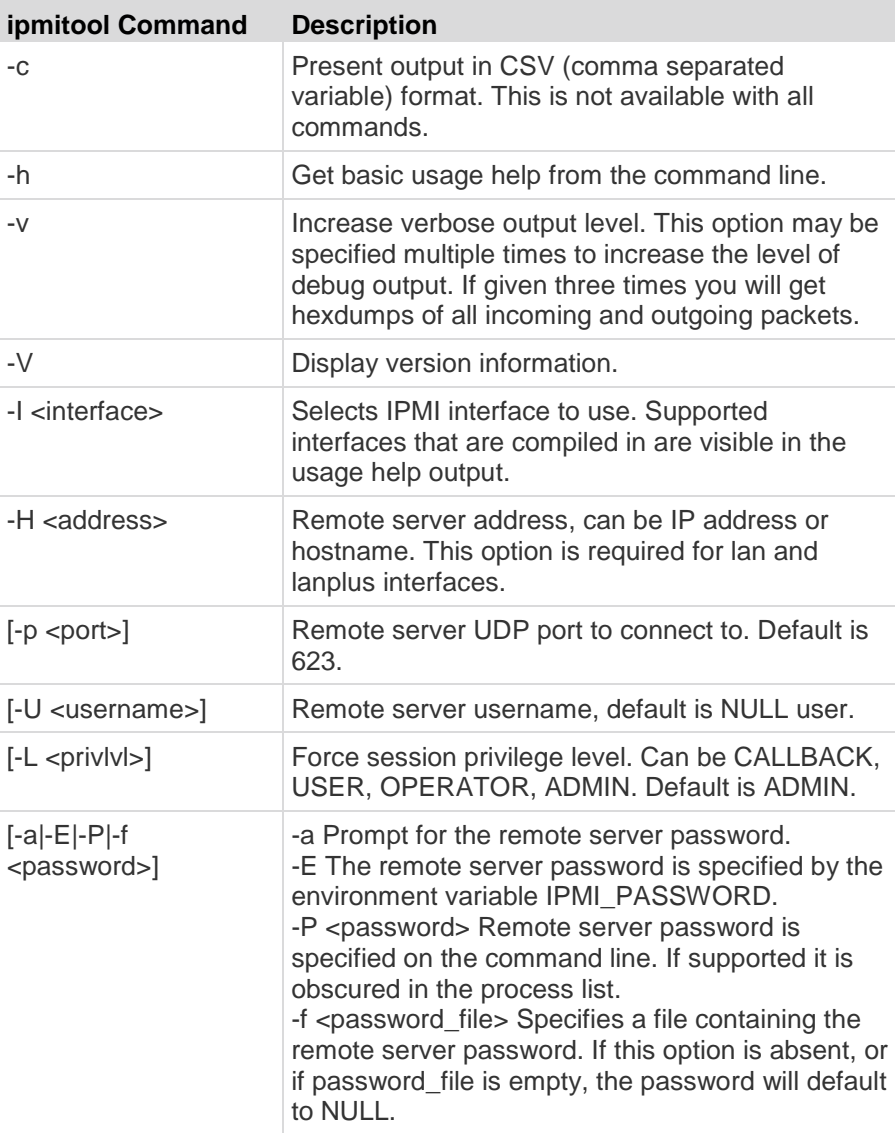

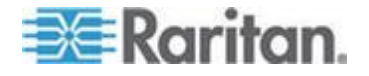

×

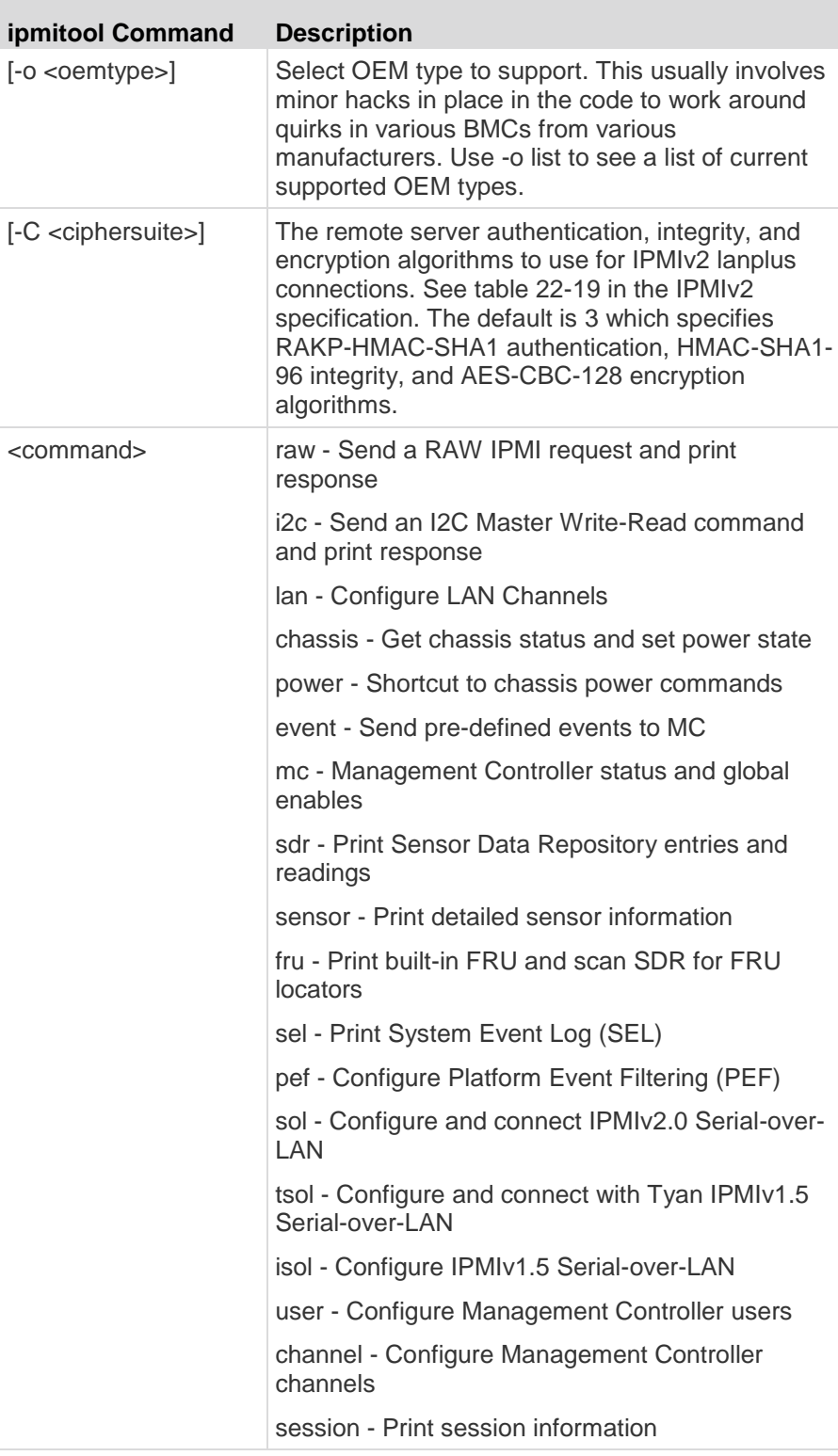

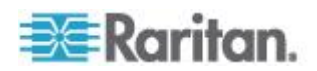

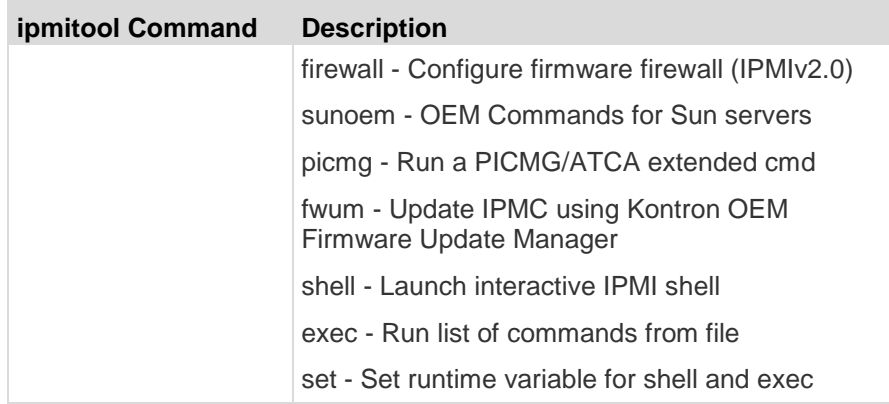

ipmitool Command Example

The following command allows the user to get the chassis status and set the power state.

admin> IPMI > ipmitool -I lan -H 10.0.22.7 -U ADMIN chassis status Password: System Power : on Power Overload : false Power Interlock : inactive Main Power Fault : false Power Control Fault : false Power Restore Policy : always-off Last Power Event : command Chassis Intrusion : active Front-Panel Lockout : inactive Drive Fault : false Cooling/Fan Fault : false

See http://ipmitool.sourceforge.net/manpage.html for additional information.

## **Listports Command**

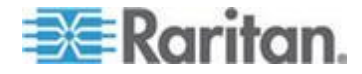

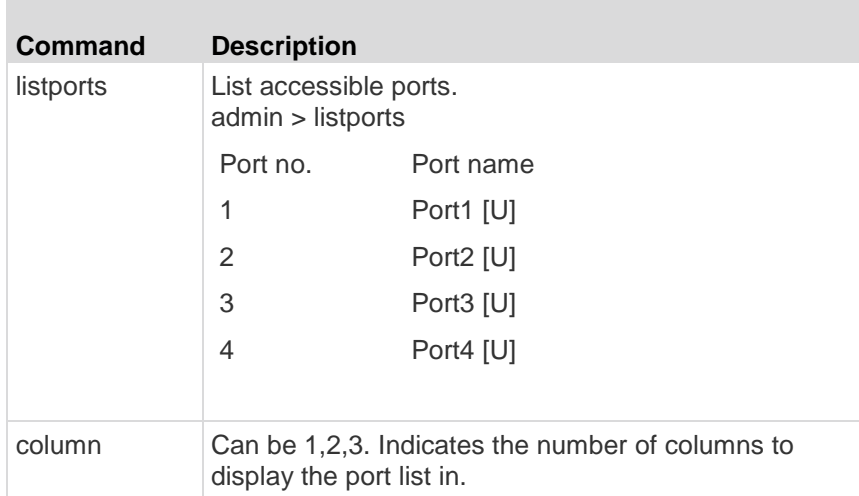

Port names up to 23 characters are displayed when two columns are needed to display the available ports. When three columns are needed to list the ports, the port names are limited to 13 characters in order to ensure the entire port list fits on a standard 80x25 screen.

Longer port names are truncated to 22 characters, with a \$ sign at the end. The letter after the port name describes the state of each port. This includes:

- D, B Down, Busy
- $\bullet$  U, B Up, Busy
- D Down
- $\bullet$   $\cup$   $\cup$ p

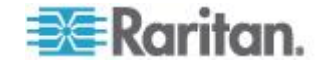

## **Maintenance Commands**

The maintenance commands allow you to perform maintenance-related tasks on the SX firmware:

- backup
- cleareventlog
- factoryreset
- firmware
- logoff
- reboot
- restore
- sendeventlog
- upgrade
- upgradehistory
- upgradestatus
- userlist
- vieweventlog

*Note: All operations that normally trigger a reboot or prompt the user for feedbacks are now added a new parameter named force. This force parameter prevents reboot, prompting or both from taking place until all configurations are completed. The commands that now have a force parameter are: ethernetfilover (see "[Ethernetfailover](#page-170-0)  [Command](#page-170-0)" on page [171\)](#page-170-0), interface (see "[Interface Command](#page-170-1)" on page [171\)](#page-170-1), name (see "[Name Command](#page-172-0)" on page [173\)](#page-172-0), ports (see "[Ports Command](#page-172-1)" on page [173\)](#page-172-1), factoryreset (see "[Factoryreset Command](#page-203-0)" on page [204\)](#page-203-0) and reboot (see "[Reboot](#page-205-0)  [Command](#page-205-0)" on page [206\)](#page-205-0).*

### **Backup Command**

The backup command makes a copy of the SX configuration and writes the backup onto an ftp server. The current SX configuration is saved to the computer with the IP set in the command parameters in an encrypted format. All device settings except network settings are stored in the file, wh can be recovered if a Restore operation becomes necessary.

```
backup [ip ipaddress] [login login] [password 
password] [path pathname] [file filename]
```
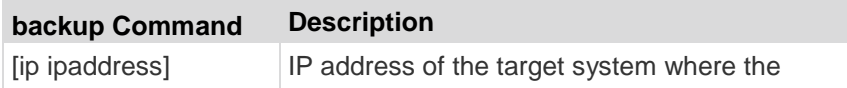

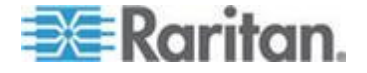

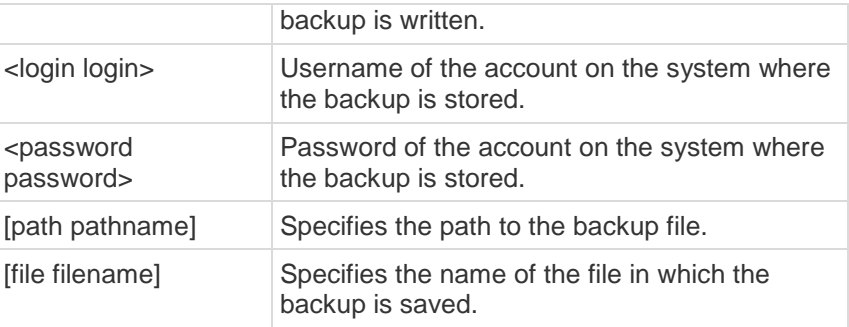

backup Command Example

In this example, the console server data is sent to a system at the IP address 192.168.51.220. The guest account and password are used. The data is saved at the top level of the guest account as a file named backupfile.

admin > system > backup ip 10.0.0.188 login sx password qaz1wsx path /home/backup file bac

## **Cleareventlog Command**

The cleareventlog command clears the contents of the local event log.

**Syntax** 

Cleareventlog

cleareventlog Command Example

admin > Config > Log > cleareventlog

## <span id="page-203-0"></span>**Factoryreset Command**

The factoryreset command returns the SX console server to its default factory settings.

Important: If you choose to revert to the factory settings, you will erase all your custom settings and will lose your connection to the SX because, upon rebooting, the IP address of the unit is reset to the factory default IP address of 192.168.0.192. If the network is running a DHCP server, the unit is reset to a different IP address, because DHCP is enabled by default when the unit is reverted to factory settings.

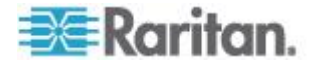

```
Syntax
```
factoryreset

```
factoryreset Command Example
admin > Maintenance > factoryreset
Network Settings:
         Name: DominionSX
         Domain : raritan.com
         CSC Port: 5000
         Discover Port: 5000
         DHCP Client: true
         IP: 192.168.0.192
         Net Mask : 255.255.255.0
         Gateway : 192.168.0.192
         Failover : true
Do you wish to commit these settings (no/yes) 
(default: no)
```
## **Firmware Command**

The firmware command provides the versions of the firmware.

```
Syntax 
firmware
firmware Command Example
admin > Maintenance > firmware
Version Information :
Firmware Version : 3.0.0.1.15
Kernel Version : 2.4.12
PMON Version: 2.0.1
RSC Version: 1.0.0.1.16
```
## **Logoff Command**

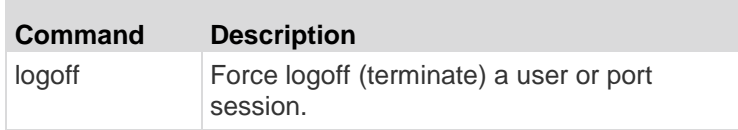

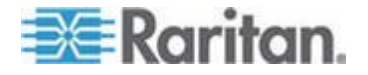

### <span id="page-205-0"></span>**Reboot Command**

The reboot command restarts the SX console server. This command is only available to users with administrative privileges. All user sessions are terminated without warning, and no confirmation is required. It is highly recommended that you ask all users to log off before you reboot the unit. The userlist command can be used to display a list of connected users and sessions.

Syntax

reboot

reboot Command Example

admin > Maintenance > reboot

The system responds with the following messages:

Rebooting the system will log off all users.

Do you want to proceed with the reboot? (no/yes) (default: no) yes

## **Restore Command**

The restore command retrieves a copy of the SX system from a system and writes the file to the SX server.

```
restore [ip ipaddress] [login login] [password 
password] [path pathname] [file filename]
```
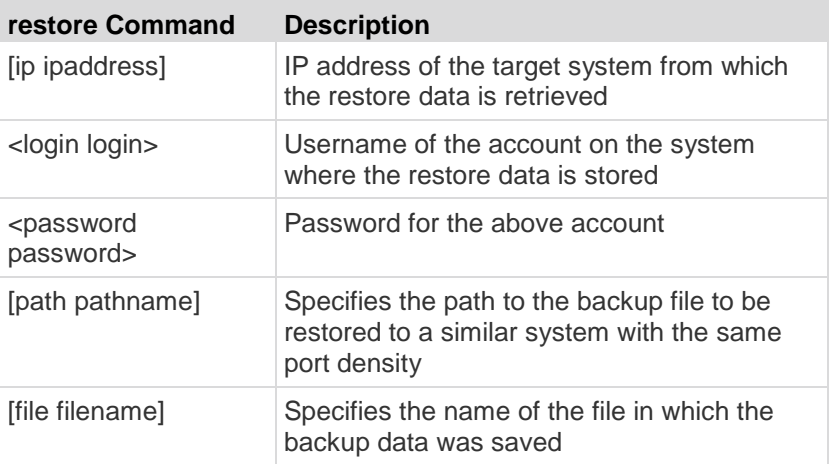

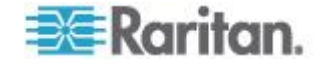

### restore Command Example

In this example, the console server data is being retrieved from a system at IP address 192.168.51.220. The guest account and password are used. The data is pulled from the top level of the guest account in a file named backupfile.

admin > system > restore ip 192.168.51.220 login guest password guestpassword path /home/bac file backupfile1

## **Sendeventlog Command**

The sendeventlog command sends the local logfile to a remote FTP server.

**Syntax** 

```
sendeventlog [ip ipaddress] [login login] [password
password] [path pathname] [file filename]
```
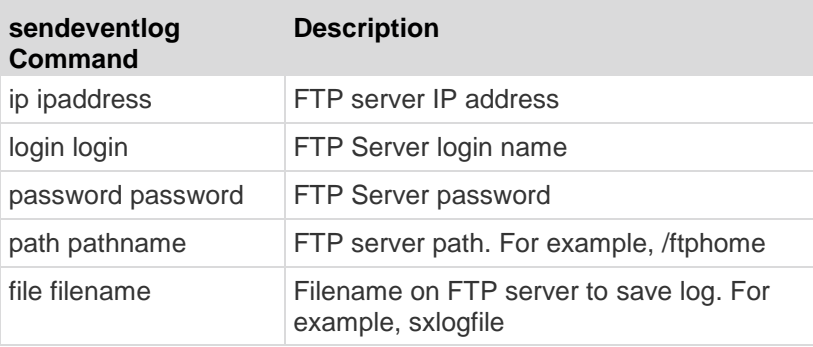

sendeventlog Command Example

admin > Config > Log > sendeventlog ip  $72.236.162.187$ login acy password pasraritansword path sxlogfile file log 32

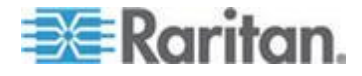

### **Upgrade Command**

*Note: To perform an upgrade, there must be a configured remote ftp server.*

The upgrade command upgrades one version of the system to another version, for example v2.5 to v3.0.

During the upgrade, SX verifies there is enough space on the device to perform the upgrade. If there is not, the SX restarts and the upgrade does not take place. If the upgrade fails due to lack of space, clear the local logs on the device and try upgrading again. Contact Raritan Technical Support if you still cannot upgrade after clearing the local logs.

### **Syntax**

```
upgrade [ip ipaddress] [login login] [password 
password] [path pathname]
```
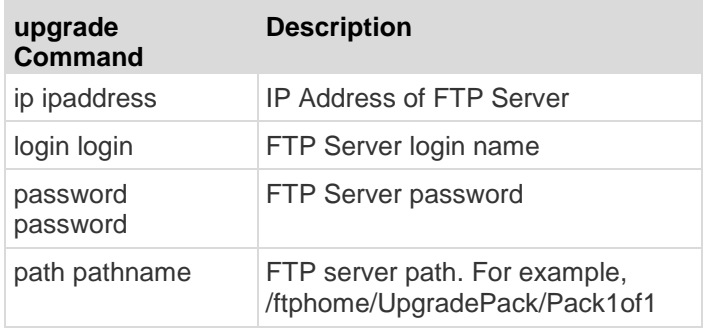

### upgrade Command Example

```
admin > Maintenance > upgrade ip 10.0.0.188 login sx 
password qaz1wsx path 
/var/ftp/UpgradePack_2.5.6_3.0.0.1.15/Pack1of1
```
## **Upgradehistory Command**

The upgradehistory command provides information about the last time you upgraded the system.

### Syntax

upgradehistory

### upgradehistory Command Example

admin > Maintenance > upgradehistory

Overall Upgrade History:

3.0.0.1.15 Wed Sep 13 19:07:38 2006

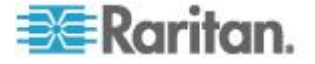

## **Userlist Command**

The userlist command displays a list of all users who are logged in, their source IP Addresses and any ports to which they are connected.

Syntax userlist

## **Vieweventlog Command**

The vieweventlog command displays the local log file.

**Syntax** Vieweventfile vieweventlog Command Example admin > Config > Log > vieweventlog

## **Security Commands**

SX controls the ability to hack into the system by using random logins. These security command menus provide access to the commands needed to configure the SX security features:

- banner
- certificate
- firewall
- kerberos
- loginsettings
- securityprofiles

## **Banner Command**

The banner command controls the display of a security banner immediately after login.

```
banner [display <true|false>] [audit <true|false>]
```
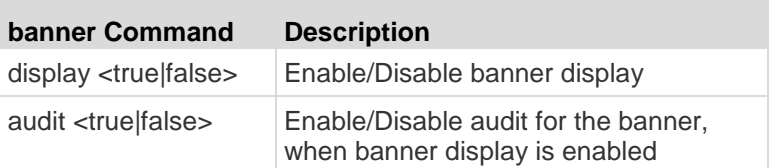

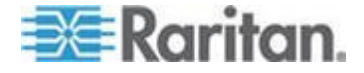

### banner Command Example

```
admin > Security > banner > banner display true audit 
false
```
## **Ftpgetbanner Command**

The ftpgetbanner command directs the SX to go to this site to retrieve the welcome banner. The welcome banner and the audit statement are maintained on an external FTP site.

### **Syntax**

```
ftpgetbanner [ip ipaddress] [login login] [password 
password] [path pathname]
```
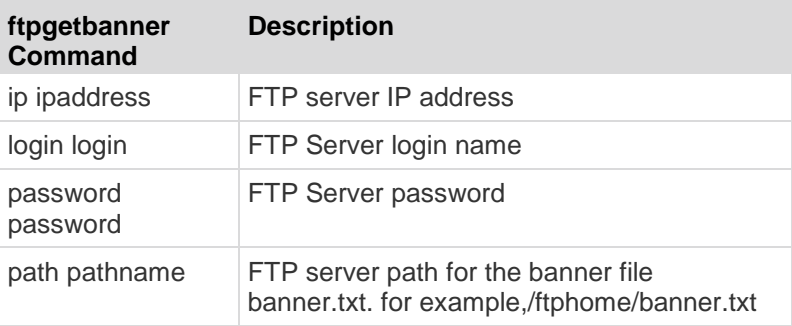

ftpgetbanner Command Example

admin > Security > Banner> ftpgetbanner ip 72.236.162.171 login raritan password acy path /ftphome/banner.txt

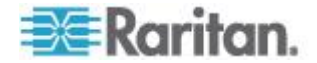

## **Certificate Command Menu**

The certificate command menu provides the client and server commands to create and manage security certificates.

*Note: If the SX is not used to generate the certificate signing request and an external certificate is used instead, encryption needs to be removed from the private key before installing it on the SX. If this is the case, to remove the encryption from the key, a command such as openssl rsa -in* server.key -out server2.key *and* server2.key *should be used. Encrypted private keys are used to prevent the web server from being started by unauthorized users. Since SX does not allow users to access the web server directly, encrypted private keys are not required and does not compromise security.*

*Note: When the SX is used to generate the certificate signing request, the private key is not required since SX keeps the private key exclusive.*

**Syntax** 

certificate <>

*Note: For a description of how to enable LDAP over SSL with a thirdparty certification authority, see* 

*http://support.microsoft.com/default.aspx?scid=kb;en-us;321051. The document requires the exchange of certificate of authority created by the MS Server.*

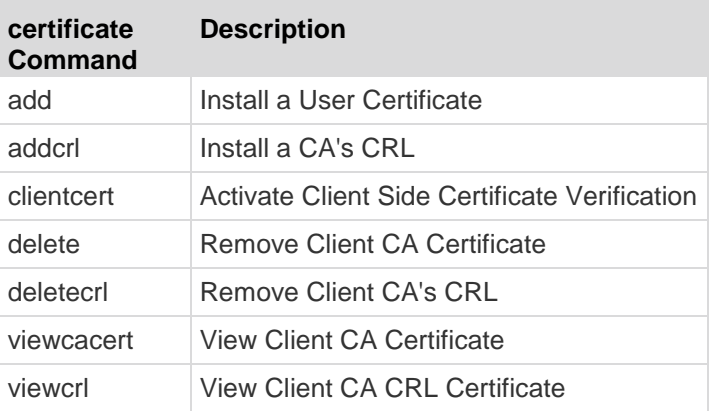

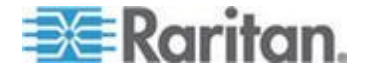

Certificate Client Command Example

Enable SSL Client Certificates:

admin > Security > certificate > clientcert enable true

Install Certificate Authority:

admin > Security > certificate > add ip 10.0.0.189 login root password passwordword path /home/cert/ SXCert file cacert.pem ca ca\_test

Add Certificate Renovation List:

admin > Security > certificate > addcrl ip 10.0.0.189 login root password pass path /home/cert/SXCert file demoCA.crl ca crl\_test

### Delete Certificate Renovation List:

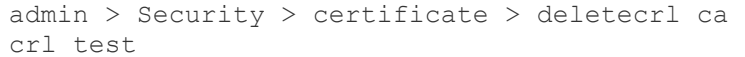

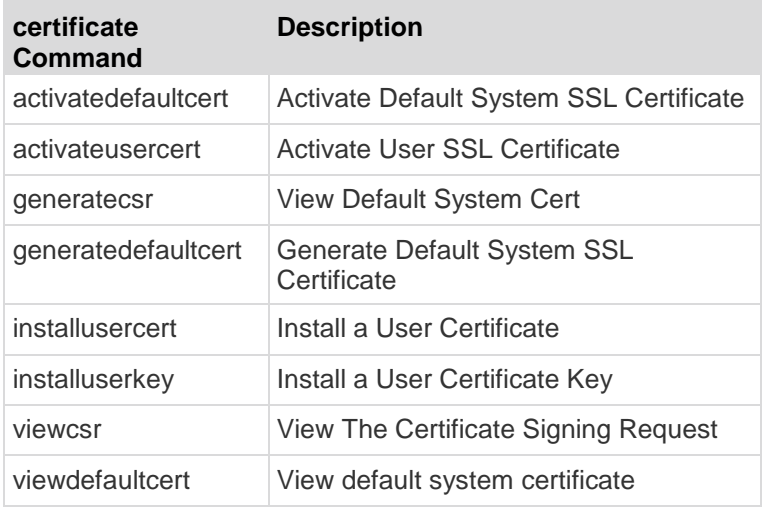

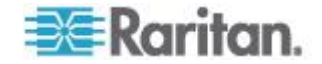

### Server Command Example

Install User Certificate:

```
admin > Security > certificate > installusercert ip 
10.0.0.189 login root password pass path /home/SXCert 
file sx.pem
```
### Install User Key:

admin > Security > certificate > installuserkey ip 10.0.0.189 login root password pass path /home/ SXCert file sx.pem

Activate User Certificate:

admin > Security > certificate > activateusercert

### Generate Certificate Signing Request:

admin > Security > certificate > generatecsr bits 1024 name test\_csr country BG state Ko locality Seoul org Bnr unit SX email sx@bir.net

## **Firewall Command**

The firewall command provides control for the turning on or off the firewall.

```
Syntax
```
firewall [enable <true|false>]

### **firewall Command Description**

enable <true|false> Enable/Disable firewall with true or false

firewall Command Example

admin > Security > Firewall > firewall enable true

*Note: Use the following when working with the Firewall.*

Chain FORWARD (policy ACCEPT)

target prot opt source destination

When you enable IP forwarding for Dual LAN units, use IPTables rules to create policies for traffic being forwarded between LAN interfaces.

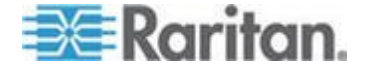

## **IPtables Command**

The iptables command is an administration tool for IPv4 packet filtering and Network Address Translation (NAT). The iptables command provides an interface to the linux iptables. The command parameters and options are the same as the linux system command.

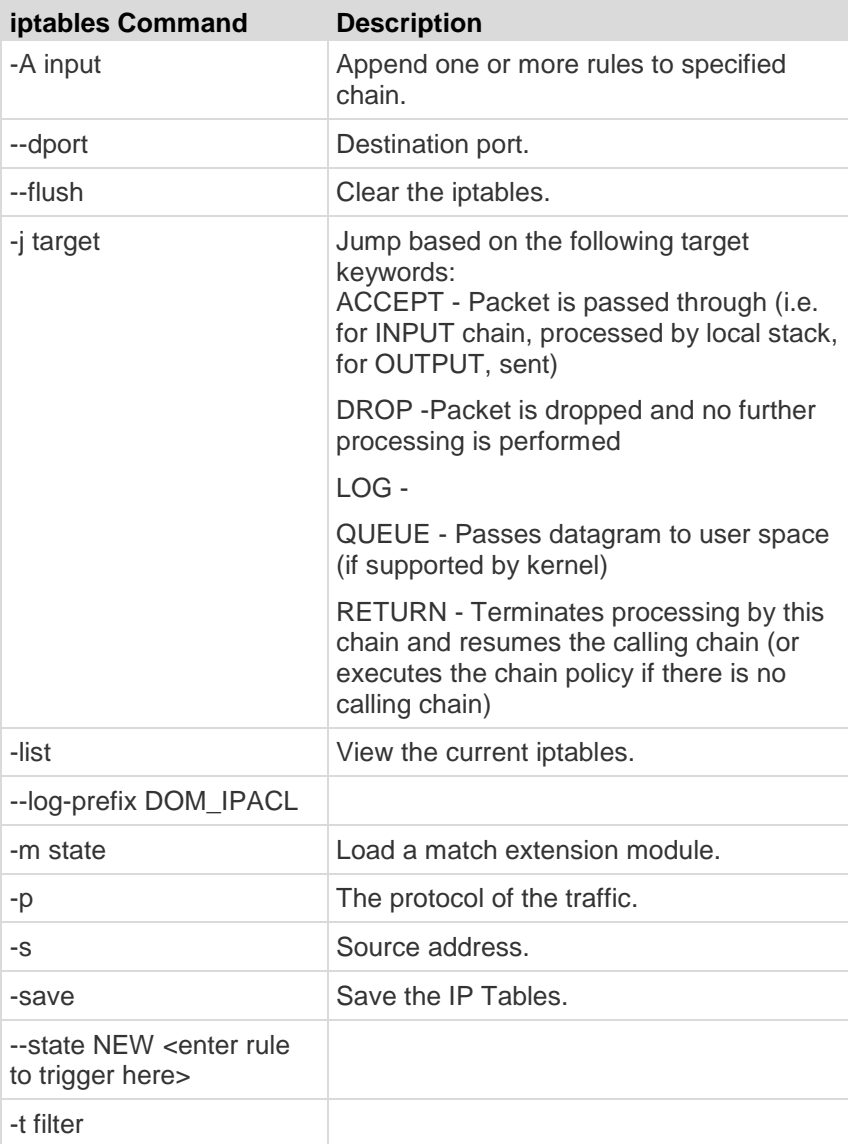

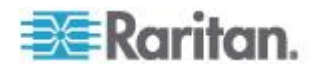

iptables Command Examples

Iptables can be configured in a plethora of ways that is outside the scope of this document. The examples below show some simple configuration options created with iptables.

The following example enables a log for iptables:

admin > firewall > iptables -A INPUT -t filter -j LOG --log-prefix DOM IPACL -m state --state NEW -s <IP>

Adding a default local rule

The default local rule is included as part of the standard SX implementation.

Restricting Access from an IP Address

To restrict access to the SX from a specific IP address (192.168.1.100):

```
admin > Security > firewall > iptables -A INPUT -t
filter -j DROP 
-s 192.168.1.100
```
Logging a message when IP Address connects

To send a syslog message when an IP Address connects to the SX:

```
admin > Security >firewall >iptables -A INPUT -t 
filter -j LOG 
--log-prefix DOM IPACL -m state --state NEW -s
192.168.1.100
```
Allowing Access from an IP Range

To allow access to the SX from a specific IP range (192.168.0.1- 192.168.0.255).

```
admin > Security > firewall > iptables -A INPUT -t 
filter 
-j ACCEPT -s 192.168.0.0/255.255.255.0
```
#### Disable all ICMP traffic

To disable ICMP protocol traffic, and have the SX not respond to pings.

```
admin > Security > firewall > iptables -A INPUT -p 
icmp -j DROP
```
Prevent Access to the Telnet port from an IP Address

To disable acccess to the telnet port for a particular ip address

admin > Security > firewall > iptables -A INPUT -p tcp --dport 23 -j DROP -s 192.168.0.100

View the current iptables

To view the current iptables rule:

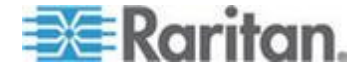

admin > Security > firewall > iptables --list or admin > Security > firewall > iptables -xvnL Clear the iptables rules To clear the iptables rules. admin > Security > firewall > iptables --flush Save the configured settings To save the iptables rules into the local database. admin > Security > firewall > iptables-save

*Note: No spaces between iptables and save.*

Execute this command once you have configured all the settings.

## **Kerberos Command**

The Kerberos command menu offers access to the commands used to configure the Kerberos network authentication protocol:

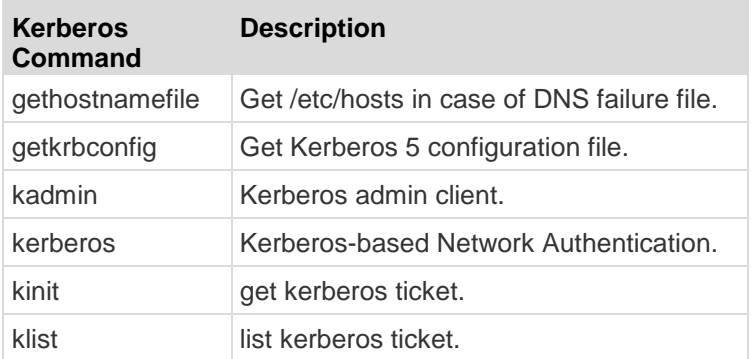

Kerberos and SX

The SX can use Kerberos authentication with the following steps and as a result, Kerberos-based network mutual authentication, and symmetric, also called private/secret, key cryptography can be achieved in the CLI and GUI of the SX for remote user authentication.

See the MIT Kerberos website for information about Kerberos, KDC, kadmin, client machine setup, and the FAQs related to these topics.

- 1. Set your krb5.conf stanzas and ftp it using getkrbconfig [configuration settings available in: http://www.faqs.org/faqs/kerberos-faq/general/section-38.html]
- 2. Get a ticket using kinit.

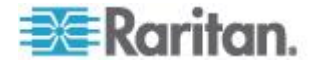
- 3. Use kadmin to add the keys to /etc/krb5.keytab for HTTP/FQDN@REALM and host/FQDN@REALM. These keys are consistent across boots.
- 4. Remote authentication and authorization can be set up along with Kerberos authentication. HTTP and telnet access will prompt you to enter username and password. Currently Kerberos does not automatically map to local or remote usernames.
- 5. Enable Kerberos.
- 6. After a reboot, the SX is ready for secure telnet and HTTP protocol remote access.

Diagnostic Tips:

- Use the name command in the network menu to set the FQDN for the SX.
- Disable HTTP redirect from the services menu.
- Synchronize the time of the client machine, SX, KDC and kadmin machines using time menu and ntp option.
- The above 3 machines should be pingable by FQDN. Get the hosts file using gethostnamefile from the Kerberos menu.
- Use klist to check the ticket expiration. Most of the kadmin error messages are associated with ticket expiration
- Kadmin: List principal and add missing principal if it doesn't already exist in the KDC database.
- Browser rule: Do not include the REALM part when the browser prompts for principal.
- Telnet access: Use -x -l and -k option appropriately. Telnet will initially print that authentication

Key and Definitions:

- 1. For KDC, kadmind, the application server, and client machine, see MIT Kerberos FAQ [http://www.cmf.nrl.navy.mil/CCS/people/kenh/kerberos-faq.html]
- 2. FQDN: Fully Qualified Domain Name

*Note: Information about setting up KDC kadmind is not in the scope of this document. Use the references mentioned in this section for this information.*

Kerberos Command Example

1. admin > Security > Kerberos > getkrbconfig ip 192.168.52.197 login vijay password vijayv path /home/vijay/krb5.conf

**Success** 

2. kadmin: addprinc host/dsx-182.domain.com@REALM kadmin: addprinc HTTP/dsx-182.raritan.com@RARITAN.COM

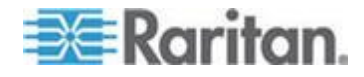

## **Loginsettings Commands**

The loginsettings command menu offers commands used to configure the systemwide login settings:

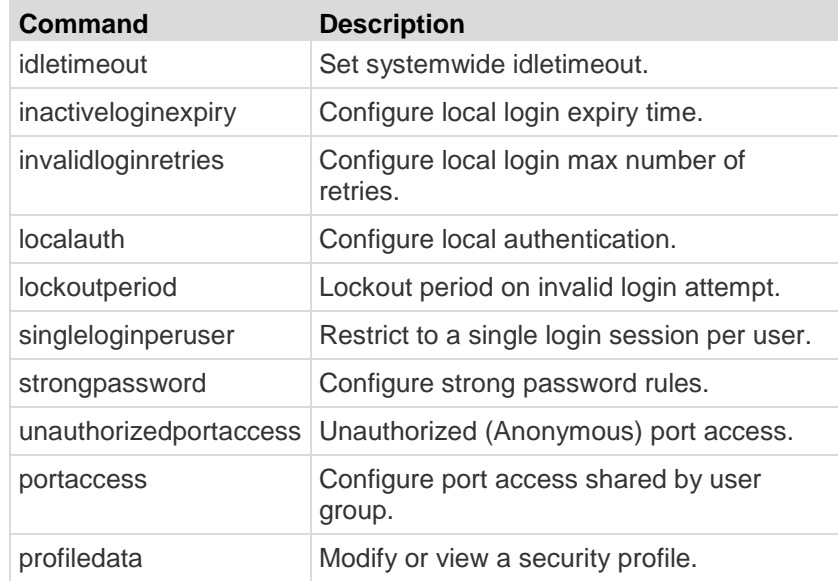

## **Idletimeout Command**

The idletimeout command sets or changes the amount of idle time allowed before the system disconnects the user.

### **Syntax**

idletimeout [time value]

#### idletimeout Command Example

```
admin > Security > LoginSettings > idletimeout time 
99
```
## **Inactiveloginexpiry Command**

The inactiveloginexpiry command sets the number of days before an account will expire due to inactivity.

Syntax inactiveloginexpiry [days value]

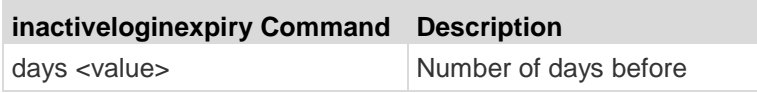

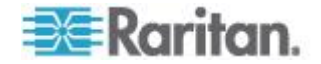

## **inactiveloginexpiry Command Description**

account will expire for local users on inactivity

Command Example

```
admin > Security > LoginSettings > 
inactiveloginexpiry days 5
```
## **Invalidloginretries Command**

The invalidloginretries command specifies the number of failed invalid login attempts before the account is deactivated.

**Syntax** 

invalidloginretries [number value]

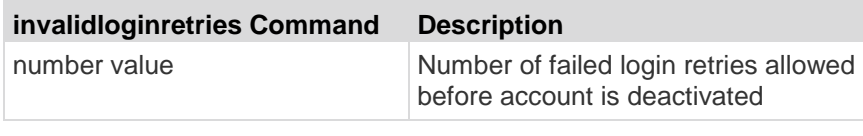

invalidloginretries Command Example

```
admin > Security > LoginSettings > 
invalidloginretries number 5
```
## **Localauth Command**

The localauth command is used to configure local authentication.

**Syntax** localauth [enable <true|false>]

localauth Command Example

```
admin > Security > LoginSettings > localauth enable 
false
```
#### **Lockoutperiod Command**

The lockoutperiod command defines the lockout period on invalid login attempts.

Syntax

lockoutperiod [time time]

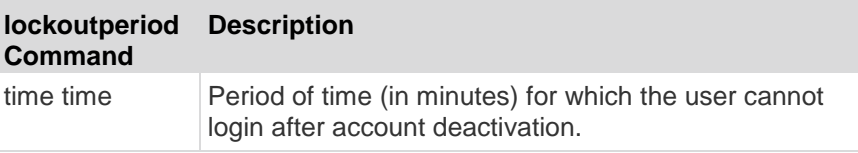

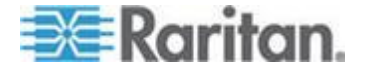

#### lockoutperiod Command Example

```
admin > Security > LoginSettings > lockoutperiod time 
120
```
## **Singleloginperuser Command**

The singleloginperuser command enables or disables multiple logins per user.

#### **Syntax**

```
singleloginperuser [enable <true|false>]
```
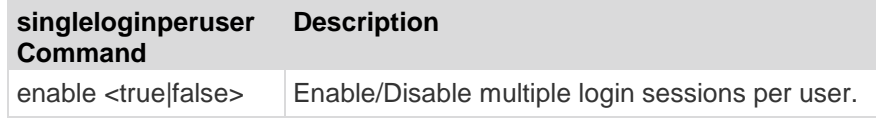

singleloginperuser Command Example

```
admin > Security > LoginSettings > singleloginperuser 
enable true
```
### **Strongpassword Command**

The SX server supports both standard and strong passwords.

- Standard passwords have no rules associated with them; they can be in any format and will not expire
- Strong passwords increase the effectiveness of the password by setting rules around content, length, and expiration dates
- Strong passwords allow the administrator to pick the rules they want to implement from the following table

Passwords are case sensitive and can contain up to 64 alphanumeric characters with the exception of "  $\le$  > \ &

#### **Syntax**

```
strongpassword [enable <true|false>] [minlength
value] [maxlength value] [expiry time] [history 
value] [uppercase <true|false>] [lowercase 
<true|false>] [numeric <true|false>] [other 
<true|false>]
```
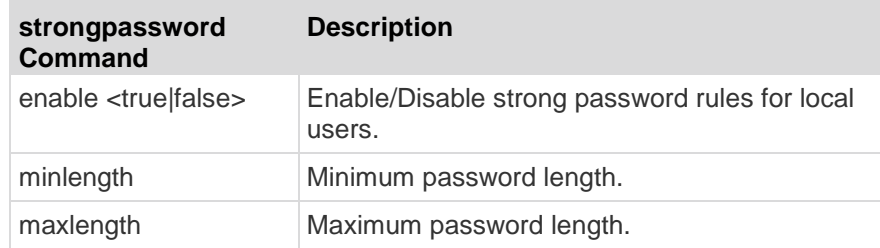

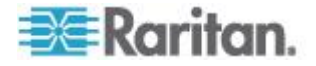

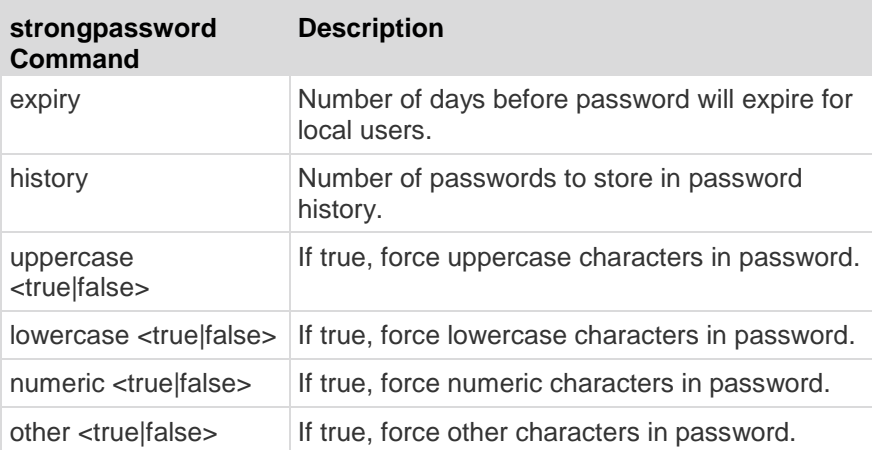

strongpassword Command Example

The following example sets the Strong Password rules in effect:

- Strong password is enabled.
- The minimum length of the password when you create user is 6 symbols.
- The maximum length of the password is 30.
- The password will expire in 30 days.
- Number of password changes to be kept in history is 3 times.
- There should be at least one and more uppercase/numeric/other symbols in the password.
- There could be 0 or more lowercase symbols in the password.

admin > Security > LoginSettings > strongpassword enable true minlength 6 maxlength 30 expiry 30 history 3 uppercase true numeric true other true

## **Unauthorizedportaccess Command**

#### Syntax

unauthorizedportaccess [enable <true|false>]

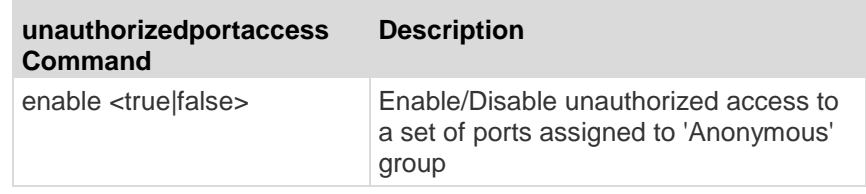

## unauthorizedportaccess Command Example

admin > Security > LoginSettings > unauthorizedportaccess enable false

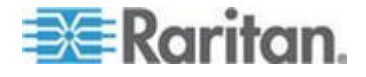

### **Portaccess Command**

Syntax

portaccess <share|private>

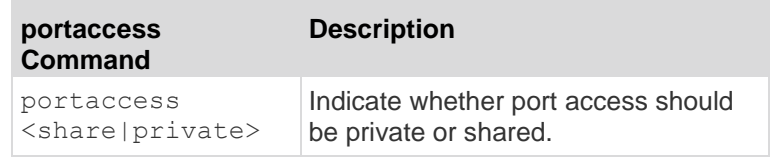

#### portaccess Command Example

```
admin > Security > LoginSettings > portaccess share
admin > Security > LoginSettings > portaccess private
```
#### **Securityprofiles Commands**

The securityprofiles command menu provides access to the commands used to configure and control security profiles.

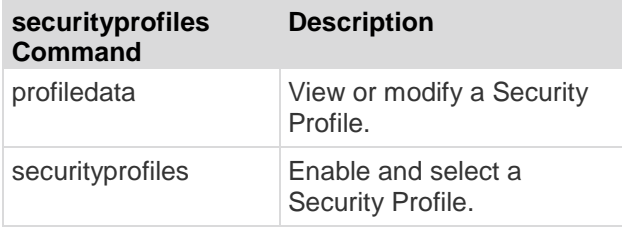

## **Profiledata Command**

The profiledata command allows you to modify or view a security profile. SX provides the ability to define security profiles that simplify assigning permissions to users and groups. There are three types of profiles:

- Two are predefined and are standard and secure.
- The third allows definition of custom profiles to allow assignment of all permissions by assigning one security profile. Multiple custom security profiles may be defined.

### **Syntax**

```
profiledata [name <Standard|Secure|Custom>] [telnet 
<true|false>] [strongpass <true|false>] [timeout 
<true|false>] [single <true|false>] [redirect 
<true|false>] [tls_required <true|false>]
```
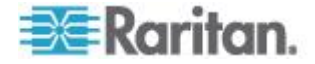

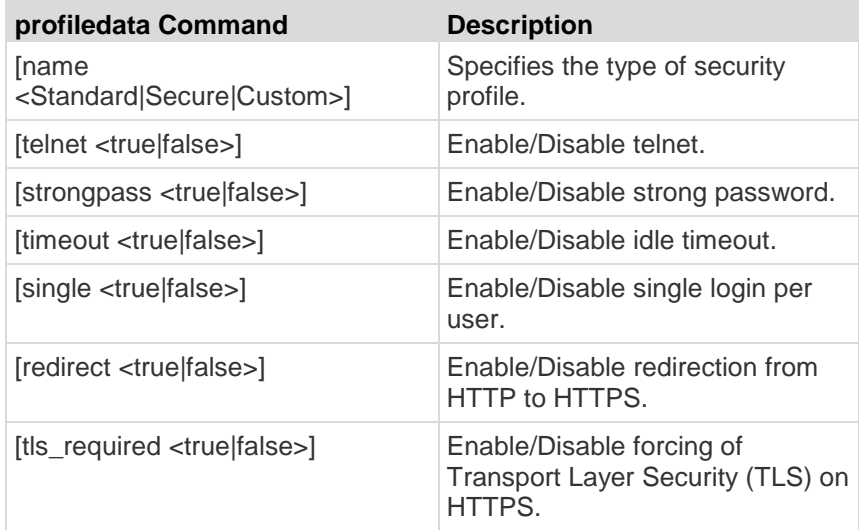

Profiledata Command Example

The following example defines the custom security profile with telnet disabled, strong passwords required, idle timeout enabled, multiple logins allowed, HTTP to HTTPS redirection disabled, and the forcing of Transport Layer Security (TLS) on HTTPS.

admin > Security > SecurityProfiles > profiledata name Custom telnet false strongpass true timeout true single false redirect false tls required true

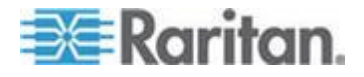

## Chapter 12 **Intelligent Platform Management Interface**

## **In This Chapter**

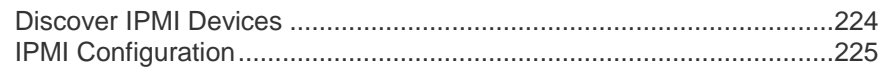

## <span id="page-223-0"></span>**Discover IPMI Devices**

- **To discover IPMI servers on the network:**
- 1. Choose IPMI > Discover IPMI Devices. The Discover IPMI Devices page opens.

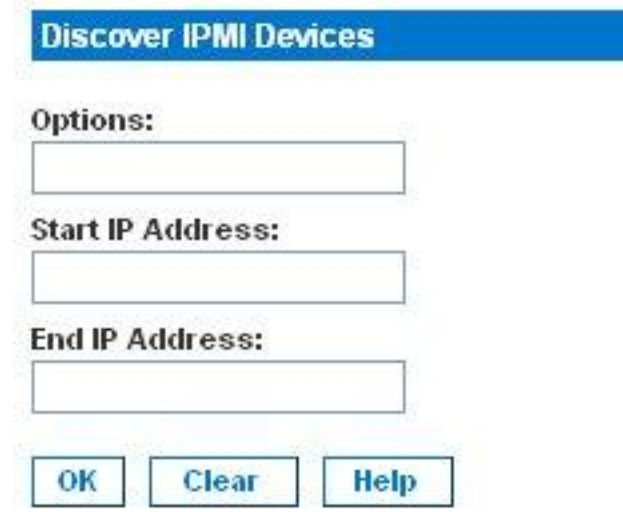

- 2. Leave the Options field blank or enter -t timeout [seconds].
- 3. Type starting and ending IP addresses in the corresponding fields. SX will discover all IPMI devices within this range of IP addresses.
- 4. Click the IPMI Discover button.

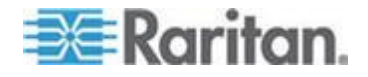

#### **Example**

The following is an example of the output when nothing has been entered in the Options field:

Result: Discovering IPMI Devices ... --- ipmidiscover statistics --- 448 requests transmitted, 0 responses received in time, 100.0% packet loss

## <span id="page-224-0"></span>**IPMI Configuration**

IPMI configuration allows you to manage the IPMI functions of a remote system, including printing FRU information, LAN configuration, sensor readings, and remote chassis power control.

1. Choose IPMI > IPMI Configuration. The IPMI Configuration page opens.

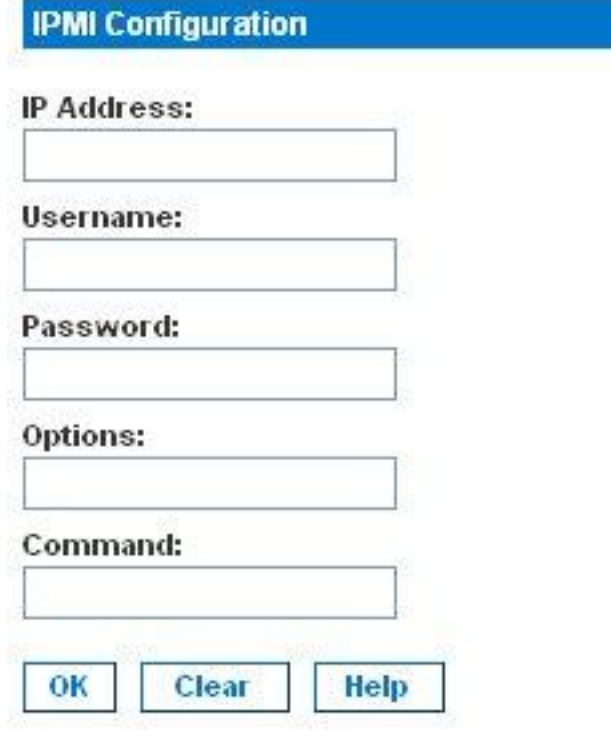

2. Click the Help button to get IPMI configuration information, which appears on the IPMI Configuration page.

Help:

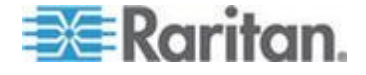

## Chapter 12: Intelligent Platform Management Interface

ipmitool version 1.8.7

usage: ipmitool [options...]

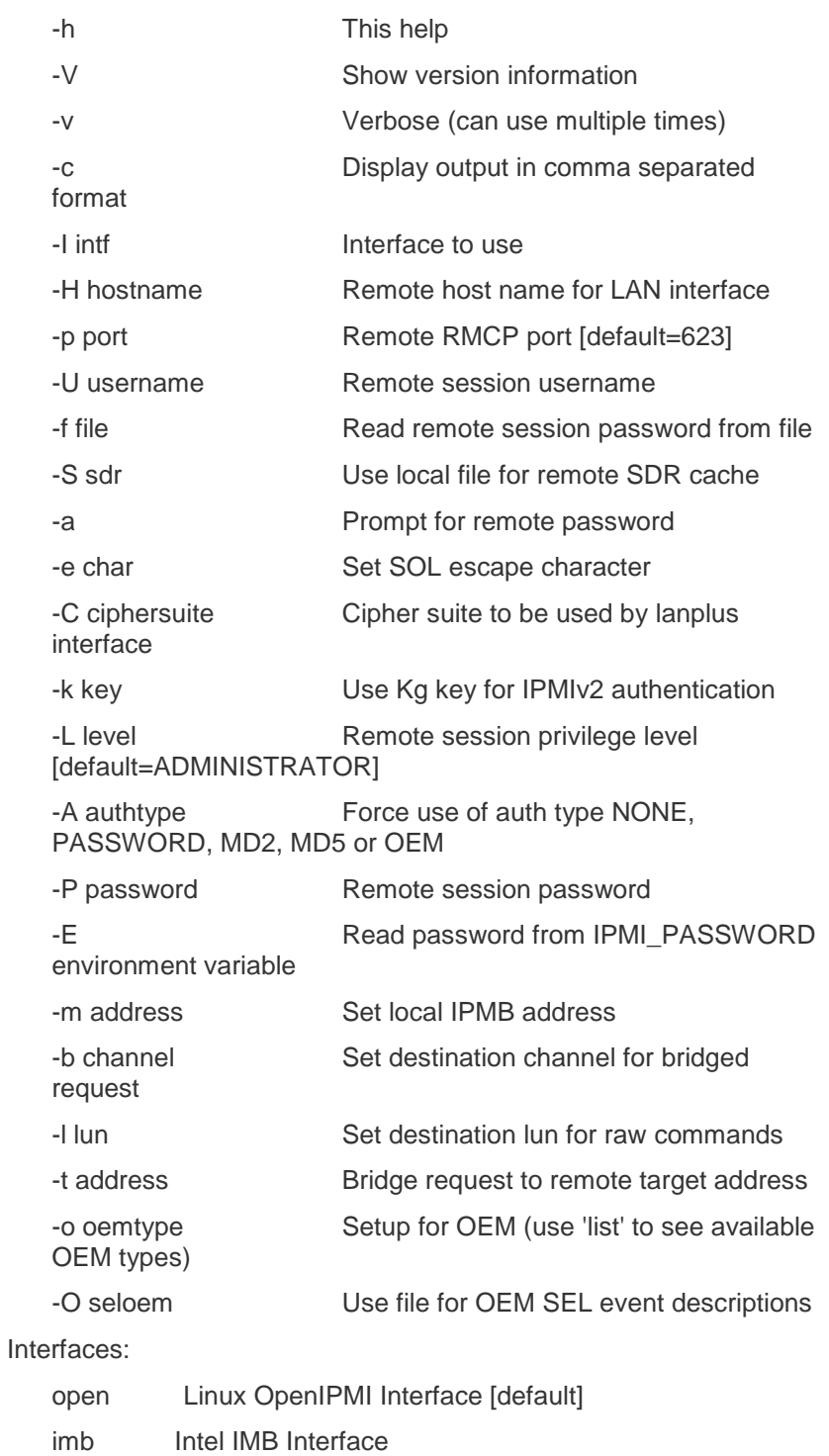

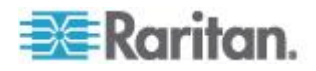

## Chapter 12: Intelligent Platform Management Interface

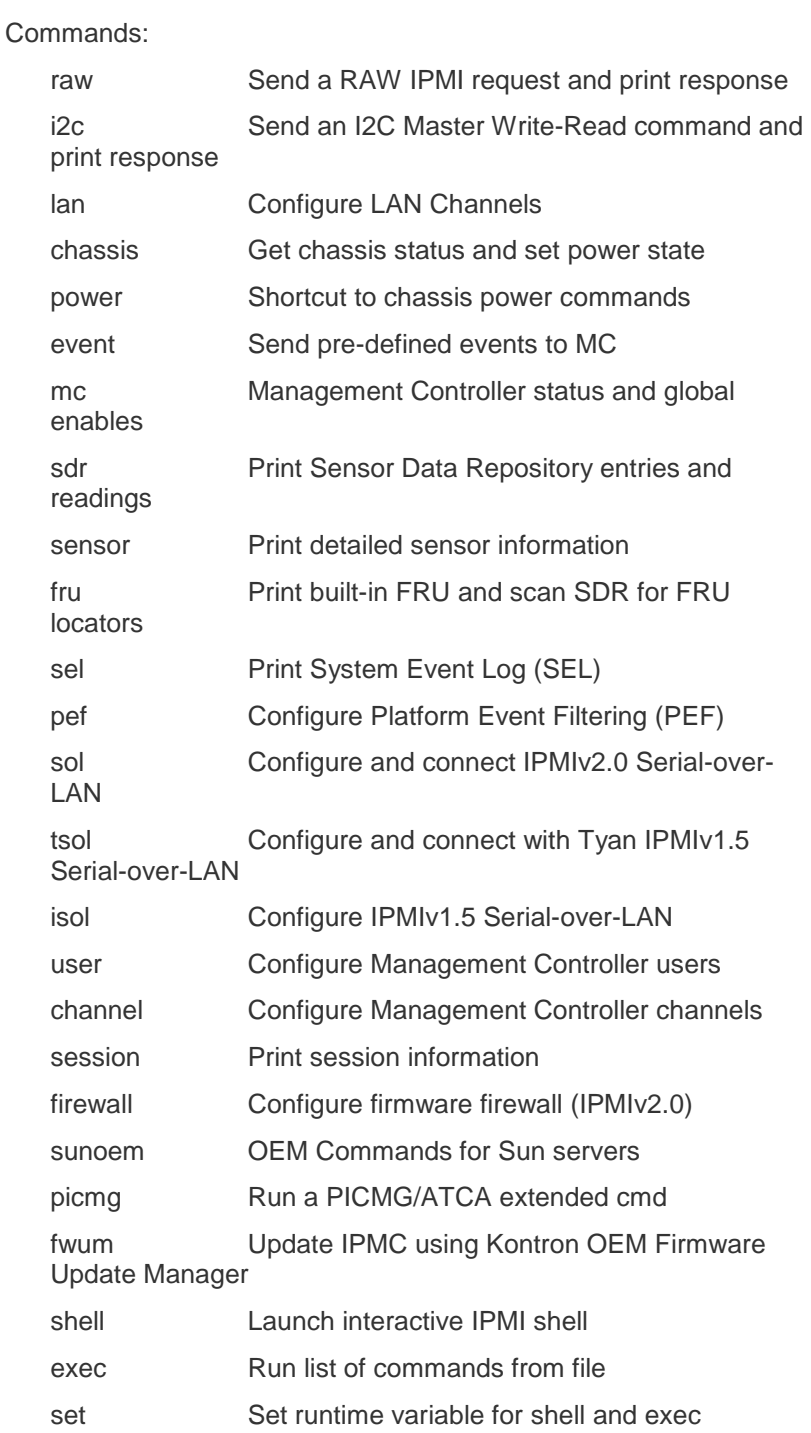

3. Type the IP address in the IP Address field.

lan IPMI v1.5 LAN Interface

4. Type your username in the Username field.

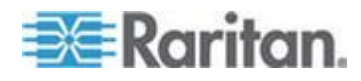

## Chapter 12: Intelligent Platform Management Interface

- 5. Type your password in the Password field.
- 6. Type an option in the Option field.
- 7. Type a command in the Command field.
- 8. Click the IPMI Discover button. The system displays the results of your command.

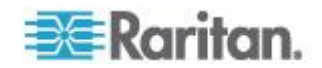

# Chapter 13 **Power Control**

## **In This Chapter**

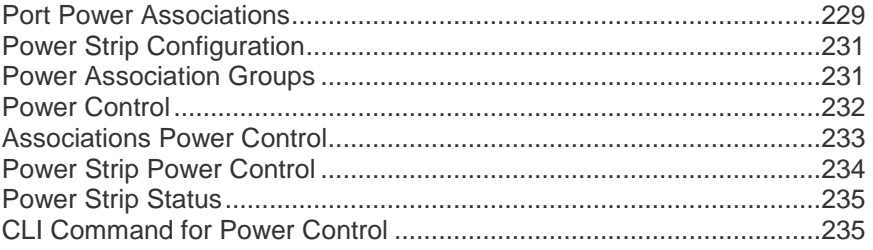

## <span id="page-228-0"></span>**Port Power Associations**

## Important: A maximum of 31 powerstrips can be run with the SX.

You can associate one or more outlets on a powerstrip connected to the SX to specific SX ports.

## **Create a Port Power Association**

- **To create a port power association:**
- 1. Choose Setup > Port Power Association List.

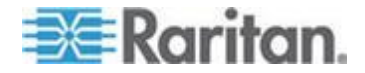

Chapter 13: Power Control

2. Click Add. The Port Power Association page opens.

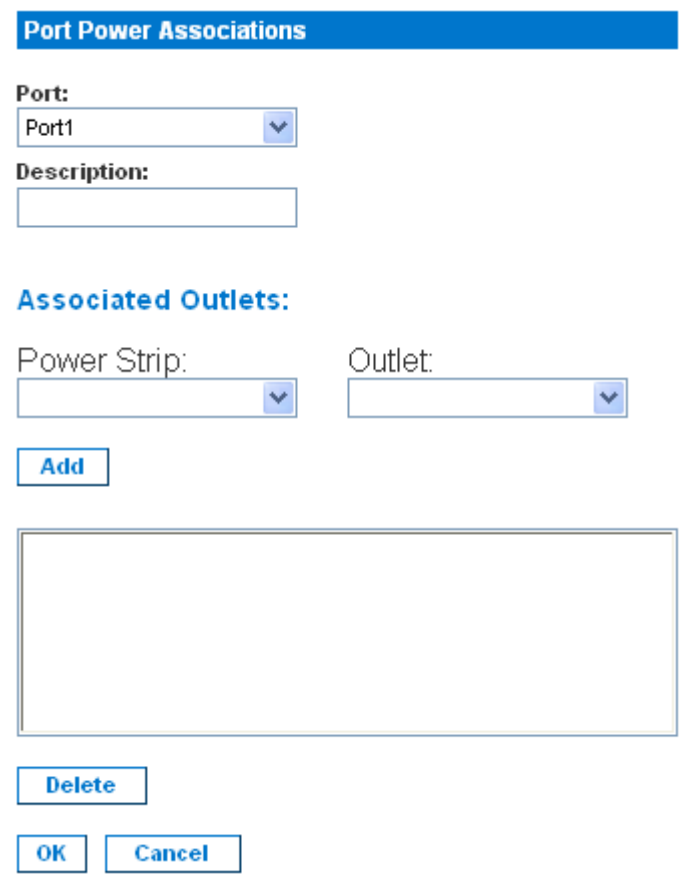

- 3. Select the port from the drop-down menu in the Port field.
- 4. Select the power strip name from the drop-down menu in the Power Strip field.
- 5. Select the outlet to associate with the port from the drop-down menu in the Outlet field.
- 6. Click Add.

*Note: It is not recommended to access the port associated with a power strip via RSC or CLI. Accessing the power strip directly will display a raw character stream of commands between SX and the power strip and you are write-locked from any control.*

## **Delete a Port Power Association**

- **To delete a port power association:**
- 1. Choose Setup > Port Power Association List.

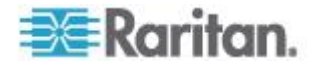

- 2. Click Add. The Port Power Association page opens.
- 3. Select the association in the Outlet Association list.
- 4. Click Delete.

# <span id="page-230-0"></span>**Power Strip Configuration**

Important: A maximum of 31 powerstrips can be run with the SX.

- **To configure a power strip:**
- 1. Choose Setup > Power Strip Configuration.
- 2. Click Add. The Power Strip Configuration page opens.

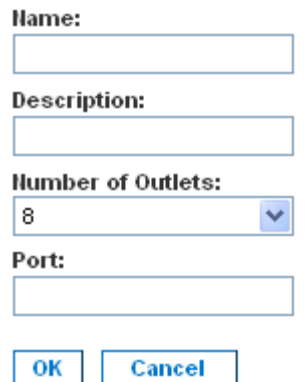

- 3. Type a name and description in the Name and Description fields.
- 4. Select the number of outlets from the drop-down menu in the Number of Outlets field.
- 5. Type the port number in the Port field.
- 6. Click OK.

## <span id="page-230-1"></span>**Power Association Groups**

- **To create a power associations group:**
- 1. Choose Setup > Power Association Groups List.

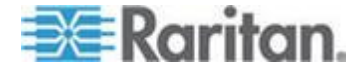

2. Click Add. The Power Association Groups page opens.

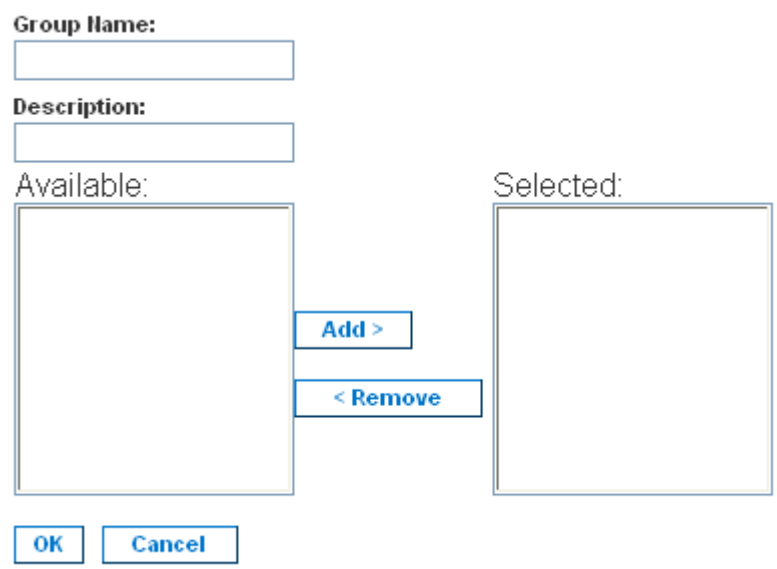

- 3. Type a name and description in the Group Name and Description fields.
- 4. Select the number of outlets from the drop-down menu in the Number of Outlets field.
- 5. Click OK.

# <span id="page-231-0"></span>**Power Control**

Click the Power Control tab to display the power control-related tools.

## **Power Control**

Associations Power Control Power Strip Power Control Power Strip Status

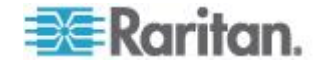

## <span id="page-232-0"></span>**Associations Power Control**

Choose Power Control > Associations Power Control to access the tool to manage power control associations.

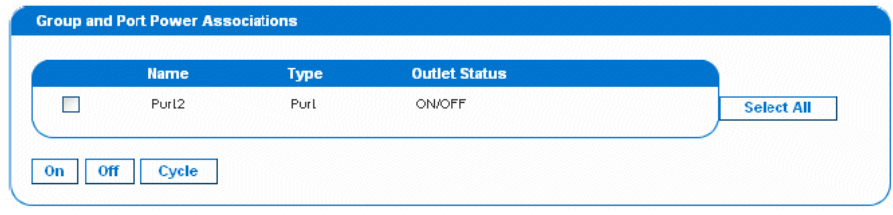

*Note: When executing power on/off operation, about ~5 seconds are added to the configured sequential interval, resulting in an operational delay time (minimum amount of time to operate). If power cycle is selected, all associated outlets are powered off sequentially, and then powered on sequentially. The cycle delay time reacted here determines the minimum length of time needed to turn back on the outlets after they're shut down, which is user-specified by administrator. The delay time to experience would be operational delay + user-specified delay.*

*Note: If you are connecting a PX to the SX, it is recommended you set the power cycle time to 5 seconds.*

*Note: If you disconnect the Dominion PX after creating an association in SX, the association would appear empty until you re-plug-in the PX into the same port.*

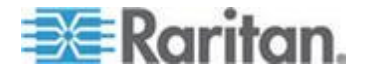

# <span id="page-233-0"></span>**Power Strip Power Control**

Choose Power Control > Power Strip Power Control to access the Outlet Control page, where you can manage power strips.

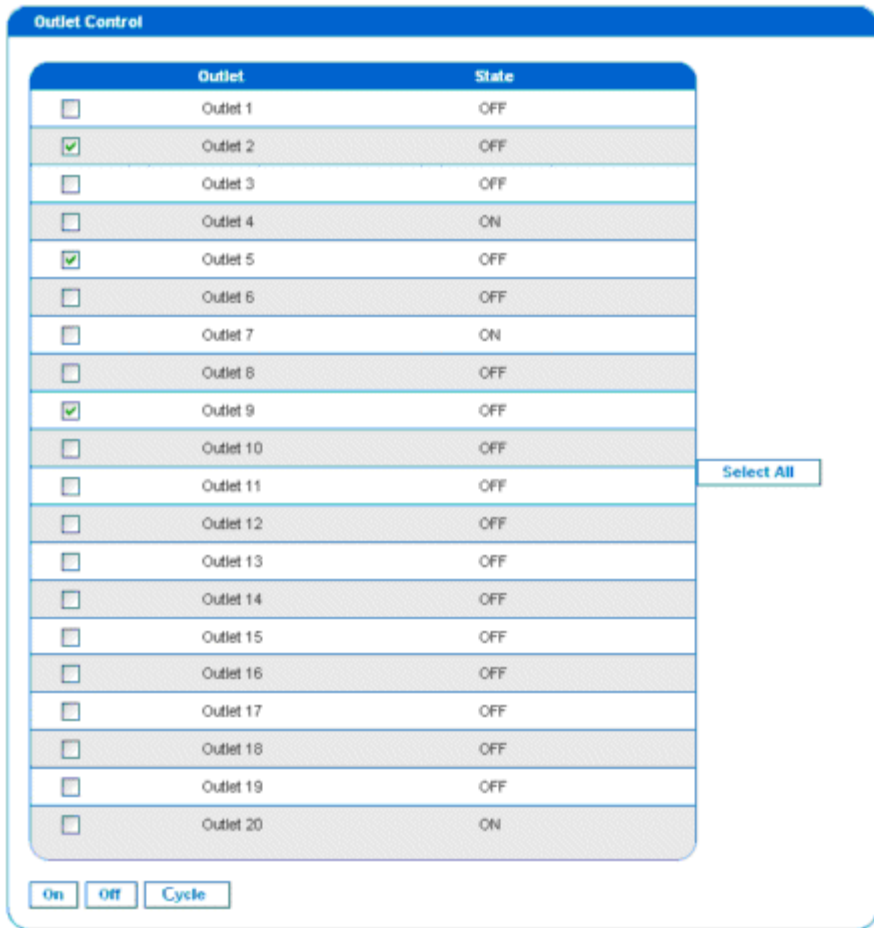

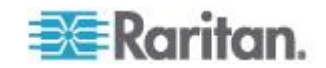

## <span id="page-234-0"></span>**Power Strip Status**

Choose Power Control > Power Strip Status to check power strip status.

## **DPX Status:**

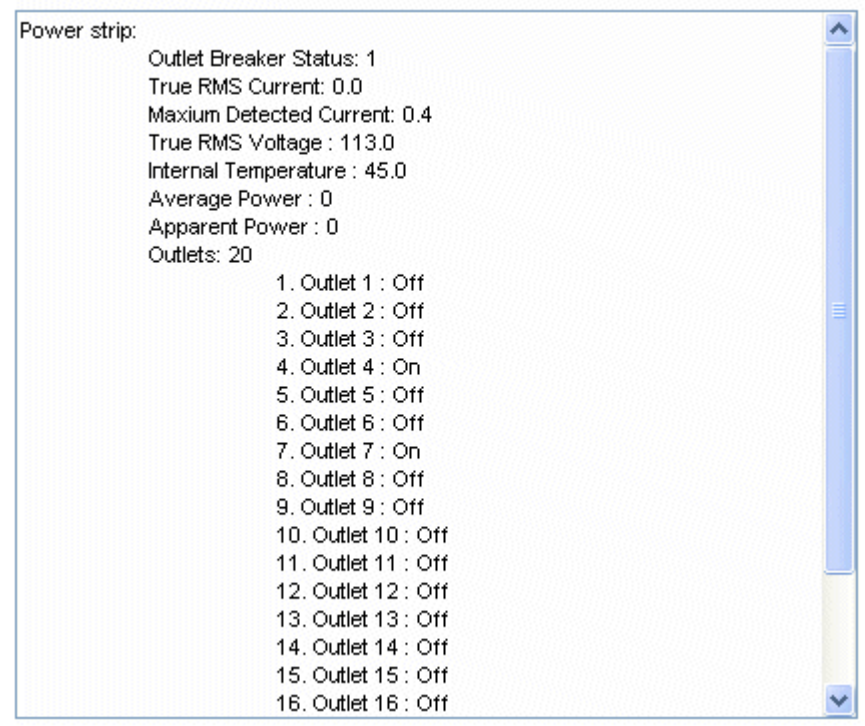

# <span id="page-234-1"></span>**CLI Command for Power Control**

## **CLI Port Power Association**

Description: Power Control menu - Associate a power strip outlet to an SX port

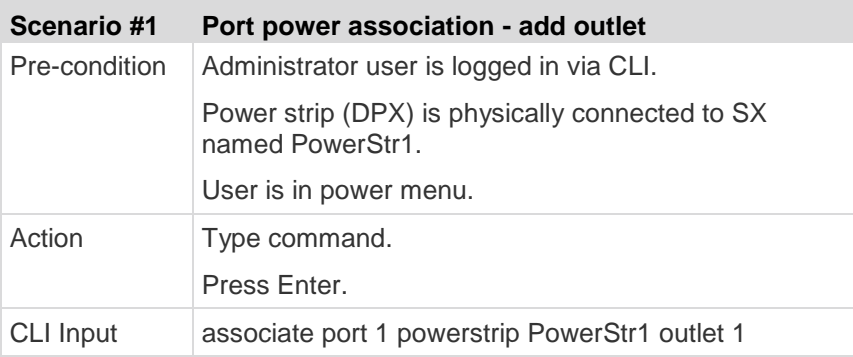

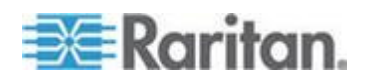

## Chapter 13: Power Control

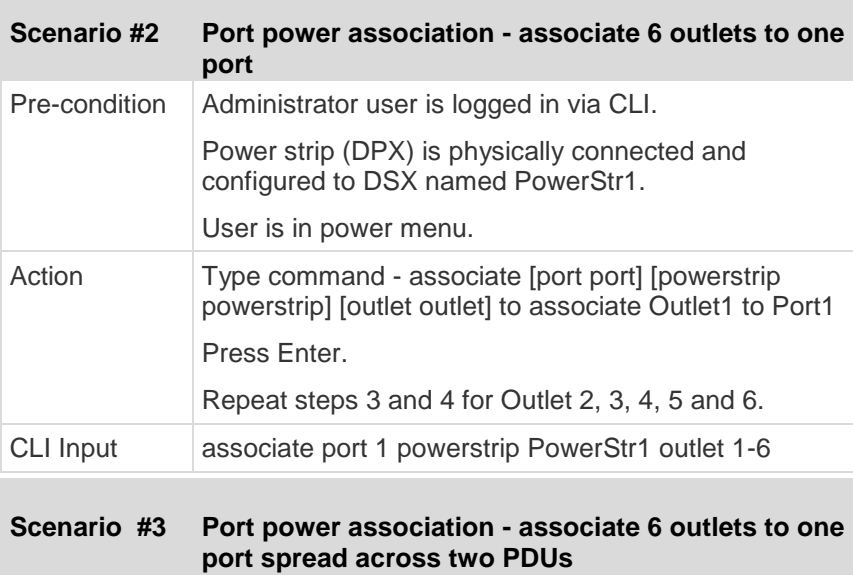

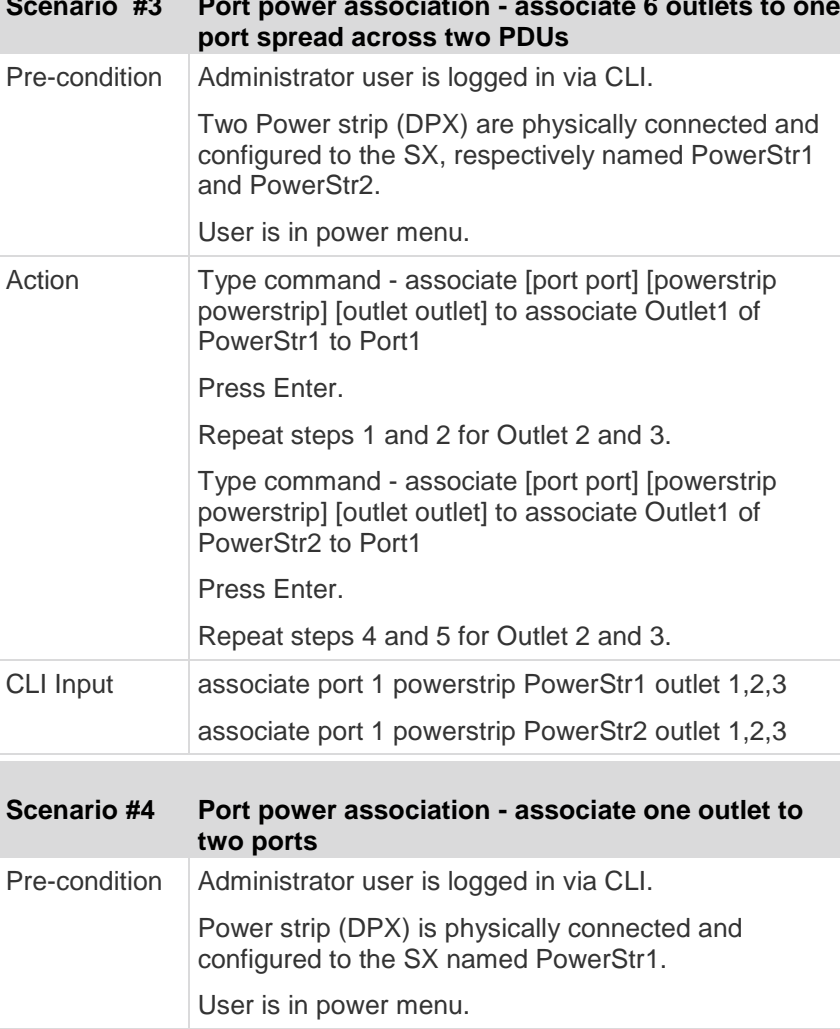

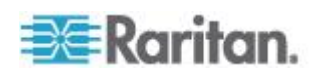

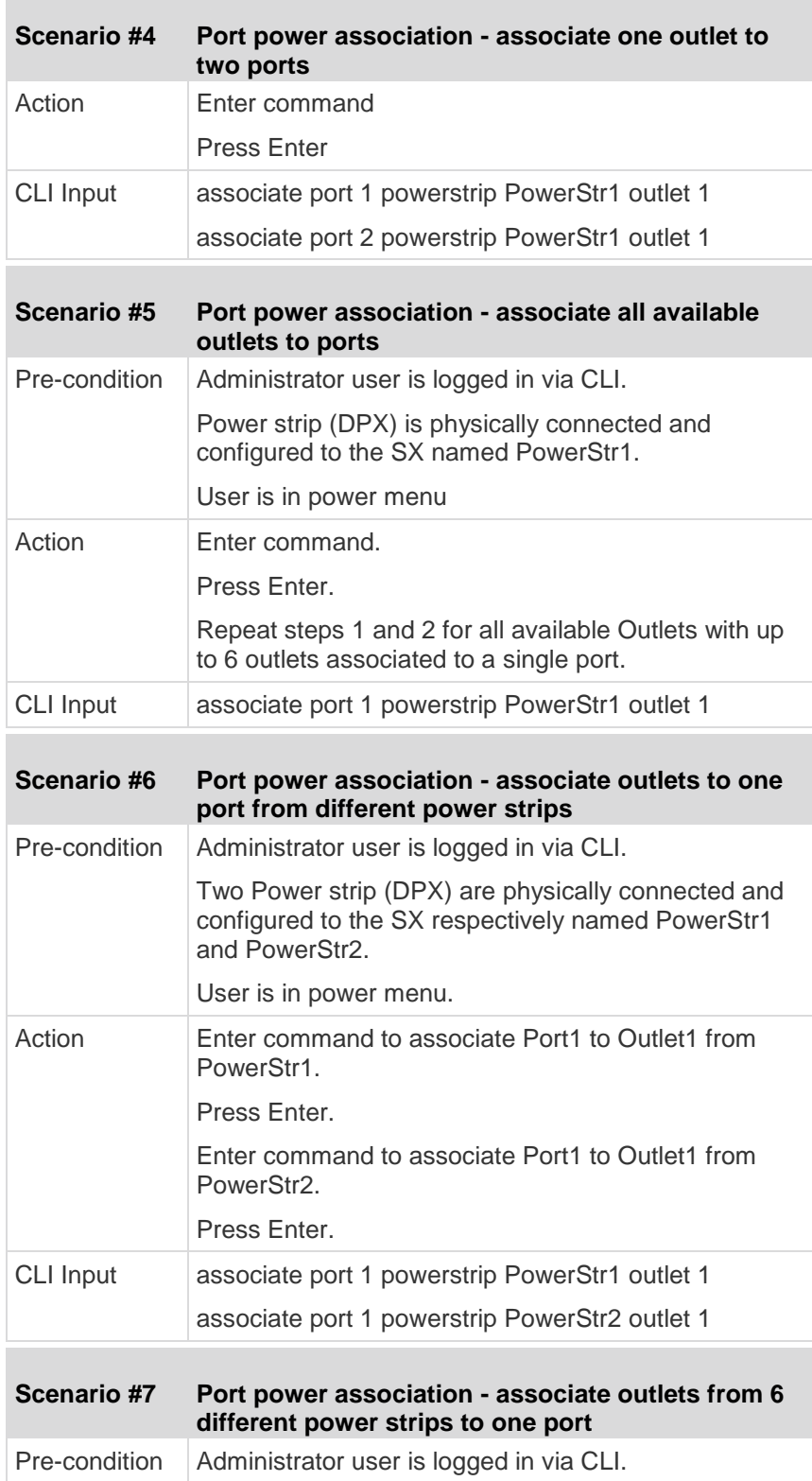

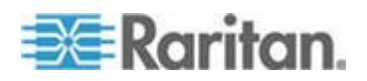

## Chapter 13: Power Control

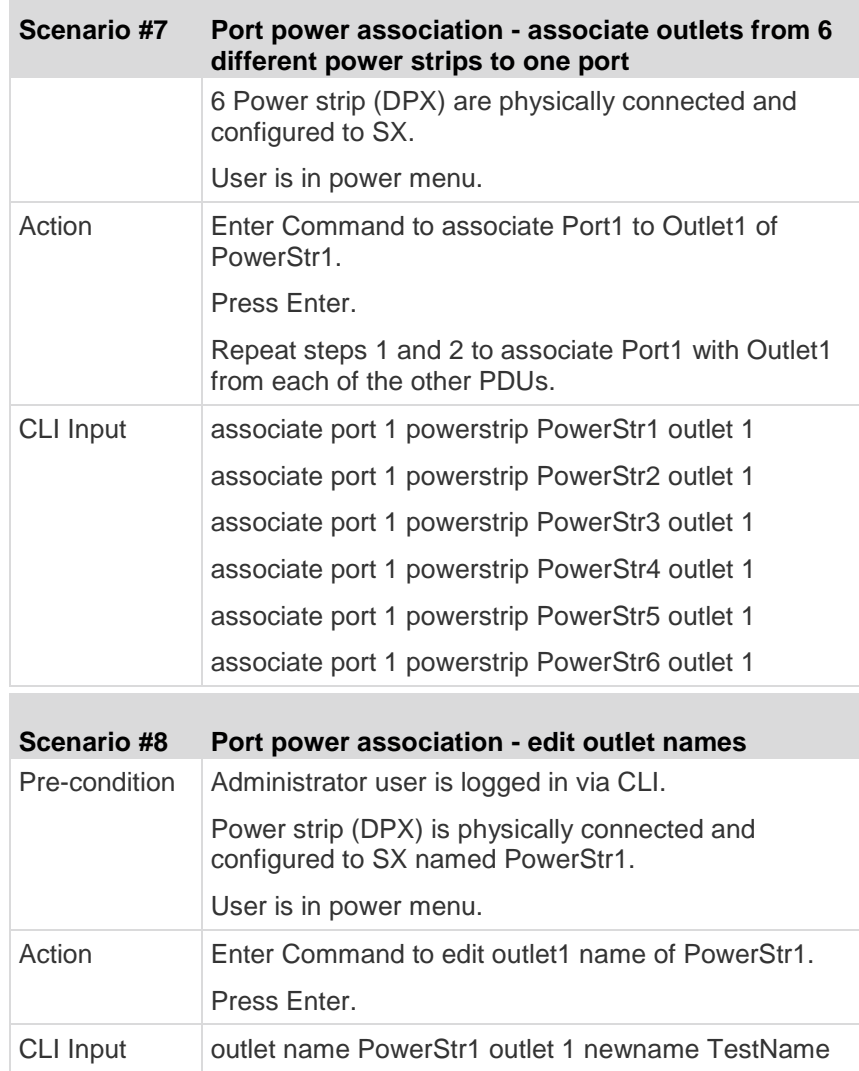

Remove Port Power Association

Description: Power Control Menu - Remove a power outlet association from an SX port.

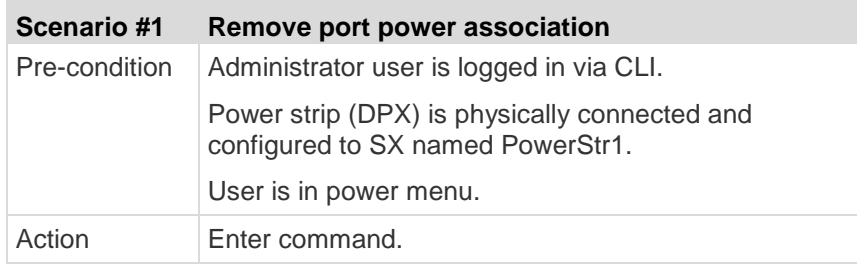

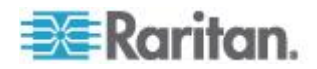

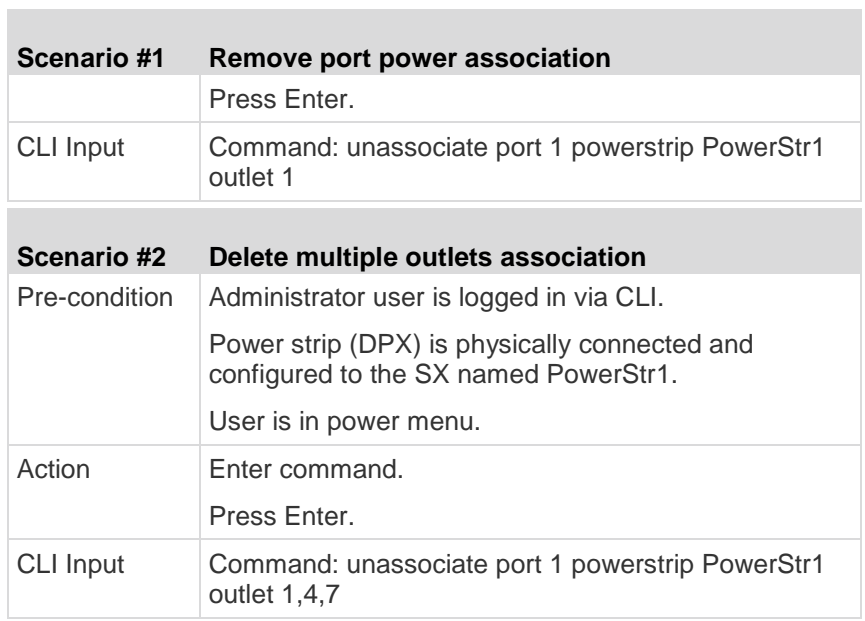

CLI Power Strip Configuration

Description: Power Control Menu

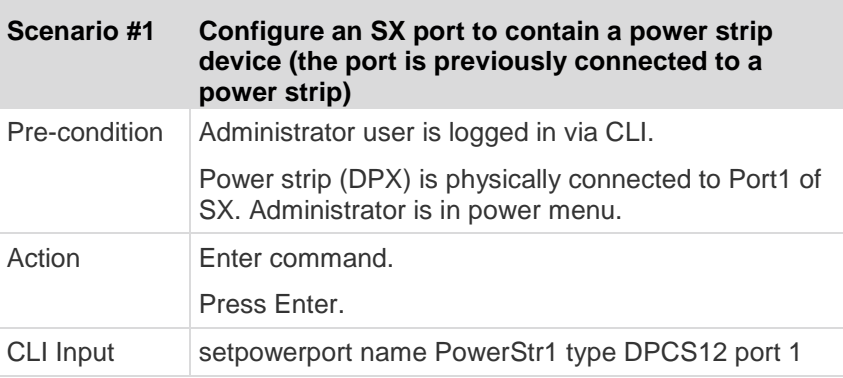

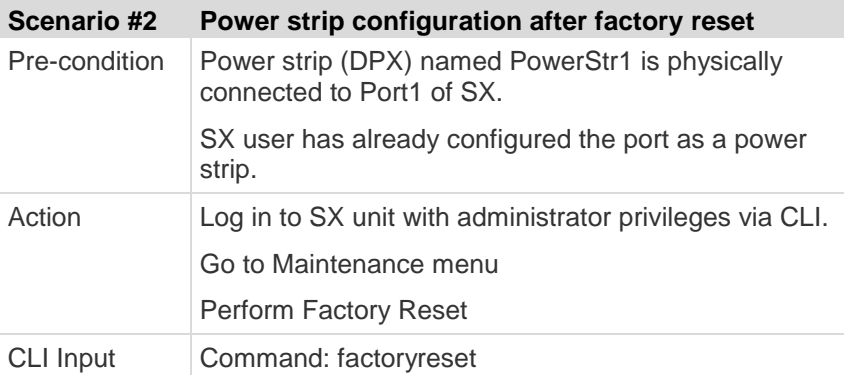

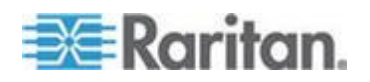

r

CLI Power Association Group Description: Power > PowerGroups menu

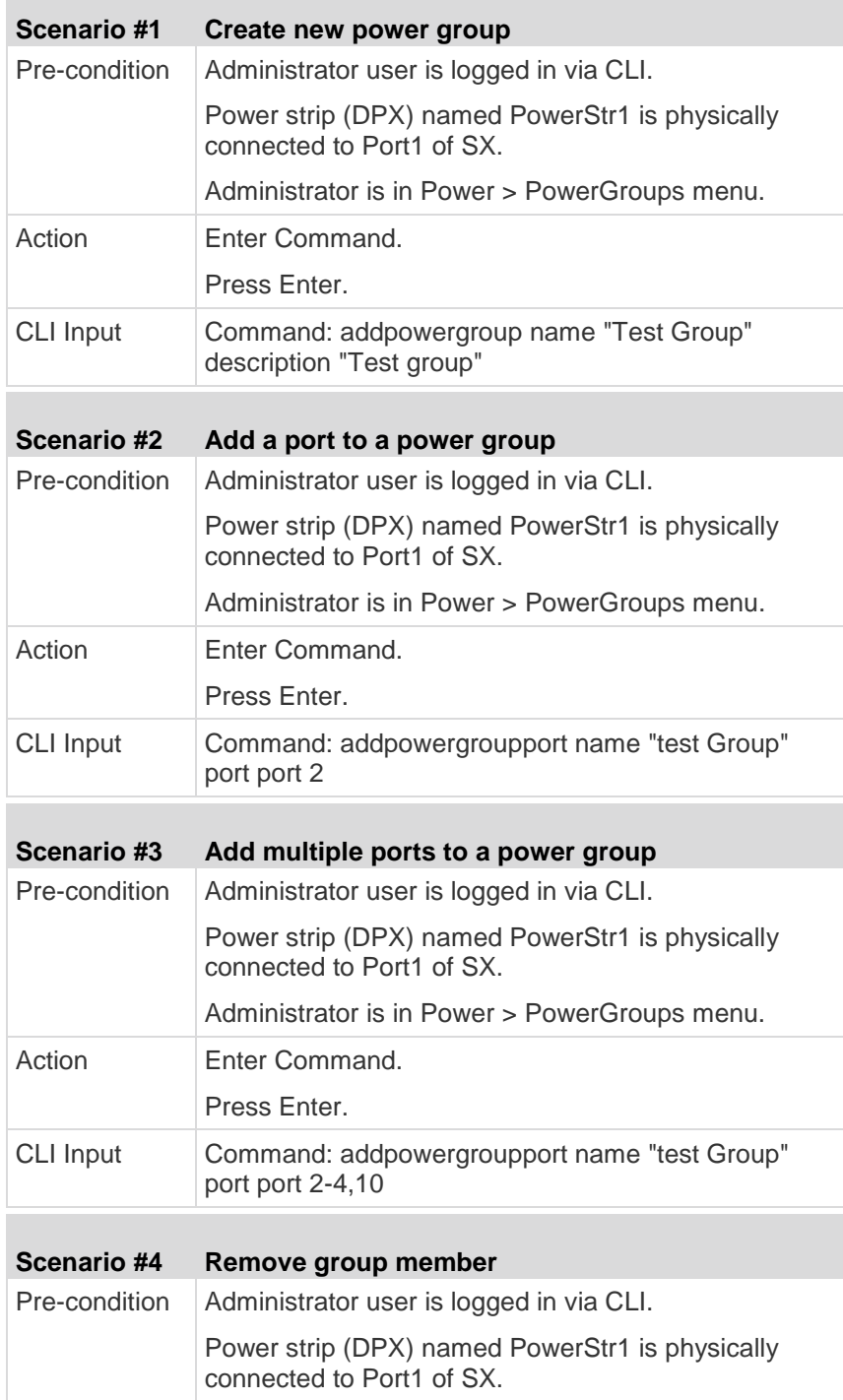

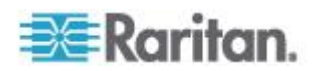

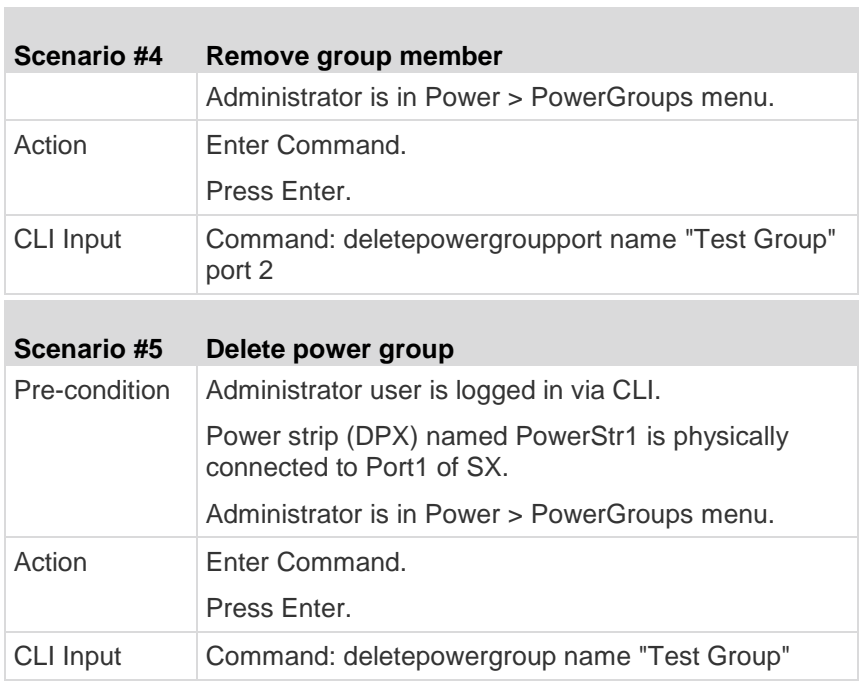

# **CLI Power Strip Power Control**

Description: Power Control Menu

r.

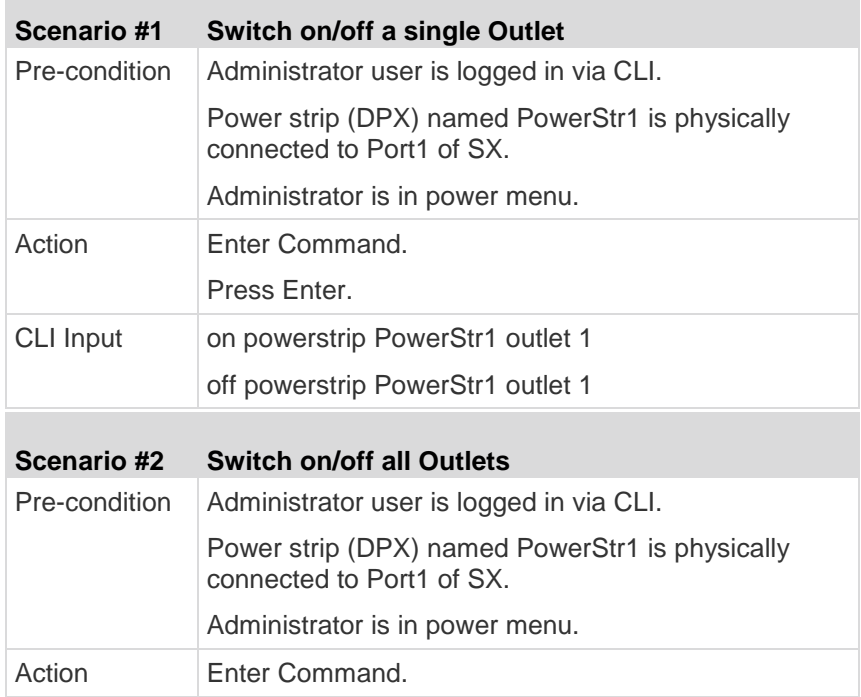

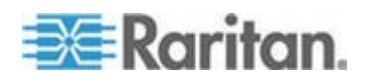

## Chapter 13: Power Control

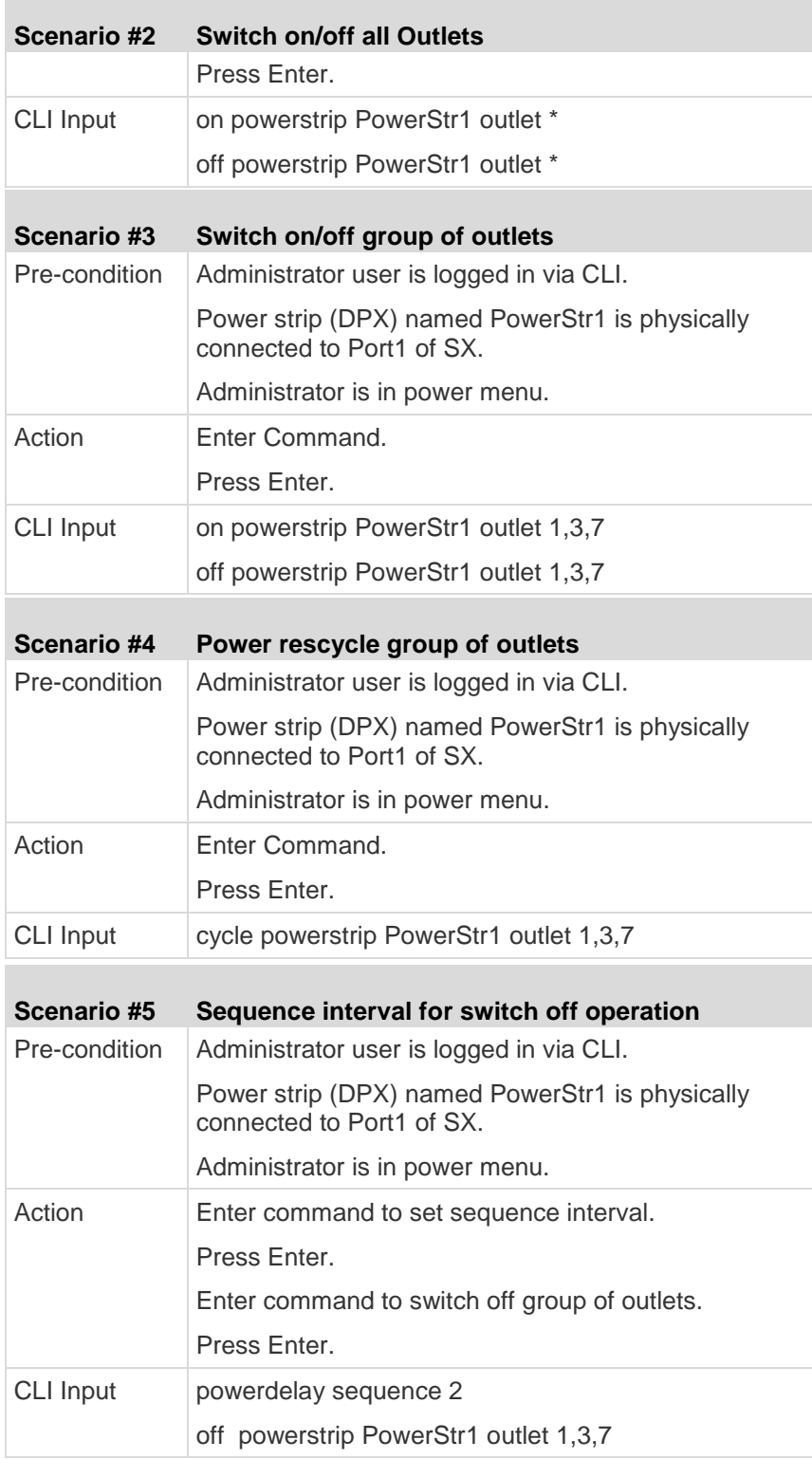

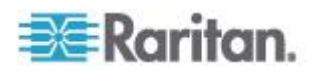

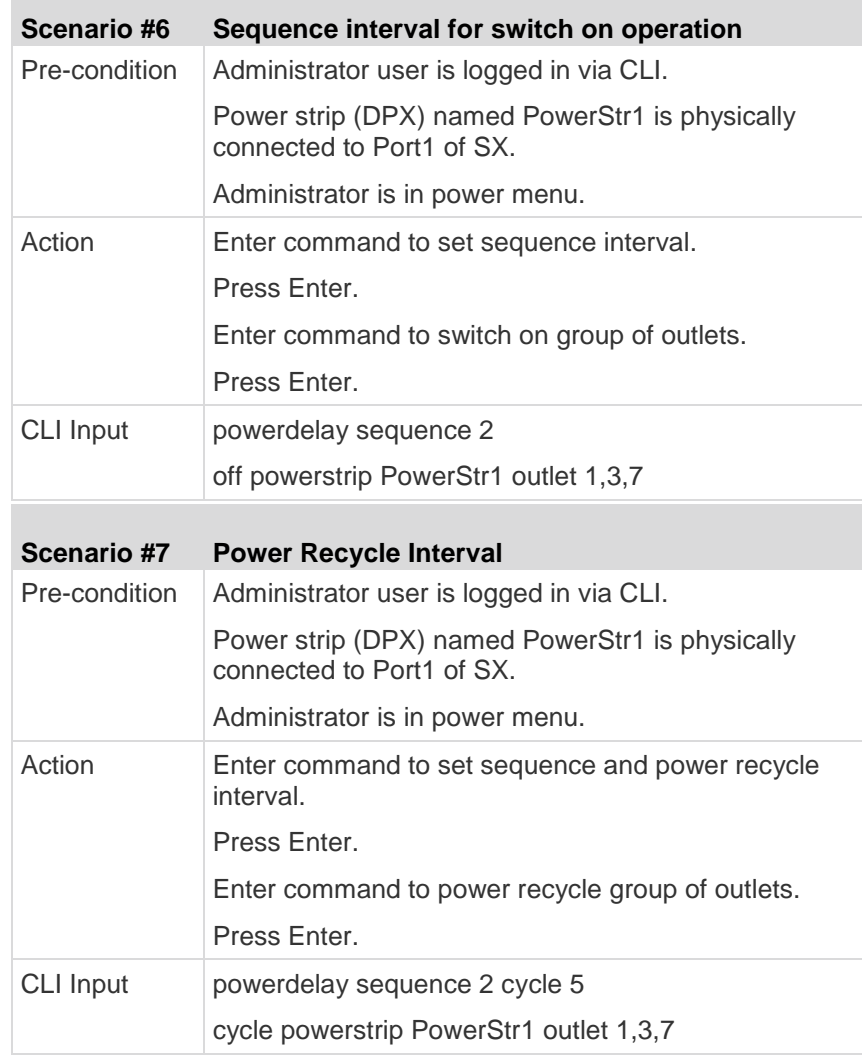

## **CLI Configure Global Power Strip Delays**

Syntax: powerdelay [sequence sequence] [cycle cycle]

sequence - Sequence Delay is the delay between executing power commands.

The sequence delay effects the time between power operations on different outlets when using a single power command to power on/off/cycle multiple outlets at once.

• cycle - Cycle Delay is the delay in power cycle between off and on.

The cycle delay effects the time between the power off and on of an outlet when cycling power.

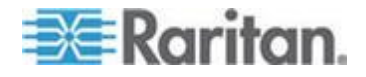

A powerdelay setting of 0 executes the commands as fast as possible.

Example: powerdelay sequence 2 cycle 5

*Note: The powerdelay setting of 0 may not function on PX1 devices. This command does function on Baytech® and PX2 PDUs.*

## **CLI Association Power Control - Port Association**

Description: Power Control Menu

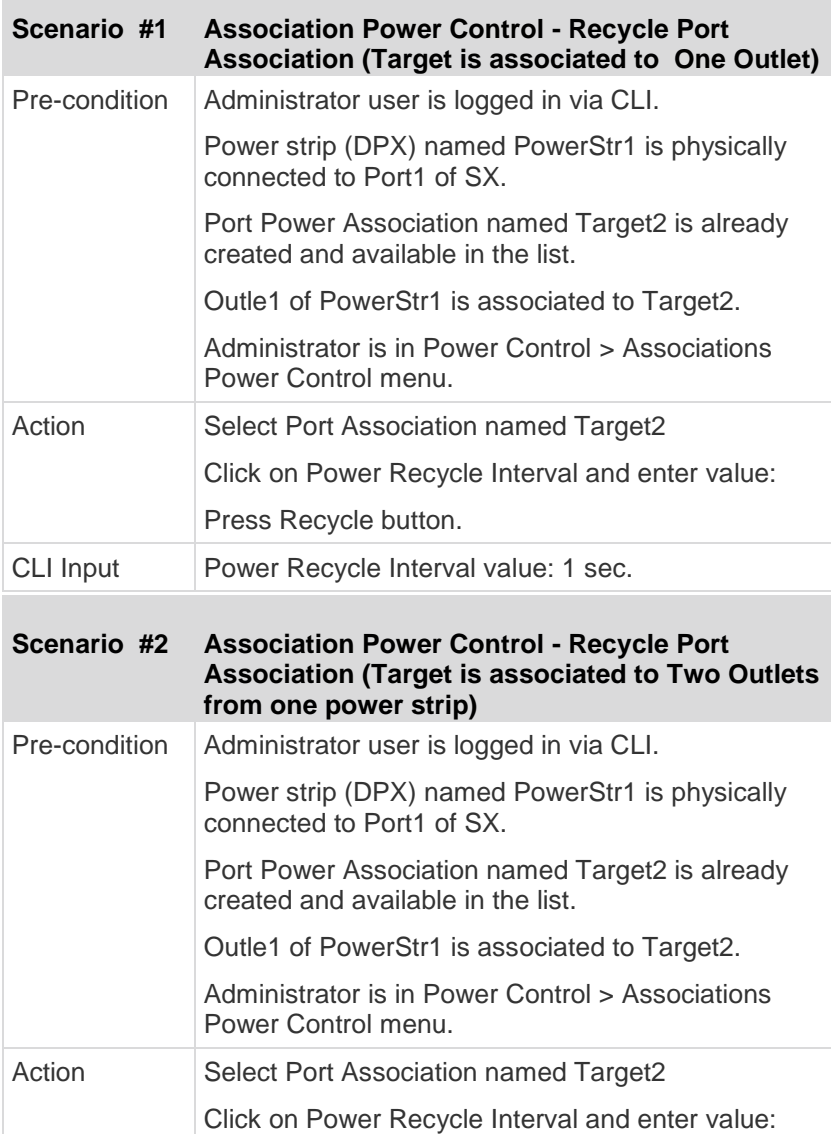

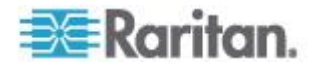

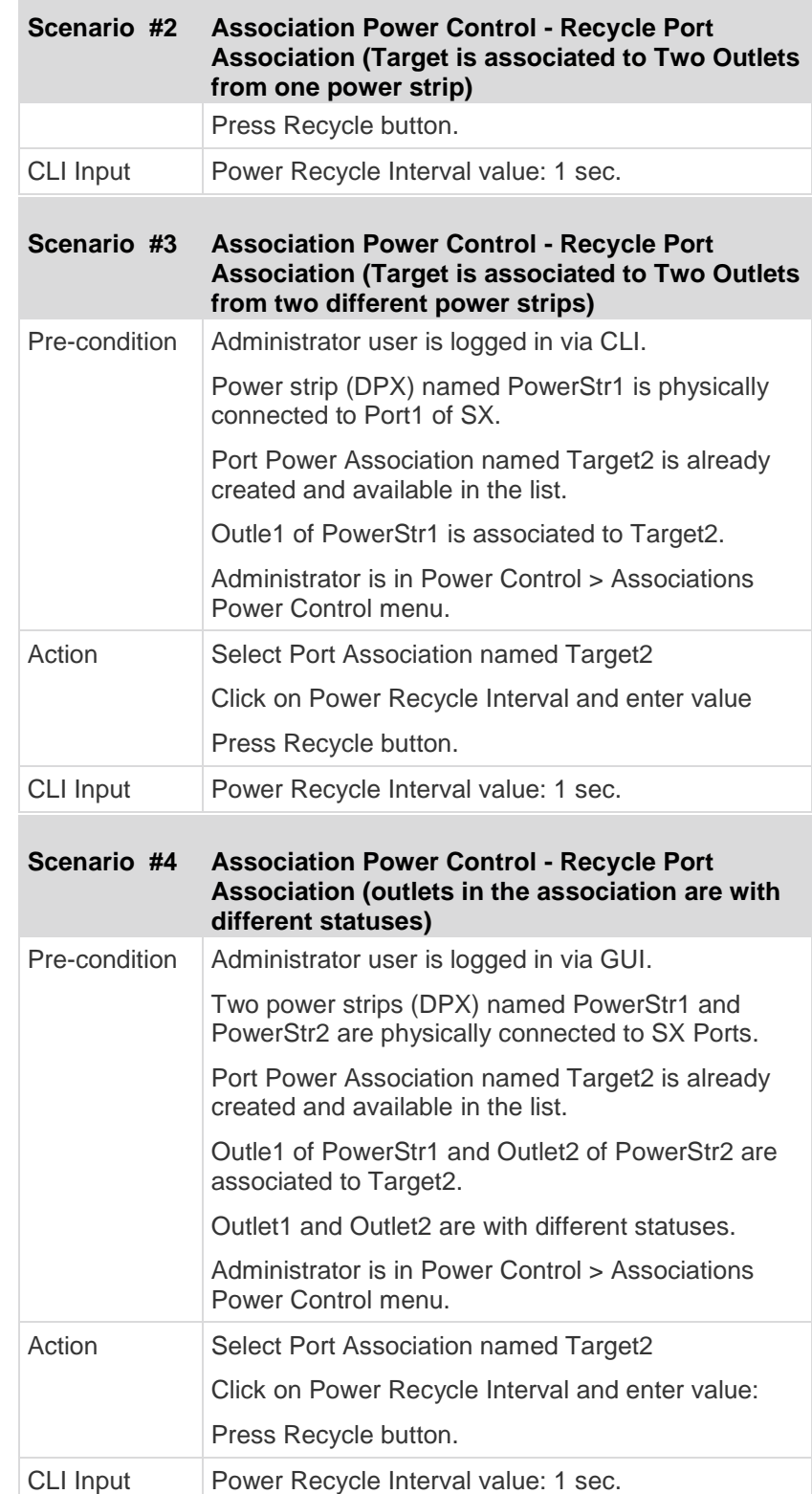

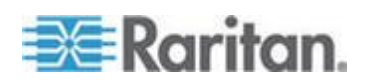

## **CLI Association Power Control - Group Association**

Description: Power Control Menu

×

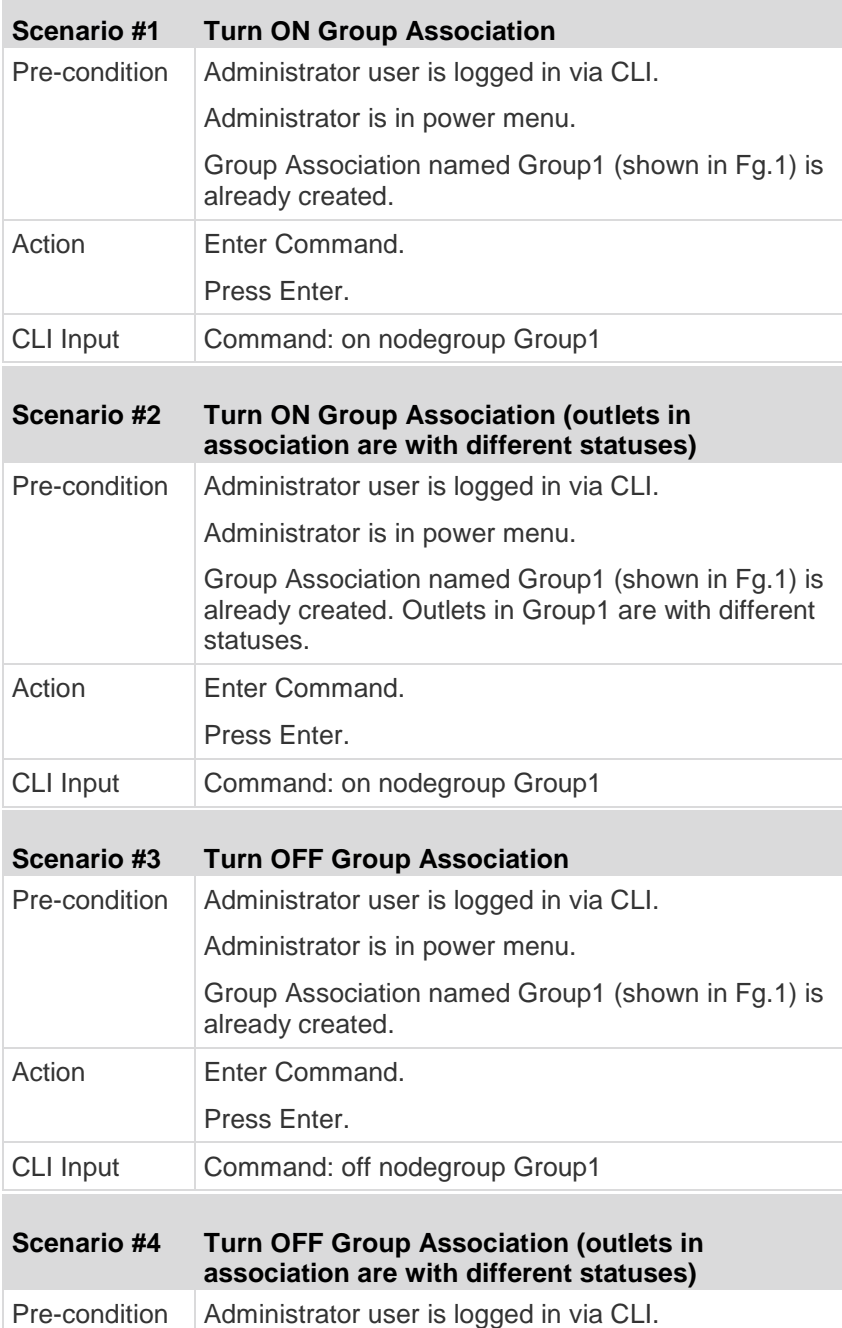

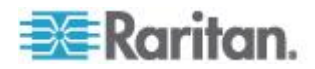

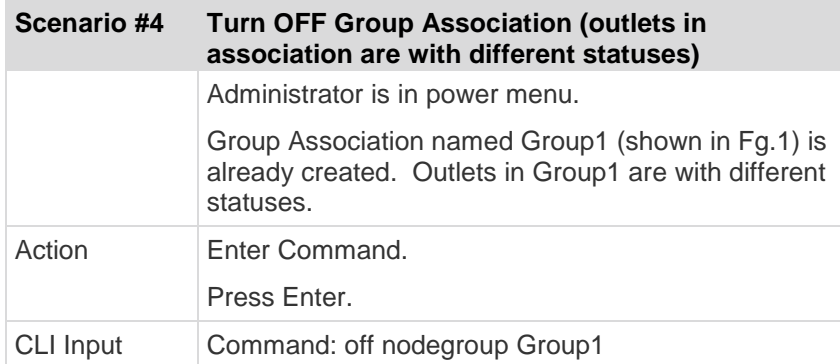

## **Scenario #5 Recycle Group Association**

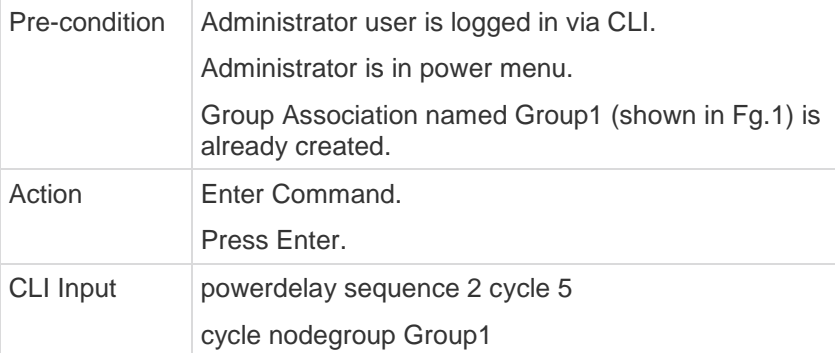

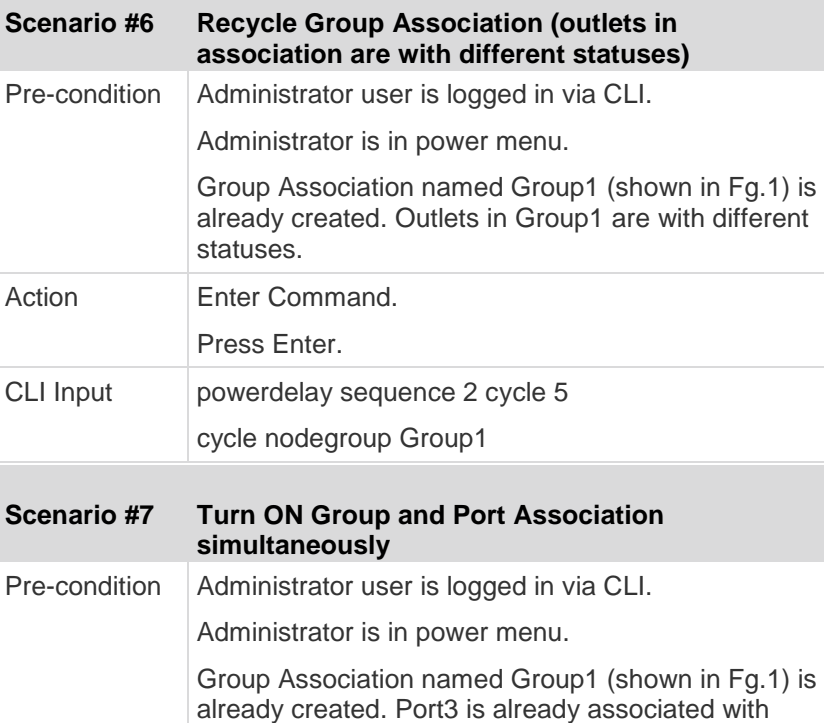

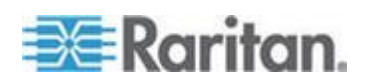

## Chapter 13: Power Control

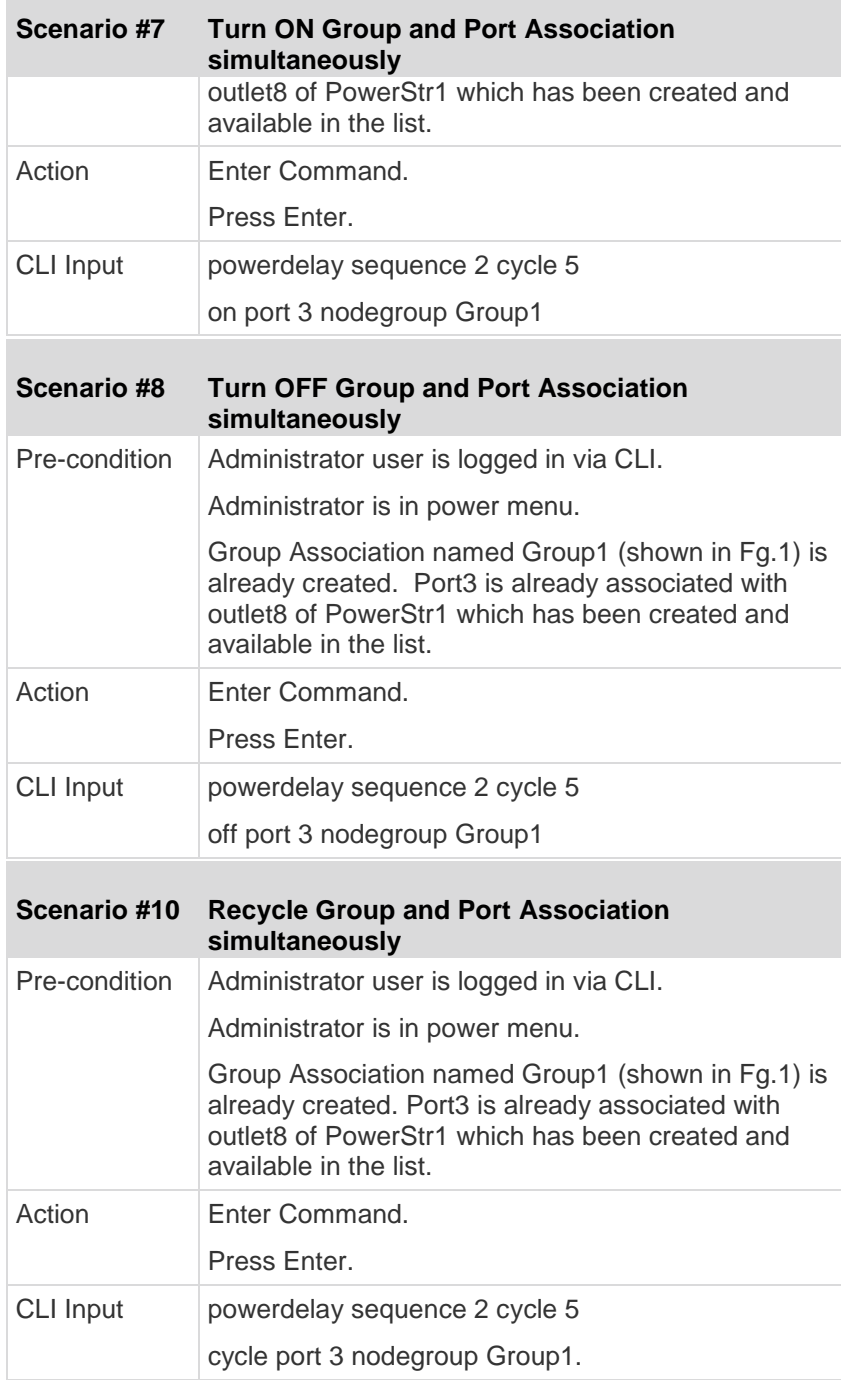

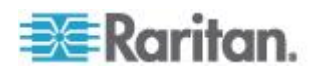

# **CLI Power Strip Status**

÷

Description: Power Control Menu

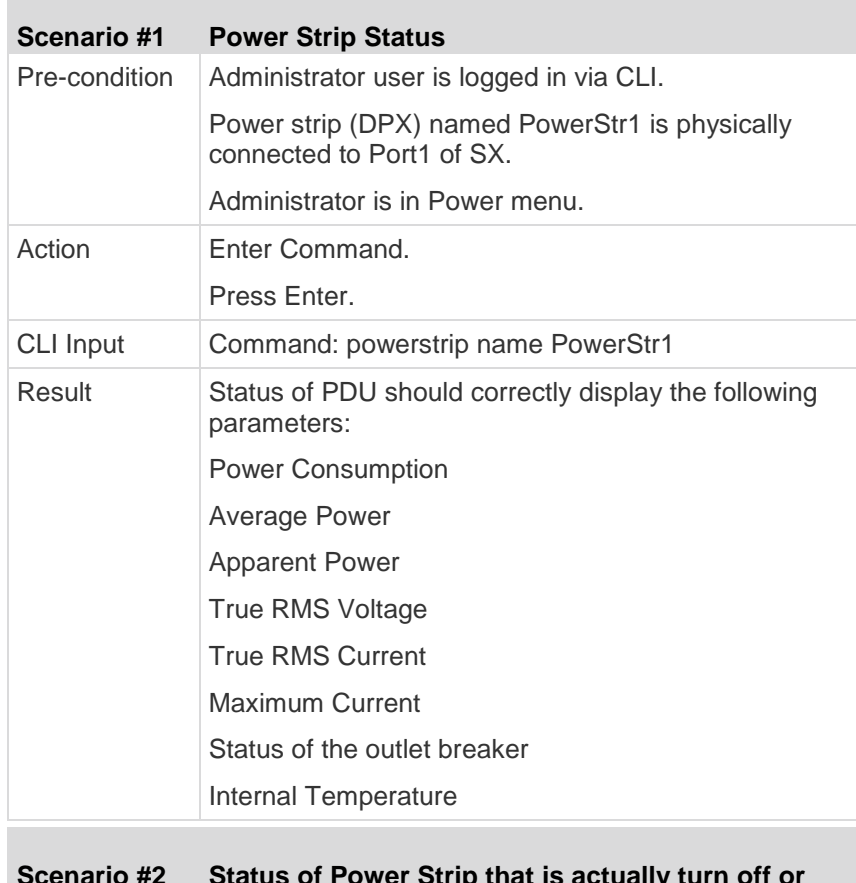

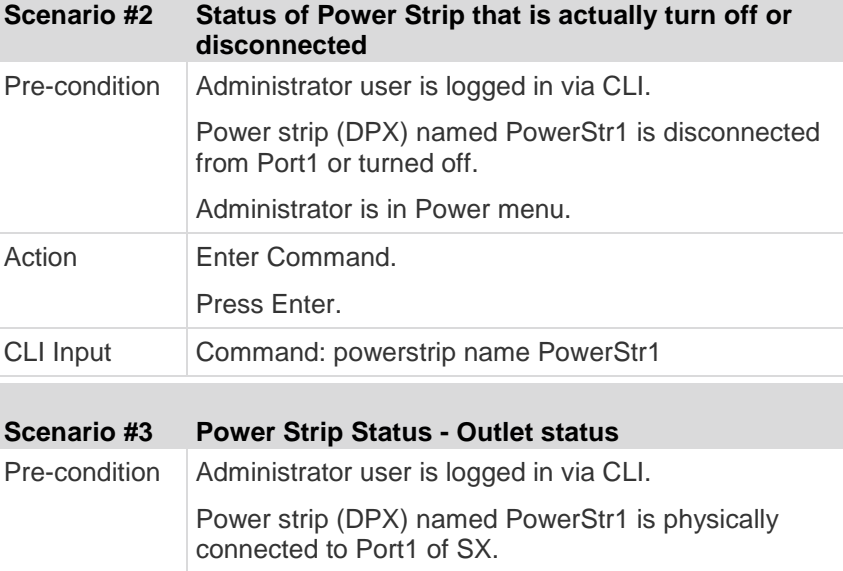

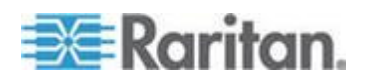

## Chapter 13: Power Control

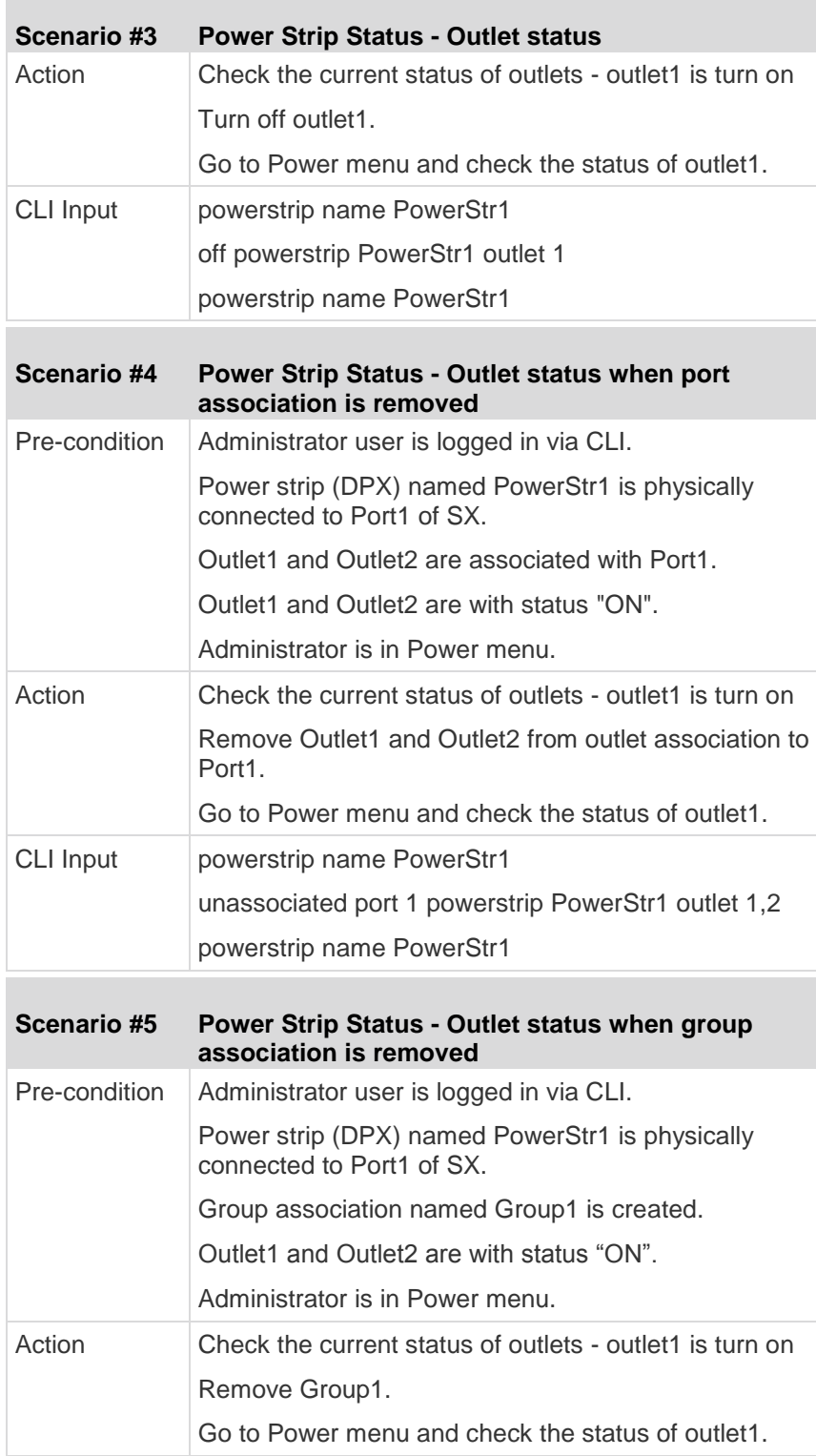

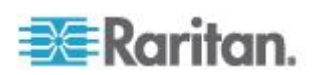

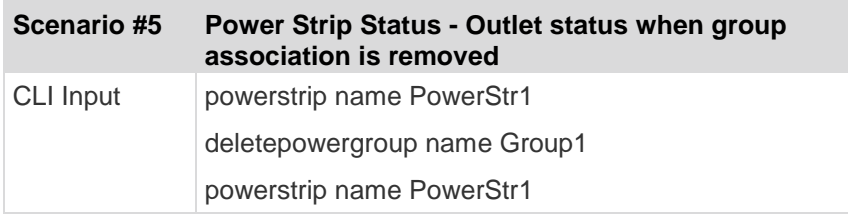

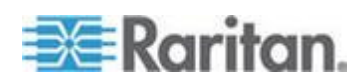

# Appendix A **Specifications**

## **In This Chapter**

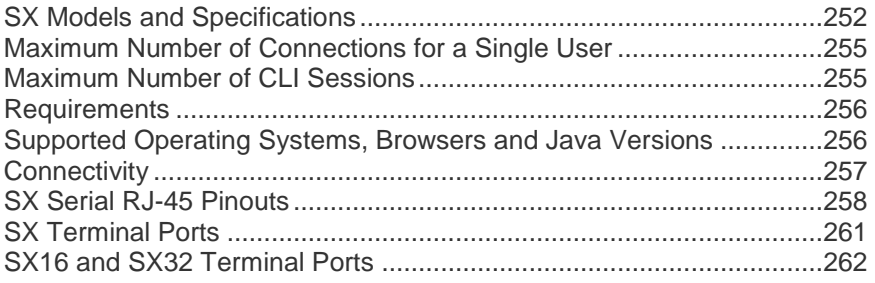

# <span id="page-251-0"></span>**SX Models and Specifications**

n.

The following table lists the SX models by the number of ports (4 - 48) in the unit.

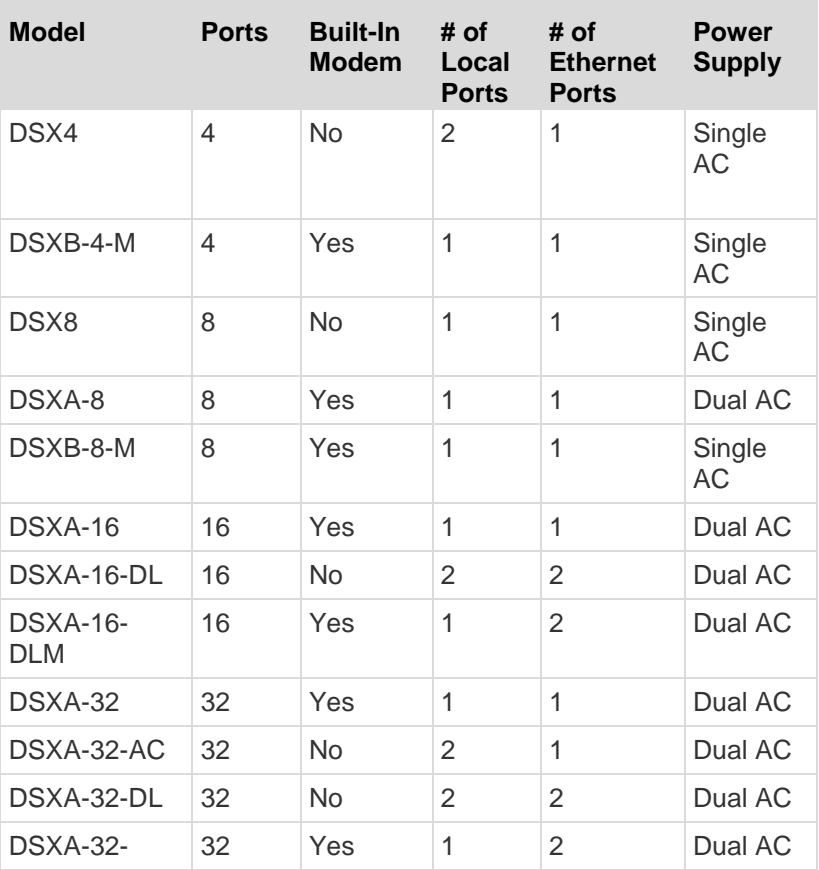

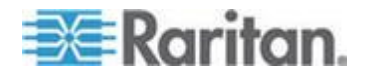
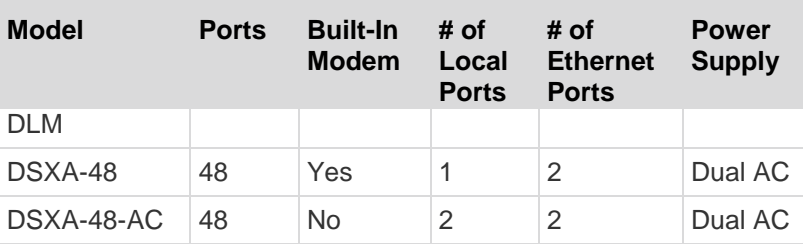

The following table lists the SX models, their dimensions, and weights.

×

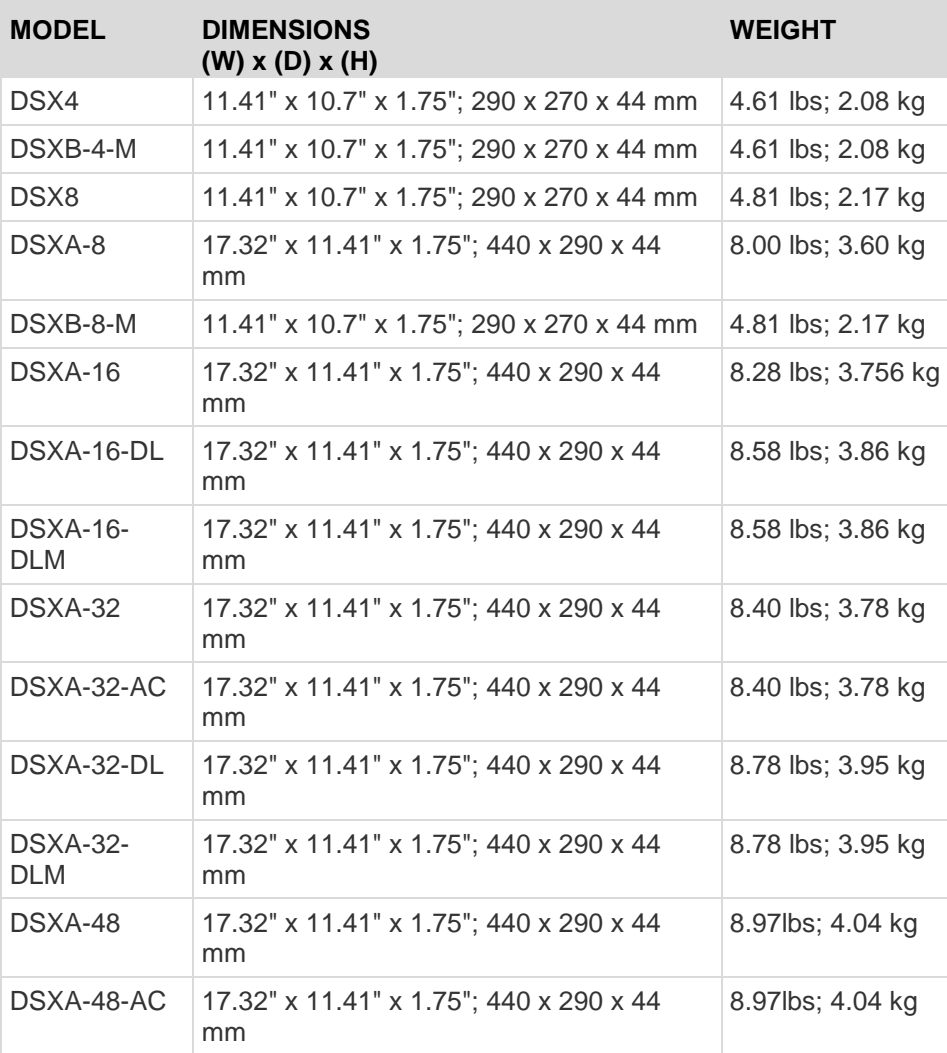

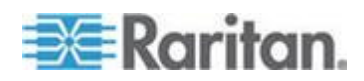

The following table lists the information of Cables/Adapters/Brackets. The SX is able to support long distance cables. The actual distance you may achieve is dependent on many factors including baud rate, cable quality, environmental radiation, and the target serial device's specifications, quality and tolerances. You may achieve higher or lower lengths based on these factors. Raritan recommends that you test in your environment to validate the desired distance.

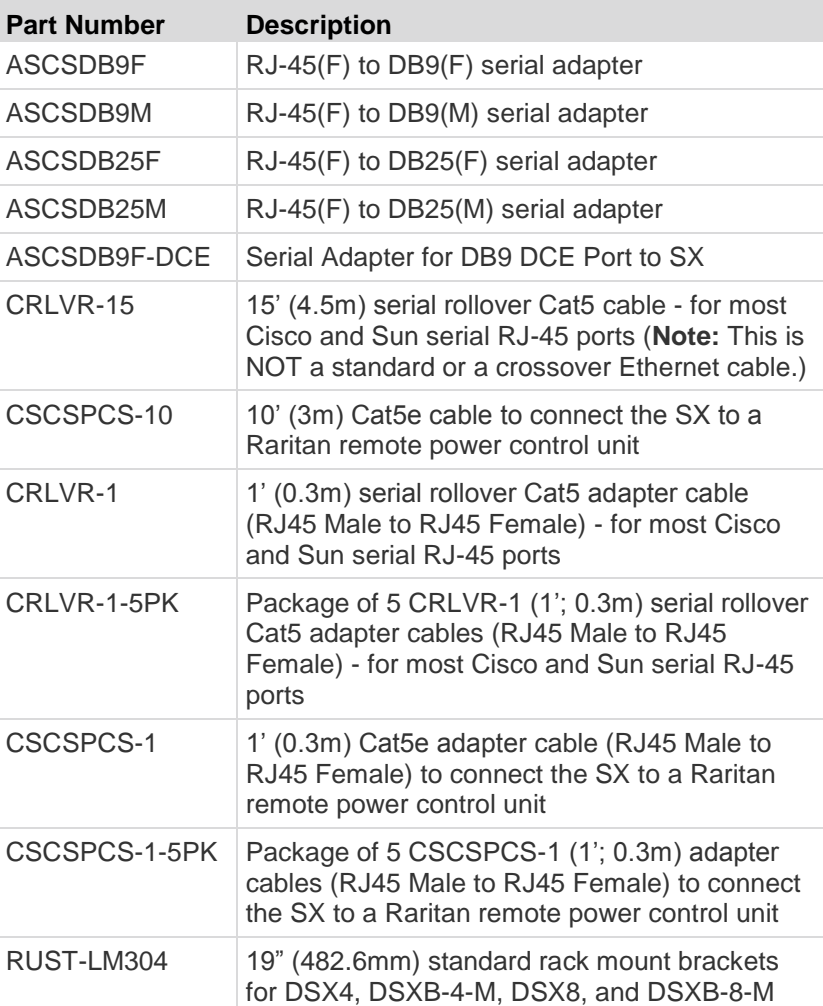

Only RoHS and WEEE compliant units are available in the EU and other selected areas. RoHS and WEEE compliant units can be provided elsewhere upon request.

#### **CRLVR-15:**

- 1. A Cat5 cable in YELLOW color with a length of 15 feet.
- 2. RJ-45 male terminators, wired with the following pin-out:

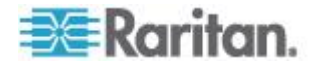

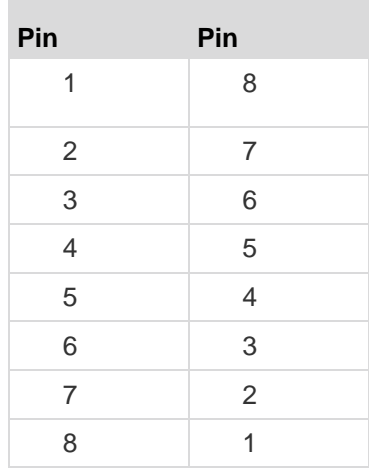

## **Maximum Number of Connections for a Single User**

The following maximum number of connections for a single user apply to the SX;

- All SX models support a maximum of twelve (12) simultaneous RSC port sessions per user per host. A maximum of six (6) SSH port sessions per user are supported.
- In order to use 48 port connections, a single user must connect from four (4) different hosts (for example, 4 hosts/12 RSC sessions per user per host).
- If you are running RSC and SSH sessions simultaneously, use one of the following scenarios:
	- 6 RSC connections plus 2 SSH sessions with a single user for same host, or
	- 10 RSC sessions/1 SSH session, or
	- 2 RSC/5 SSH sessions

#### **Maximum Number of CLI Sessions**

In order to avoid expending the SX device's memory, 64Mb machines are limited to 12 CLI sessions at a time, and 128Mb machines are limited to 32 CLI sessions at a time.

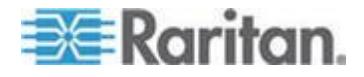

## **Requirements**

۰

The following table lists the requirements for the SX.

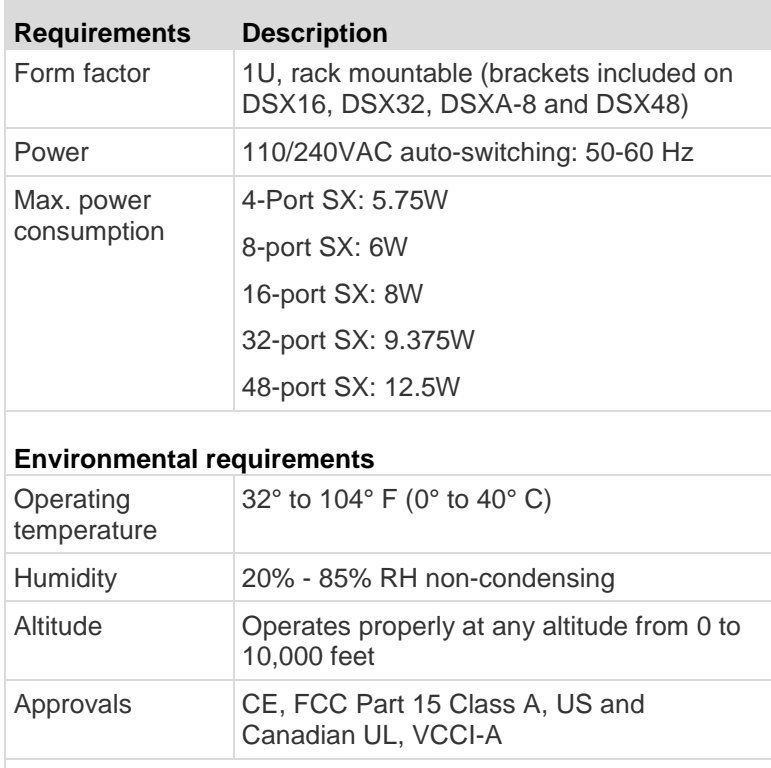

## **Remote Connection**

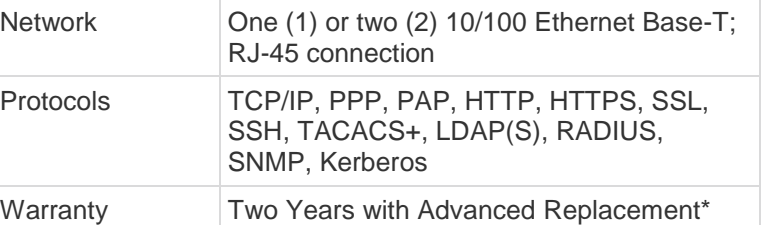

\*To qualify for advanced replacement under the standard warranty, you must register the product at *http://Raritan.com/standard\_warranty* (*[p://Raritan.com/standard\\_warranty](file:///p:/Raritan.com/standard_warranty)*). Specifications are subject to change without notice.

**Supported Operating Systems, Browsers and Java Versions**

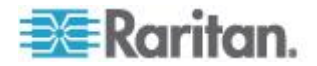

#### Appendix A: Specifications

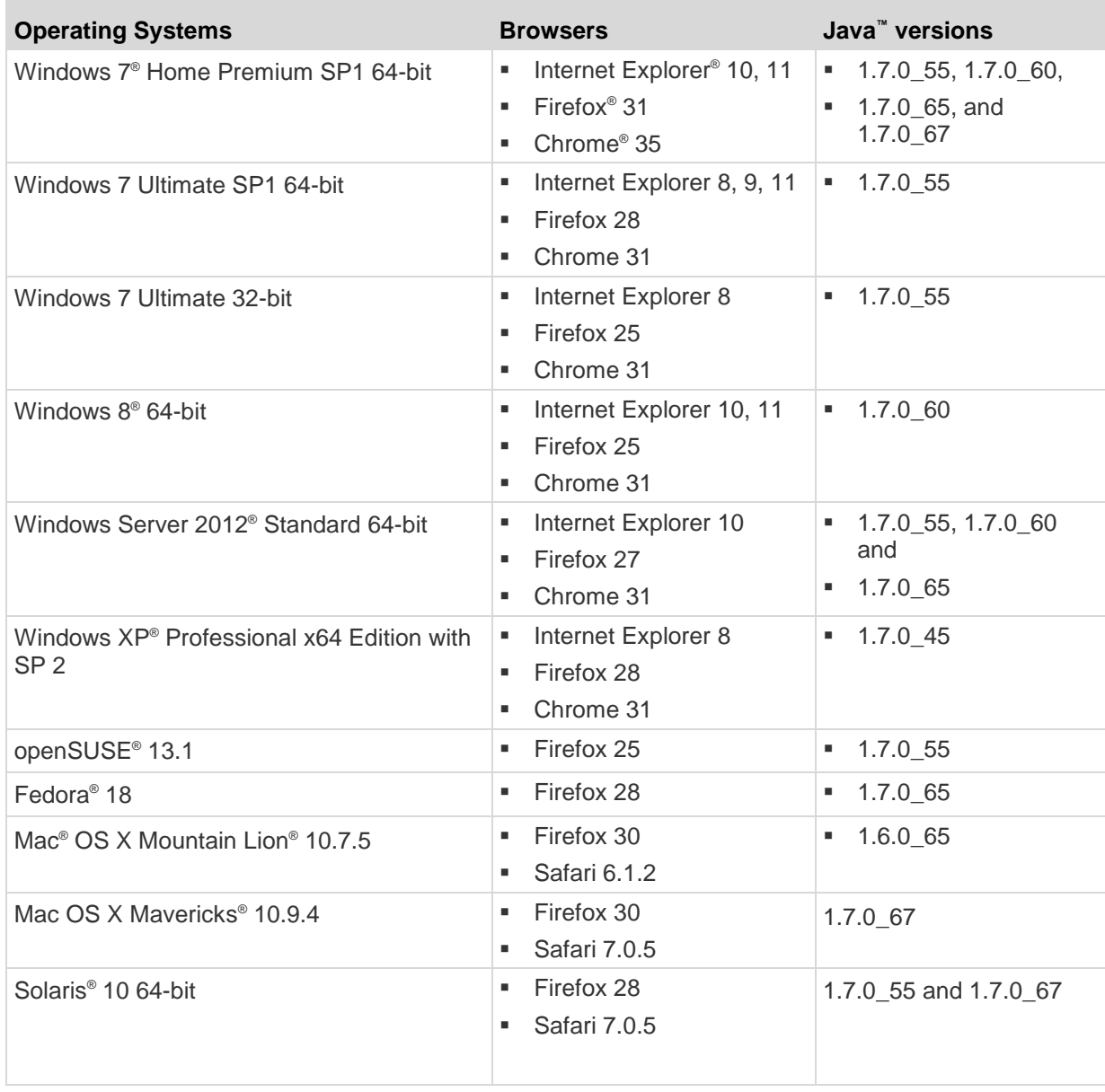

## **Connectivity**

The following table lists the necessary SX hardware (adapters and/or cables) for connecting the SX to common Vendor/Model combinations.

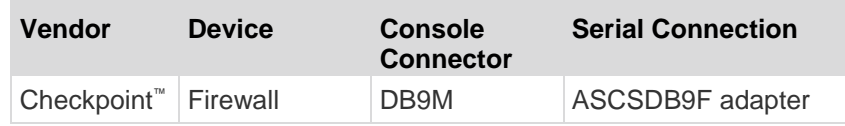

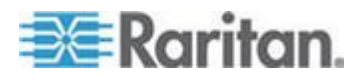

#### Appendix A: Specifications

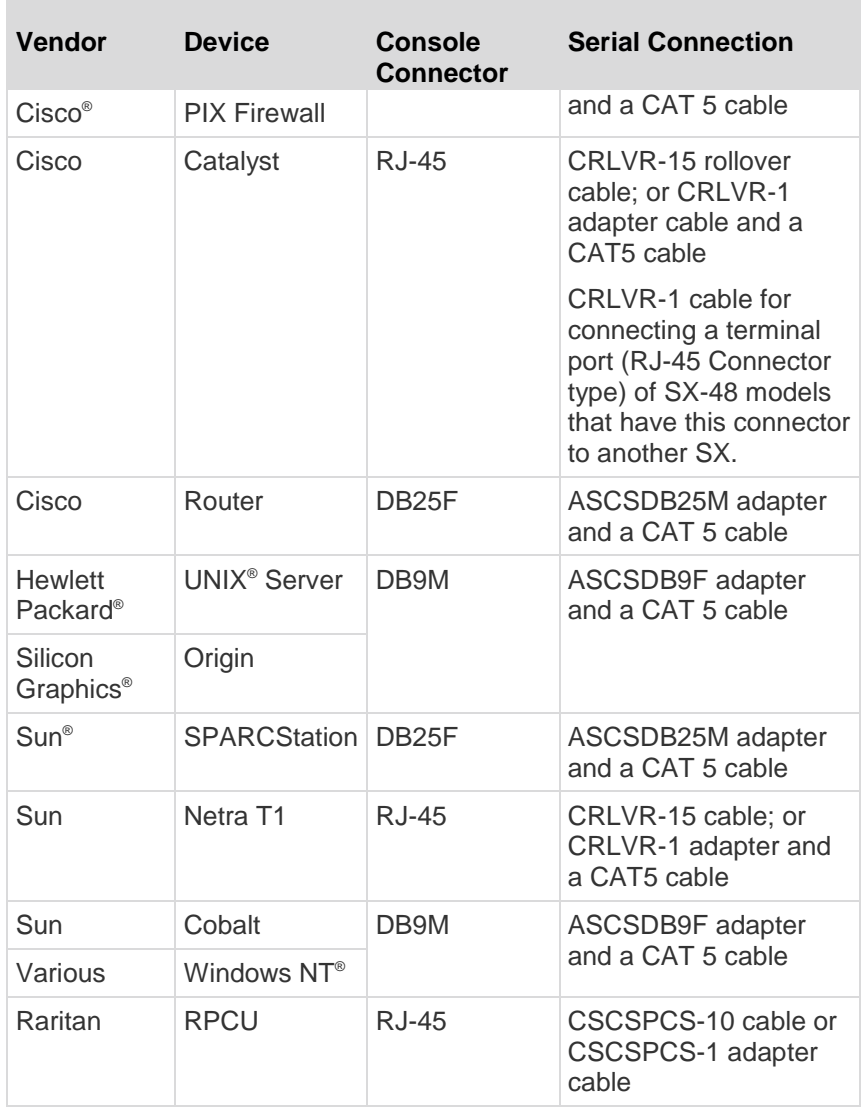

Contact your reseller or Raritan Support for further information on cables and adapters.

## **SX Serial RJ-45 Pinouts**

To provide maximum port density and to enable simple UTP (Category 5) cabling, SX provides its serial connections via compact RJ-45 ports. However, no widely adopted industry-standard exists for sending serial data over RJ-45 connections.

The following tables list the RJ-45 pinouts for the RJ-45 connector, located on the back of the SX.

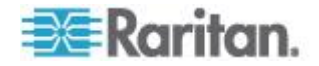

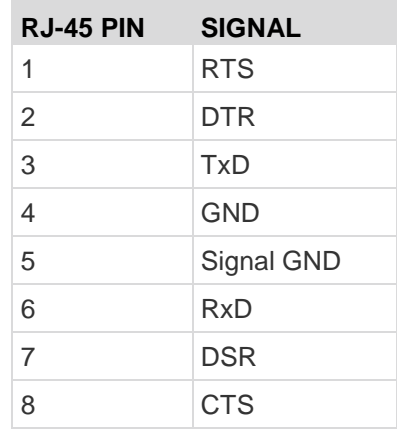

**The State** 

×

See http://www.raritan.com/support for the latest information about the SX serial pinouts (RJ-45).

## **DB9F Nulling Serial Adapter Pinouts**

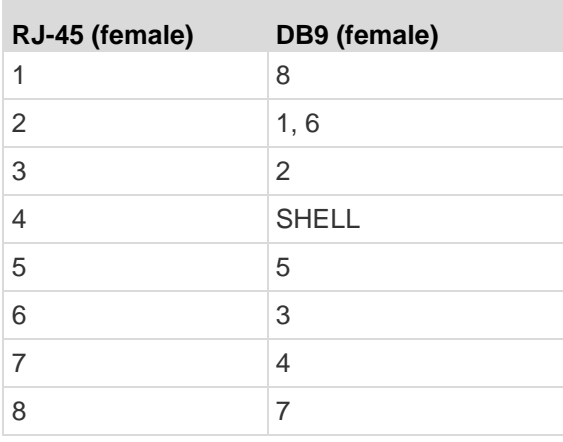

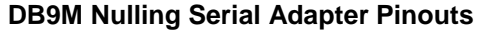

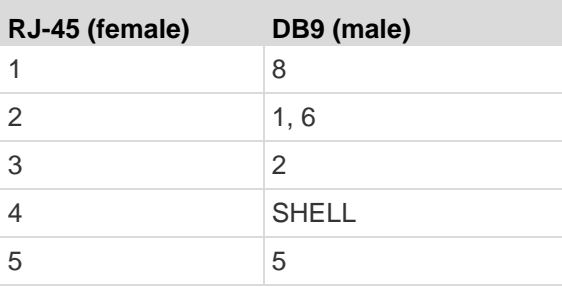

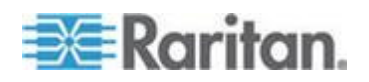

#### Appendix A: Specifications

×

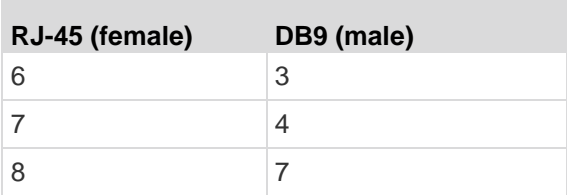

## **DB25F Nulling Serial Adapter Pinouts**

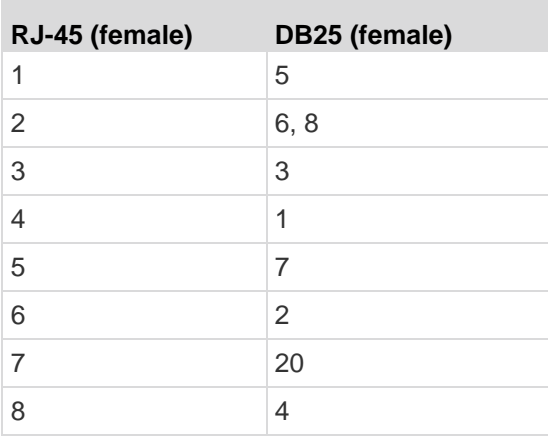

## **DB25M Nulling Serial Adapter Pinouts**

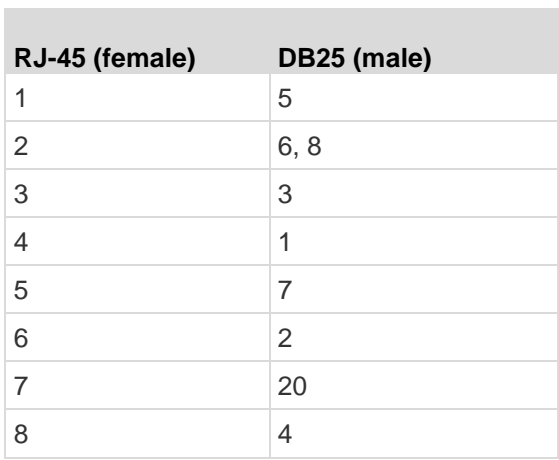

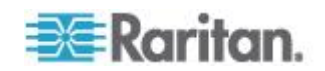

## **SX Terminal Ports**

All SX models, except the DSX16 and DSX32, have the same pinouts on the two DB9M serial ports. This applies to models with two serial ports. All dual-LAN (dual-power) models have one RJ-45 serial port. The DSX16 and DSX32 models have only one external DB9M serial port (labeled TERMINAL). All dual-LAN (dual-power) models have one RJ-45 serial port. The DSX16 and DSX32 models have only one external DB9M serial port (labeled TERMINAL).

Both ports support a VT100 terminal or equivalent (that is, a PC running VT100 emulation software such as HyperTerminal® or Linux® Minicom). Local port access must be enabled and set to the same speed as the managed device for it to work. Local port access can be enabled or disabled from the GUI and the CLI using the lpa command through SSH or Telnet, if it is enabled. The telnet server on the SX is disabled by default.

Models with two terminal ports support an external modem only on the port with the RI signal. On models with only one serial port, a modem is built in. The externally accessible serial port does not include the RI signal, so it supports only devices such as a VT100 terminal or equivalent.

The following table identifies the first DB9M serial port pinouts.

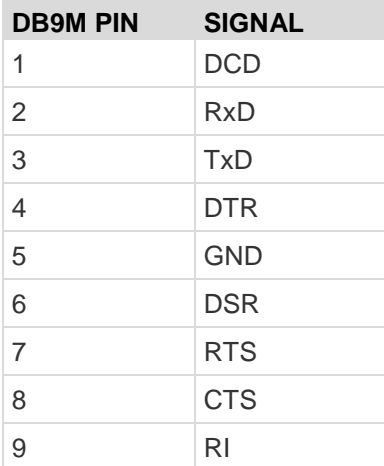

The second DB9M serial port supports only two pins as identified in the following table (Pin 4 and pin 7 are fixed too high).

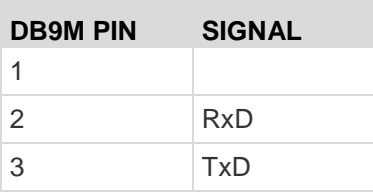

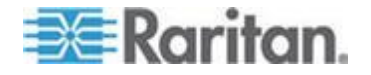

#### Appendix A: Specifications

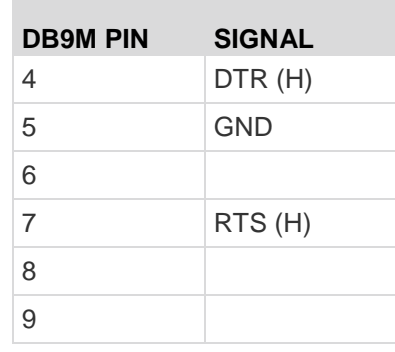

## **SX16 and SX32 Terminal Ports**

A modem should not be connected to the terminal ports on DSX16 and DSX32 because the Ring Indicator (RI) signal is not present. These models have a built-in modem that can be enabled or disabled. The modem is disabled by default.

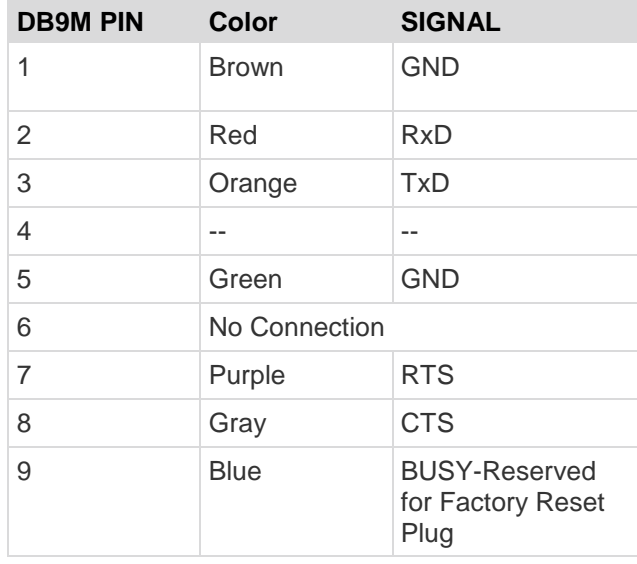

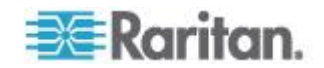

Additional information about the SX16 and SX32 Terminal Ports:

- Pins 1 and 9 are used to factory reset units shipped after August 2004.
- Units shipped prior to August 2004 have the DB9M port labeled RESERVED (not TERMINAL/RESERVED), since this port was used to factory reset the unit, with a Factory reset adapter shipped with each SX. Pins 1 and 6 were used for factory reset. The reset adapters for these early units are different from the current units, which have local port functionality.
- DSX16 and DSX32 units shipped from the factory with the SX 2.2 (or higher) release support the local port capability.
- SX versions through 2.5 have the local port disabled by factory default.
- In SX 3.1 or higher, the local port is enabled by default.

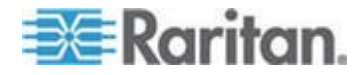

## Appendix B **System Defaults**

## **In This Chapter**

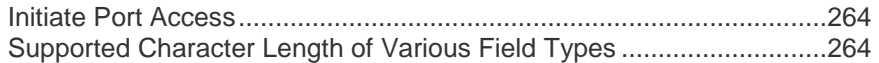

## <span id="page-263-0"></span>**Initiate Port Access**

Use the following information for initiating port access:

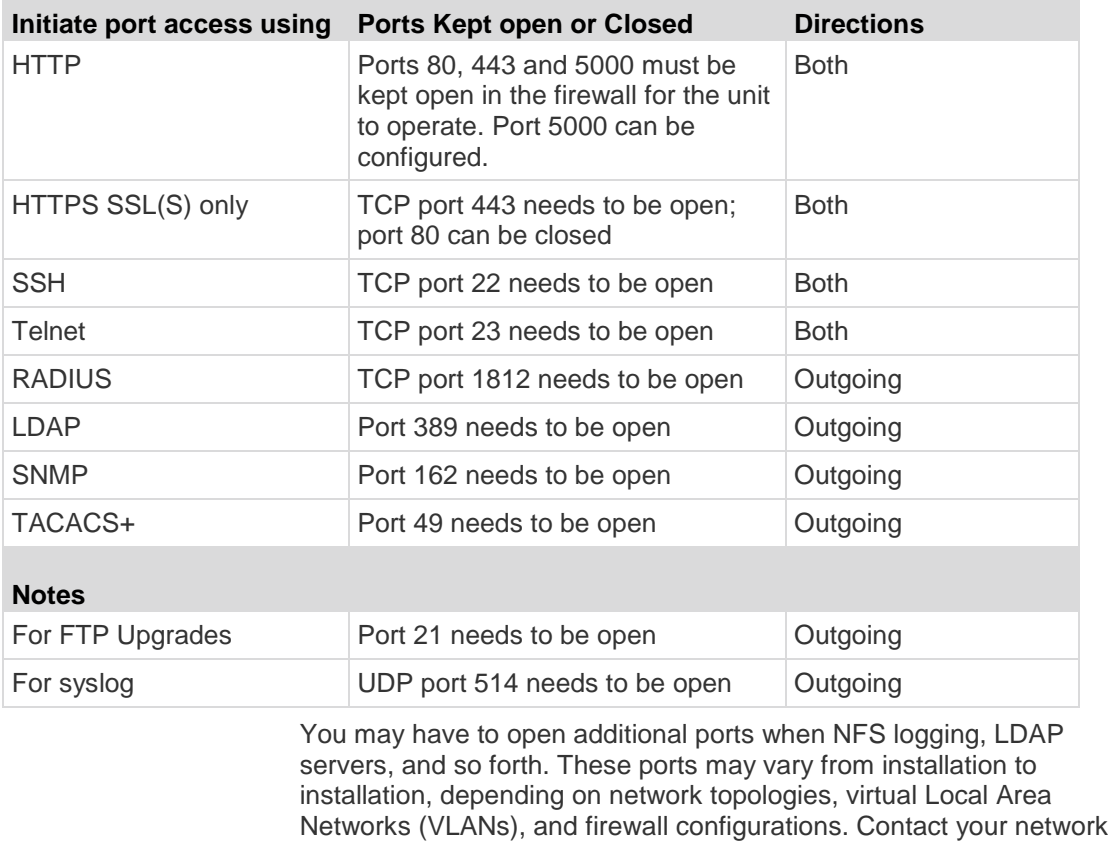

## <span id="page-263-1"></span>**Supported Character Length of Various Field Types**

The following table lists the supported character length of various field types:

administrator for site-specific information and settings.

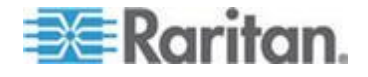

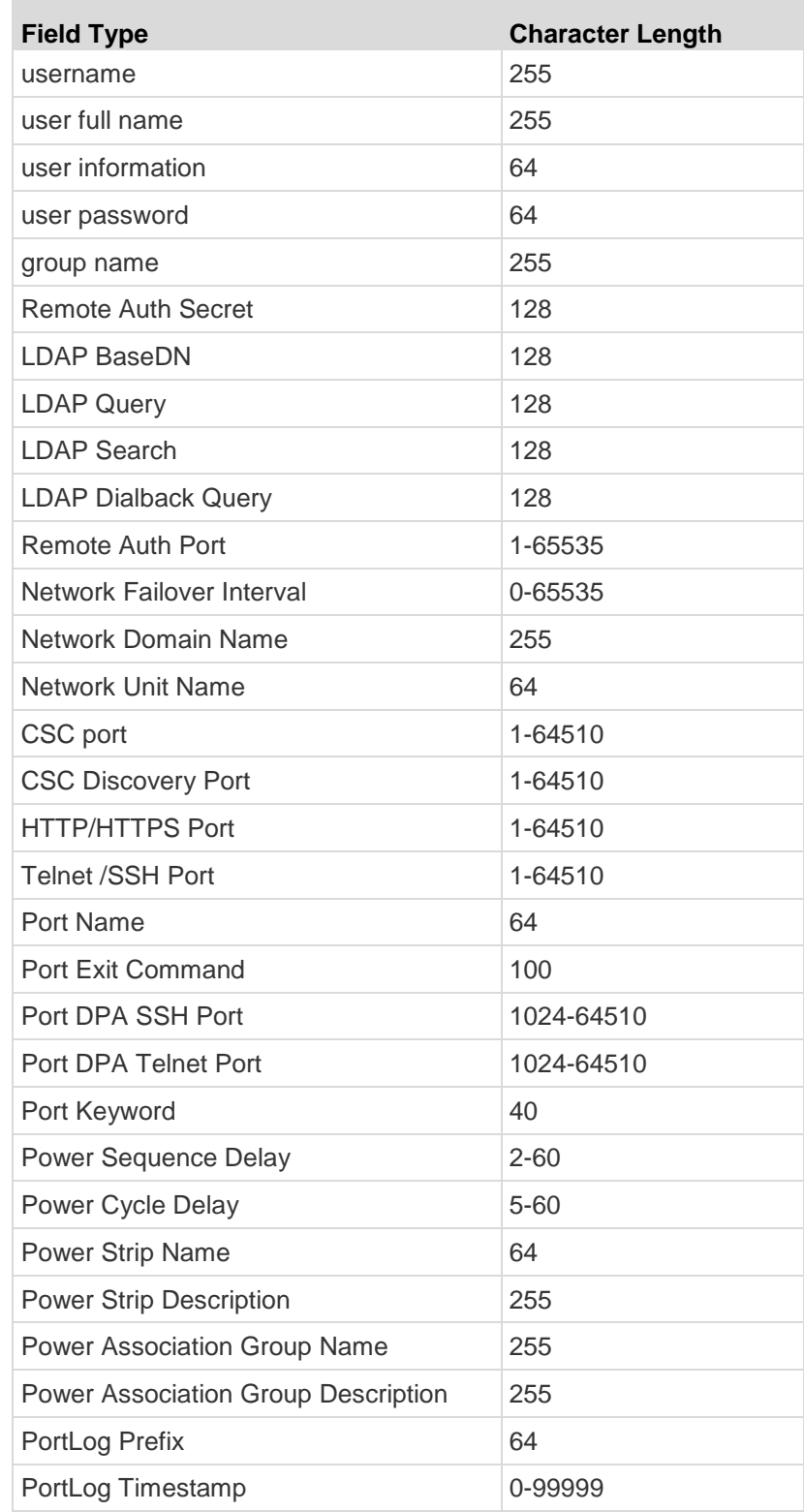

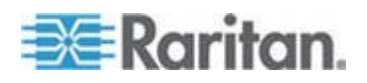

#### Appendix B: System Defaults

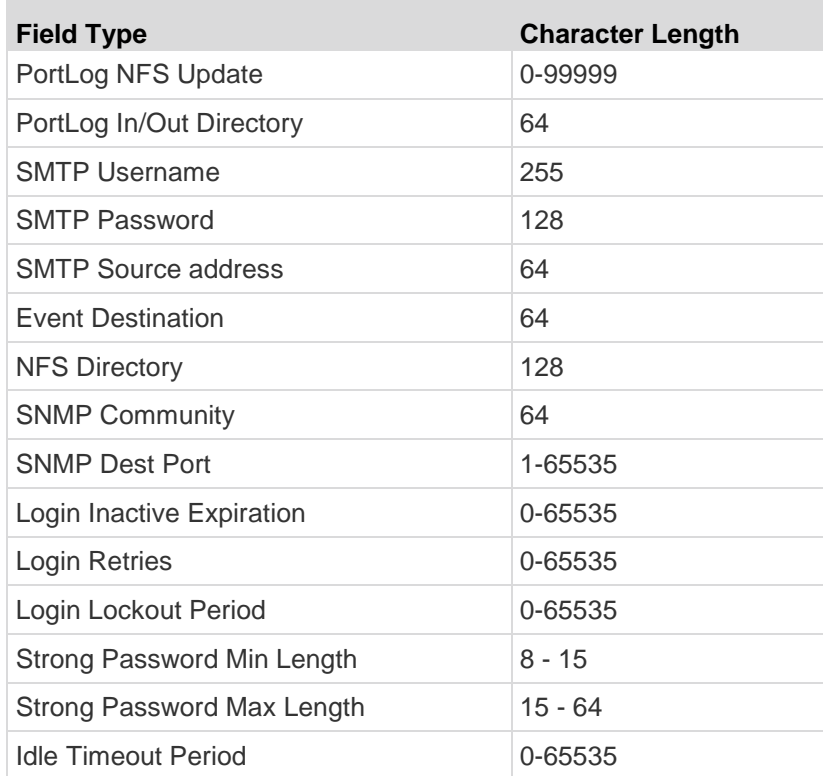

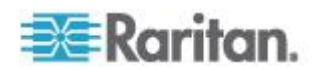

# Appendix C **Certificates**

#### **In This Chapter**

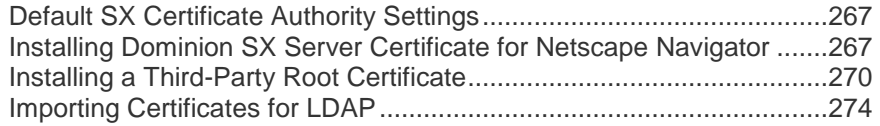

### <span id="page-266-0"></span>**Default SX Certificate Authority Settings**

The Server Certificate generated in the SX must be installed in the browser in order for the browser to trust the Server Certificate.

Each time you access an SSL-enabled SX, you see a New Site Certificate window. You can accept this on a per-session basis or you can eliminate this window's appearance by accepting a session certificate permanently. The following steps will show how to install the SX's certificate into the browser's certificate store.

These steps must be performed for each SX to be accessed for each client browser that accesses the SX.

#### <span id="page-266-1"></span>**Installing Dominion SX Server Certificate for Netscape Navigator**

By installing the SX Server certificate in Netscape® , you can prevent the Security Alert pop-up from appearing whenever you access the SX. This step will have to be performed for each SX you wish to access from each client's browser.

#### **Accept a Certificate (Session-Based)**

Upon initial connection to a SX, a certificate warning pop-up appears. By default, this certificate is signed by the local SX's CA as described above and you will have to accept this certificate to continue. To eliminate the appearance of the warning pop-up for this SX permanently, you must install the server certificate in your browser. This procedure is described in the section that follows.

#### **Install the Dominion SX Server Certificate in Netscape Navigator**

1. Launch Netscape Navigator® and connect to the IP address of the SX. The "Web Site Certified by an Unknown Authority" page appears.

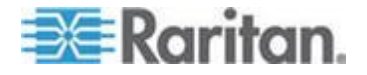

- 2. Select Accept this certificate permanently and click OK.
- 3. Select OK on the Security Warning window
- 4. The Raritan default certificate is now accepted on this computer.

#### **Remove an Accepted Certificate**

Removing a previously accepted certificate from a SX uses the same process whether removing a Raritan default certificate or removing a user-installed third-party certificate.

*Note: The SX does not use encrypted private keys. When removing*  encryption from the key, the SX uses a command such as openssl rsa -in server.key -out server2.key *or* server2.key*.*

- 1. Choose Tools > Options.
- 2. Select Advanced panel and double-click the Certificates category.

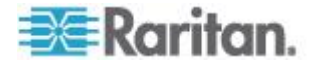

3. In the Manage Certificates section, click the Manage Certificates... button to view the Certificate Manager.

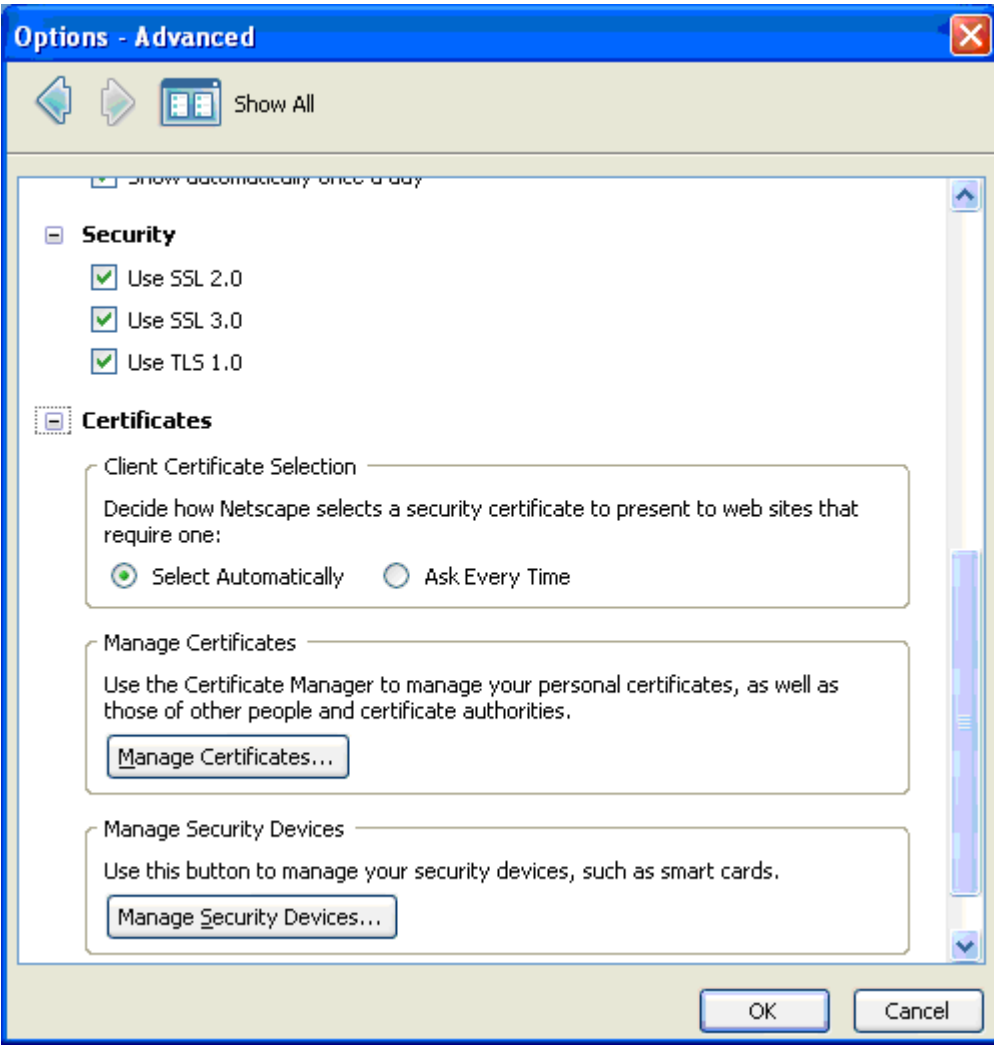

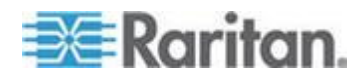

4. Select the Web Sites tab, select the certificate name that is the common name of the IP address of the SX, and click Delete.

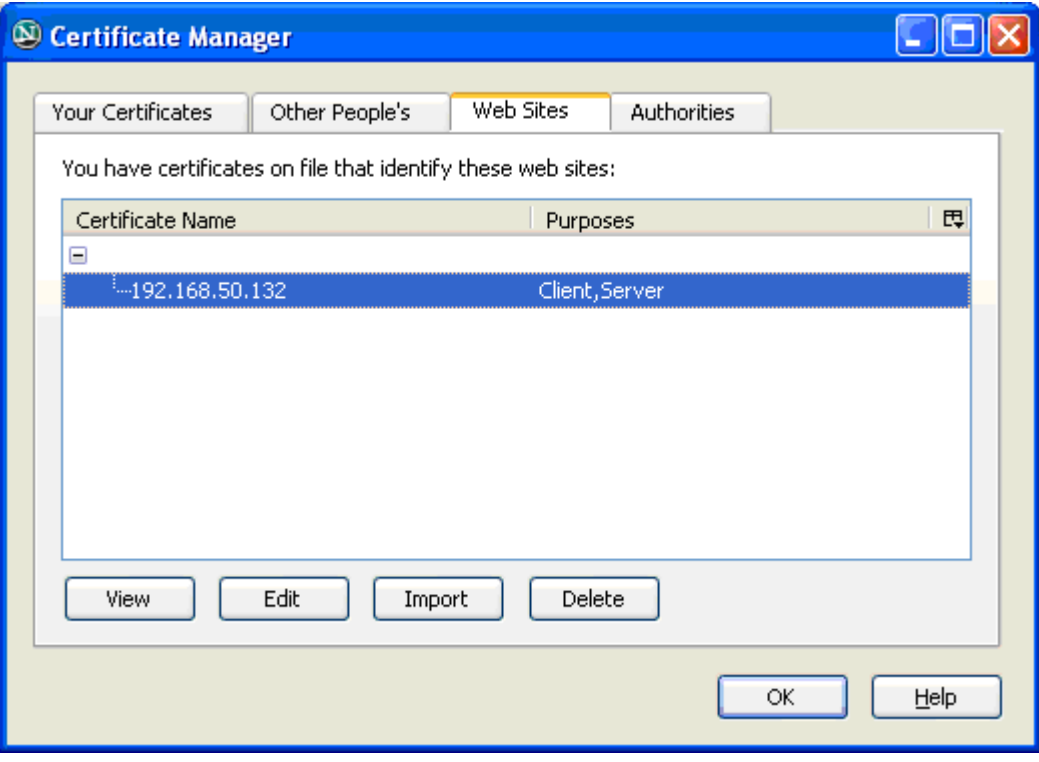

- 5. Click OK on the Delete Web Site Certificates window to confirm the deletion of the certificate.
- 6. On the left side of this page, locate Certificates, and click Web Sites.
- 7. Click OK on the Options Advanced Window.

## <span id="page-269-0"></span>**Installing a Third-Party Root Certificate**

If you have installed a third-party certificate on the SX, you can get its corresponding root certificate from the Certificate Authority that provided you with a certificate. These instructions can be used for any of the CAs; this example uses Thawte.

The CA that provided you with a certificate will have a root certificate available for download. Root certificates are available on the CA web site; click on the links to download. Some of the popular CAs and their sites:

> Thawte Digital Certificate Services *http://www.thawte.com/ <http://www.thawte.com/>*

VeriSign Incorporated *http://www.verisign.com/ <http://www.verisign.com/>*

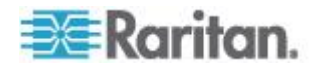

*Note: Some CAs will provide the root certificate code in text format rather than providing a downloadable root certificate. If this occurs, select the root certificate code, copy it, and follow the steps outlined in the section Install the Raritan Root Certificate, then follow the steps outlined below.*

#### **Install a Third-Party Root Certificate to Internet Explorer**

To install a third party certificate to Internet Explorer® , download the CA certificate and install it following the steps above in Install the SX Server Certificate In Internet Explorer.

#### **Install a Third-Party Root Certificate to Netscape Navigator**

- 1. On the CA Web site, click on the root certificate link and the New Certificate Authority window appears. Click Next, and then click Next again.
- 2. The Certificate Fingerprint will appear, providing information about the CA and the root certificate you are downloading. It will look similar to the following window. Record the Signed by information and click Next.
- 3. Select the Accept this Certificate Authority for Certifying network sites checkbox. The second and third boxes are optional.
- 4. Click Next, and then click Next again. When prompted to type a name for the Certificate Authority, type the Signed by name that you recorded in Step 6.
- 5. Click Finish. The root certificate for this Certificate Authority is now installed for this computer.
- 6. If the root certificate has already been installed, the following error will appear and you must follow the steps below to remove the currently installed certificate.
- 7. Click the Security button in Netscape® or click on the lock icon in the lower left of the window to access the Security Information window.
- 8. Locate the Certificates section in the left panel and click Signers to display a list of root certificates currently installed.
- 9. Find the name of the CA whose certificate you are installing. There may be more than one listing for your CA. Select the listing with the same name as the certificate you are trying to install.
- 10. Click Delete and then click OK.
- 11. Return to the CA's Web site and try to download the root certificate again and follow steps 1 through 5 again.

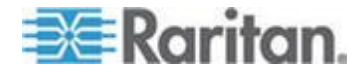

#### **Generate a CSR for a Third Party CA to Sign**

To have a third party CA certificate (for example, Verisign) installed on the SX rather than the internal CA on the SX signing the certificate, a Certificate Signing Request (CSR) must be generated by the SX to be signed. The third party CA will take this CSR and generate a Certificate. This certificate must be installed on the SX along with the CA's public key in order for this certificate to be enabled. This Certificate and key must then be installed onto the SX.

All GUI fields except the "Country" filed accept spaces in their names without the need to put them in single quotes.

- 1. Choose Security > Certificate.
- 2. Click the Generate Certificate Signing Request radio button.

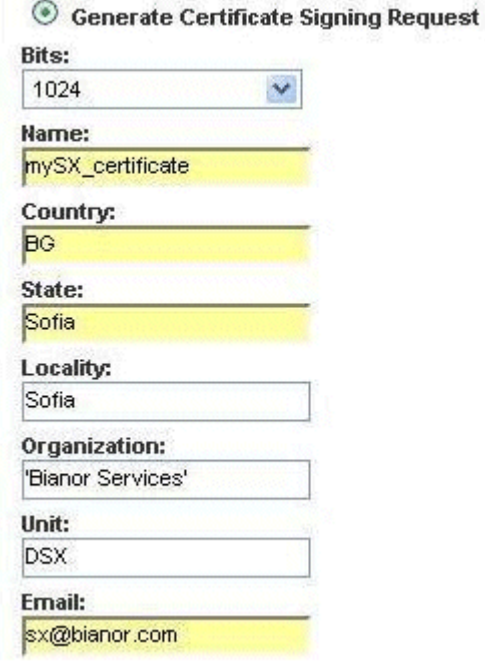

3. Fill in parameters underneath the radio button (bits, name, and so forth), and click OK. Note that the email address is mandatory.

*Note: Spaces between words can be used in all fields without needing to use single quotes except the Country field.*

- 4. Click OK to generate a CSR.
- 5. Send the generated CSR to a third party CA to get it signed.
- 6. CA returns a Signed Certificate built from the CSR.

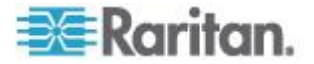

7. Install the certificate to SX.

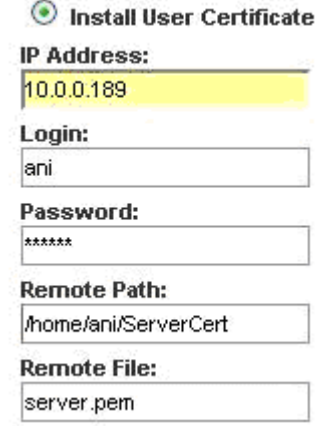

8. Reboot the SX.

If the CSR is generated by an external source:

- 1. Generate a CSR for the SX by an external computer.
- 2. Send this CSR to the third party CA to get it signed.
- 3. CA returns a Signed Certificate built from the CSR.
- 4. Install the certificate to the SX.
- 5. Upload the private key received for this CSR to the SX.

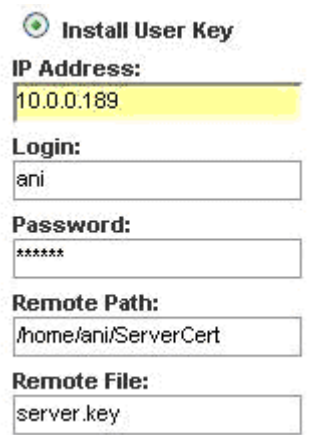

6. Reboot the SX.

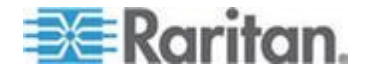

#### **Install Client Root Certificate**

In order for Client Certificates to be recognized as valid by the SX, the Root Certificate of the CA that signed the Client Certificates must be installed on the SX with the following steps:

- 1. Retrieve the CA's Root certificate used to sign the client certificates and place it on an accessible FTP server
- 2. Choose Security > SSL Client Certificates.
- 3. Select Install Certificate Authority.
- 4. Fill in the FTP parameters to retrieve the CA Root certificate.
- 5. Click OK.
- 6. Make sure the Enable SSL Client Certificate checkbox is selected.
- 7. Restart the SX for the settings to take place.

#### **Install Client Certificate into Internet Explorer**

Installing client certificate into Internet Explorer® mostly follows the steps described in the following link:

http://www.microsoft.com/technet/prodtechnol/ie/reskit/6/part2/c06ie6rk. mspx?mfr=true

#### <span id="page-273-0"></span>**Importing Certificates for LDAP**

The SX will properly add only binary encoded certificates to the local certdb. In order to import LDAP certificates, the certificates should be retrieved from the LDAP's server and placed on an FTP server from which the SX can retrieve them.

#### **Retrieve LDAP Certificate via Access from HTTP Interface**

The following steps must be taken in order to insert the Retrieved Server certificate to SX from the GUI. The LDAPS Server certificate should be available on a valid FTP Server to which you know the authentication information.

- 1. Log into the SX as admin.
- 2. Click the Set tab.
- 3. Click the Remote Authentication button.
- 4. Click the LDAPS Certificate Settings link.
- 5. Fill in IP, username, password, and path to the LDAPS Certificate.

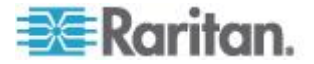

- 6. If the certificate is ASCII encoded, select ASCII. If it is a binary certificate file, select binary.
- 7. Enter a unique name for this certificate to be stored on the SX.
- 8. Click OK and the SX should retrieve the specified certificate file with supplied credentials.

#### **Import Certificates from Windows XP**

Follow these steps to load the SX certdb with sufficient certificates to allow for LDAP connectivity:

- 1. Launch Internet Explorer® .
- 2. Type https://<ldap server ip\_addr>:636.

Click View Certificate in the name mismatch dialog box.

- 3. Click the Certification Path tab.
- 4. Select VeriSign/RSA Secure Server CA.
- 5. Click View Certificate in the name mismatch dialog box.
- 6. Click the Details tab.
- 7. Click Copy To File.
- 8. Click Next in the certificate import wizard box.
- 9. Select DER encoded Binary and click Next.
- 10. Complete the wizard to save ROOT\_BIN.cer in the FTP root.
- 11. Close all windows.

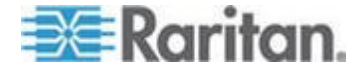

#### **Import Certificates from Dominion SX via CLI**

A user with Administrator privileges can do the following to import certificates for LDAP.

Type the configuration command and issue the following commands:

Config > Authentication > LDAP > LDAPS >getservercert ip <FTP Server ip\_addr> login <FTP username> password <FTP password> path / file ROOT\_BIN.cer encode binary name root\_bin

The command will then display the certificate retrieved, and prompt you to insert the certificate if it can be retrieved as a valid certificate (as shown below).

Certificate: Data: Version: 1 (0x0) Serial Number: 02:ad:66:7e:4e:45:fe:5e:57:6f:3c:98:19:5e:dd:c0 Signature Algorithm: PKCS #1 MD2 With RSA Encryption Issuer: OU=Secure Server Certification Authority, O="RSA Data Security, Inc.", C=US Validity: Not Before: Wed Nov 09 00:00:00 1994 Not After: Thu Jan 07 23:59:59 2010 Subject: OU=Secure Server Certification Authority, O="RSA Data Security, Inc.", C=US Subject Public Key Info: Public Key Algorithm: PKCS #1 RSA Encryption RSA Public Key: Modulus: 92:ce:7a:c1:ae:83:3e:5a:aa:89:83:57:ac:25:01:76: 0c:ad:ae:8e:2c:37:ce:eb:35:78:64:54:03:e5:84:40: 51:c9:bf:8f:08:e2:8a:82:08:d2:16:86:37:55:e9:b1: 21:02:ad:76:68:81:9a:05:a2:4b:c9:4b:25:66:22:56: 6c:88:07:8f:f7:81:59:6d:84:07:65:70:13:71:76:3e: 9b:77:4c:e3:50:89:56:98:48:b9:1d:a7:29:1a:13:2e: 4a:11:59:9c:1e:15:d5:49:54:2c:73:3a:69:82:b1:97: 39:9c:6d:70:67:48:e5:dd:2d:d6:c8:1e:7b Exponent: 65537 (0x10001) Fingerprint (MD5):

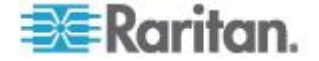

D4:1D:8C:D9:8F:00:B2:04:E9:80:09:98:EC:F8:42:7E Fingerprint (SHA1): DA:39:A3:EE:5E:6B:4B:0D:32:55:BF:EF:95:60:18:90:AF:D8:07:09 Signature Algorithm: PKCS #1 MD2 With RSA Encryption Signature: 65:dd:7e:e1:b2:ec:b0:e2:3a:e0:ec:71:46:9a:19:11: b8:d3:c7:a0:b4:03:40:26:02:3e:09:9c:e1:12:b3:d1: 5a:f6:37:a5:b7:61:03:b6:5b:16:69:3b:c6:44:08:0c: 88:53:0c:6b:97:49:c7:3e:35:dc:6c:b9:bb:aa:df:5c: bb:3a:2f:93:60:b6:a9:4b:4d:f2:20:f7:cd:5f:7f:64: 7b:8e:dc:00:5c:d7:fa:77:ca:39:16:59:6f:0e:ea:d3: b5:83:7f:4d:4d:42:56:76:b4:c9:5f:04:f8:38:f8:eb: d2:5f:75:5f:cd:7b:fc:e5:8e:80:7c:fc:50 Certificate Trust Flags: SSL Flags: Valid CA Trusted CA Trusted Client CA Email Flags:

Object Signing Flags:

Do you wish to add this certificate to the system database? (no/yes) (default: no) yes Adding certificate root\_bin to database…

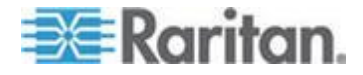

## Appendix D **Server Configuration**

#### **In This Chapter**

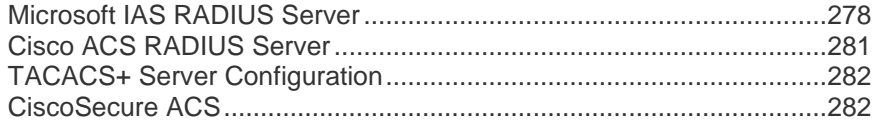

### <span id="page-277-0"></span>**Microsoft IAS RADIUS Server**

The Internet Authentication Service (IAS) is a Microsoft implementation of the Remote Authentication Dial-In User Service (RADIUS) protocol. The procedures in this section describe how to configure the SX to use an IAS server.

#### **Configure the SX to Use an IAS RADIUS Server**

The tasks to set up the SX to use an IAS RADIUIS server are:

- Configure a Primary Radius Server (and optional secondary Radius server).
- Configure a Radius port.
- Configure a secret (shared secret) that is matched in the IAS client configuration within IAS.

The following example shows a simple setup based on a new IAS installation.

*Note: If the IAS setup already exists, these instructions may not apply exactly as shown.*

#### **Enable IAS on the Server**

- 1. On the IAS server, go to the Control Panel and launch Add or Remove Programs.
- 2. Click Add/Remove Windows Components.
- 3. Highlight Networking Services then click the Details... button.
- 4. Select the Internet Authentication Service checkbox and then click OK.
- 5. Click Next> and continue with the wizard steps.

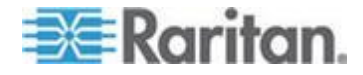

#### **IAS Active Directory Access**

If using a Domain Controller, set IAS to access the Active Directory® using the following steps:

- 1. Launch IAS (choose Start > All Programs > Administrative Tools > Internet Authentication Service).
- 2. Right-click on Internet Authentication Service (Local) and select Register Server in Active Directory.

*Note: See the following Microsoft URL for information about Active Directory: http://support.microsoft.com/default.aspx?scid=kb;enus;321051*

#### **Add SX to the client list**

- 1. From the Internet Authentication Service, right-click on RADIUS Clients and select New RADIUS Client.
- 2. Type a friendly name and the IP address of the SX.
- 3. Select the RADIUS Standard in the Client-Vendor drop-down menu, and type a Shared Secret that matches the SX configuration.

#### **Create an IAS Policy**

This section describes the steps to create a policy to allow Radius users to access the SX. The example in this section requires two conditions: the client source IP address of the SX and that the UserID is a member of the SX User Group:

- NAS-IP-Address = Type the IP address of SX
- Windows-Group = SX User Group

*Note: If you have multiple SX units or different models of Dominion product family (DKX, DKSX or KX101), then using an appropriate condition to match (NAS-IP-Address) rule will help apply the correct policy for the appropriate Dominion unit.*

- 1. From Internet Authentication Service, right-click on Remote Access Policies and select New Remote Access Policy.
- 2. The New Remote Policy Wizard starts. Click Next>.
- 3. Select the Set up a custom policy radio button and type a Policy name.
- 4. The Policy Conditions dialog appears. Click the Add... button.
- 5. Select the NAS-IP-Address name and click the Add... button. Type the IP address of the SX.
- 6. Type a second condition using the name Windows-Group and the value SX User Group. Click Next>.

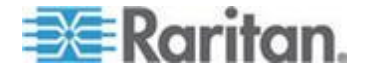

- 7. Select the Grant remote access permission radio button.
- 8. Click Next>. The Profile dialog appears.
- 9. Click the Edit Profile... button.
- 10. Choose the Authentication tab. Deselect all other checkboxes select the Unencrypted authentication (PAP, SPAP) checkbox.

*Note: This version of SX does not support Challenge Authentication Protocol (CHAP).*

11. Click the Advanced tab. Remove Framed-Protocol.

*Note: Each policy has conditions that must be met. If the conditions are not met, then IAS goes to the next policy and examines the conditions.*

- 12. Click the Add... button. The RADIUS attributes list appears.
- 13. Select Filter-Id Name and click the Add button. Click Add in the Attribute values section. Type the attribute value: Raritan:G{Admin}.
- 14. Click OK.
- 15. The value in G{} is the name of a group locally on the SX, in this case the default Admin group.
	- The value can be Raritan:G{Admin}:D{1234567890} if you are using the dial back feature, where 1234567890 is the phone number for dial back.
	- The value Raritan:G{Admin} must match with the local group on the SX.
	- The SX comes from the factory with the default Admin group.
	- Additional user groups can be created on the SX by using the User Management>User Group option.
	- **Appropriate port access and user class (Operator or Observer)** can be defined. The group name should be specified in the Filter-Id attribute value accordingly in order to authorize the RADIUS user to access the SX.
- 16. Move the new policy so it appears as the first (top) policy in the Policy List.

*Note: If required, create a policy to allow dialup access to all users that are members of a group (Windows® may already have a default Policy in place to permit access by any user with Dial In enabled, so this new policy would be optional. If you want to use a new Policy, ensure that it appears above the default policy).*

17. Ensure that the service is started.

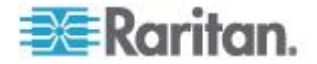

18. Ensure that the Active Directory<sup>®</sup>/Local account for the user has Dial In access enabled in their user profile. If the Windows 2000® Domain server is in Native Mode and IAS is registered with the Active Directory, you can set the User Profile > Dial In setting to use Remote Access Policies.

### <span id="page-280-0"></span>**Cisco ACS RADIUS Server**

The Cisco Access Control Server (ACS) is another authentication solution supported by the SX. For the SX to support RADIUS, both the SX and the user information must be added into the RADIUS configuration.

#### **Cisco ACS 5.x for RADIUS Authentication**

If you are using a Cisco ACS 5.x server, after you have configured the SX for RADIUS authentication, complete the following steps on the Cisco ACS 5.x server.

*Note: The following steps include the Cisco menus and menu items used to access each page. Please refer to your Cisco documentation for the most up to date information on each step and more details on performing them.*

- Add the SX as a AAA Client (**Required**) Network Resources > Network Device Group > Network Device and AAA Clients
- Add/edit users (**Required**) Network Resources > Users and Identity Stores > Internal Identity Stores > Users
- Configure Default Network access to enable CHAP Protocol (**Optional**) - Policies > Access Services > Default Network Access
- Create authorization policy rules to control access (**Required**) Policy Elements > Authorization and Permissions > Network Access > Authorization Profiles
	- Dictionary Type: RADIUS-IETF
	- RADIUS Attribute: Filter-ID
	- **Attribute Type: String**
	- Attribute Value: Raritan:G{Serial\_Admin} (where Serial\_Admin is group name created locally on SX). Case sensitive.
- Configure Session Conditions (Date and Time) (**Required**) Policy Elements > Session Conditions > Date and Time
- Configure/create the Network Access Authorization Policy (**Required**) - Access Policies > Access Services > Default Network Access>Authorization

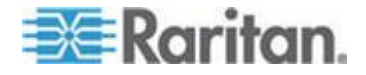

## <span id="page-281-0"></span>**TACACS+ Server Configuration**

The SX has the capability to use Terminal Access Controller Access-Control System Plus (TACACS+) for authentication services.

The SX requires a new service to be added and two argument-value pairs to be returned by the server. The new service is called dominionsx. The valid authorization parameter is user-group. If this user is to have a modem dialback, the valid dialback parameter is user-dialback.

- user-group: Specifies the user group name that matches with local group on SX. Group name specified for this attribute on TACACS+ Must exactly (case sensitive) match with group name on SX or else authentication for TACACS+ user on SX will fail.
- user-dialback: Specifies the user's modem dialback number. If the SX has dialback enabled, this phone number will beis used to call back the user.

## <span id="page-281-1"></span>**CiscoSecure ACS**

These instructions are written for CiscoSecure ACS version 3.2.

*Note: See the following URL:*

*http://cisco.com/en/US/products/sw/secursw/ps2086/products\_user\_guid e\_chapter09186a008007cd49.html#12231*

1. Add SX as a client on Cisco ACS TACACS+.

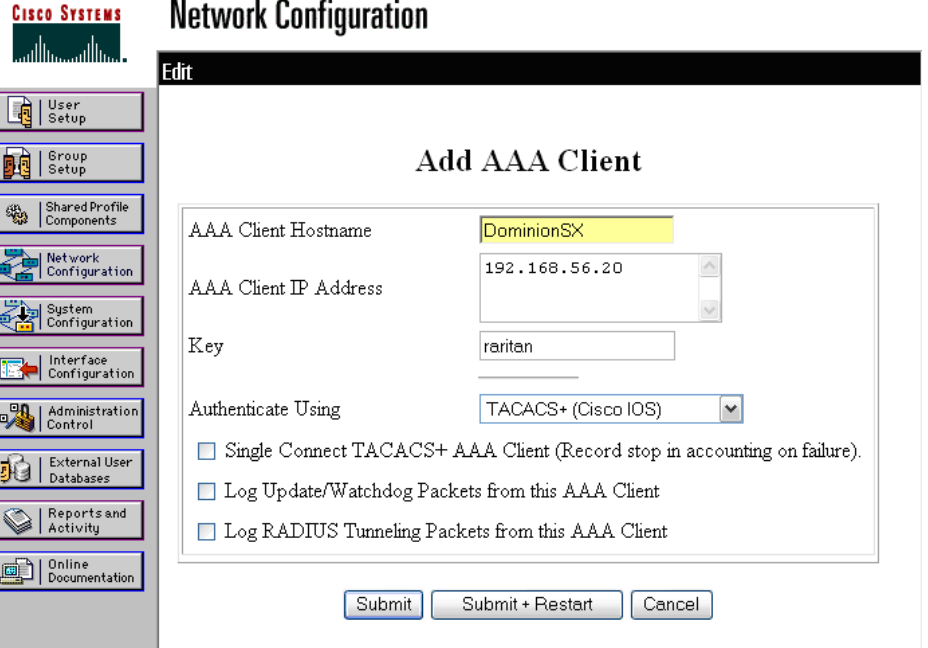

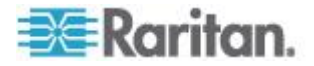

2. Select Interface Configuration.

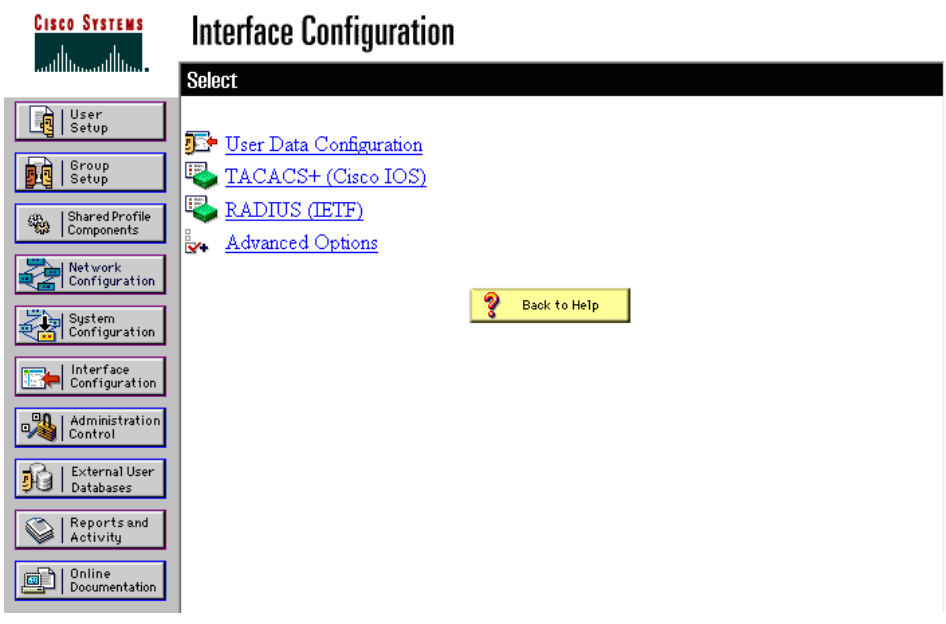

- 3. Select TACACS+ (Cisco IOS).
- 4. Add dominionsx service under the heading New Services.

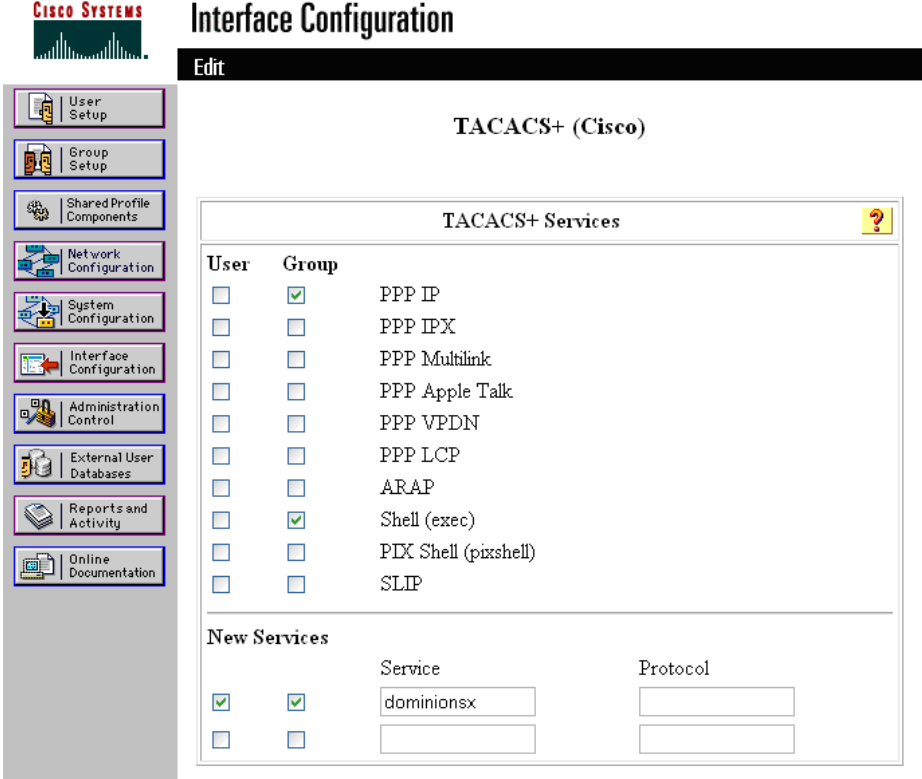

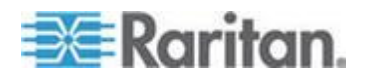

5. When adding or editing a user or group, the dominionsx service will appear under the heading TACACS+ Settings. The service can be enabled per user or per group by selecting the dominionsx and Custom Attributes checkboxes. Add the attributes (user-type) and the appropriate values to the text box.

*Note: The value for the user-group attribute is case sensitive; ensure that it matches exactly the same as the local group name on the SX.*

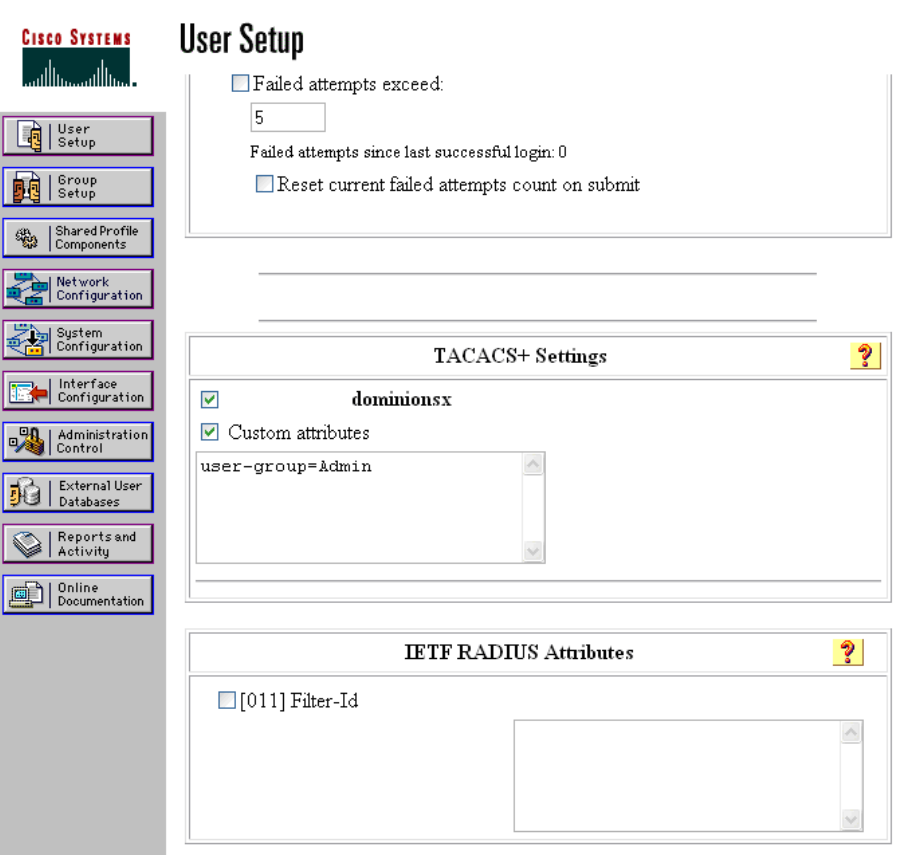

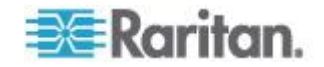

## Appendix E **Modem Configuration**

## **In This Chapter**

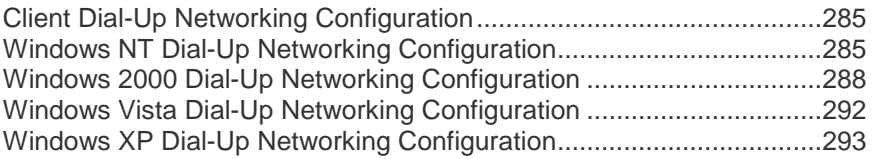

## <span id="page-284-0"></span>**Client Dial-Up Networking Configuration**

Configuring Microsoft Windows® Dial-Up Networking for use with SX allows configuration of a PC to reside on the same PPP network as the SX. After the dial-up connection is established, connecting to a SX is achieved by pointing the web browser to the PPP Server IP. Modem installation guidelines are provided for the following client based systems:

- Windows 7<sup>®</sup>
- Windows XP<sup>®</sup> operating system
- Windows Vista®

## <span id="page-284-1"></span>**Windows NT Dial-Up Networking Configuration**

1. Choose Start > Programs > Accessories > Dial-Up Networking.

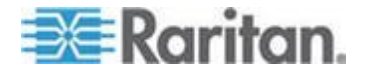

2. Click New in the Dial-Up Networking dialog. The New Phonebook Entry dialog allows you to configure the details of this connection.

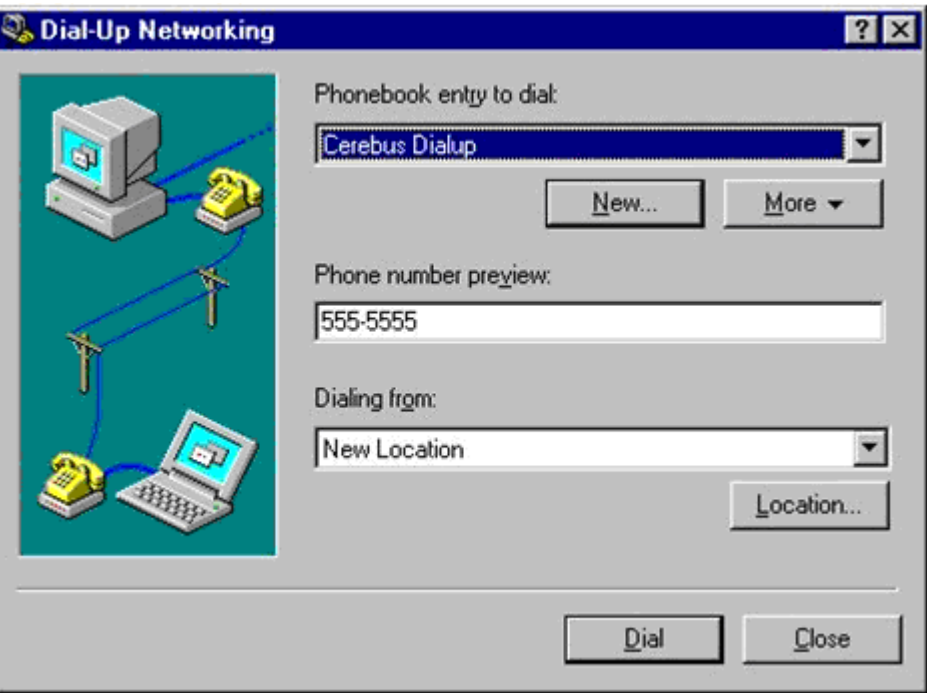

- 3. Click the Basic tab and complete the following fields:
	- **Entry name Name of the SX connection**
	- **Phone number Phone number of the line attached to the SX**

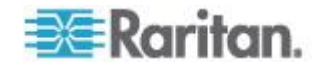

Dial using - Modem being used to connect to SX; if there is no entry here, there is no modem installed in your workstation

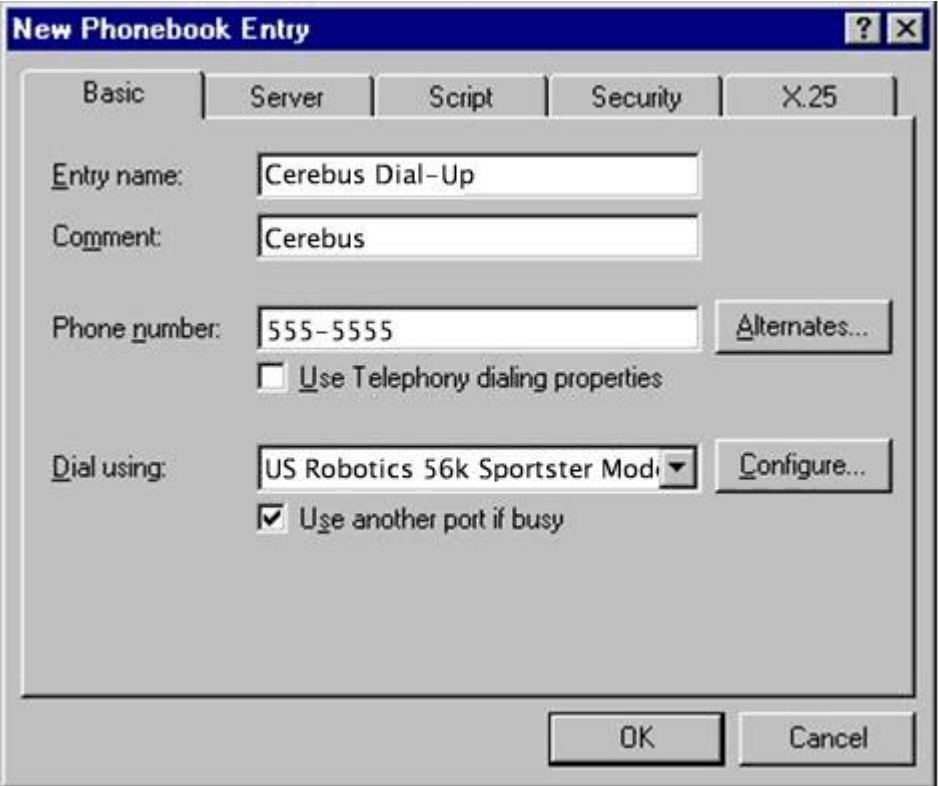

4. Click the Security tab. The Security section allows you to specify the level of security to use with the modem connection. When connecting to the SX, security is provided by SSL/ with RC4 encryption, therefore no dial-up security is required.

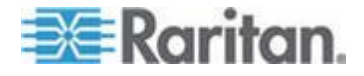

5. Click the "Accept any authentication including clear text" radio button.

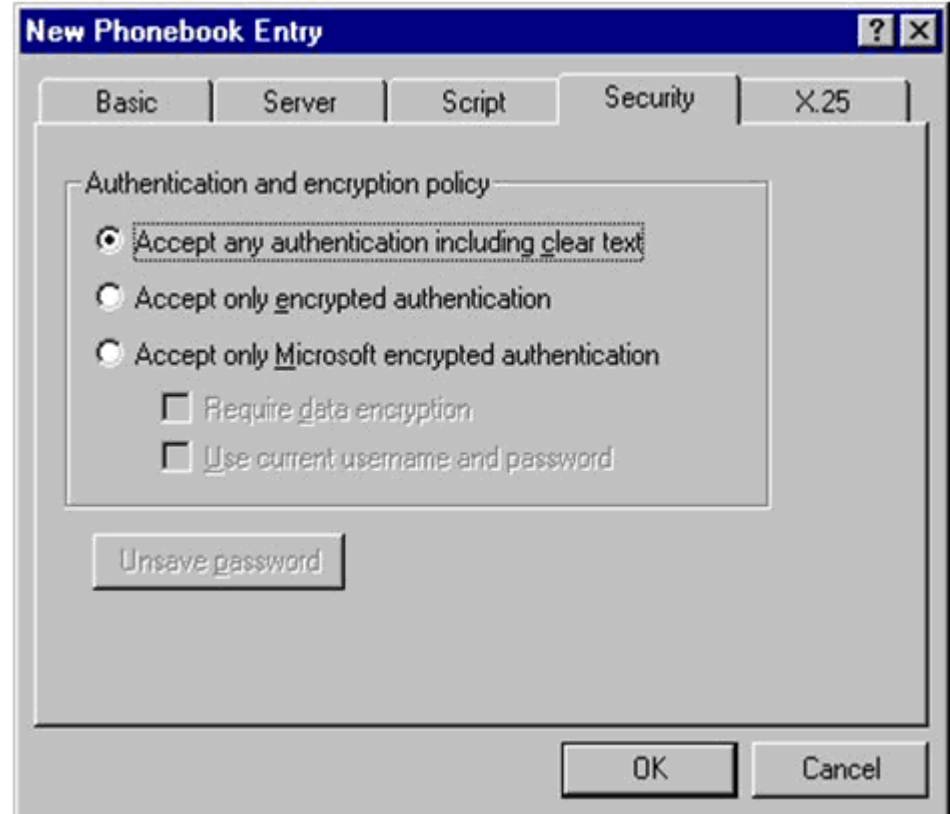

- 6. Click OK to return to the main Dial page.
- 7. Click Dial. See the Windows NT® Users Guide if you receive any error messages.

## <span id="page-287-0"></span>**Windows 2000 Dial-Up Networking Configuration**

1. Choose Start > Programs > Accessories > Communications > Network and Dial-Up Connections.

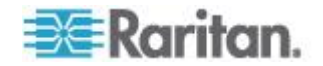
2. Double-click the Make New Connection icon when the Network and Dial-Up Connections window appears.

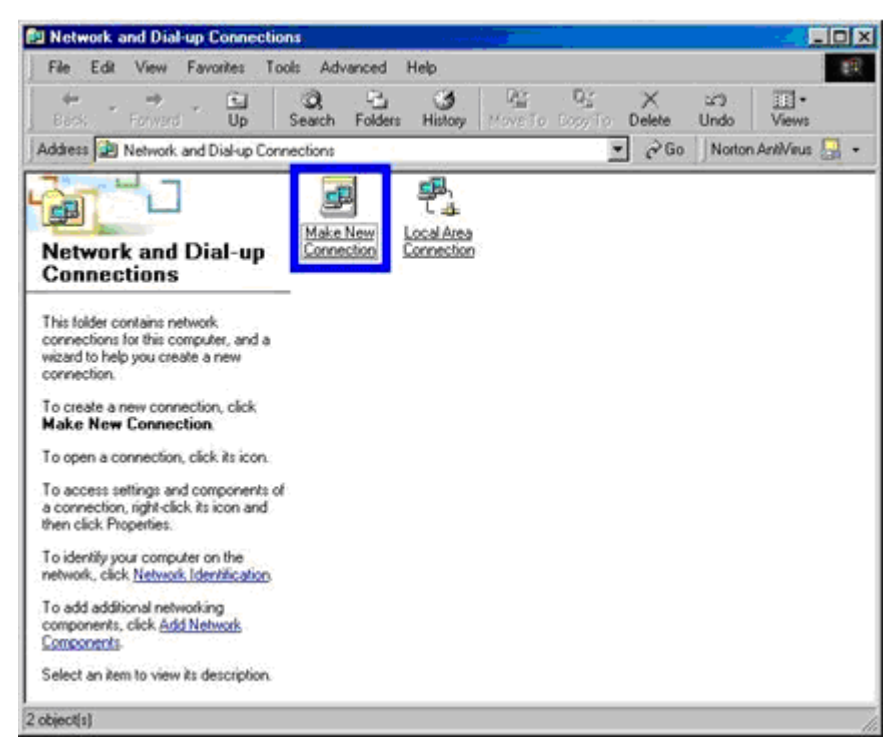

3. Click Next and follow the steps in the Network Connection Wizard dialog to create custom dial-up network profiles.

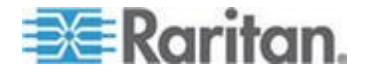

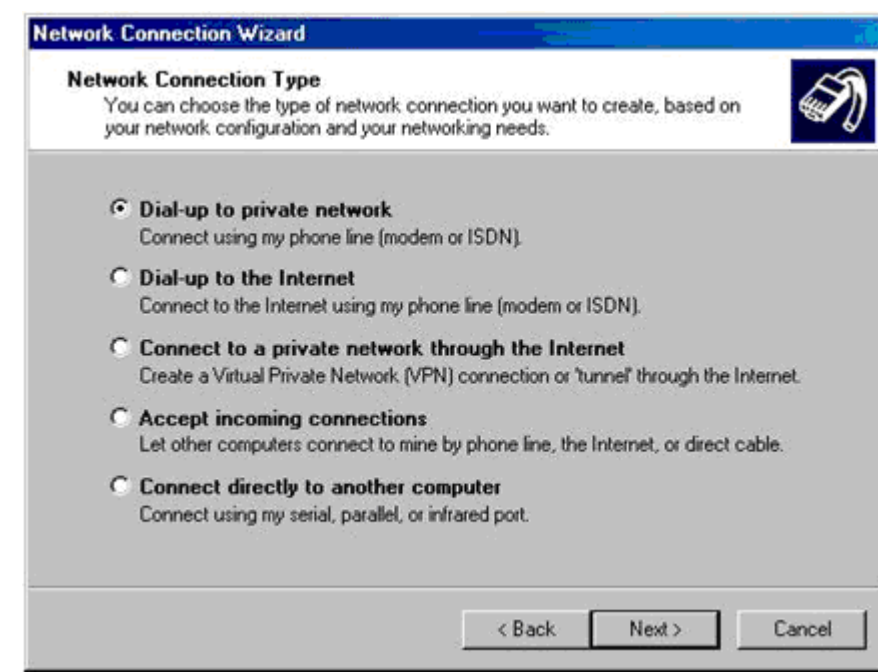

4. Click the Dial-up to private network radio button and click Next.

5. Select the checkbox before the modem that you want to use to connect to the SX and then click Next.

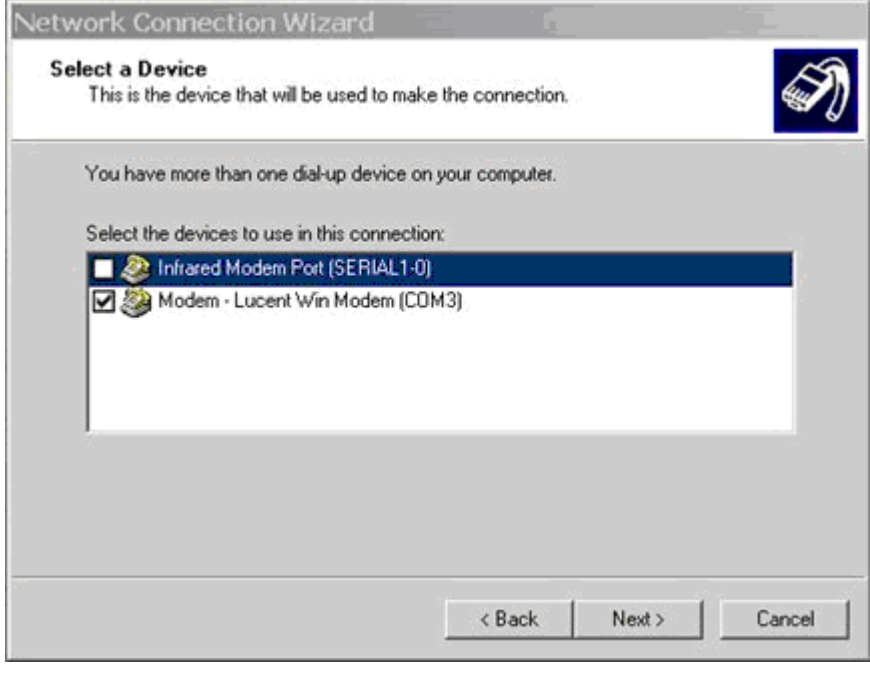

6. Type the area code and phone number you wish to dial in the appropriate fields.

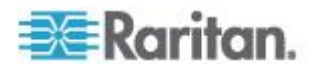

7. Click the Country/region code drop-down arrow and select the country or region from the list.

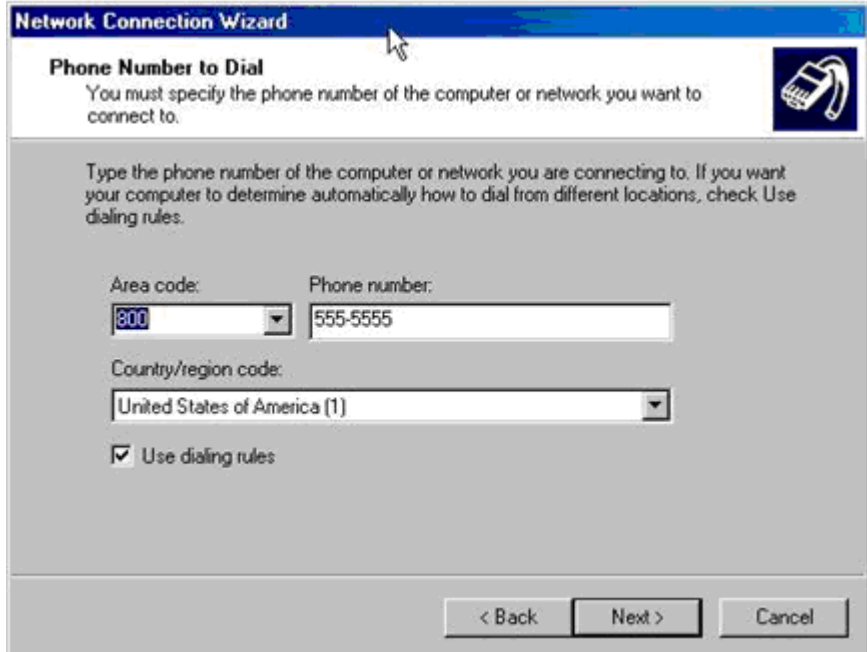

- 8. Click Next. The Connection Availability dialog appears.
- 9. Click the Only for myself radio button in the Connection Availability dialog.

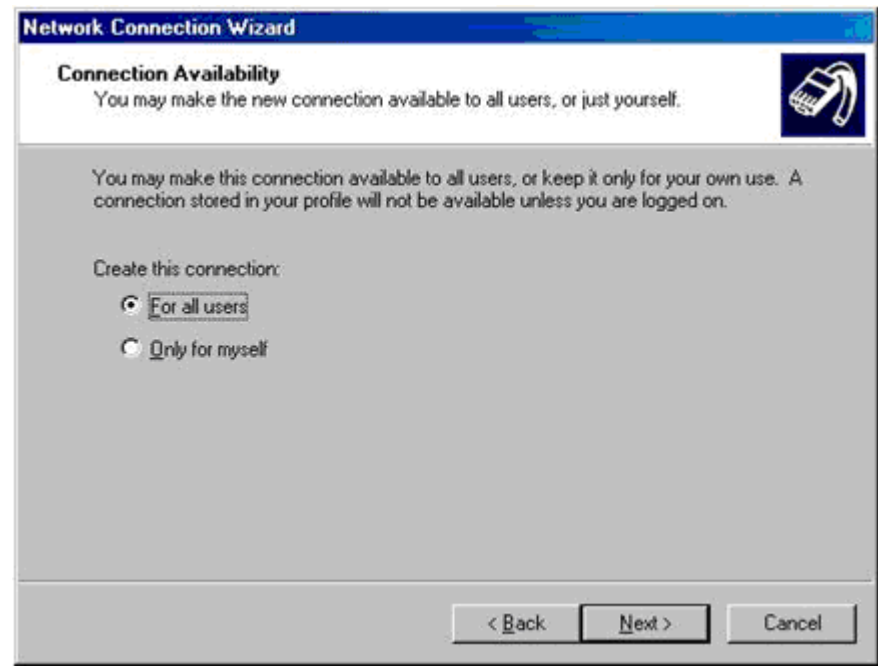

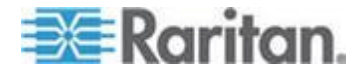

- 10. Click Next. The Network Connection has been created.
- 11. Type the name of the Dial-up connection.
- 12. Click Finish.
- 13. Click Dial to connect to the remote machine when the Dial dialog appears. A dialog indicating that a successful connection has been established will appear.

Consult the Windows 2000® Dial-up Networking Help if you receive any error messages.

## **Windows Vista Dial-Up Networking Configuration**

- 1. Click Start and then click Network. The Network window opens.
- 2. Select Network and Sharing Center at the top of the window. The Network and Sharing Center window opens.
- 3. Select "Set up a Connection or Network".
- 4. Select "Set up a dial-up connection". The "Set up a dial-up connection" dialog appears.
- 5. Enter the dial-up number.
- 6. Enter your username and password.

*Note: In order to access the SX, the username and password cannot use a \ (backslash).*

7. Click Connect.

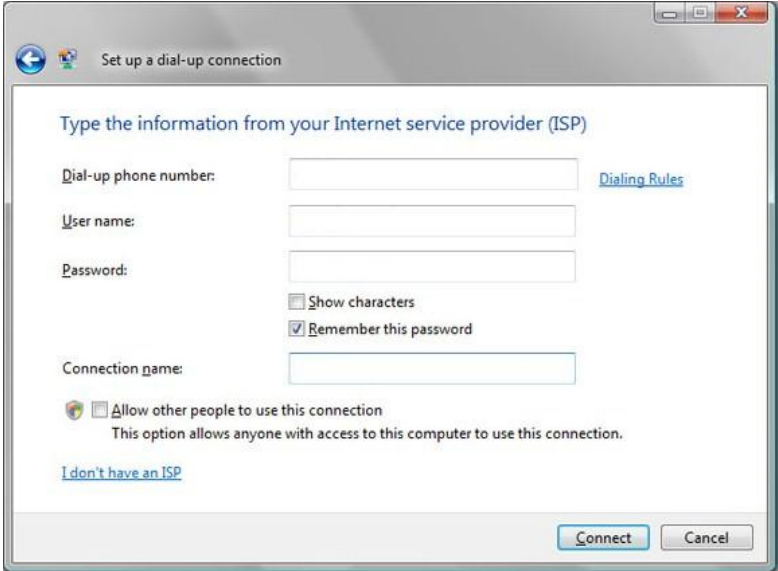

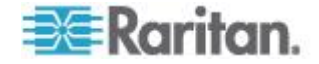

## **Windows XP Dial-Up Networking Configuration**

- 1. Choose Start > Programs > Accessories > Communications > New Connection Wizard.
- 2. Click Next and follow the steps in the New Connection Wizard to create custom dial-up network profiles.
- 3. Click the Connect to the Internet radio button and click Next.

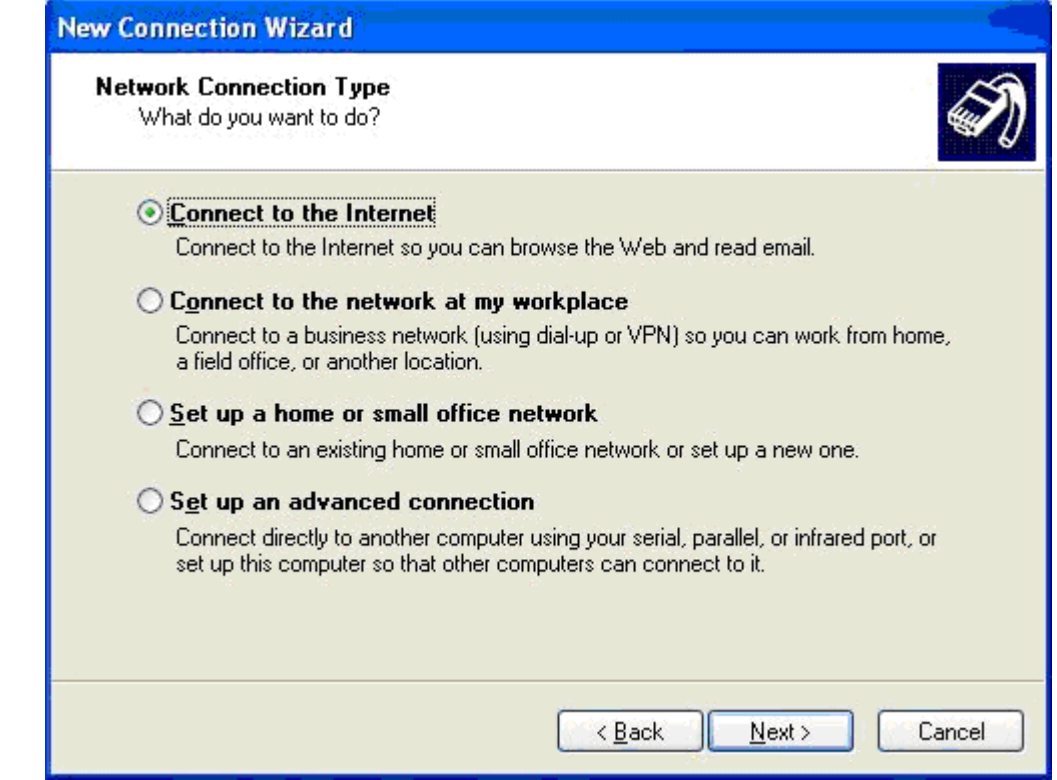

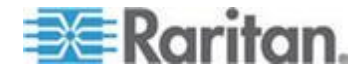

#### Appendix E: Modem Configuration

4. Click the "Set up my connection manually" radio button and click Next.

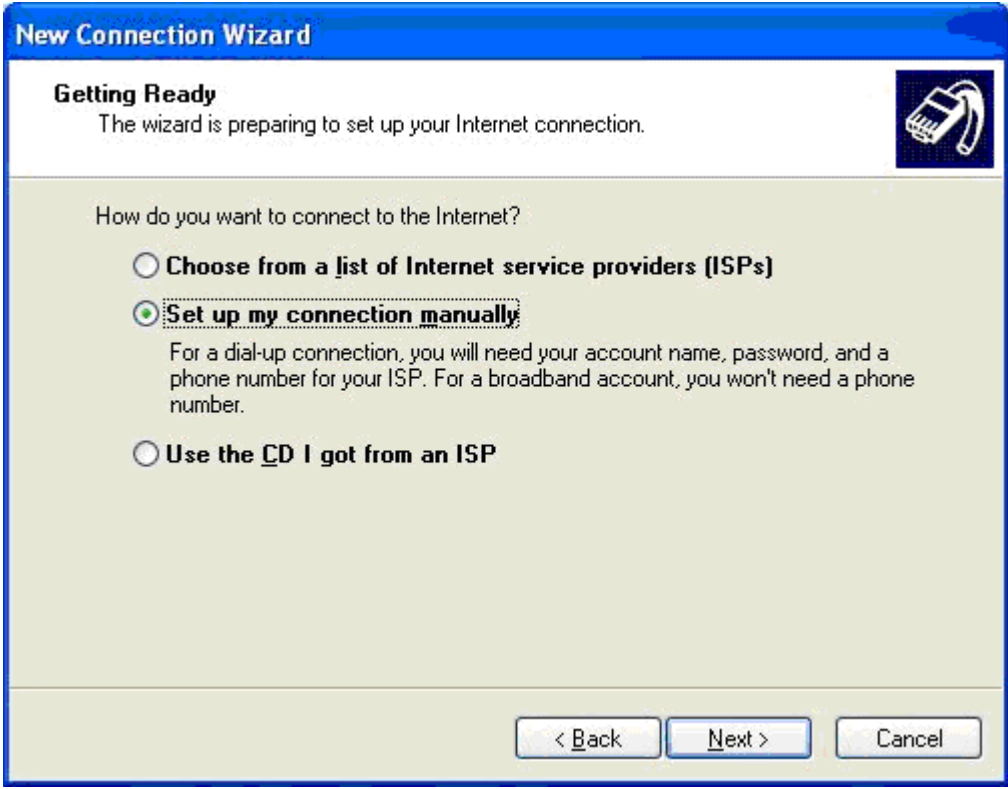

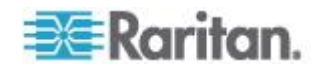

5. Click the "Connect using a dial-up modem" radio button and click Next.

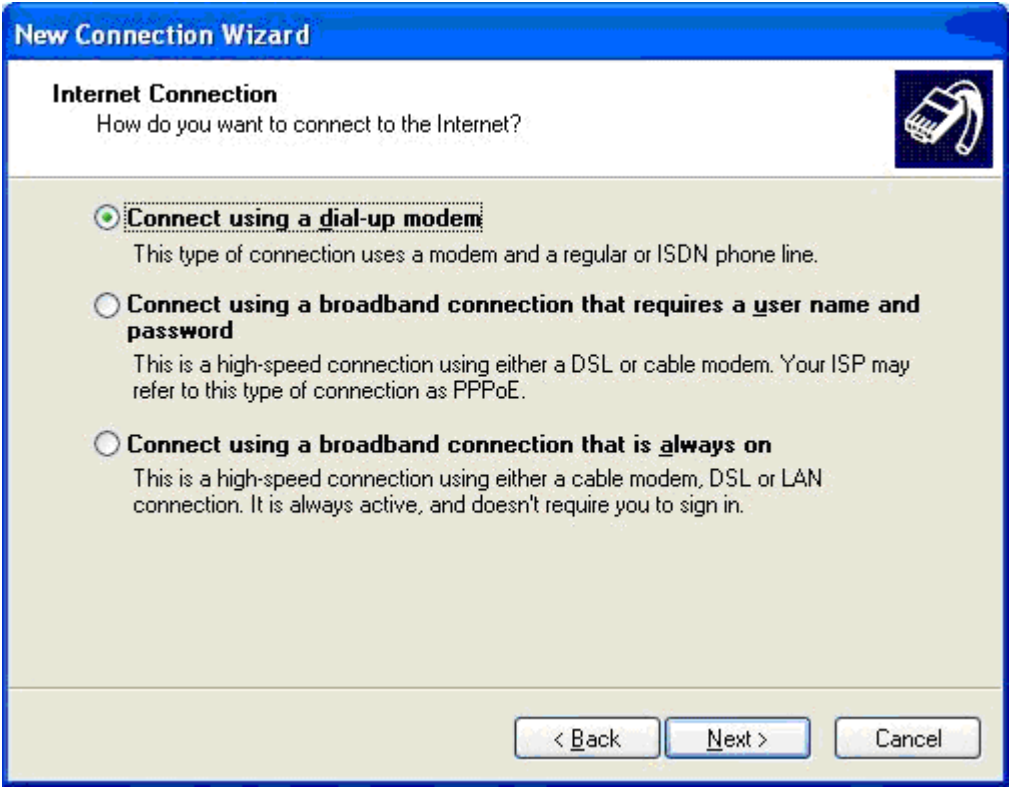

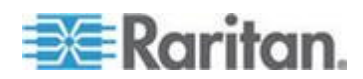

#### Appendix E: Modem Configuration

6. Type a name to identify this particular connection in the ISP Name field and click Next.

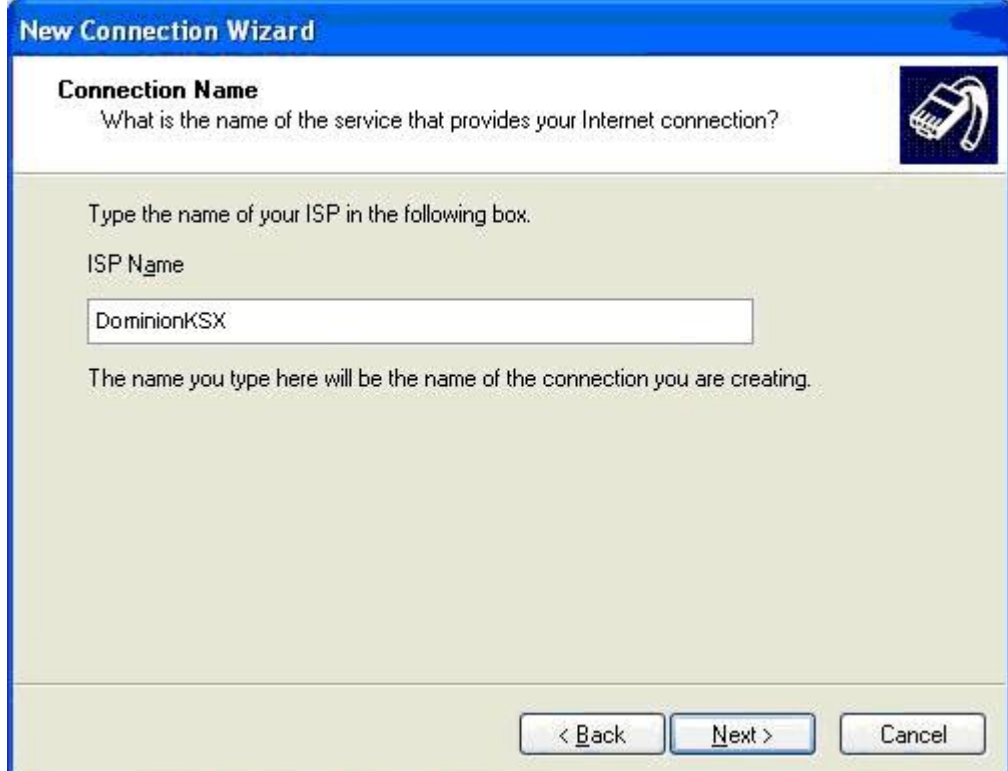

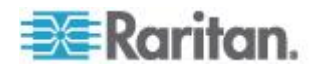

7. Type the phone number for the connection in the Phone number field and click Next.

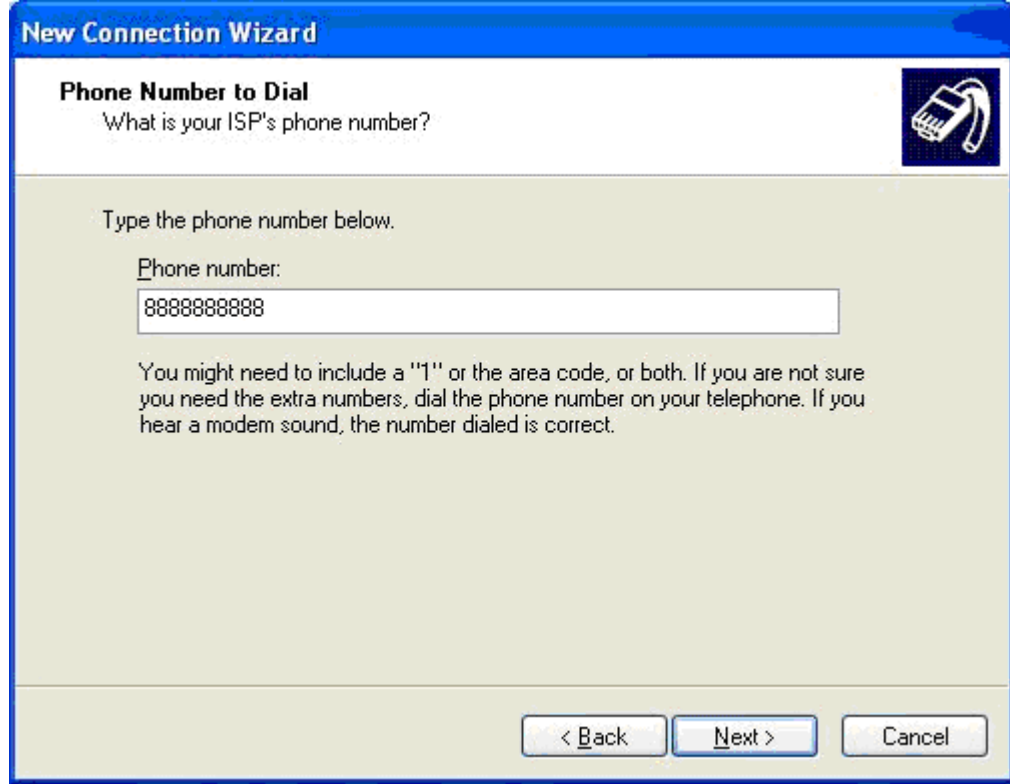

8. Type your ISP information. Type the user name and password in the appropriate fields, and retype the password to confirm it.

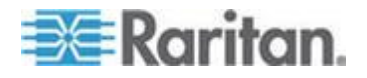

#### Appendix E: Modem Configuration

9. Select the checkbox before the appropriate option below the fields and click Next.

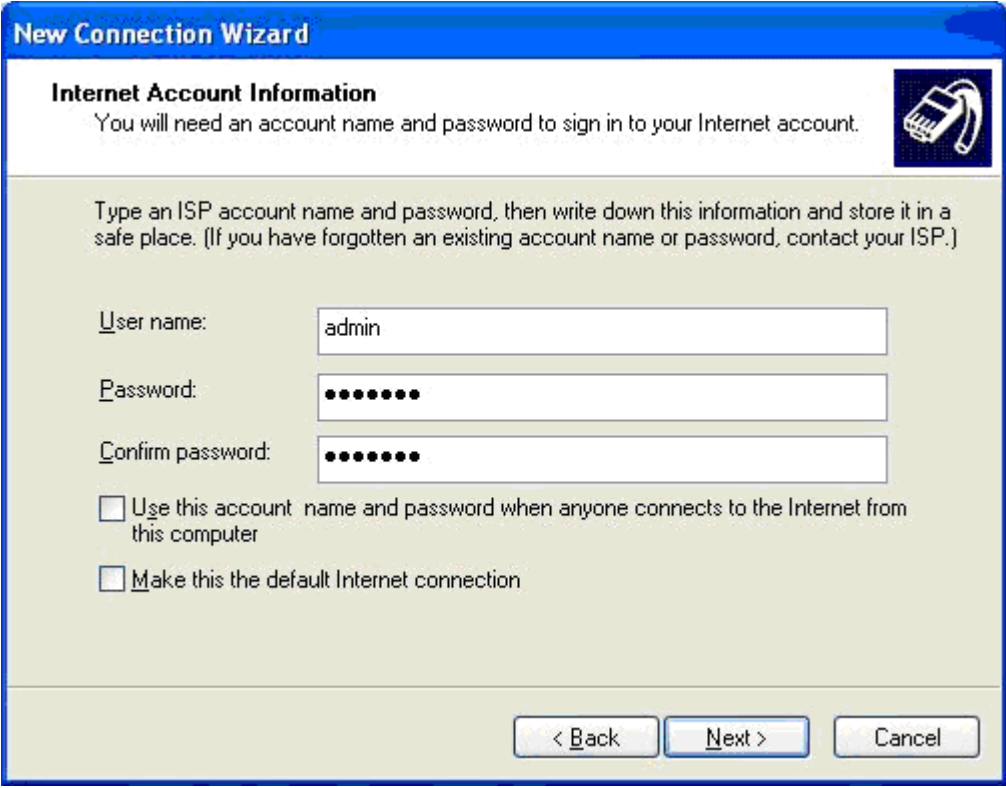

- 10. Click Finish.
- 11. Click Dial to connect to the remote machine when the Dial dialog appears. A dialog indicating that you connected successfully appears. If you get any errors, consult Windows XP® Dial-up Networking Help.

*Note: The maximum modem speed connecting to the SX is 33,600 bps, as it is a Linux® default limitation.*

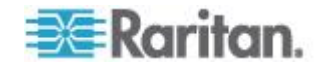

# Appendix F **Accessing a PX2 from the SX**

#### **In This Chapter**

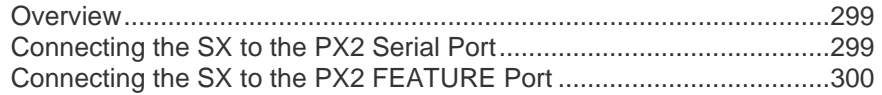

#### <span id="page-298-0"></span>**Overview**

The SX provides the following options when connecting a PX2 to a SX:

 Connecting the SX to the PX2 Serial port to connect to and access the PX2.

In this configuration, access to the PX2 is done through the PX2 CLI.

• Connecting the SX to the Feature port on the PX2.

In this configuration, the PX2 is managed from the SX interface like any other powerstrip. See *Power Control* (on page [229\)](#page-228-0).

See the **PX2 Help** for information on using the PX2 device.

## <span id="page-298-1"></span>**Connecting the SX to the PX2 Serial Port**

In this configuration, after the PX2 is connected to the SX, access to the PX2 is done through the PX2 CLI.

- $\blacktriangleright$ **To connect the SX to the PX2:**
- 1. Connect the ASCSDB9F adapter to the PX2 DB9 console/modem port.
- 2. Plug a Cat5 cable into the ASCSDB9F adapter and the other end into an RJ45 Serial port on the SX.

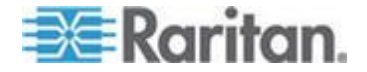

3. Power on the PX2. The CLI interface appears.

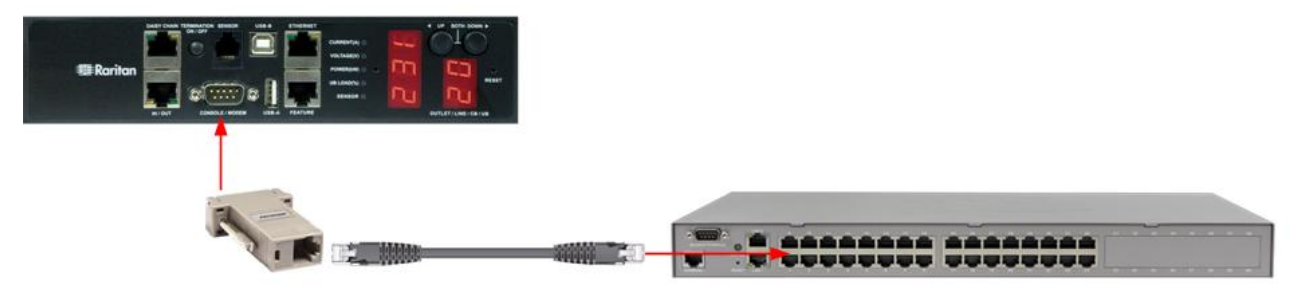

## <span id="page-299-0"></span>**Connecting the SX to the PX2 FEATURE Port**

In this configuration, the PX2 is managed from the SX interface like any other powerstrip. See *Power Control* (on page [229\)](#page-228-0).

- **To connect the SX to the Feature port on the PX2:**
- 1. Connect the red end of the CSCSPCS crossover Cat5 cable into the Feature port on the PX2.
- 2. Connect the yellow end of the CSCSPCS crossover Cat5 cable into a port on the SX.

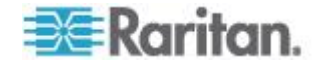

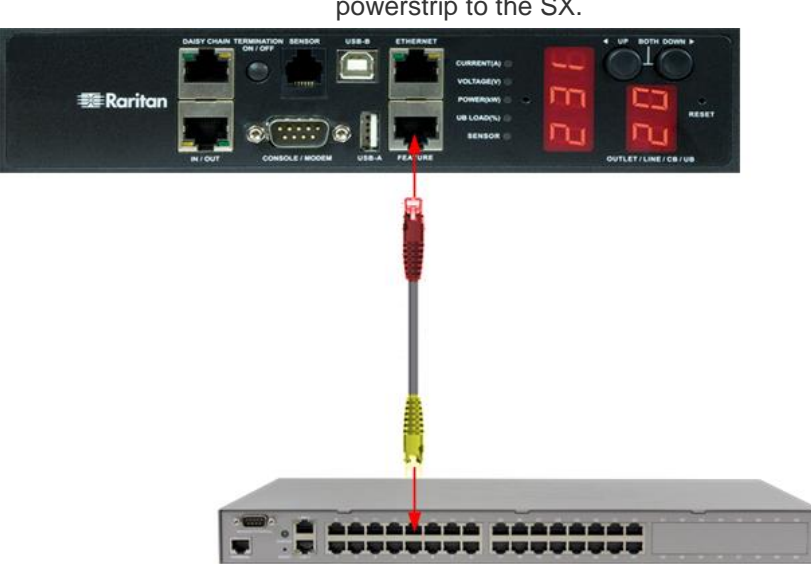

3. Power on the PX2. You can now add the PX2 as a managed powerstrip to the SX.

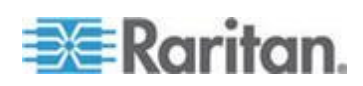

## Appendix G **Troubleshooting**

## **In This Chapter**

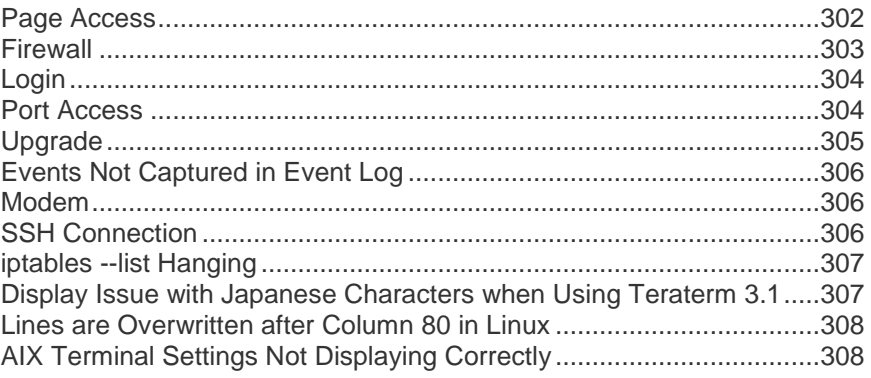

## <span id="page-301-0"></span>**Page Access**

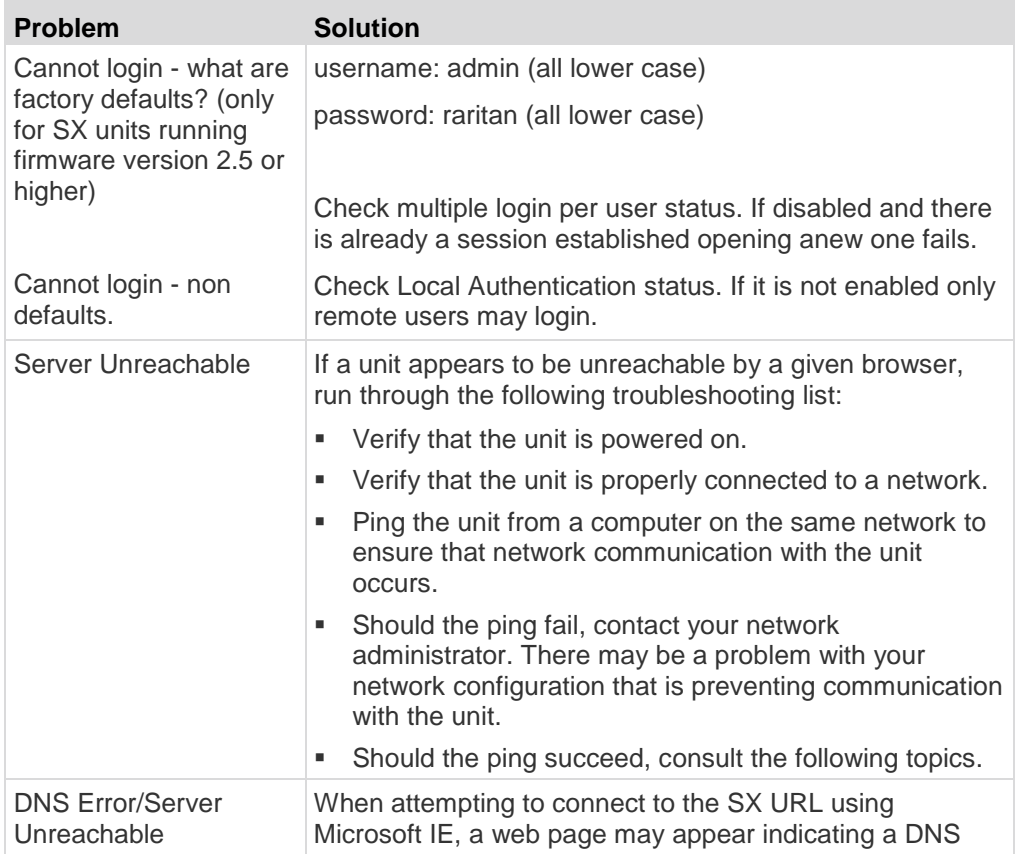

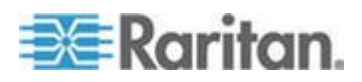

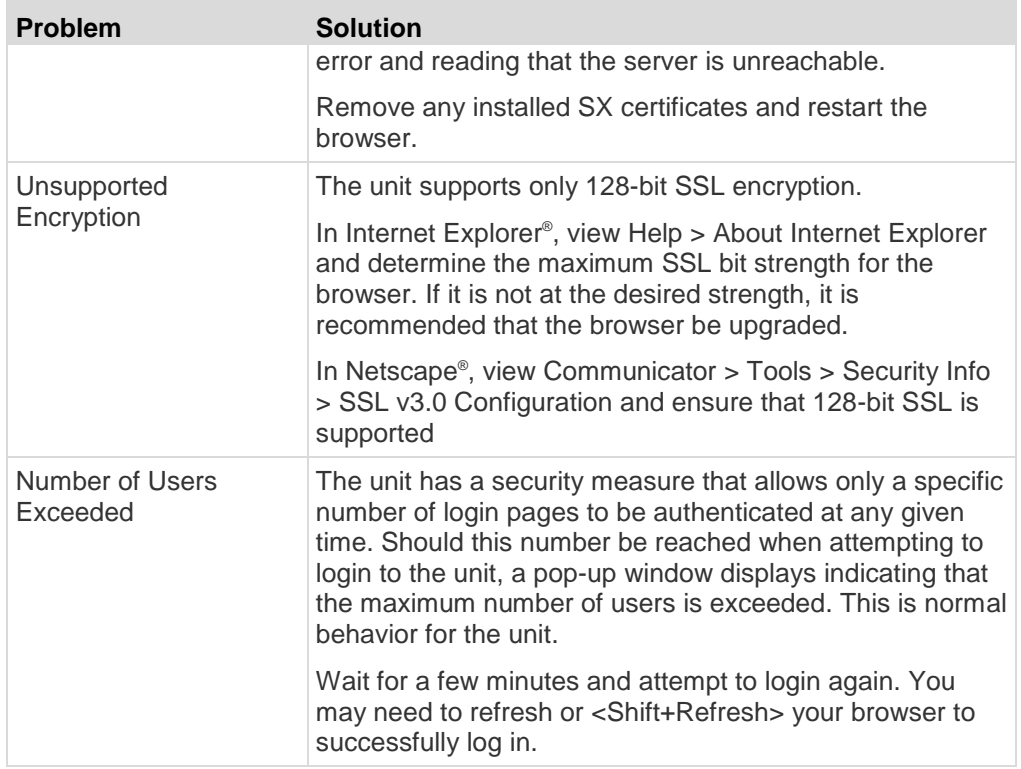

## <span id="page-302-0"></span>**Firewall**

 $\mathcal{L}$ 

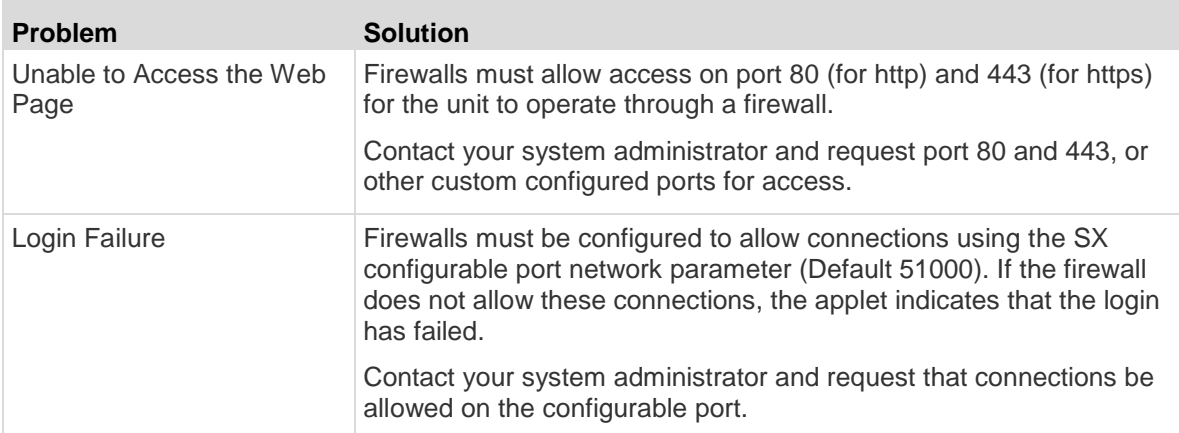

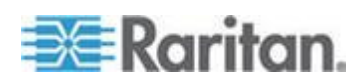

#### Appendix G: Troubleshooting

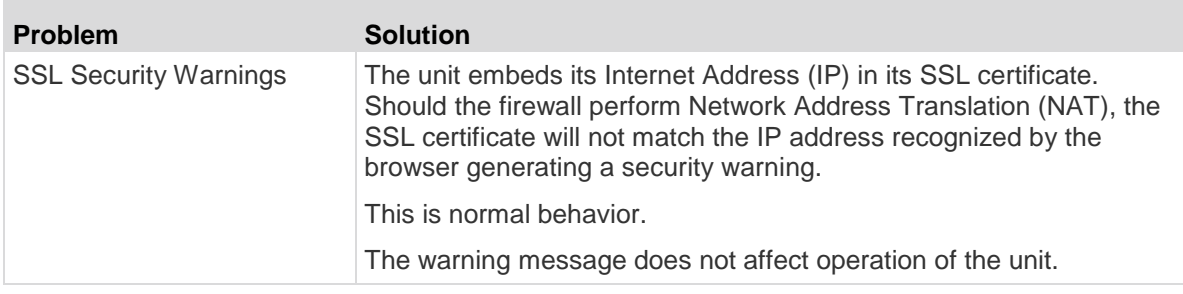

## <span id="page-303-0"></span>**Login**

 $\overline{\phantom{a}}$ 

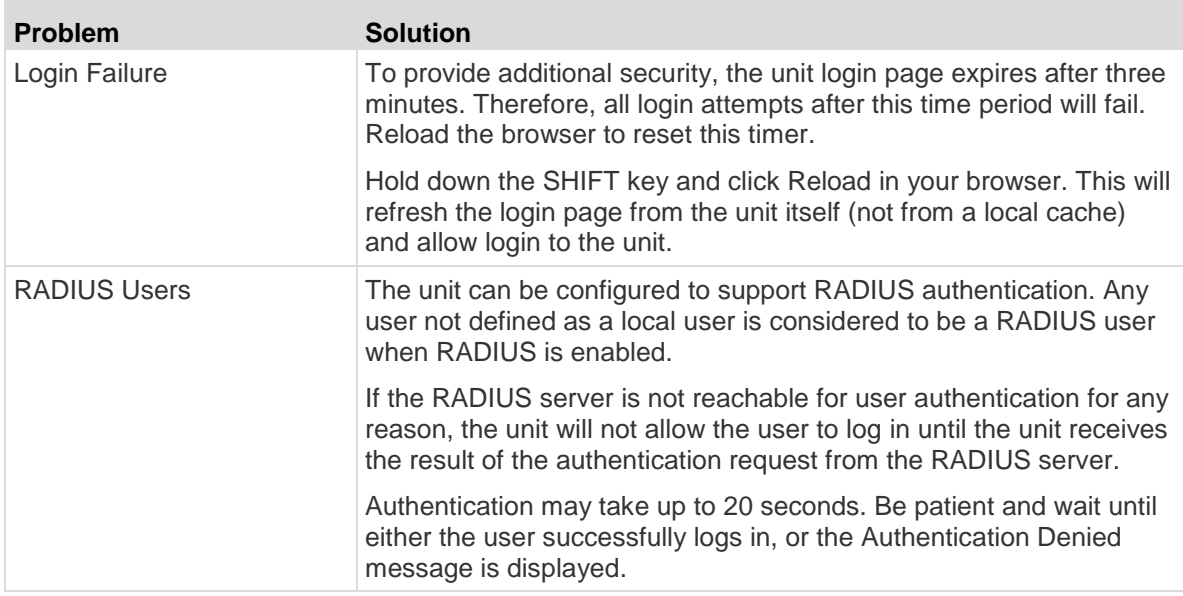

## <span id="page-303-1"></span>**Port Access**

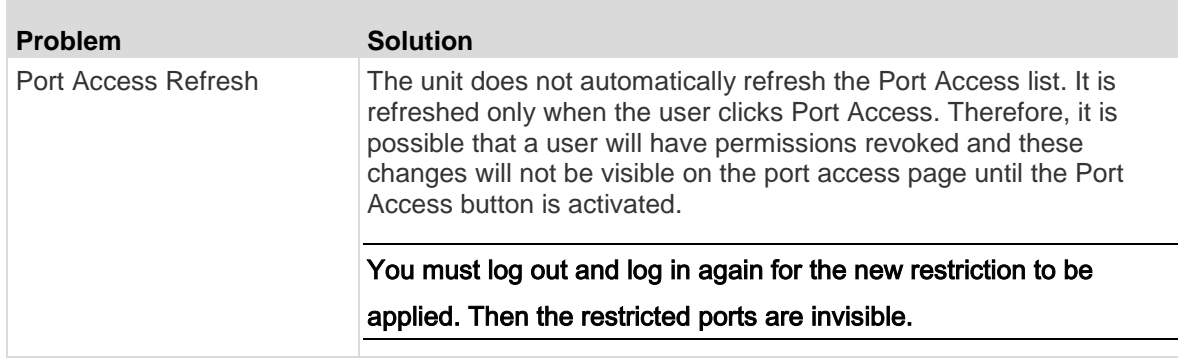

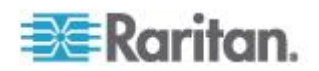

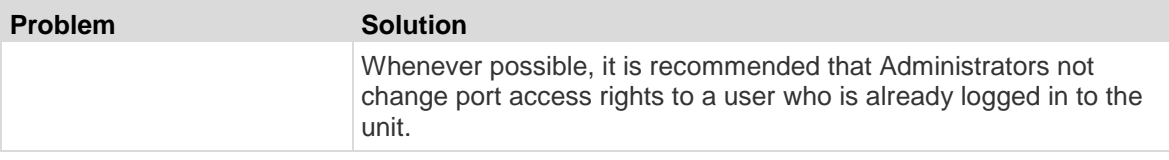

## <span id="page-304-0"></span>**Upgrade**

**COL** 

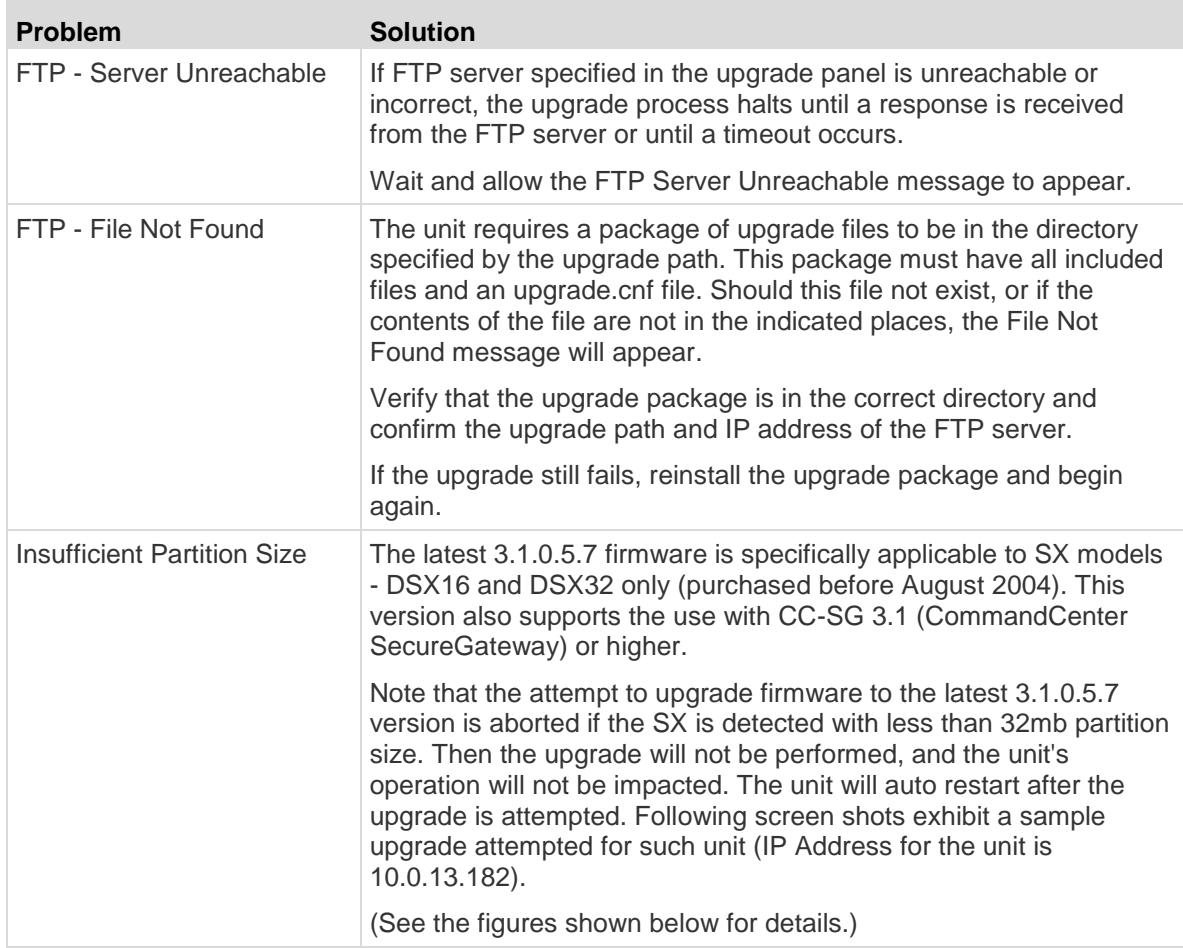

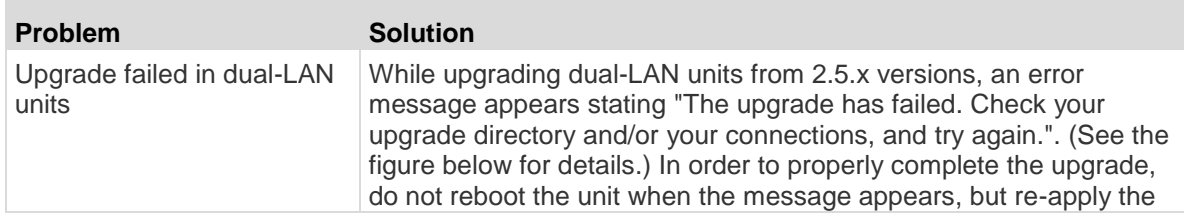

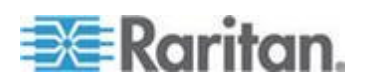

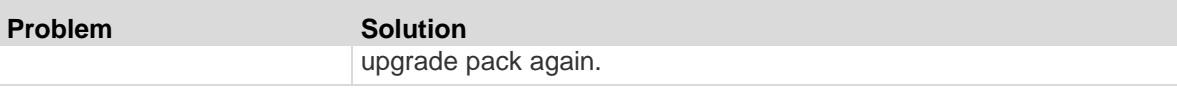

## <span id="page-305-0"></span>**Events Not Captured in Event Log**

The eventlogfile command can fail to be captured in the SX event log for three possible reasons:

- The log file size is set to greater than 10000000
- The log file size is set to less than 1024
- Saving the event to the event log file causes the log file size to exceed 50% of the available flash memory on the SX. SX does not allow this to occur.

To fix the problem, set the event log file to save at a smaller file size.

Note that each SX model has a different amount of flash memory available. Use the log file sizes that can cause failures described here as your guidelines when setting the event log file size.

#### <span id="page-305-1"></span>**Modem**

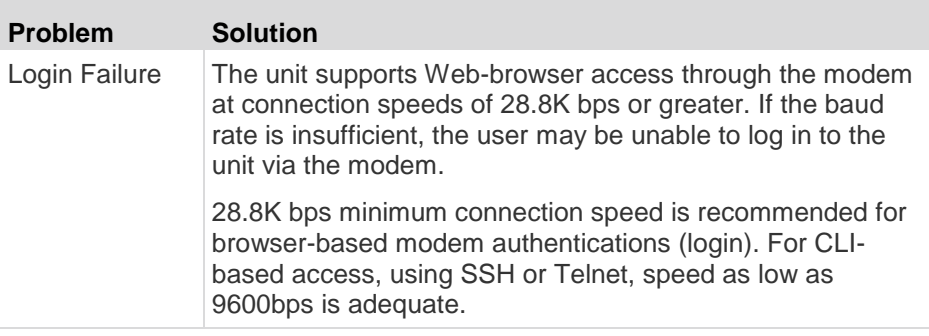

## <span id="page-305-2"></span>**SSH Connection**

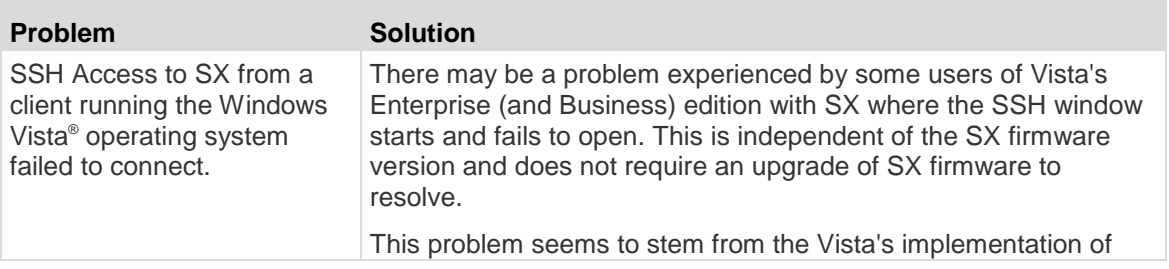

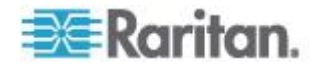

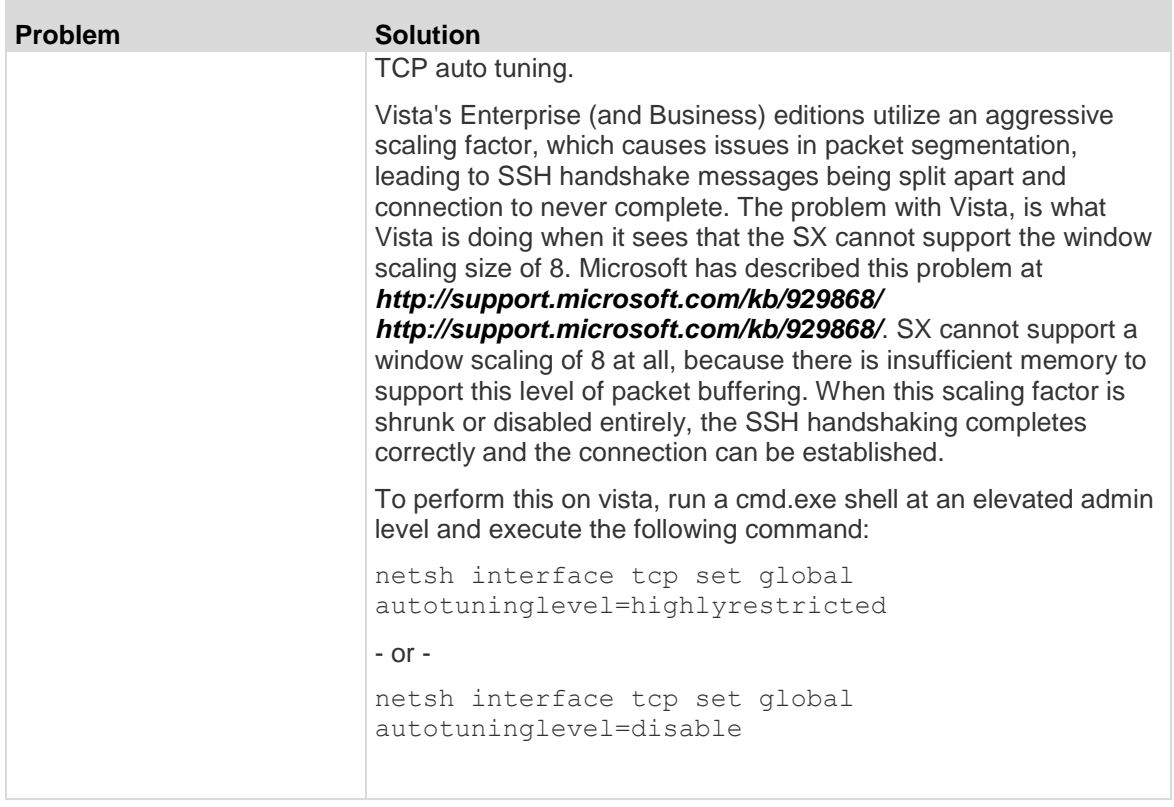

## <span id="page-306-0"></span>**iptables --list Hanging**

If iptables --list hangs, it may be because the current rules are preventing access to the DNS server from the SX. Execute iptables -n --list to prevent DNS lookups from hanging this command.

## <span id="page-306-1"></span>**Display Issue with Japanese Characters when Using Teraterm 3.1**

When connecting to a SX serial port via Teraterm 3.1 and then setting the terminal language to Japanese (ja\_JP:UTF8), the characters are not displayed correctly. To avoid this issue, use RSC or Putty.

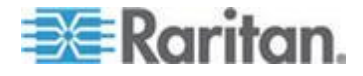

#### <span id="page-307-0"></span>**Lines are Overwritten after Column 80 in Linux**

The default Linux<sup>®</sup> terminal display is set up for 80 columns, while RSC can be configured to have a different number of columns. If the RSC is configured to a different column number than the terminal, the last line in the columns may be overwritten when you perform a carriage return at the end of the last line.

To avoid this, set the default display columns in RSC to the same value as the terminal, or execute 'stty cols <numberofcols>' on the terminal.

### <span id="page-307-1"></span>**AIX Terminal Settings Not Displaying Correctly**

If you encounter a display issue where the AIX terminal settings do not match up with the rows and columns in the RSC interface or the SSH terminal, do the following:

• Connect from the terminal window and execute the stty rows  $\langle x \rangle$ command on the AIX shell

where  $\langle x \rangle$  is the number of rows visible on the RSC or SSH terminal.

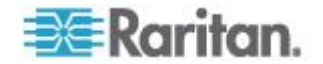

## Appendix H **Frequently Asked Questions**

**In This Chapter** [FAQs.](#page-309-0)....................................................................................................[.310](#page-309-0)

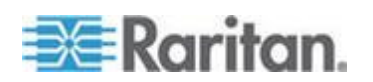

## Chapter 14

## <span id="page-309-0"></span>**FAQs**

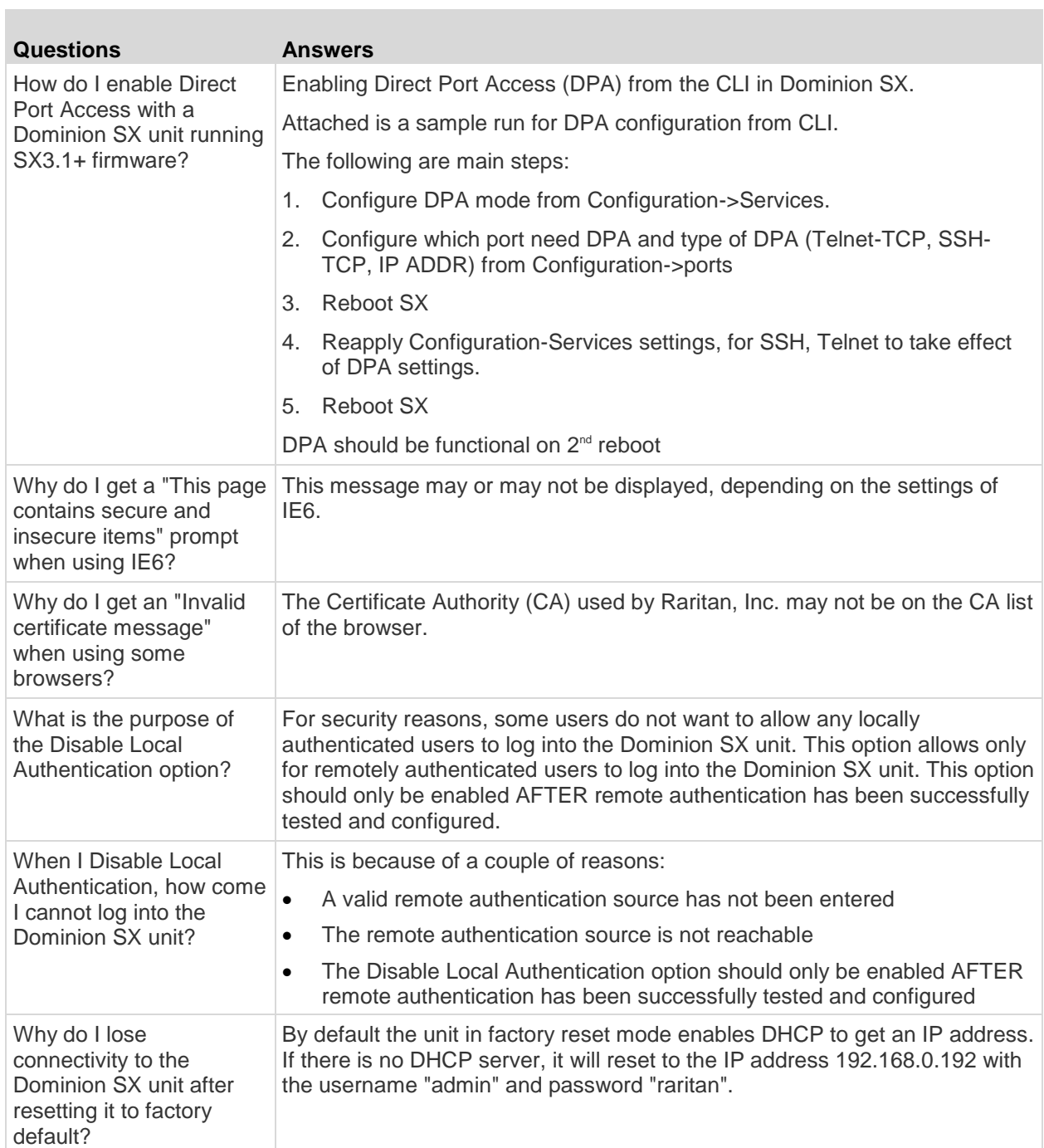

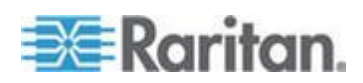

۰

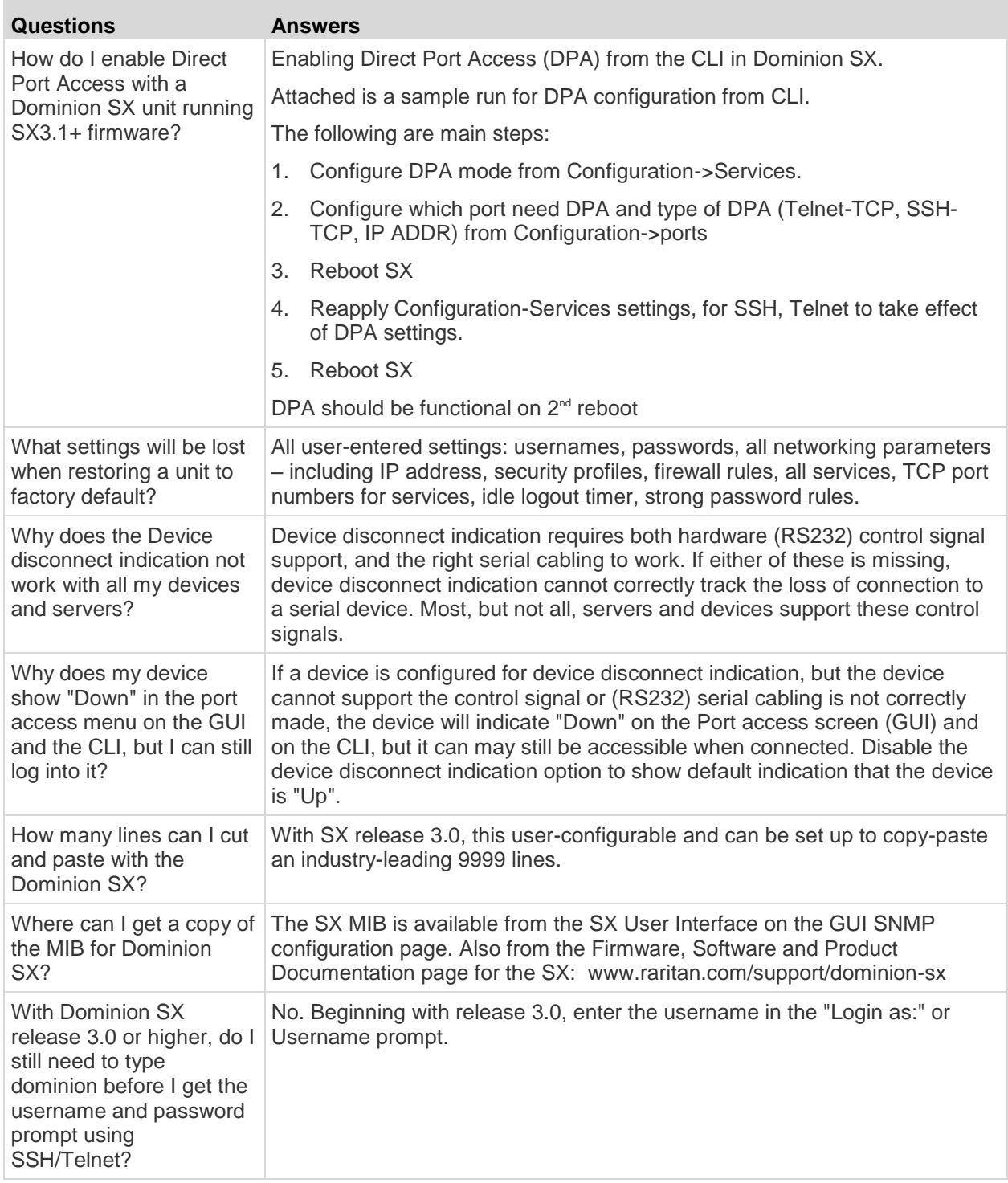

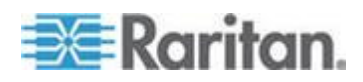

#### Chapter 14: Frequently Asked Questions

 $\overline{\phantom{a}}$ 

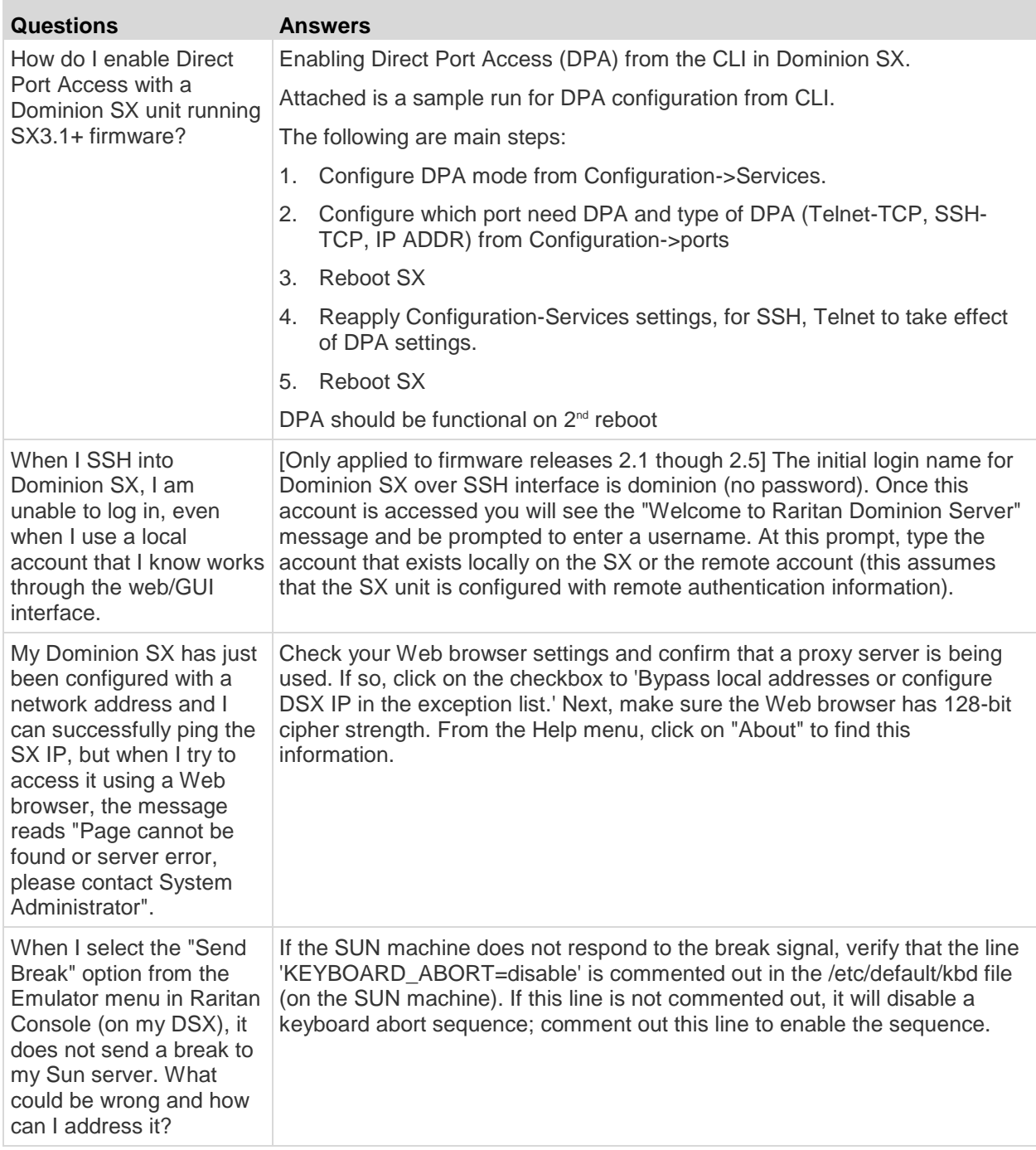

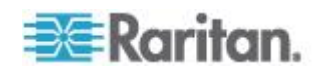

a.

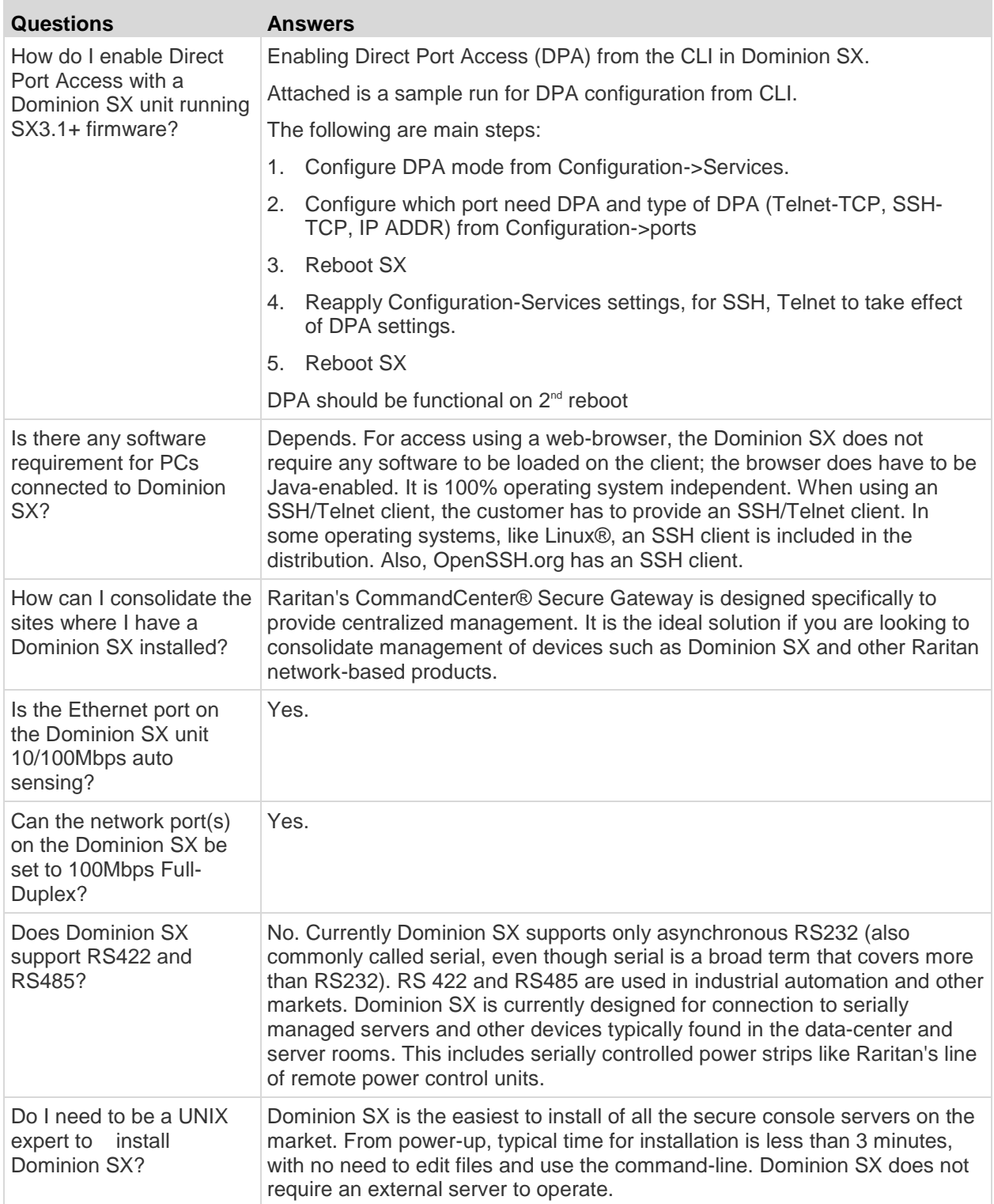

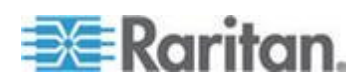

#### Chapter 14: Frequently Asked Questions

 $\overline{\phantom{a}}$ 

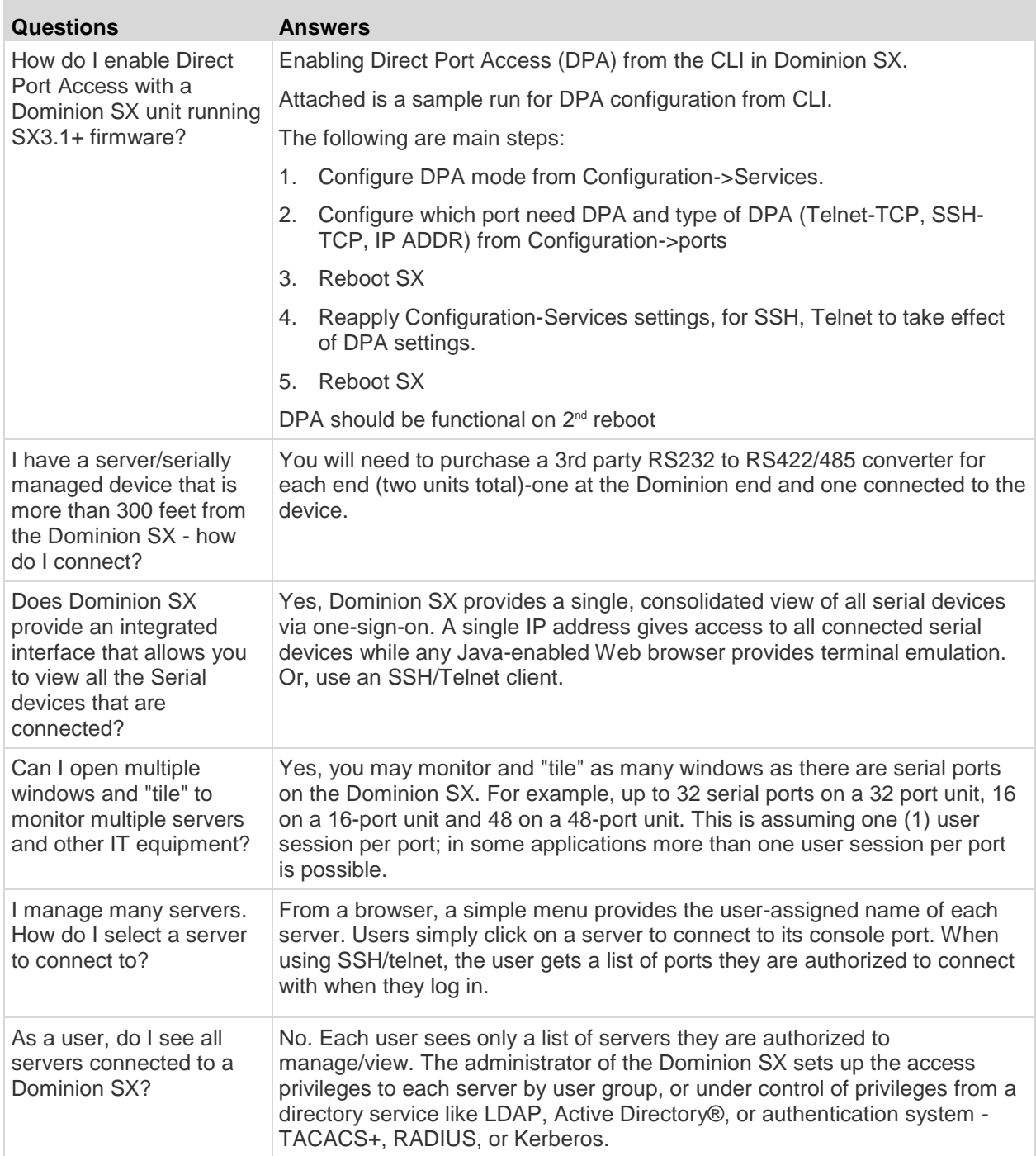

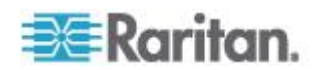

a.

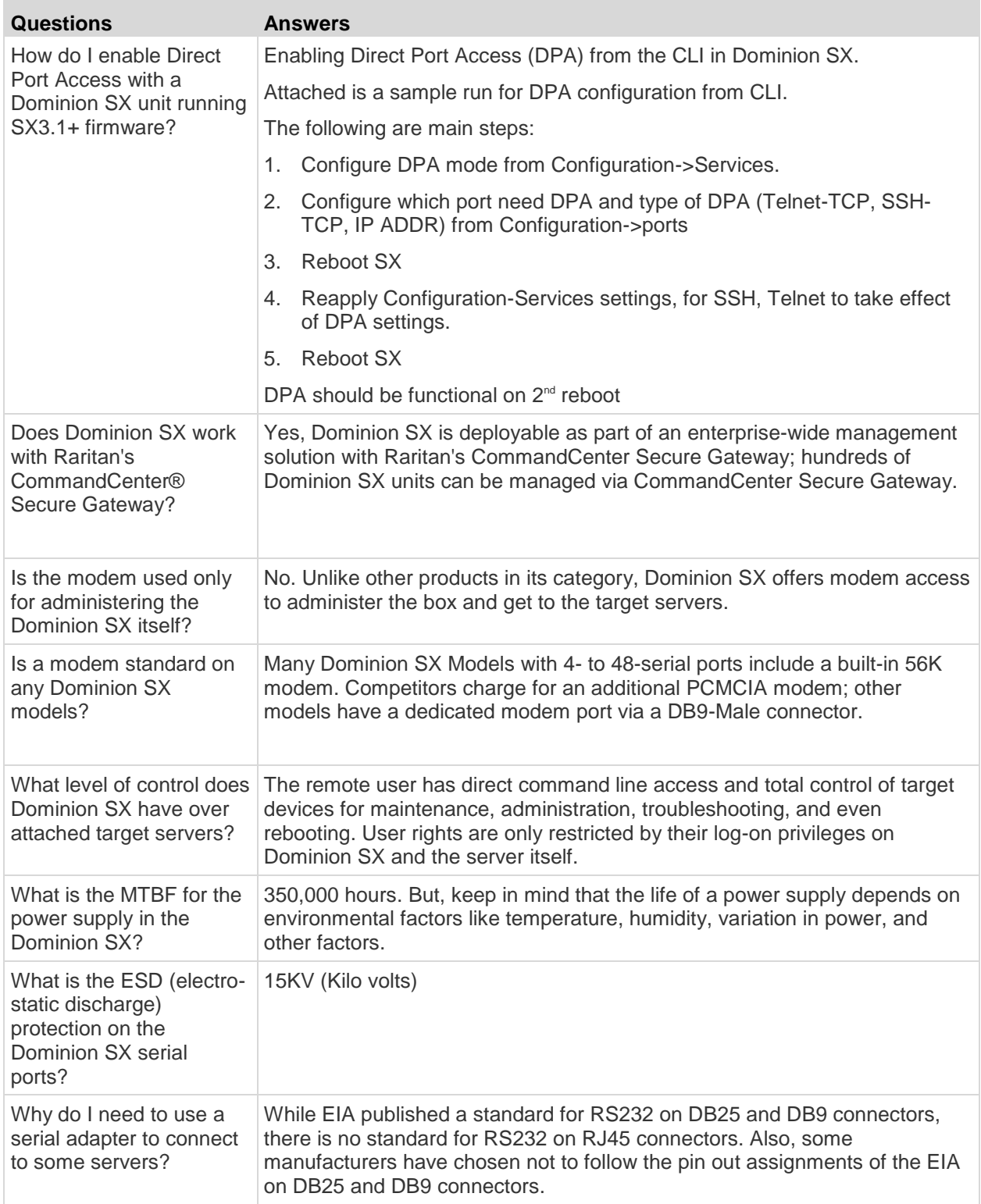

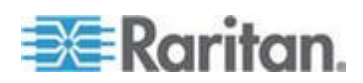

#### Chapter 14: Frequently Asked Questions

 $\overline{\phantom{a}}$ 

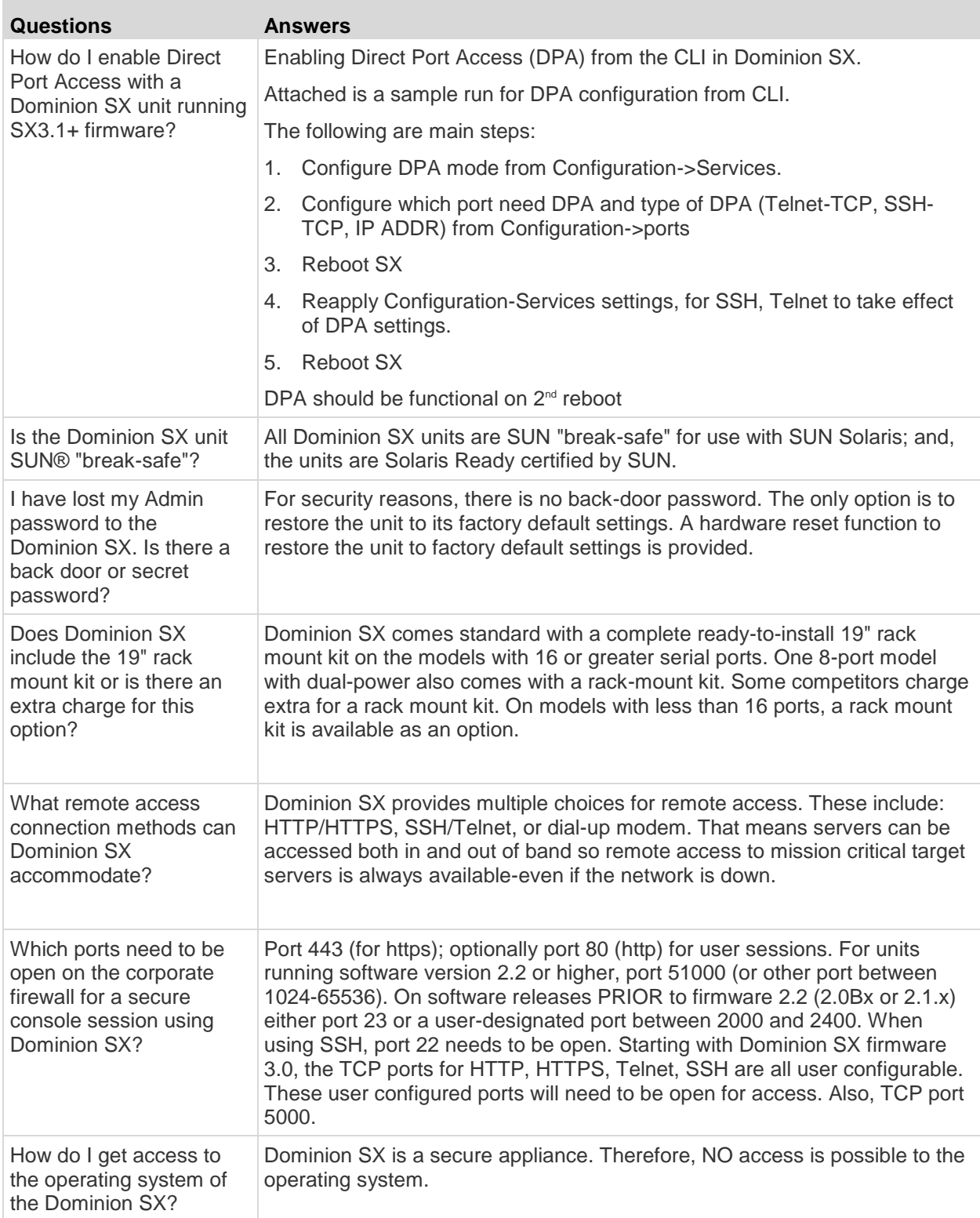

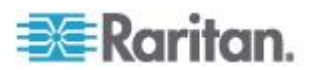

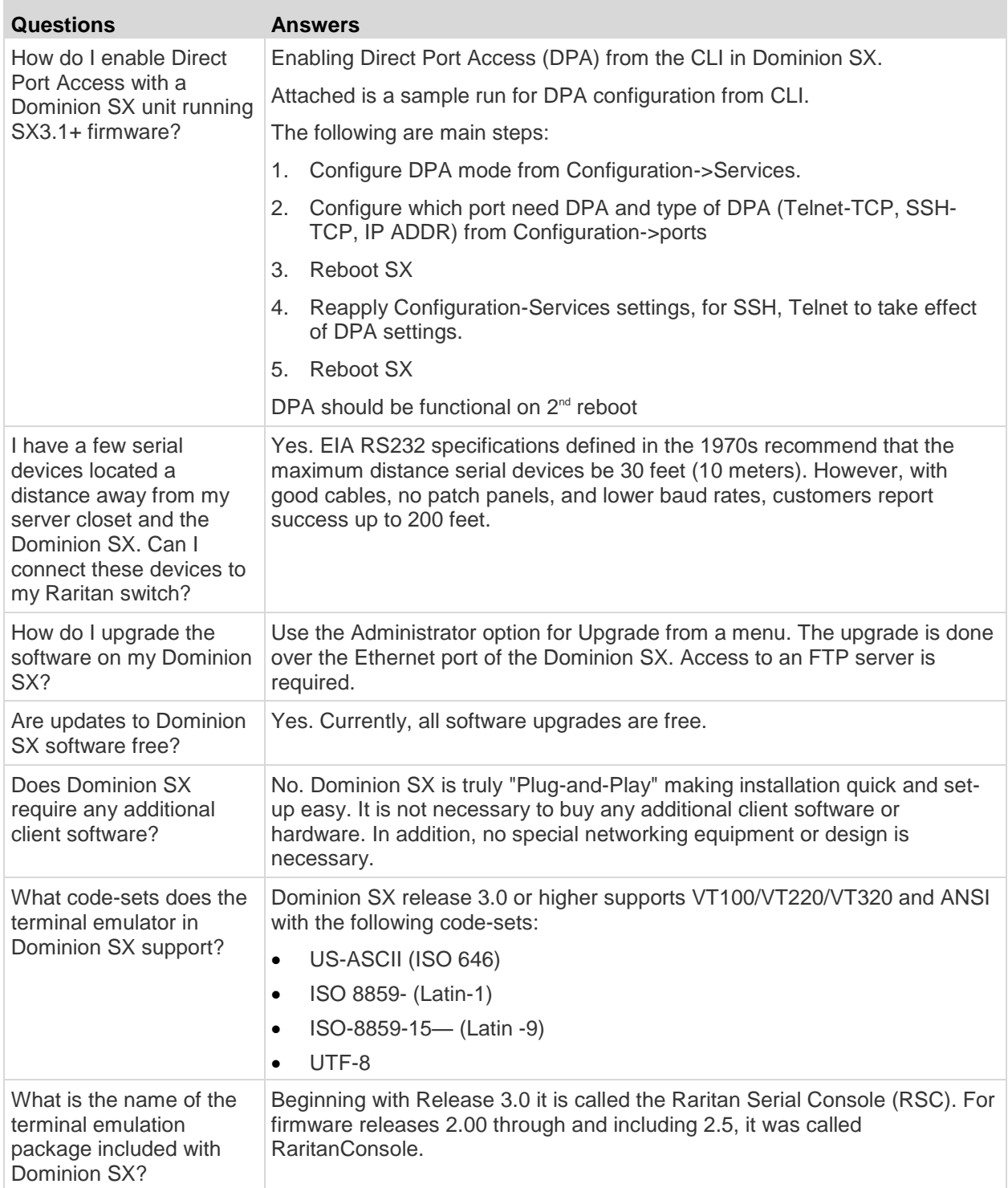

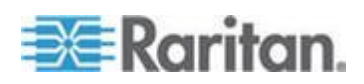

#### Chapter 14: Frequently Asked Questions

п

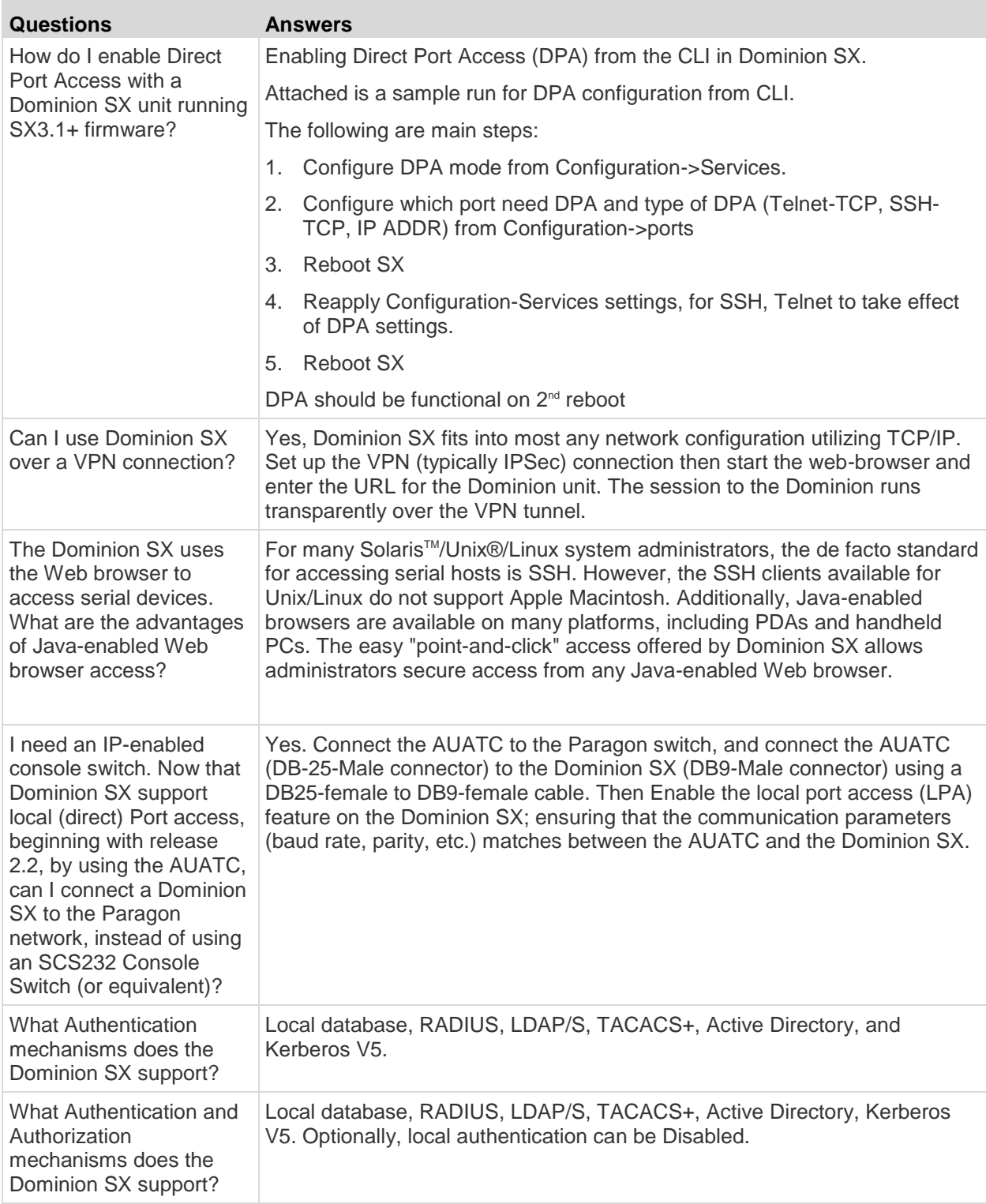

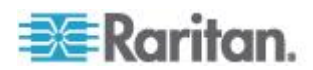

a.

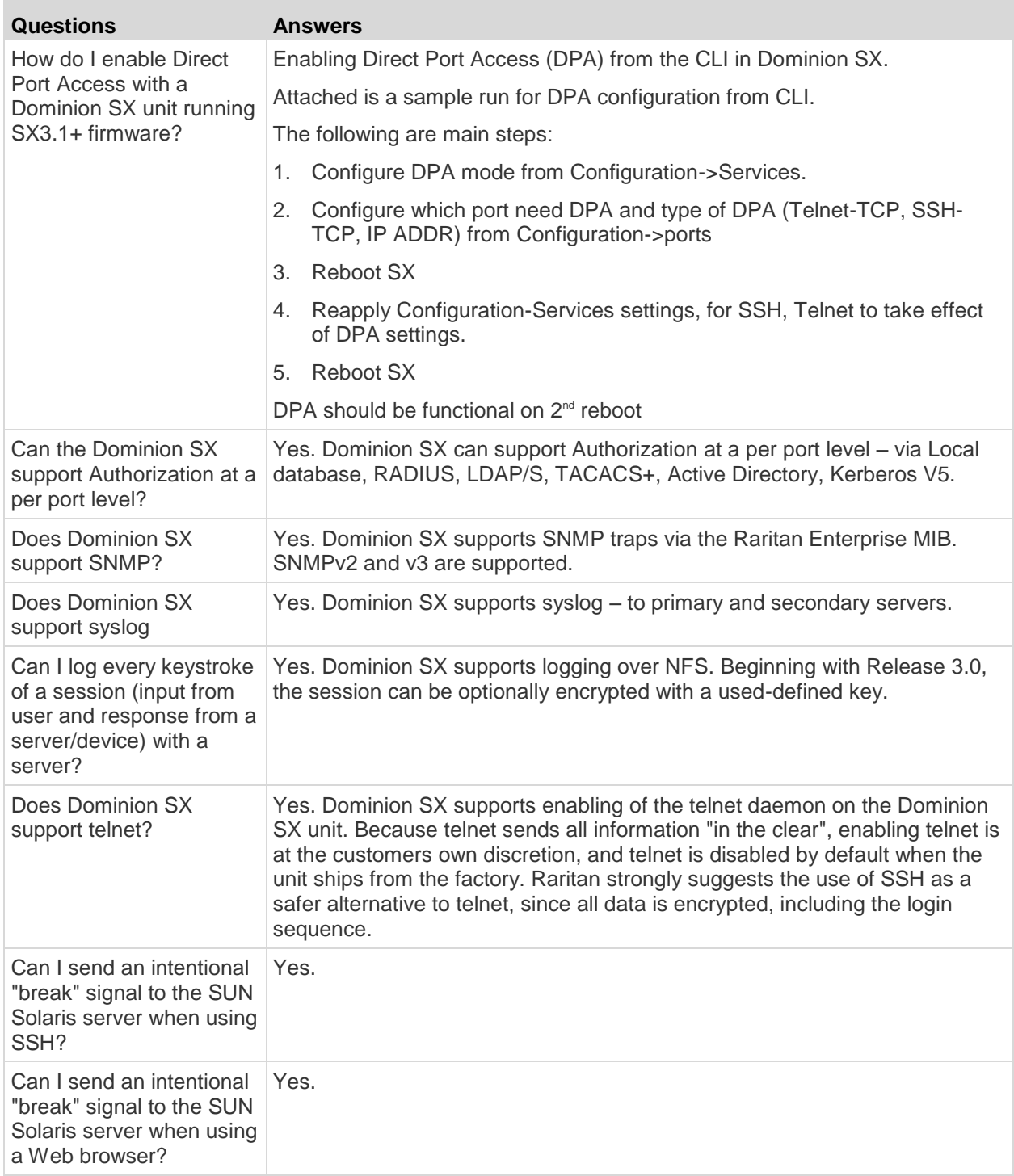

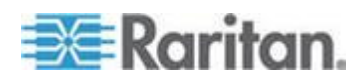

#### Chapter 14: Frequently Asked Questions

 $\overline{\phantom{a}}$ 

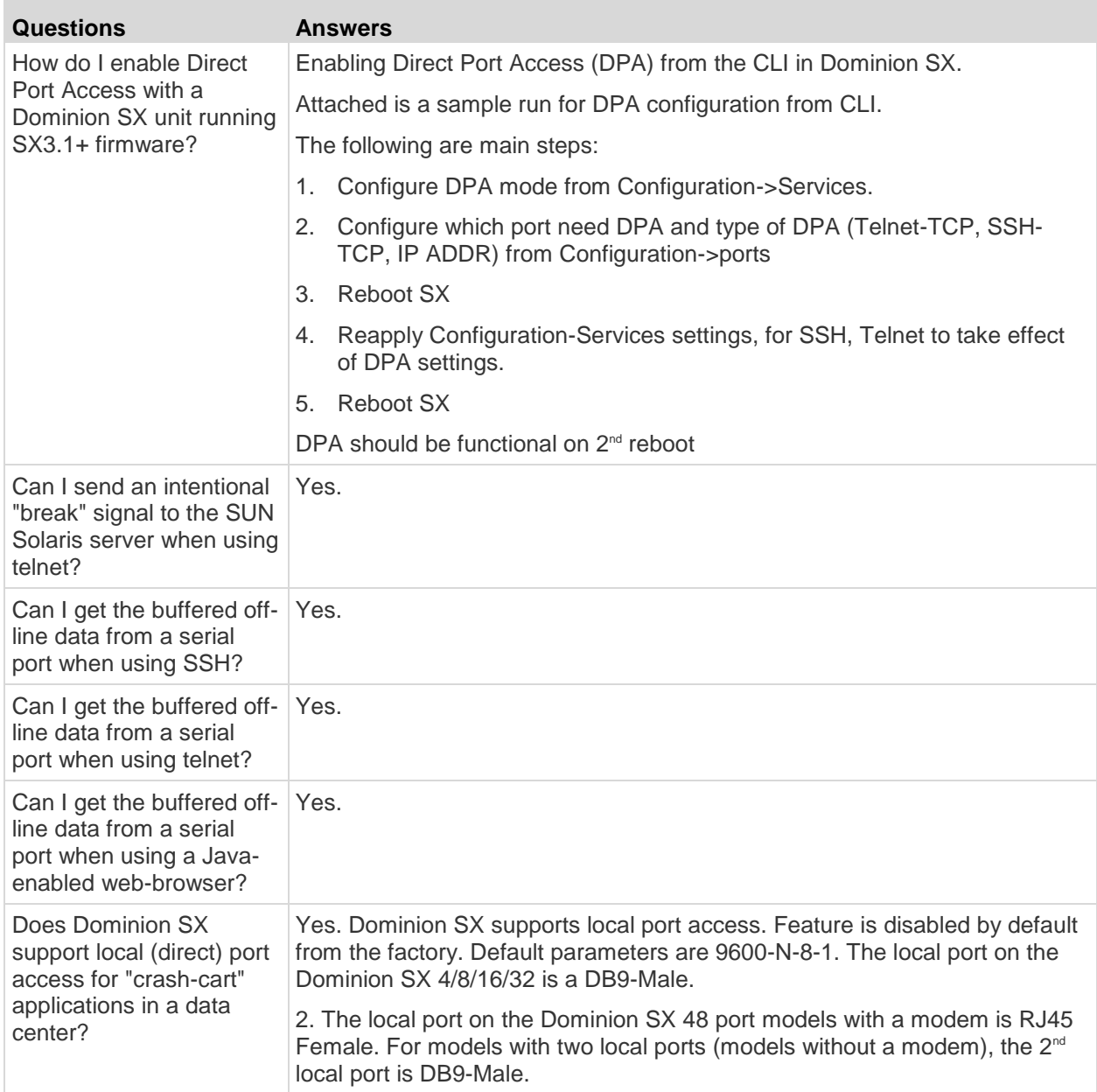

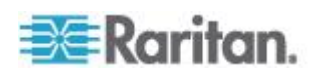

**Contract Contract** 

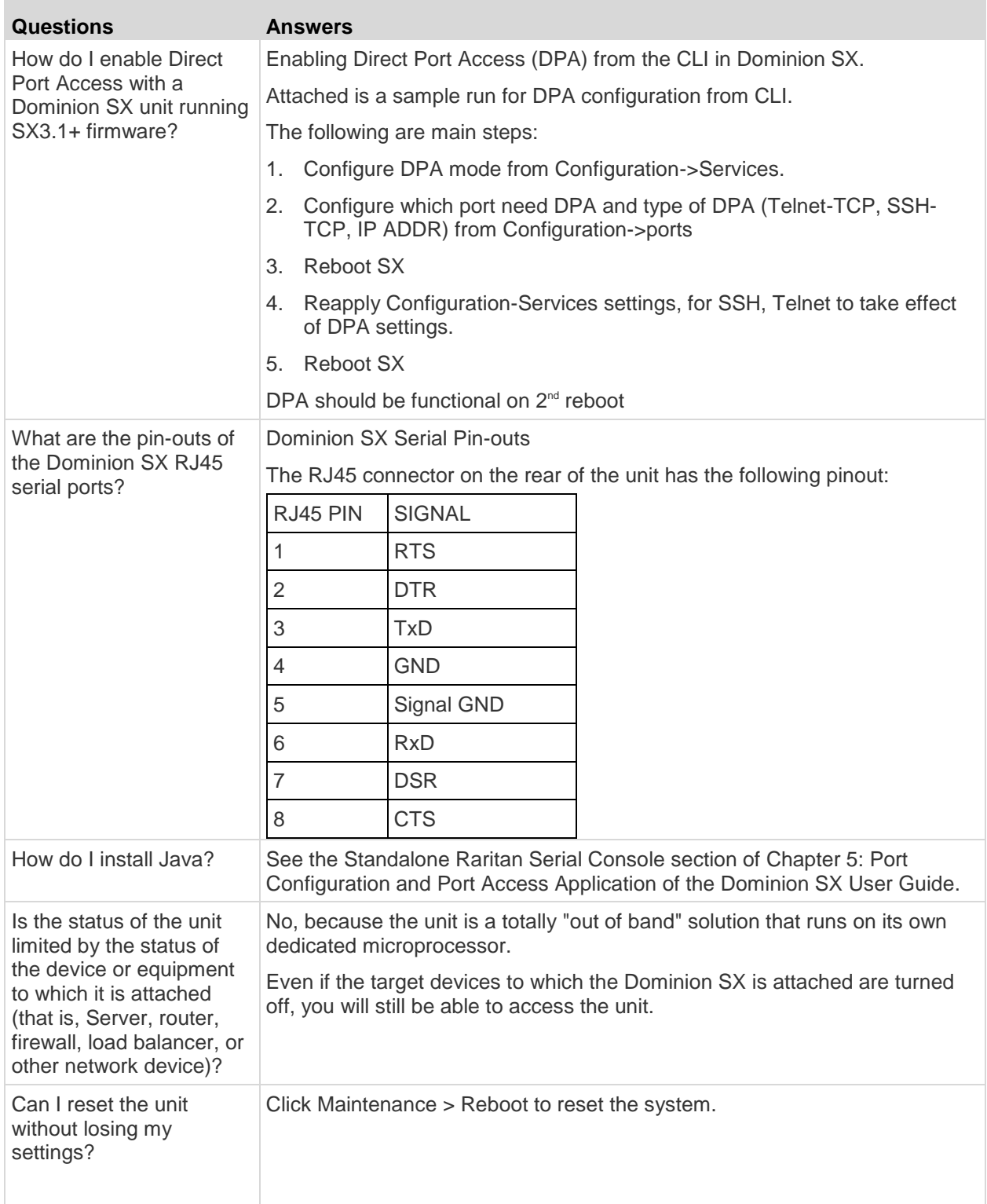

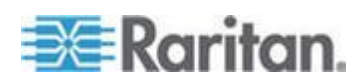

#### Chapter 14: Frequently Asked Questions

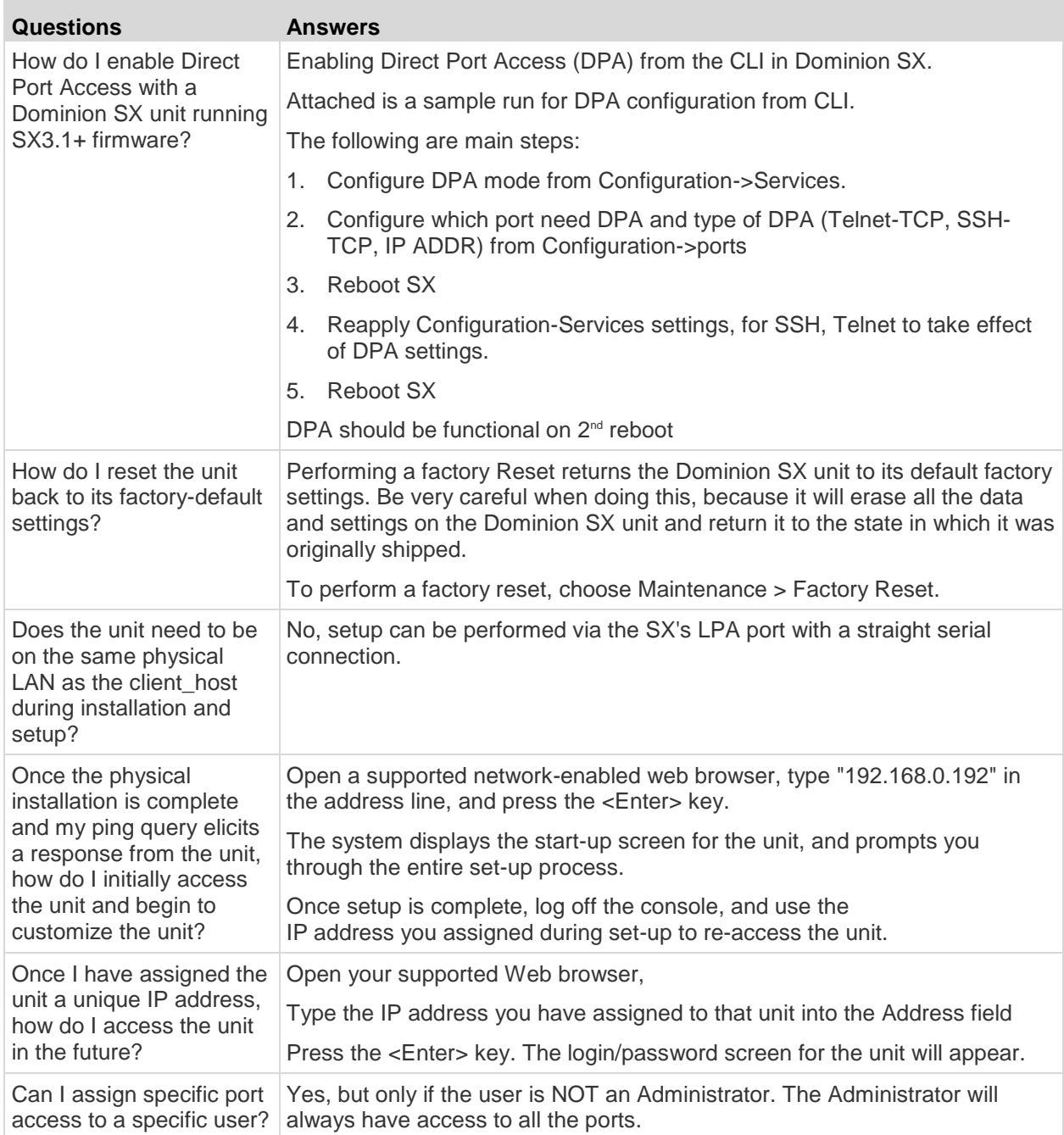

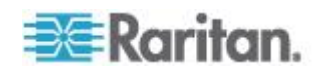

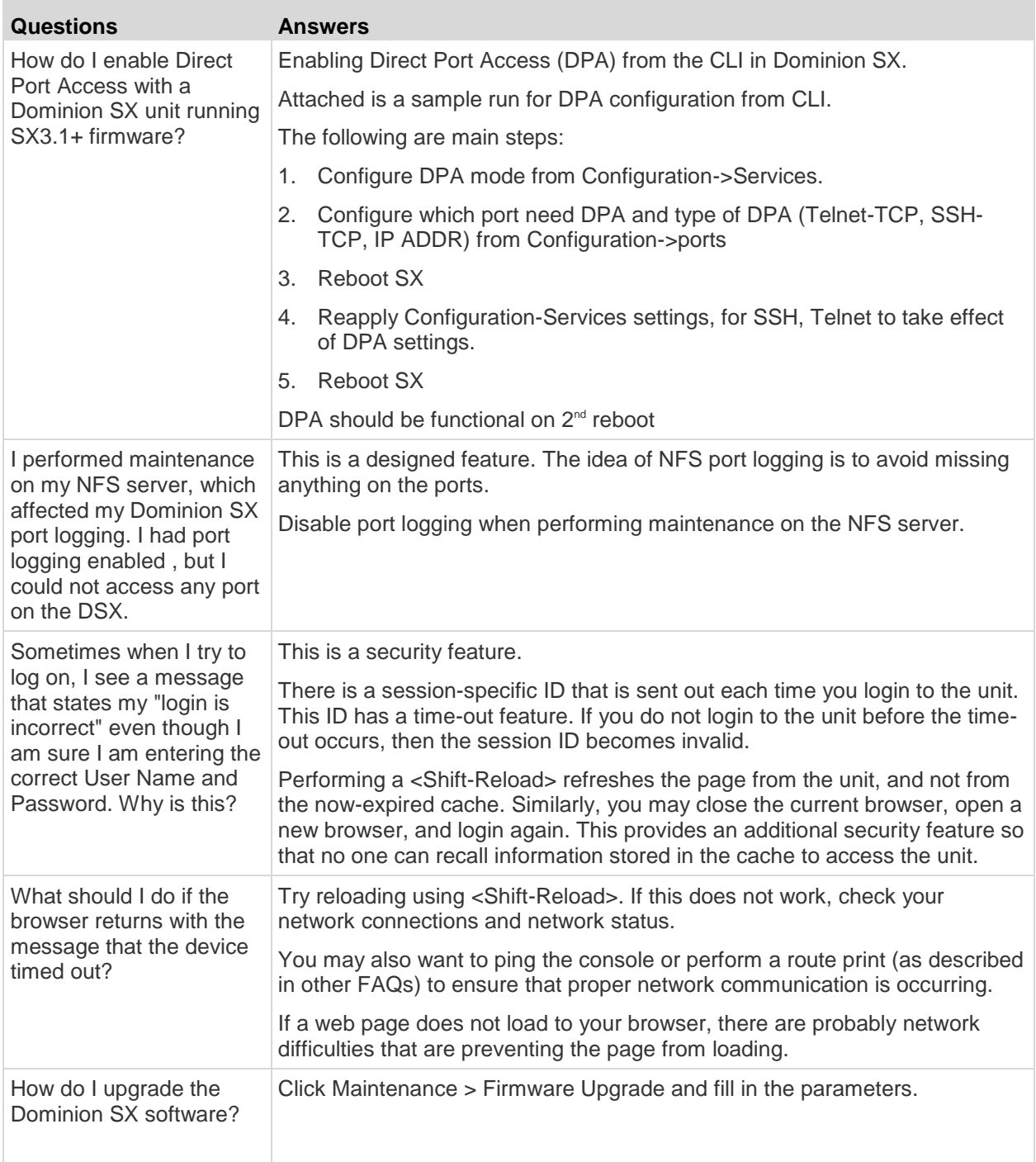

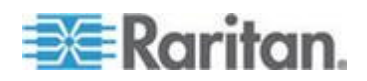

#### Chapter 14: Frequently Asked Questions

п

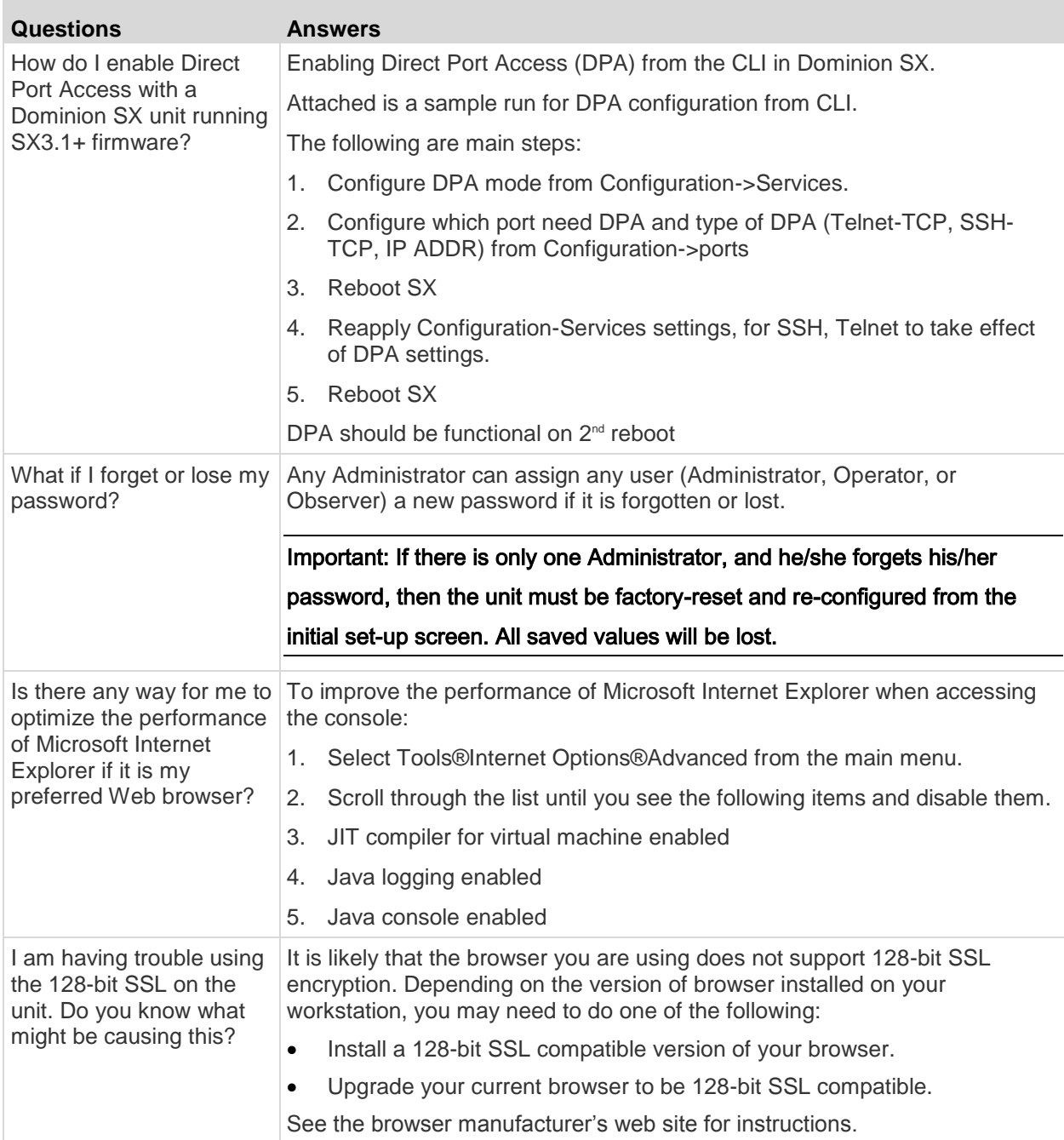

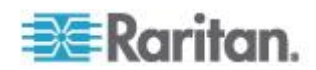
a.

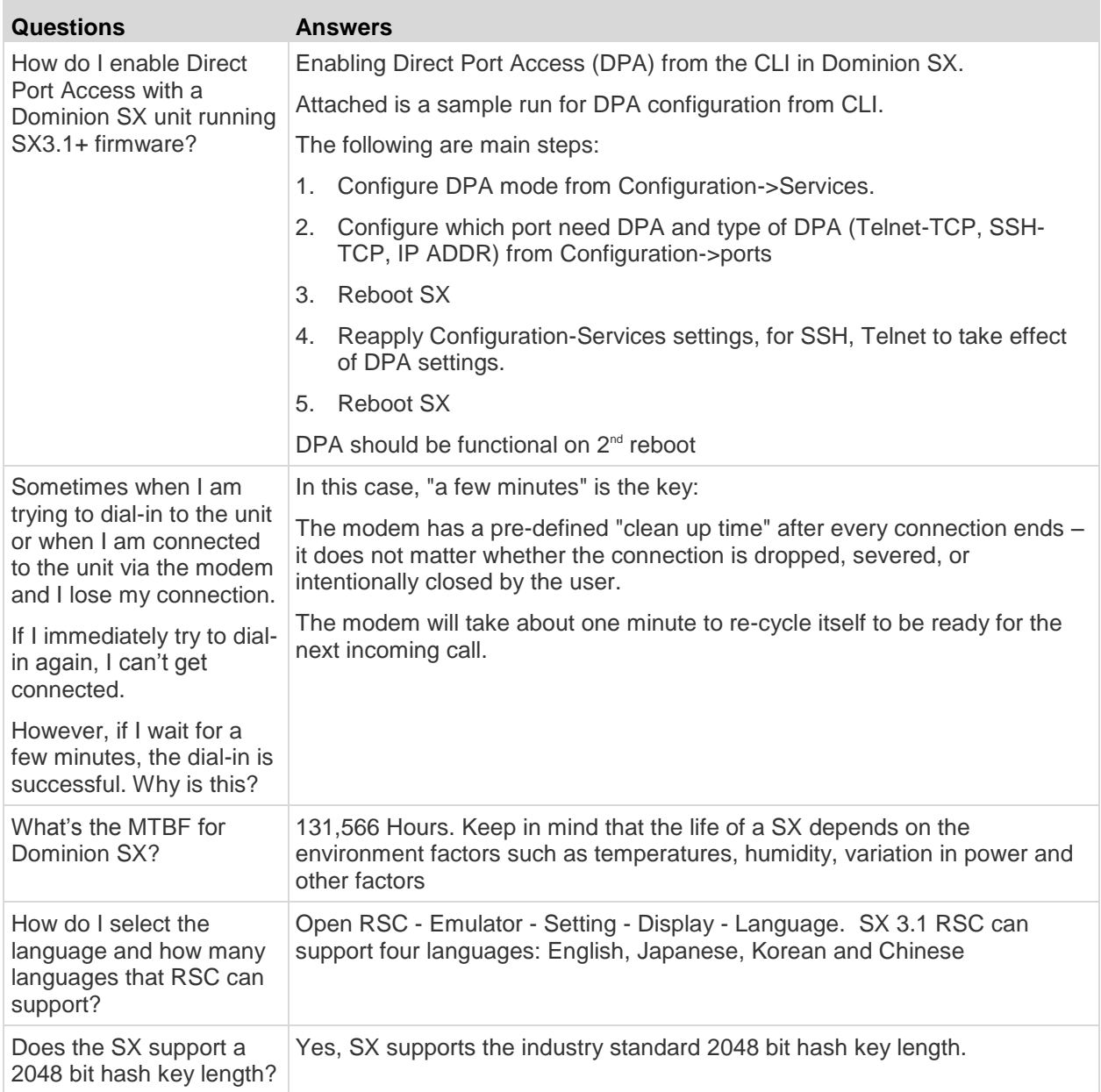

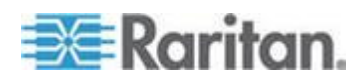

# **EXERGITION.**

# **U.S./Canada/Latin America**

Monday - Friday 8 a.m. - 6 p.m. ET Phone: 800 -724 -8090 or 732 -764 -8886 For CommandCenter NOC: Press 6, then Press 1 For CommandCenter Secure Gateway: Press 6, then Press 2<br>Fax: 732-764-8887<br>Email for CommandCenter NOC: tech-ccnoc@raritan.com<br>Email for all other products: tech@raritan.com

### **China**

Beijing Monday - Friday 9 a.m. - 6 p.m. local time Phone: +86 -10 -88091890

Shanghai Monday - Friday 9 a.m. - 6 p.m. local time Phone: +86 -21 -5425 -2499

GuangZhou Monday - Friday 9 a.m. - 6 p.m. local time Phone: +86 -20 -8755 -5561

#### **India**

Monday - Friday 9 a.m. - 6 p.m. local time Phone: +91 -124 -410 -7881

#### **Japan**

Monday - Friday 9:30 a.m. - 5:30 p.m. local time Phone: +81 - 3 -5795 -3170 Email: support.japan@raritan.com

#### **Europe**   $\blacktriangleright$

Europe Monday - Friday 8:30 a.m. - 5 p.m. GMT+1 CET Phone: +31 -10 -2844040 Email: tech.europe@raritan.com

United Kingdom Monday - Friday 8:30 a.m. to 5 p.m. GMT Phone +44(0)20 -7090 -1390

France Monday - Friday 8:30 a.m. - 5 p.m. GMT+1 CET Phone: +33 - 1 -47 -56 -20 -39

Germany Monday - Friday 8:30 a.m. - 5:30 p.m. GMT+1 CET Phone: +49 -20 -17 -47 -98 - 0 Email: rg -support@raritan.com

## **Melbourne, Australia**

Monday - Friday 9:00 a.m. - 6 p.m. local time Phone: +61 - 3 -9866 -6887

# **Taiwan**

Monday - Friday 9 a.m. - 6 p.m. GMT -5 Standard -4 Daylight Phone: +886 - 2 -8919 -1333 Email: support.apac@raritan.com